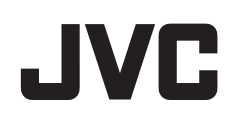

# 高清存储卡式摄录一体机

# 详细用户使用指南

# **JY-HM85**

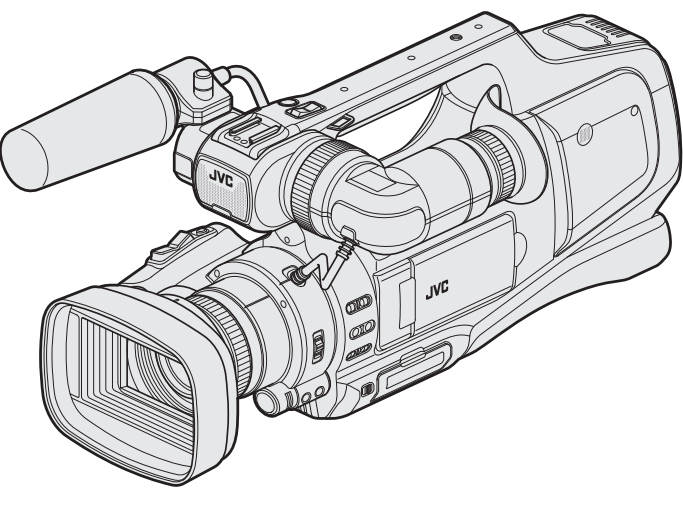

\* 此图所示JY-HM85带有备选麦克风。

# 目录表

# 入门

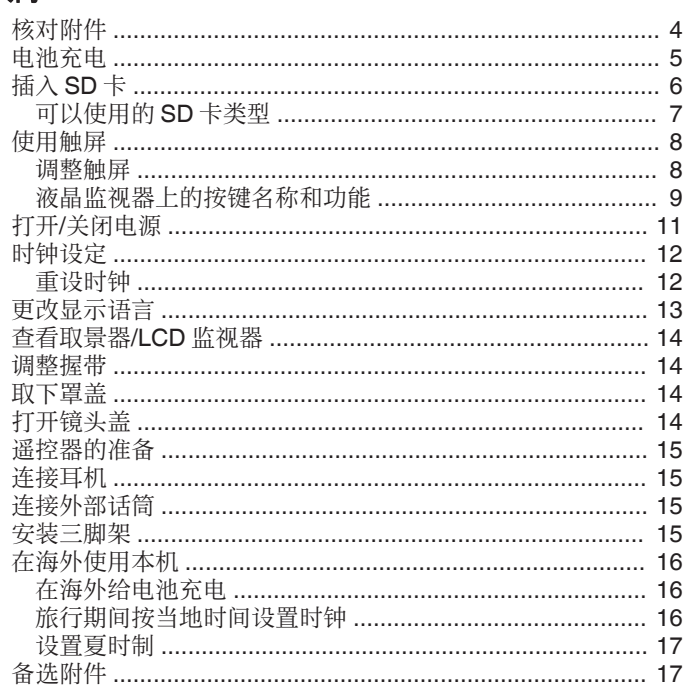

# 录制

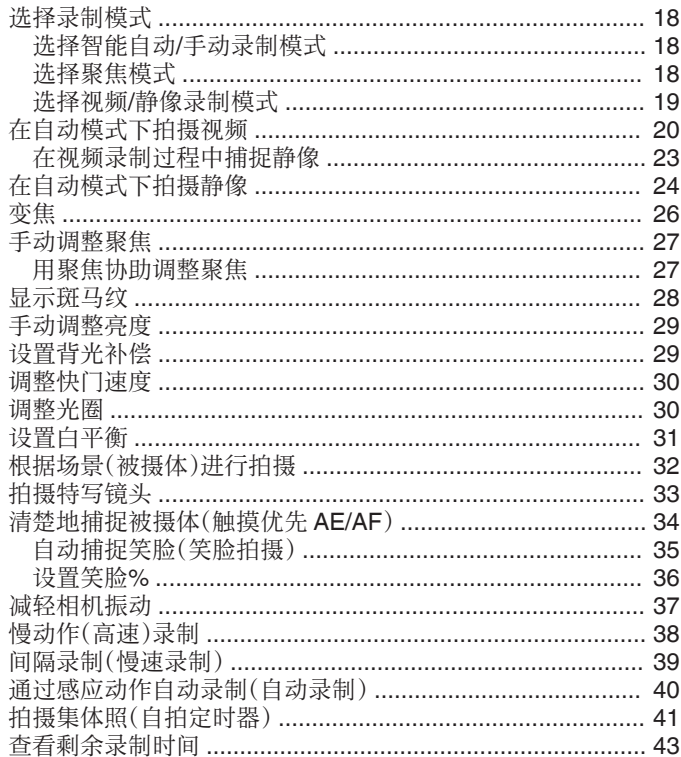

# 播放

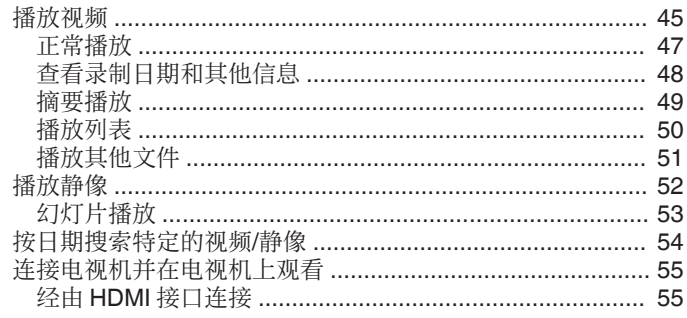

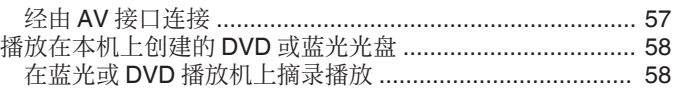

# 编辑

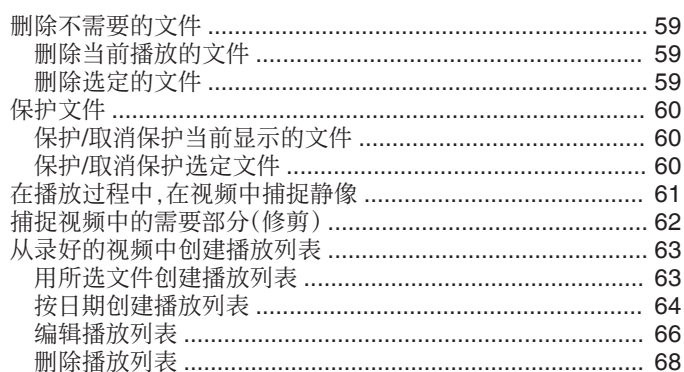

# 复制

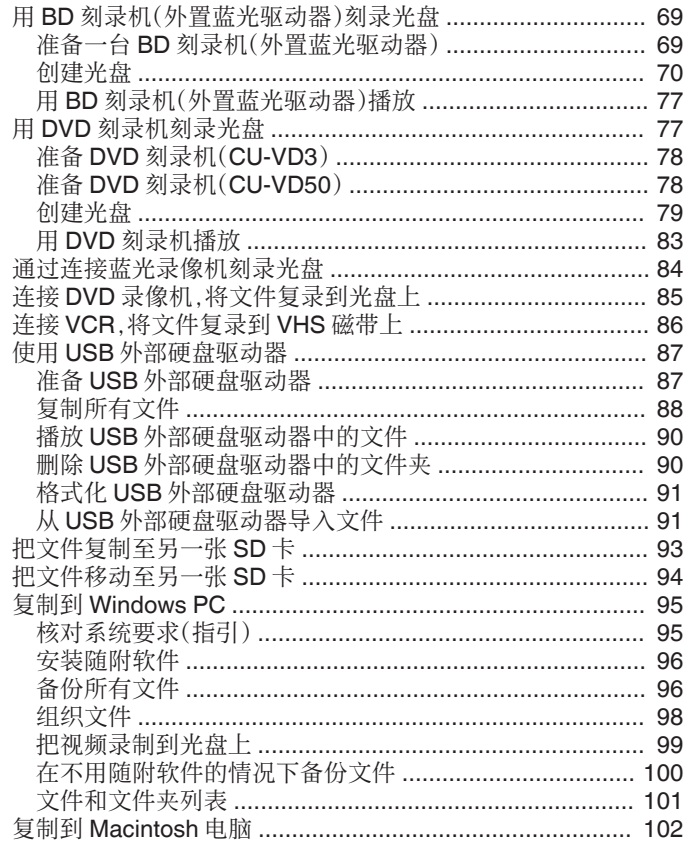

# —<br>菜单设定

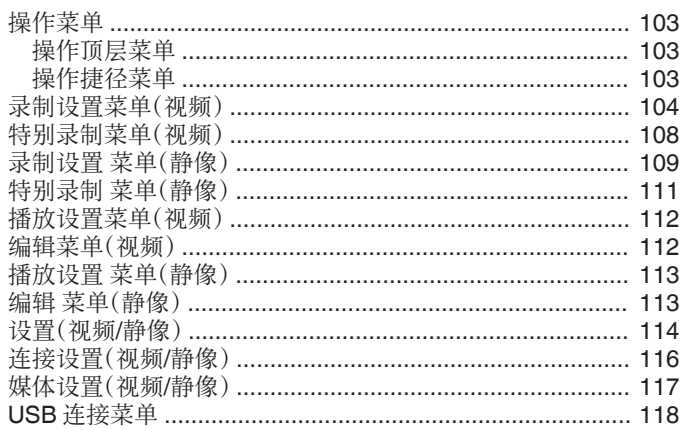

# 零部件名称

# 液晶显示器上的显示

### 故障排除

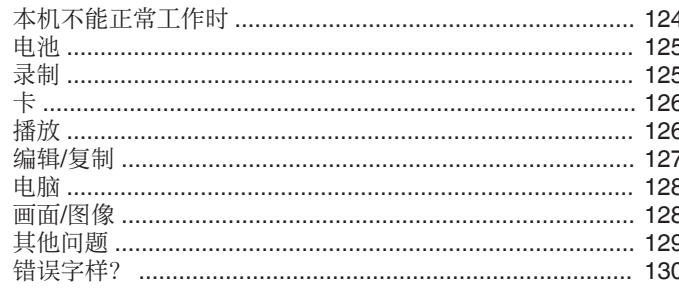

# 维护

#### 规格

# <span id="page-3-0"></span>入门

# 核对附件

如果有任何物品缺少或损坏,请咨询 JVC 经销商或最近的 JVC 服务中心。

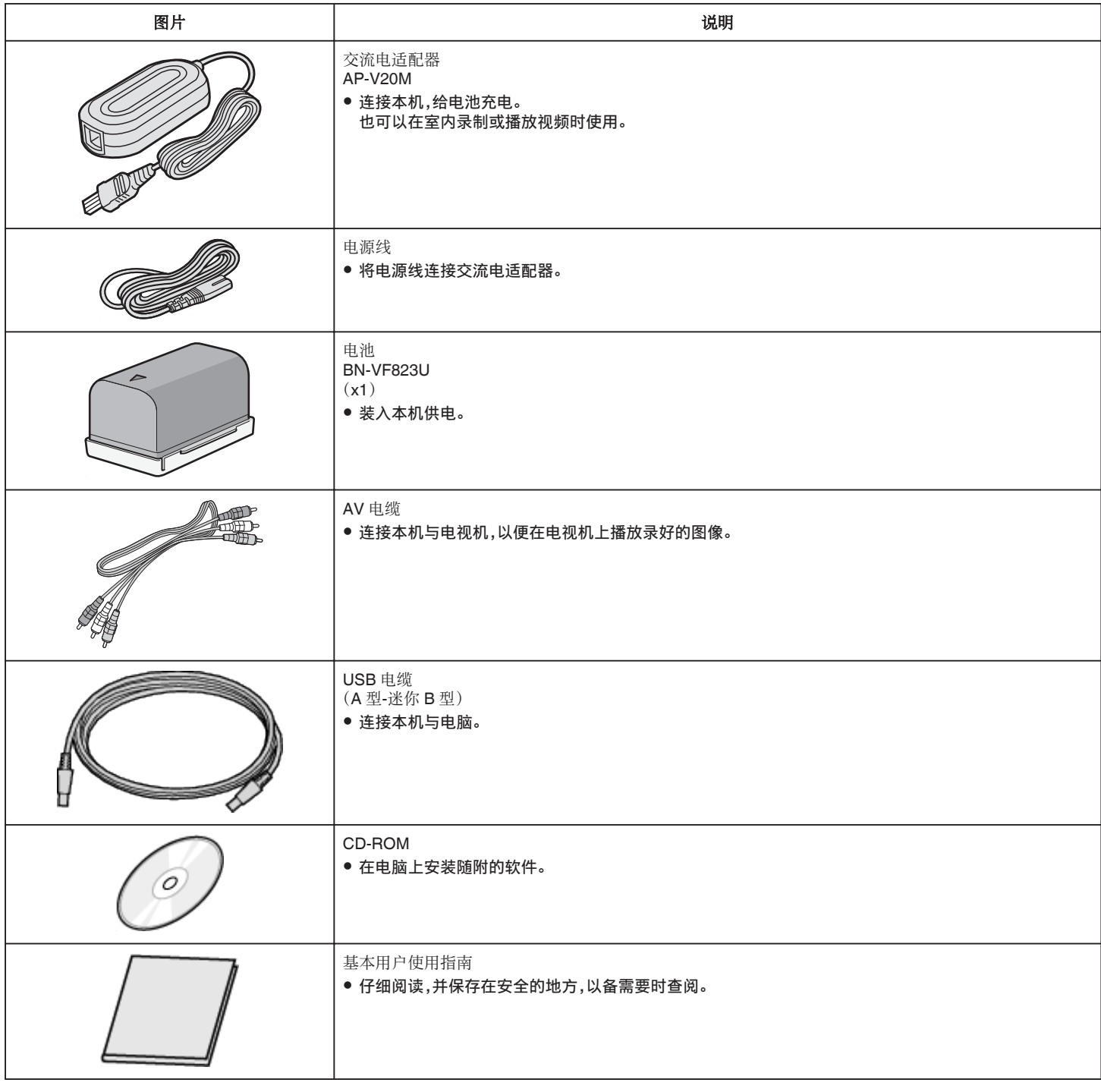

注:一

0 SD 卡另售。

["可以使用的](#page-6-0) SD 卡类型" (☞ p. 7)

● 在海外使用交流电适配器时,请准备一个市售的转换器插头,便于在到访国或地区使用。

["在海外给电池充电](#page-15-0)" (☞ p. 16)

# <span id="page-4-0"></span>电池充电

电池买来后,以及剩余电量低时,要立即给电池充电。 购买时电池没有电。

*1* 将"STANDBY/ON OFF"开关设为"OFF"。

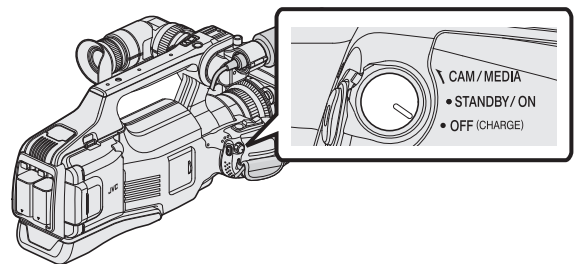

*2* 安装电池。

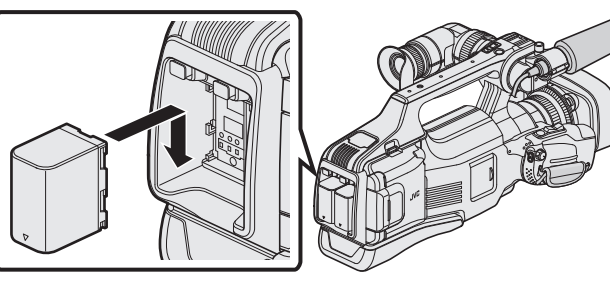

- 0 将电池端子与本机对齐。
- 0 即使只装一块电池,本机也可以使用。
- 可给 BATT.1 或 BATT.2 充电。
- 如果装入两块电池,则先给 BATT.1 充电。BATT.1 充电完成后,给 BATT.2 充电。但是,如果装入 BATT.1 时,正在给 BATT.2 充电,则会 在 BATT.2 充电完成后,再给 BATT.1 充电。不能同时给两块电池充 电。
- *3* 把交流电适配器连接到直流电接口并插入电源。

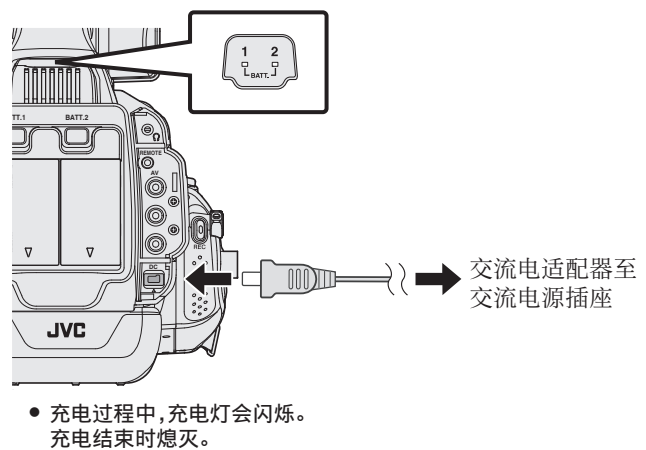

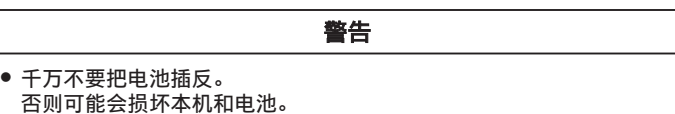

#### 小心 : -

请务必使用 JVC 电池。

- 如果使用 JVC 电池以外的任何其他电池,则无法保证安全和性能。
- 充电时间: 约 3 小时 30 分钟(使用附带的电池)
- 充电时间是在 25°C 的条件下使用本机的时间。如果电池在 10°C 到 35°C 室温范围以外的环境下充电,可能需要较长时间,也可能不会开始充电。 如果电池没有开始充电,充电灯会缓慢闪烁 2 次,以示提醒。
- 如果发生故障(电压过高等),或者电池并非 JVC 生产,就会停止充电。此 时,充电灯会迅速闪烁,以示提醒。

务必使用随附的交流电适配器。

- 如果您使用任何其他交流电适配器,而不使用随附的交流电适配器,则可能 发生故障。
- 交流电适配器连接期间,您可以录制或播放视频。(录制或播放过程中无法 给电池充电。)

如果长时间使用本机,请取下电池。放置在本机内可能造成电池性能降低。

充电电池:

- 在低温环境(10℃ 或更低)使用电池时,工作时间可能会缩短,或无法正常 工作。冬季在户外使用本时,装入电池前,先把电池捂暖,如放在口袋里。(不 要直接与热体接触。)
- 不要让电池处于过高的温度下,如直射的阳光或火。
- 0 取出电池后,将其置于温度介于 15°C 至 25°C 的干燥场所。
- 如果电池长期不用,则保持 30 %(■)的电量。然后,每 6 个月把电池充足 电,然后完全放电,再继续保持 30 % ( $\Box$ )的电量。

注 :-

0 在室内进行长时间录制时,可以把本机与交流电适配器连接。

#### 取出电池

如要取下电池,则按电池解锁键,将电池从本机滑出。

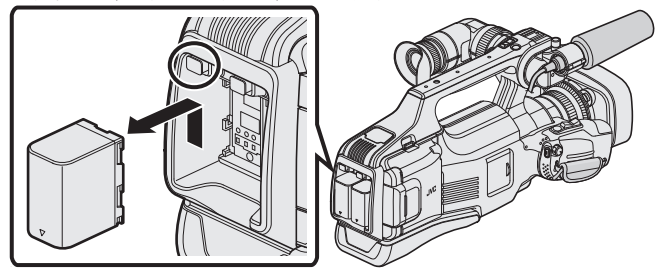

#### 电池充电的大约时间(使用交流电适配器)

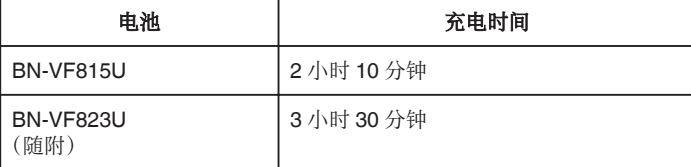

0 上述充电时间是一块电池充电所需的时间。

0 电池达到使用寿命时,即使充足电,录制时间也会缩短。 (换上新电池。)

\*充电时间是在 25°C 的条件下使用本机时的时间。如果电池在 10°C 到 35°C 室温范围以外的环境下充电,可能需要较长时间,也可能不会开始充电。在某 些使用条件下,如低温环境下,录制时间和播放时间也可能缩短。

["大约录制时间\(使用电池\)](#page-43-0)" (B p. 44)

# <span id="page-5-0"></span>入门

# 插入 **SD** 卡

#### 录制前插入市售的 SD 卡。

本机有两个 SD 卡槽。插入两张 SD 卡,且在"录制设置"中,将"无缝录制" 设为"开"时,即使一张卡已满或出错,另一张卡仍能继续录制。 ["可以使用的](#page-6-0) SD 卡类型" (18 p. 7)

- ["大约视频录制时间](#page-43-0)" (B p. 44)
- ●默认设置是将文件录制到 A 槽的 SD 卡上。如要录制到 B 槽的 SD 卡,则 要更改"将视频录制到插槽"或"将静态图片录制到插槽"设置。
- "[将视频录制到插槽](#page-116-0)" (☞ p. 117)
- "[将静态图片录制到插槽](#page-116-0)" (B p. 117) *1* 将"STANDBY/ON OFF"开关设为"OFF"。

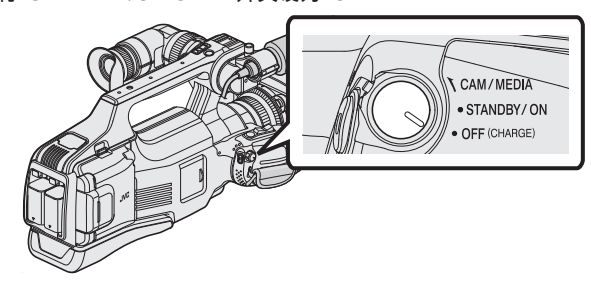

*2* 打开门。

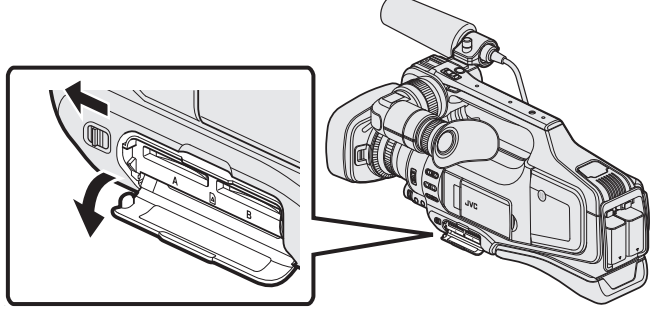

- 将"DOOR LOCK"拉杆滑至左边,朝自己的方向将门拉开。
- *3* 把 SD 卡插入 A 槽。

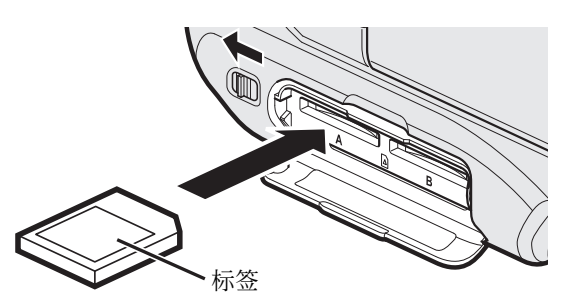

0 插入时标签朝上。

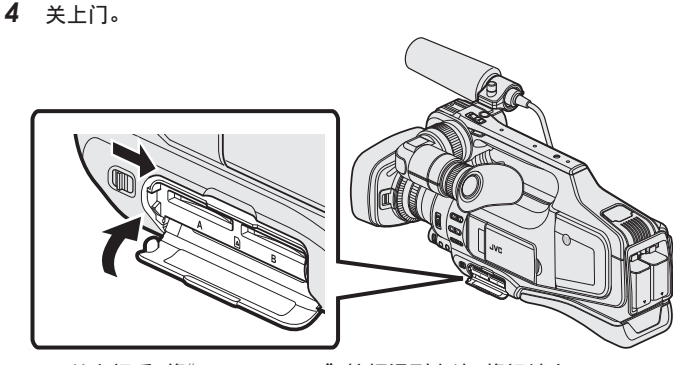

0 关上门后,将"DOOR LOCK"拉杆滑到右边,将门锁定。

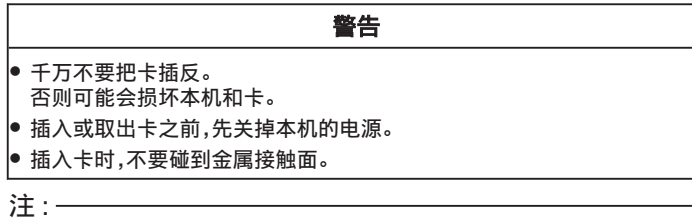

- "无缝录制"设为"开"时,正在录制的 SD 卡剩余录制时间用完,或正在录 制的媒体出错时,仍可继续在另一张 SD 卡上录制,而不会中断。 ["无缝录制\(无缝录制](#page-105-0)/自动恢复录制)" (L p. 106)
- 同一张卡既可以录制视频图像,也可以录制静像。建议在使用前,确认 SD 卡的视频操作。
- 要使用已经在其它设备上用过的卡,有必要通过媒体设置用"格式化 SD 卡"对卡进行格式化(初始化)。

"格式化 SD 卡" (☞ [p. 117\)](#page-116-0)

#### 取出卡

把 SD 卡向内推一次,然后径直拉出。

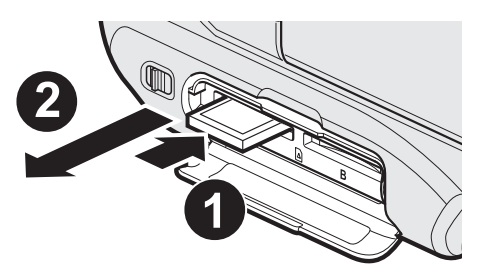

#### <span id="page-6-0"></span>可以使用的 **SD** 卡类型

此摄像机可以使用以下 SD 卡: 操作在以下制造商出品的 SD 卡上得到确认。

- 松下
- 0 东芝
- SanDisk

**SD** 卡

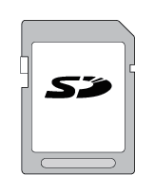

- 此摄像机支持 256 MB 到 2 GB 的 SD 卡。
- 0 视频录制使用 Class 4 或以上兼容 SD 卡(2 GB)。

#### **SDHC** 卡

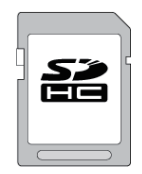

● 用 Class 4 或以上兼容 SDHC 卡(4 GB 到 32 GB)进行视频录制。

#### **SDXC** 卡

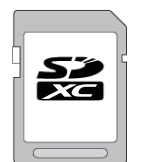

● 视频录制使用 Class 4 或以上兼容 SDXC 卡(最大 128 GB)。

注:-

- 不使用上述指定的 SD 卡(包括 SDHC/SDXC 卡),可导致录制失败或数据 丢失。
- 0 不能保证本机能与所有 SD 卡配套使用。有些 SD 卡基于规格的更改等理 由而不能操作。
- 要以"视频质量"设为"UXP"录制视频,建议使用 Class 6 兼容 SDHC/ SDXC 卡。
- 0 按逐行扫描格式(50p)录制时,要求使用 Class 6 或以上的卡。
- Class 4 和 Class 6 保证能在读取或写入数据时分别达到 4 MB/秒和 6 MB/ 秒的最低传输速率。
- 您还可以使用 Class 10 兼容 SDHC/SDXC 卡。
- 同一张卡既可以录制视频图像,也可以录制静像。建议在使用前,确认 SD 卡的视频操作。
- 0 为保护数据,不要触摸 SD 卡的端子。
- UHS-I SDHC/SDXC 卡的使用方式与标准的 SDHC/SDXC 卡相同。
- 不支持 UHS Speed Class。

#### 电脑无法识别 **SDXC** 卡时

确认并更新电脑的操作系统。

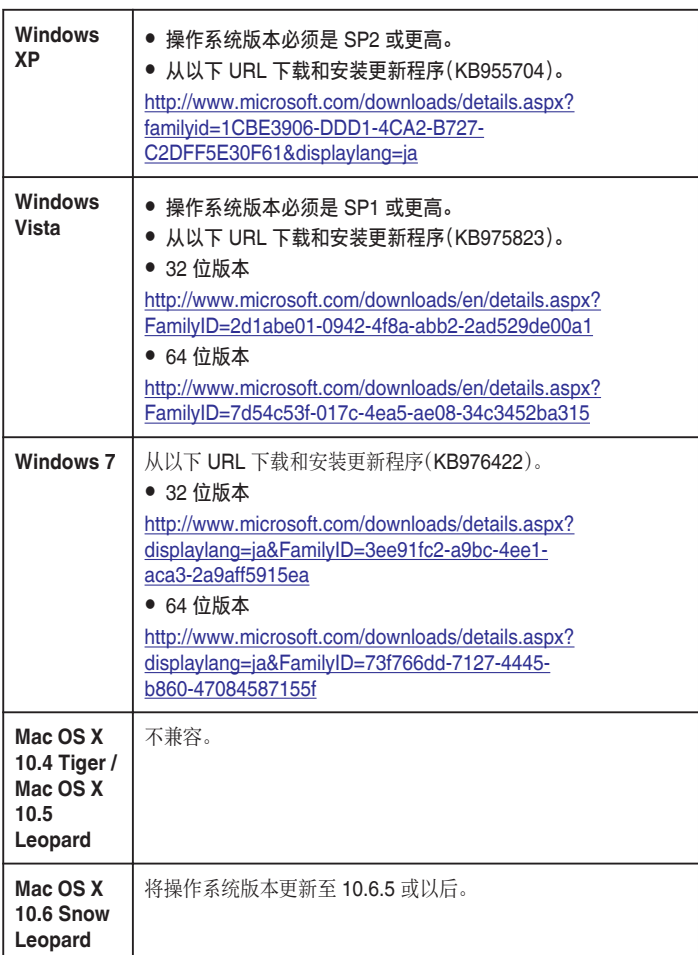

# <span id="page-7-0"></span>入门

# 使用触屏

#### 根据使用中的模式,在触屏上显示图标操作按键、缩略图、菜单项。 ● 操作触屏的方法有两种,即"轻按"和"拖拉"。以下是一些实例。

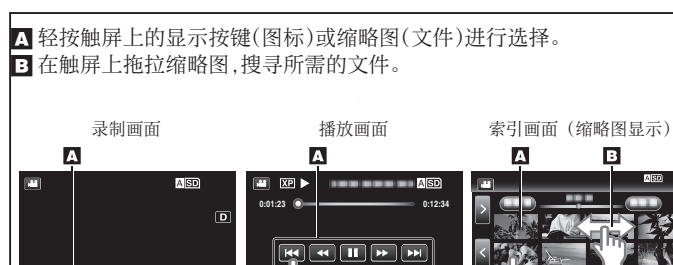

#### 注:-

- 本机的触屏为压力敏感型。当触屏没有反应时,指尖上稍微多用一点力。
- 准确地轻按触屏上的按键(图标)。如果按压位置不正确,按键可能不会作出 反应。

 **≪CAM MENU**

≪**CAM**

0 不要用力过大,或用力摩擦。

≪**MEDIA REC MENU**

m

- 0 不要用带有锋利或坚硬尖头的物体操作触屏。
- 0 同时按两个或更多的位置可能导致故障。
- 0 如果屏幕的反应区与触摸区错位,请执行"触屏调节"。(调节时用 SD 卡的 一个角轻轻按压。不要用尖头锋利的物体,也不要用力按压)。

"调整触屏" (12 p. 8)

#### 调整触屏

在触屏上调节按钮的反应位置。

*1* 轻按"MENU"。

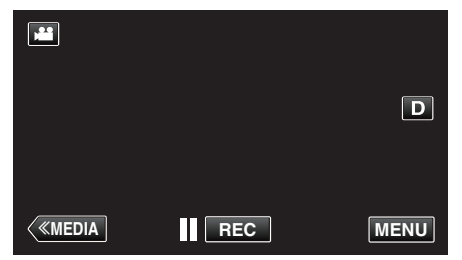

*2* 轻按"设置"。

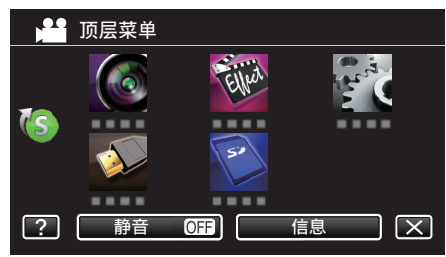

*3* 轻按"触屏调节"。

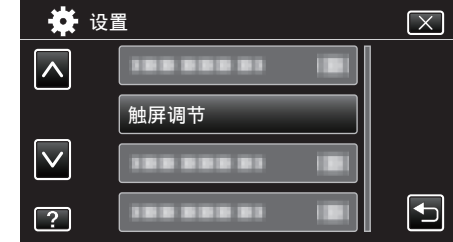

● 出现触屏调节画面。

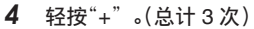

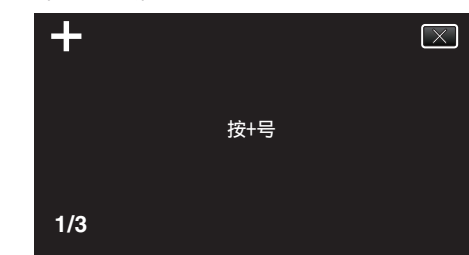

- ●继续轻按"+",它的位置随每次轻按而变化。
- 如果轻按"+"标记以外的位置,就会出错。务必轻按"+"标记。
- *5* 再次轻按"+",确认已调节的位置。(总计 3 次)

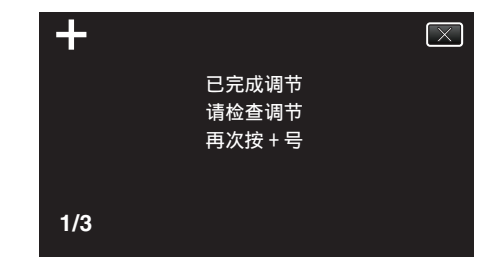

- ●继续轻按"+",它的位置随每次轻按而变化。
- *6* 轻按"确定"。

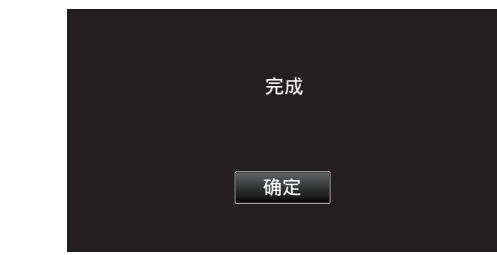

0 设置结束,返回菜单画面。

小心:-

● 在调节触屏过程中,除"+"标记外,不要轻按其他地方(第4-5步)。否则可 导致触屏故障。

注:-

- 0 调节时,用 SD 卡的一个角等物轻轻地按下。
- 0 不要用带尖头的物体按,也不要用力按。

#### <span id="page-8-0"></span>液晶监视器上的按键名称和功能

视频和静像模式下显示以下画面,其操作方法与触屏相同。

#### 录制画面(视频**/**静像)

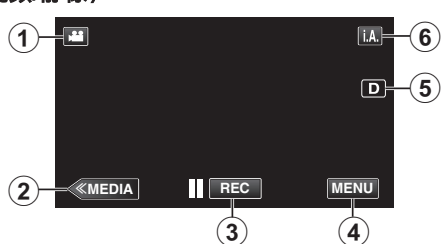

- *1* A/B(视频/静像)模式按钮
	- 0 在视频(50i/50p)和静像模式之间切换。
- *2* 媒体模式键
	- 0 切换到媒体(播放)模式。
- *3* 录制开始/停止键
	- IICEO 视频录制开始键
	- ■ 视频录制停止键
	- 0 Q: 静像录制键
- *4* 菜单键

["操作菜单](#page-102-0)" (B p. 103)

- *5* 显示键
	- 每次轻按按钮,可在完全(D2)与简单(D)之间切换显示。
	- 0 简单显示:一些显示内容大约 3 秒钟后消失。
	- $\bullet$ 完全显示:显示所有内容。显示键从 D 变为 D $\ell$ 。
	- 关闭电源时,将设为简单显示(D)。
- *6* 录制模式键

在i.A. 智能自动和 M 手动之间切换录制模式。

#### 播放画面(视频)

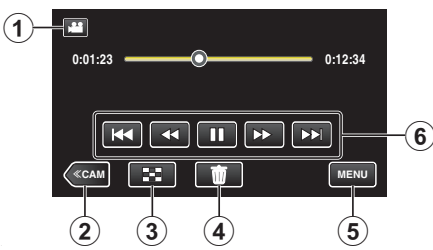

1 图/O(视频/静像)模式按钮

0 在视频(50i/50p)和静像模式之间切换。

- *2* 摄像机模式键
	- 0 切换到摄像机(录制)模式。
- *3* 索引画面(缩略图显示)键 ["视频播放的操作键](#page-44-0)" (B p. 45)
- *4* 删除键

["删除当前播放的文件](#page-58-0)" (B p. 59)

*5* 菜单键

["操作菜单](#page-102-0)" (B p. 103)

*6* 操作键

["视频播放的操作键](#page-44-0)" (☞ p. 45)

#### 播放画面(静像)

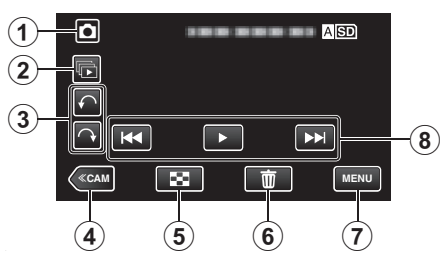

- 1 A/B(视频/静像)模式按钮 0 在视频(50i/50p)和静像模式之间切换。
- *2* 成组播放键 连续播放用连拍模式录制的静像。
- *3* 旋转键 将静像旋转 90°。(顺时针/逆时针)
- *4* 摄像机模式键 0 切换到摄像机(录制)模式。
- *5* 索引画面(缩略图显示)键

["静像播放的操作键](#page-51-0)" (B p. 52)

- *6* 删除键 ["删除当前播放的文件](#page-58-0)" (B p. 59)
- *7* 菜单键 ["操作菜单](#page-102-0)" (☞ p. 103)
- *8* 操作键 ["静像播放的操作键](#page-51-0)" (e p. 52)

#### 索引画面(缩略图显示)显示

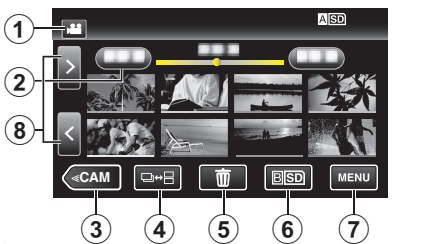

1 图/ a/ 视频/静像)模式按钮

0 在视频(50i/50p)和静像模式之间切换。

*2* 日期键

["视频播放的操作键](#page-44-0)" (B p. 45) ["静像播放的操作键](#page-51-0)" (18 p. 52)

- *3* 摄像机模式键
	- 0 切换到摄像机(录制)模式。
- *4* 静像模式按钮(仅限静像) ["静像播放的操作键](#page-51-0)" (B p. 52)
- *5* 删除键

["删除选定的文件](#page-58-0)" (B p. 59)

*6* 播放媒体键

在两个 SD 卡槽之间切换。

- *7* 菜单键 ["操作菜单](#page-102-0)" (☞ p. 103)
- *8* 前翻页/后翻页键

["视频播放的操作键](#page-44-0)" (B p. 45)  $"$ 静像播放的操作键" ( $\infty$  p. 52)

#### 菜单屏幕(录制模式)

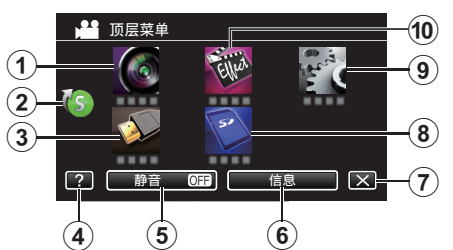

#### *1* 录制设置菜单

["录制设置菜单\(视频\)](#page-103-0)" (B p. 104)

#### *2* 快捷菜单

["操作捷径菜单](#page-102-0)" (☞ p. 103)

#### *3* 连接设置菜单

["连接设置\(视频](#page-115-0)/静像)" (e p. 116)

*4* 帮助键

按 ?(帮助)按钮和项目,显示说明。

#### *5* 静音按钮

["使用静音模式](#page-21-0)" (o p. 22)

*6* 信息按钮

["查看剩余录制时间](#page-42-0)" (B p. 43)

#### *7* 关闭键

退出菜单。

*8* 媒体设置菜单

["媒体设置\(视频](#page-116-0)/静像)" (e p. 117)

*9* 设置菜单

["设置\(视频](#page-113-0)/静像)" (e p. 114)

#### *10* 特别录制菜单

["特别录制菜单\(视频\)](#page-107-0)" (B p. 108)

#### 菜单屏幕(播放模式)

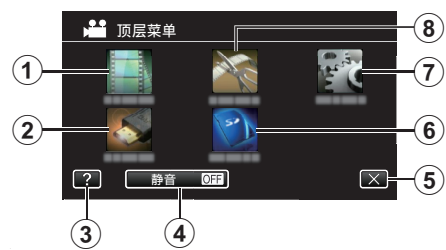

*1* 播放设置菜单

["播放设置菜单\(视频\)](#page-111-0)" (e p. 112) "播放设置 [菜单\(静像\)](#page-112-0)" (B p. 113)

#### *2* 连接设置菜单

["连接设置\(视频](#page-115-0)/静像)" (D p. 116)

*3* 帮助键

按?(帮助)按钮和项目,显示说明。

- *4* 静音按钮 ["使用静音模式](#page-21-0)" (o p. 22)
- *5* 关闭键

退出菜单。

*6* 媒体设置菜单 ["媒体设置\(视频](#page-116-0)/静像)" (e p. 117)

- *7* 设置菜单 ["设置\(视频](#page-113-0)/静像)" (Los p. 114)
- *8* 编辑菜单

["编辑菜单\(视频\)](#page-111-0)" (☞ p. 112) "编辑 [菜单\(静像\)](#page-112-0)" (B p. 113)

# <span id="page-10-0"></span>打开**/**关闭电源

#### 打开电源

● 如要使用电池,请参[阅"电池充电](#page-4-0)" (☞ p. 5) 。

#### ■ 连接交流电适配器时

*1* 连接交流电适配器与"DC"端子

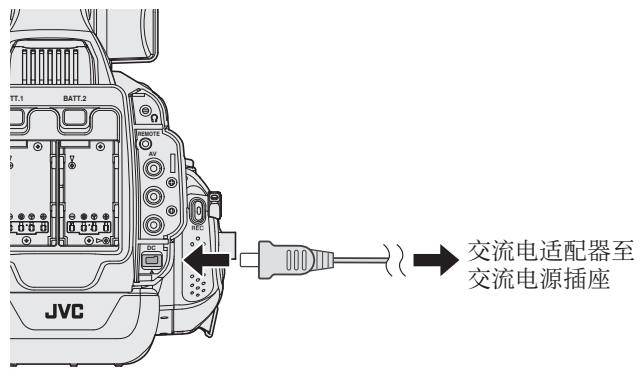

*2* 将"STANDBY/ON OFF"开关设为"ON"。

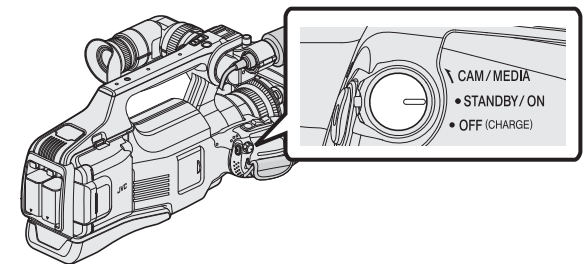

- 0 摄像机在摄像机模式下启动。
- 0 打开电源时,摄像机始终在摄像机模式下录制。

#### ■ "CAM/MEDIA" 操作模式和指示灯状态

用"CAM/MEDIA"操作模式选择开关切换至另一个模式。"CAM"指示灯和 "MEDIA"指示灯变化如下。

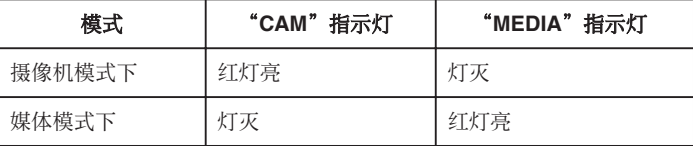

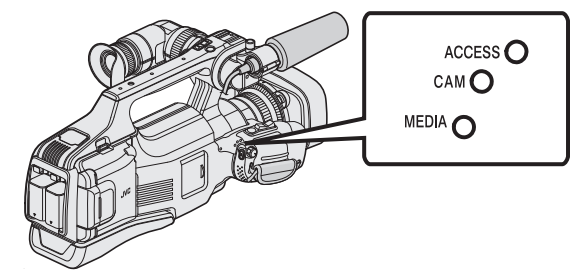

● 如要切换至媒体模式,转动"CAM/MEDIA"选择开关,或按"CAM/MEDIA" 键。 (您也可以使用触屏上的"<<CAM/<<MEDIA"键。)

#### 关闭电源

*1* 将"STANDBY/ON OFF"开关设为"OFF"。

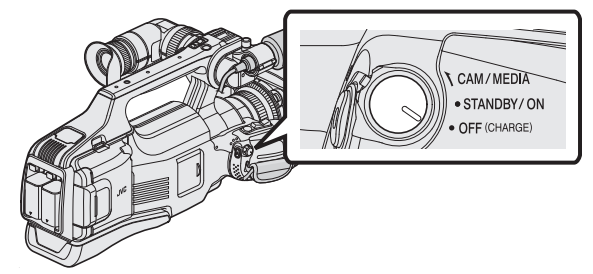

#### ■ 自动关机功能

如果本机仅用电池供电,且共用菜单中的"自动关机"设为"开",则不操作本 机或本机不工作 5 分钟后,会自动关机。 "[自动关机](#page-114-0)" (B p. 115)

注:

0 装有电池并连接交流电适配器时,会使用交流电适配器的供电。因此,"自动 关机"功能无效。

# <span id="page-11-0"></span>时钟设定

购买本机后第一次开机时出现"请设定日期/时间!"。 录制前设置时钟。

*1* 将"STANDBY/ON OFF"开关设为"ON"。

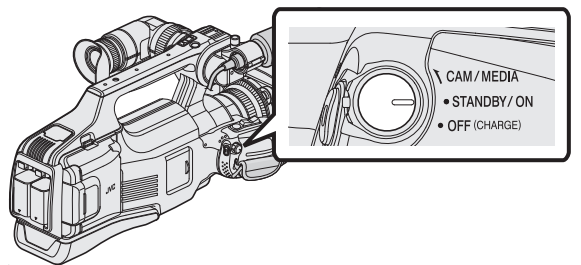

*2* 打开液晶监视器。

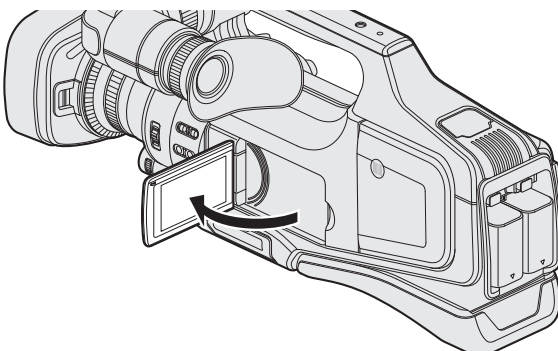

*3* 显示"请设定日期/时间!"时,轻按"是"。

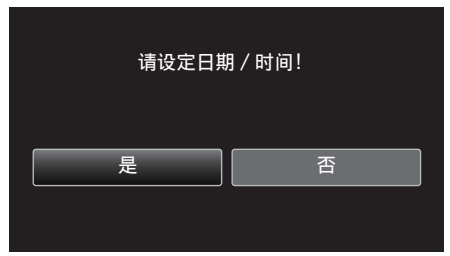

*4* 设定日期和时间。

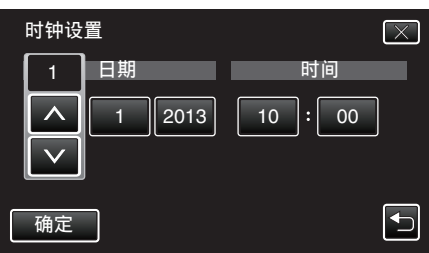

- 轻按年、月、日、小时或分钟项时,将显示"∧"和"∨"。 0 轻按∧或∨调整年、月、日、小时和分钟。
- 
- *5* 设定日期和时间后,轻按"确定"。
- *6* 选择您居住的区域,并轻按"保存"。

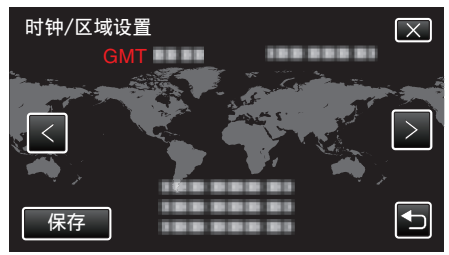

- 0 显示选定城市与 GMT(格林威治标准时间)之间的时差。
- 轻按<或>,选择城市名称。

#### 注:-

- 0 以后可再次重设时钟。
- "重设时钟" (☞ p. 12)
- 在海外使用本机时,您可以按当地时间设置录制时钟。 ["旅行期间按当地时间设置时钟](#page-15-0)" (B p. 16)
- 如果时钟设好后出现"请设定日期/时间!",则内置时钟电池已经没电。 关于更换电池的详情,请就近联络 JVC 经销商或 JVC 维修服务中心。

#### 重设时钟

通过菜单用"时钟设定"设定时钟。

*1* 轻按"MENU"。

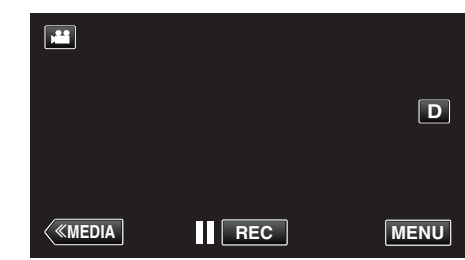

*2* 轻按"设置"。

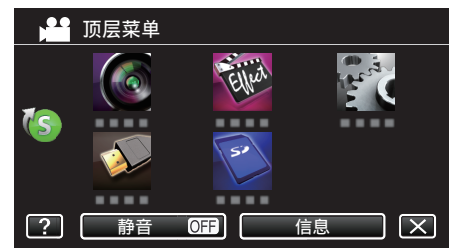

*3* 轻按"时钟设定"。

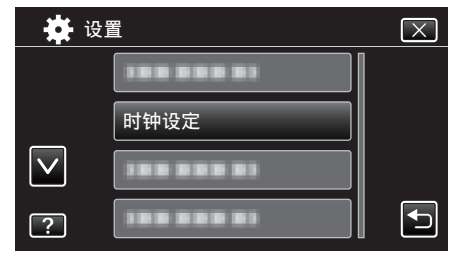

- 轻按 へ 或 ∨,翻阅屏幕。
- *4* 轻按"时钟设置"。

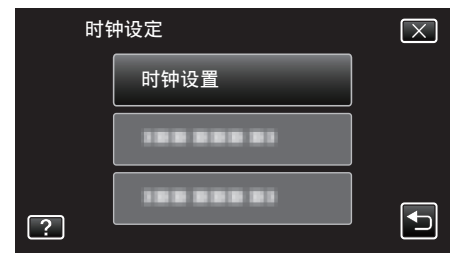

<span id="page-12-0"></span>*5* 设定日期和时间。

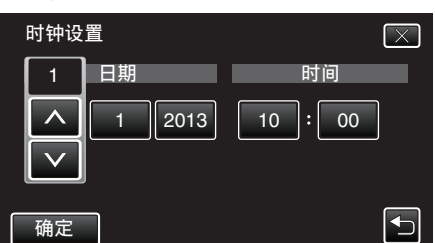

- 0 轻按年、月、日、小时或分钟项时,将显示"∧"和"∨"。
- 0 轻按∧或∨调整年、月、日、小时和分钟。
- *6* 设定日期和时间后,轻按"确定"。
- *7* 选择您居住的区域,并轻按"保存"。

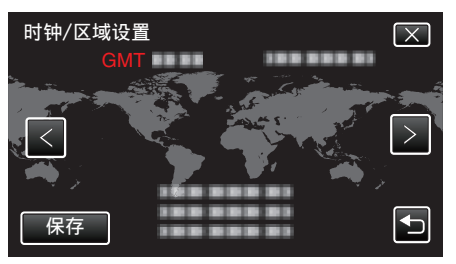

- 0 显示选定城市与 GMT(格林威治标准时间)之间的时差。
- 轻按<或>,选择城市名称。

# 更改显示语言

画面语言可以改变。

```
1 轻按"MENU"。
```
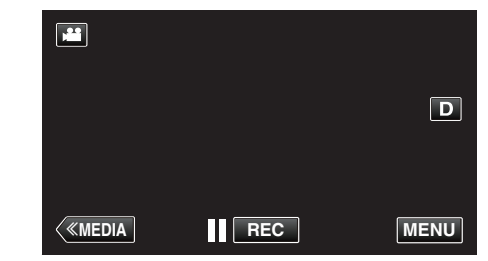

*2* 轻按"设置"。

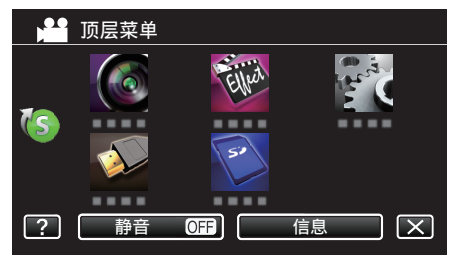

*3* 轻按"LANGUAGE"。

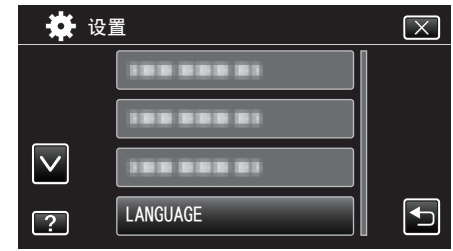

- 轻按 ∧ 或 ∨,翻阅屏幕。
- *4* 轻按所需语言。

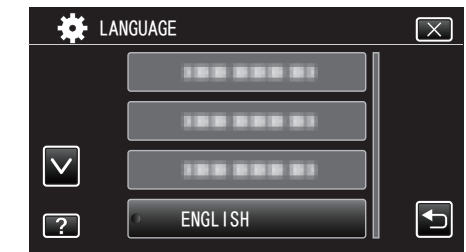

● 轻按 へ 或 ∨,翻阅屏幕。

# <span id="page-13-0"></span>查看取景器**/LCD** 监视器

您可以用取景器或 LCD 监视器监控此摄像机上的视频图像。

#### ■ 用取景器观看

- *1* 把取景器调整到易于观看的位置。
- *2* 转动目镜聚焦杆,调整聚焦。

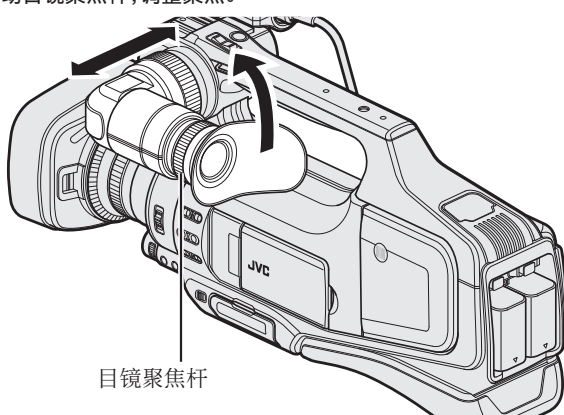

#### ■ 在 LCD 监视器上观看

- *1* 打开液晶监视器。
- *2* 把 LCD 监视器调整到易于观看的位置。

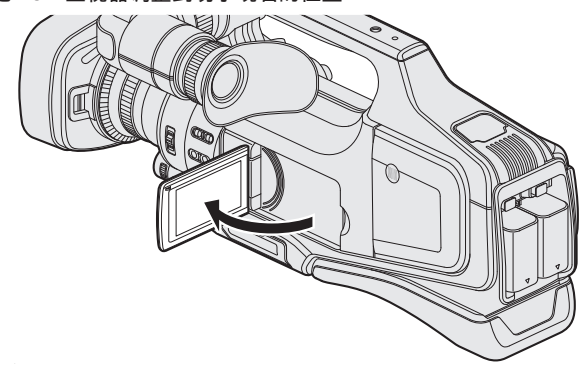

注:-

0 LCD 监视器打开期间,取景器上没有图像。

#### ■ 调整 LCD 监视器的亮度。

用"设置"菜单中的"监视器亮度"设置亮度。 "[监视器亮度](#page-113-0)" (B p. 114)

# 调整握带

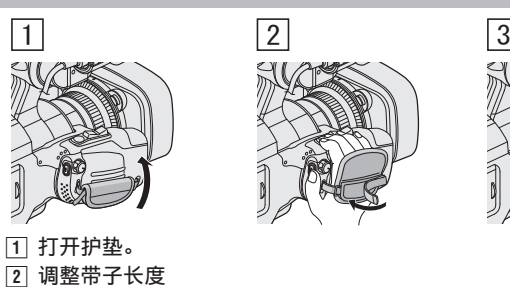

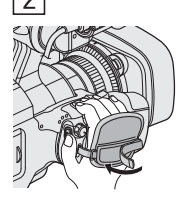

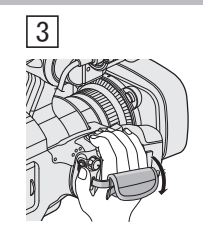

3 关闭护垫。

小心:-

0 务必妥善扣紧握带。

如果握带松开,本机可能会掉落,造成人身伤害或财产损坏。

### 取下罩盖

- 在镜头前面安装滤镜、增距镜或广角镜时,取下罩盖。
- 0 按住罩盖后面的释放键,逆时针转动罩盖,将其取下。

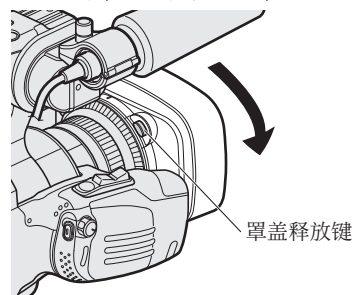

● 如要装上罩盖,把罩盖靠紧镜头,顺时针旋转即可。

#### 打开镜头盖

用镜头盖开关打开或关上镜头盖。 拍摄前,打开镜头盖。

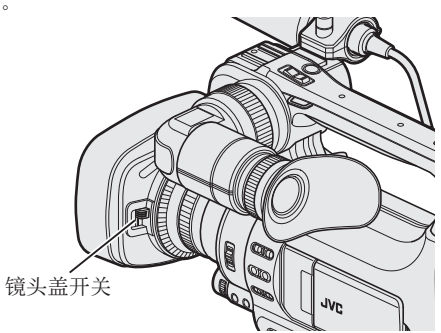

注:-

- 摄像机不用时,关上镜头盖,保护镜头。
- 不要用力按压镜头盖。否则可能会损坏镜头或镜头盖。

# <span id="page-14-0"></span>遥控器的准备

可以用有线遥控器配置摄像机的功能。

- *1* 将有线遥控器连接至摄像机。
	- 将有线遥控器(另售)连接至此摄像机的"REMOTE"插孔。

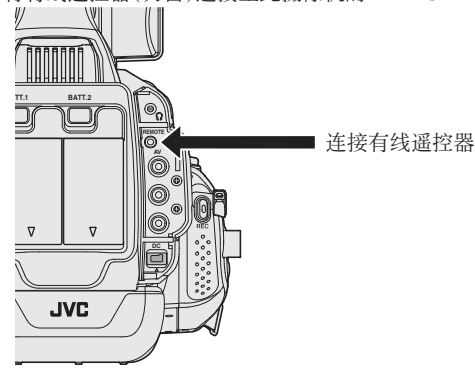

*2* 打开摄像机的电源。

#### 小心 : -

0 连接有线遥控器时,关掉摄像机的电源。

# 连接耳机

您可以在本机上连接备选耳机。

*1* 把耳机插入耳机接口。

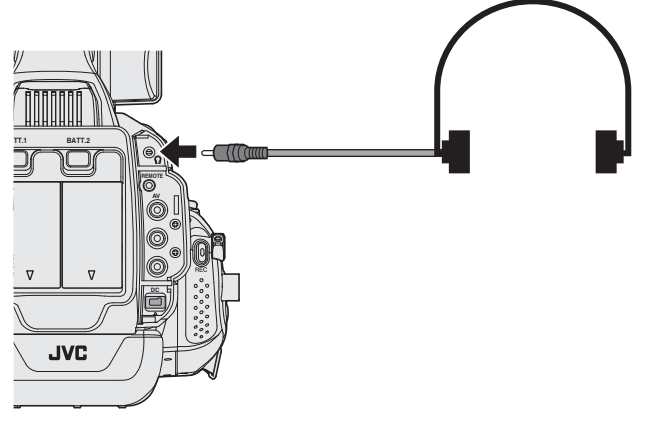

#### 注 :

- 0 可以用"ADJ."调节耳机的音量。
- 内置扬声器只能在媒体模式下使用。摄像机模式下,不从内置扬声器输出音 频。
- 可以分别调整摄像机模式和媒体模式下的音量。
- 媒体模式下,耳机和扬声器的音量是同时调整的。
- 0 连接耳机插口时,无法使用内置扬声器。

# 连接外部话筒

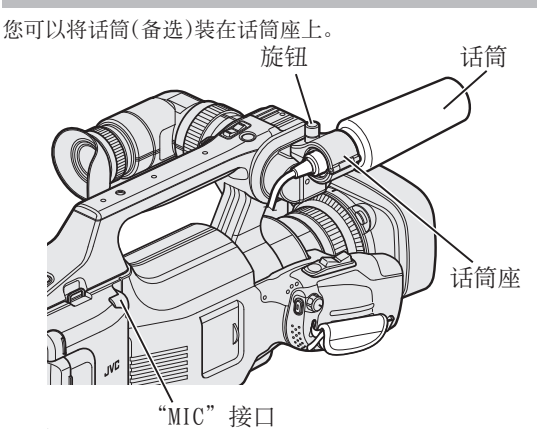

- *1* 逆时针转动话筒座上的旋钮,即可松开并打开话筒座。
- *2* 把话筒放在话筒座里。
- *3* 顺时针旋转话筒座上的旋钮,即可固定话筒。
- *4* 把话筒的电缆接入"MIC"插口。
- 注:-
- 0 不支持幻象话筒。使用支持插墙式电源的话筒。

#### 安装三脚架

此摄像机可以架在三脚架(或独脚架)上。这对预防相机振动以及在同一位置 录制很有用。

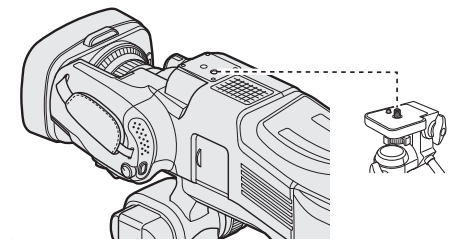

● 为预防本机掉落,请在安装前仔细检查本机上的三脚架安装螺钉孔和定位 孔,然后旋转螺钉,直至紧固。

#### 小心 : -

● 为防止本机掉落可能造成的人身伤害或财产损坏,要仔细阅读待用三脚架 的说明手册,确保三脚架(或独脚架)安装牢固。

#### 注 : -

- 在相机容易发生振动的条件下录制时(比如暗处或变焦拉到远摄端时),建 议用三脚架或独脚架。
- 如果拍摄时使用三脚架,则把图像稳定器设为"关"。 ["减轻相机振动](#page-36-0)" (☞ p. 37)

# <span id="page-15-0"></span>在海外使用本机

电源插座的形状各国各地区不同。

要给电池充电,您需要与电源插座形状相符的转接插头。

在海外给电池充电" (B p. 16) 在"时钟设定"的"区域设置"中,选择旅行目的地,按当地时间更改日期和时

间显示。 "旅行期间按当地时间设置时钟" (☞ p. 16)

在"时钟设定"的"设定夏时制"中选择"ON"时,时间的设置提前 1 个小时。 ["设置夏时制](#page-16-0)" (☞ p. 17)

#### 在海外给电池充电

电源插座的形状各国各地区不同。

要给电池充电,您需要与电源插座形状相符的转接插头。

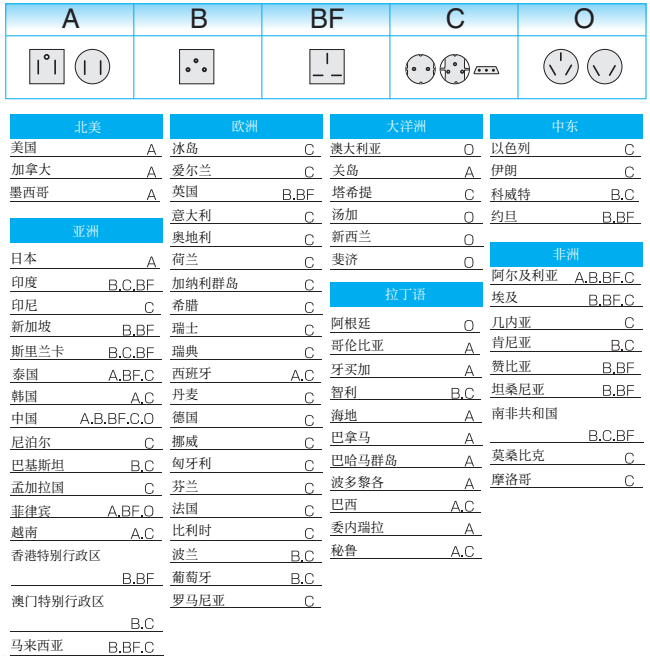

#### 旅行期间按当地时间设置时钟

在"时钟设定"的"区域设置"中,选择旅行目的地,按当地时间更改日期和时 间显示。 旅行回来后,恢复地区设置。

*1* 轻按"MENU"。

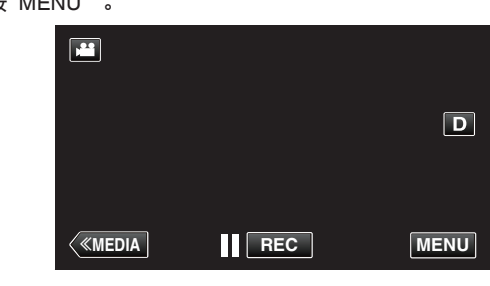

*2* 轻按"设置"。

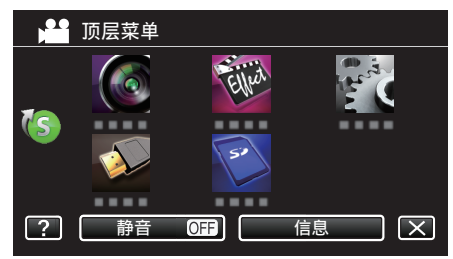

*3* 轻按"时钟设定"。

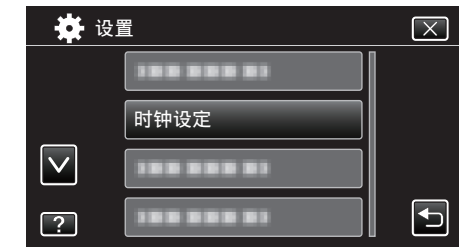

- 轻按 へ 或 ∨,翻阅屏幕。
- *4* 轻按"区域设置"。

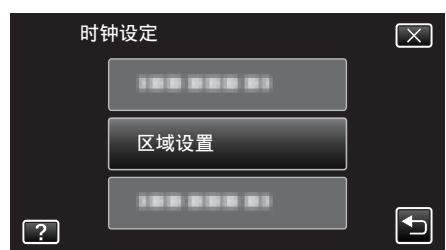

*5* 选择您旅行的区域,并轻按"保存"。

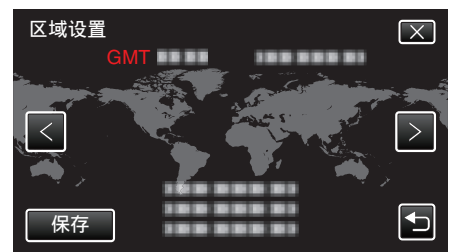

0 显示选定城市与 GMT(格林威治标准时间)之间的时差。

0 轻按<或>,选择城市名称。

#### 注:-

- 0"区域设置"设置更改时钟时间,计入时差。
- 回国后,重新选择最初设置的地区,恢复原来的时钟设置。

#### <span id="page-16-0"></span>设置夏时制

在"时钟设定"的"设定夏时制"中选择"ON"时,时间的设置提前 1 个小时。

*1* 轻按"MENU"。

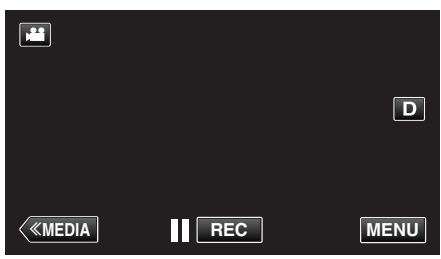

*2* 轻按"设置"。

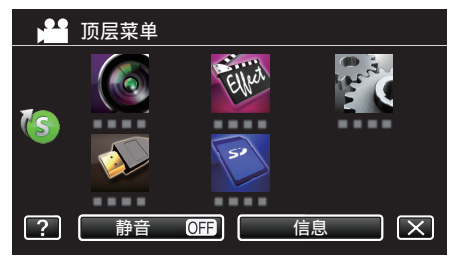

*3* 轻按"时钟设定"。

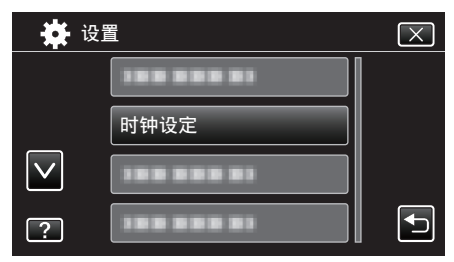

- 轻按 へ 或 ∨,翻阅屏幕。
- *4* 轻按"设定夏时制"。

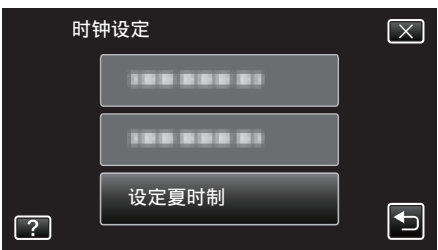

*5* 轻按"开"。

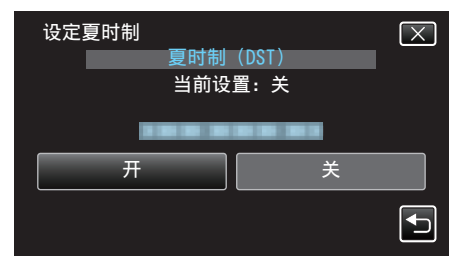

注:-

0 什么是夏时制?

- 夏时制是指夏季一段时间里把时钟的设置提前 1 小时。 主要由西方国家采用。
- 0 旅行回来后,恢复夏时制设置。

# 备选附件

使用备选的电池,可以延长录制时间。

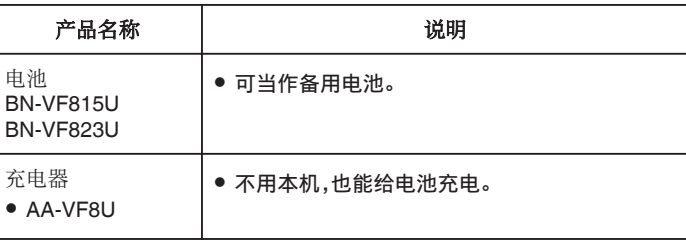

注:-

- 0 一些地区可能不支持上述的备选附件。
- 如需更多信息,请查阅产品目录。
- 0 有关随带附件的详情,请参阅"核对附件"。

["核对附件](#page-3-0)" (B p. 4)

#### 大约录制时间(使用电池)

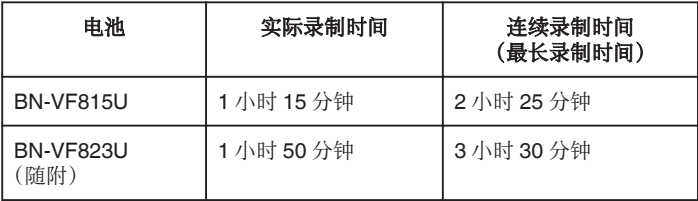

- 上述录制时间指使用一块电池的情况。
- 以上是"监视器亮度"设为"3"(标准)以及"系统选择"设为"50i"时的数 值。
- 使用变焦等操作,或反复停止录制时,实际录制时间是估算。实际使用时可 能时间没有那么长。
- (建议按三倍于预计录制时间备妥电池。) 0 电池达到使用寿命时,即使充足电,录制时间也会缩短。

(换上新电池。)

# <span id="page-17-0"></span>选择录制模式

#### 选择智能自动**/**手动录制模式

有两个录制模式,即智能自动和手动。

#### ■ 选择智能自动模式

按"i.AUTO"键一次,显示当前录制模式。显示模式时按"i.AUTO"键,可更改 设置。

#### 注: 您也可以在触屏上选择智能自动/手动录制模式。

轻按P(智能自动)或 H(手动)显示选择屏幕。轻按所需模式的图标。

1 按"i.AUTO"键数次,在屏幕上显示"**j.A**,intelligent AUTO"。

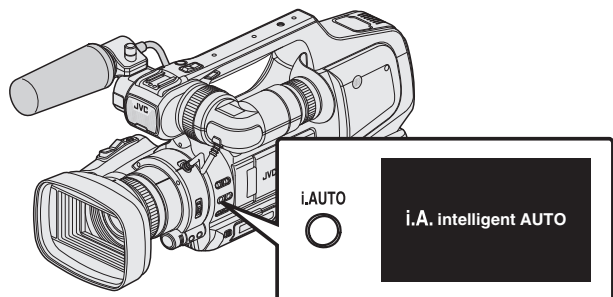

- 0 曝光、光圈、快门速度和白平衡均自动调整。
- 智能录制模式下,您也可以手动调整聚焦和亮度。

#### ■ 设为手动拍摄模式

*1* 按"i.AUTO"键数次,在屏幕上显示"HMANUAL"。

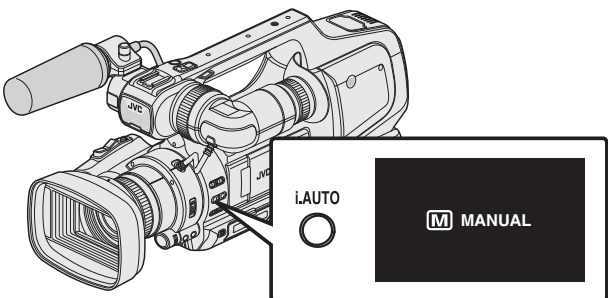

- 即便设为手动拍摄模式,如果没有显示图标,则光圈和快门速度仍会自 动调整。
- 如要手动调整快门速度,则按"SHUTTER"键,并用"ADJ."旋钮更改 数值。
- ["调整快门速度](#page-29-0)" (or p. 30)
- 如要手动调整光圈,则按"IRIS"键,并用"ADJ."旋钮更改数值。
- ["调整光圈](#page-29-0)" (18 p. 30)

#### 选择聚焦模式

有两种调整聚焦的方式,即自动和手动。

#### ■ 设为自动聚焦模式

*1* 将聚焦开关设为"AF",在屏幕上显示自动聚焦图标(AF)。

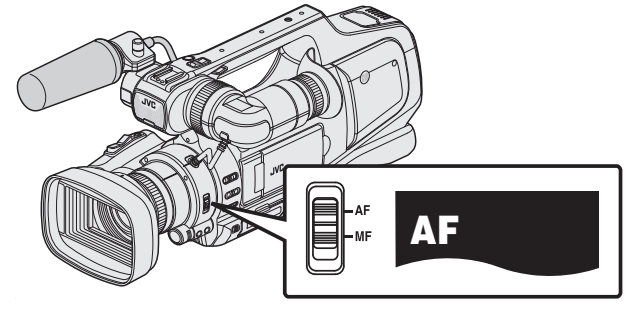

0 聚焦会自动调整。

#### ■ 设为手动聚焦模式

*1* 将聚焦开关设为"MF",在屏幕上显示手动聚焦图标(MF)。

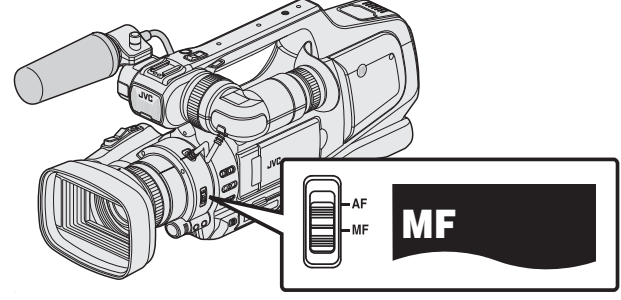

0 手动调整聚焦。 ["手动调整聚焦](#page-26-0)" (☞ p. 27)

#### <span id="page-18-0"></span>选择视频**/**静像录制模式

有两种录制模式,即视频录制和静像录制。

#### ■ 选择视频录制模式

电源打开时,本机进入视频录制模式。 如果本机处于静像录制模式,则按"MODE"键,切换至视频录制模式。

1 按"MODE"键,在屏幕上显示视频录制模式的图标(■)

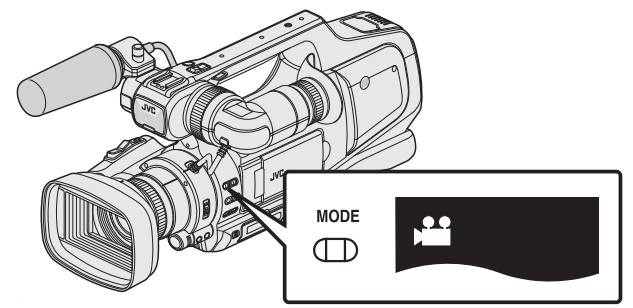

- 0 您可以开始视频录制。
- ["在自动模式下拍摄视频](#page-19-0)" (B p. 20)

#### ■ 选择静像录制模式

*1* 按"MODE"键,在屏幕上显示静像录制模式的图标(B)

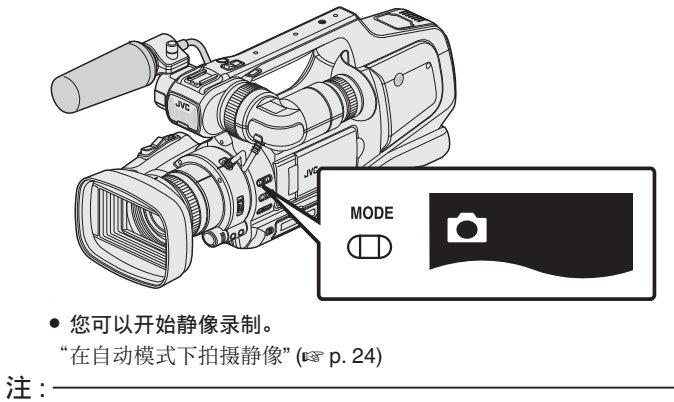

您也可以在触屏上选择视频/静像录制模式。

轻按 当(视频)或 (简像),显示选择屏幕。轻按所需模式的图标。

无法用"MODE"按钮在 50i 模式(隔行扫描)和 50p 模式(逐行扫描)之间切 换。

# <span id="page-19-0"></span>在自动模式下拍摄视频

使用智能自动模式,您在录制时不必考虑设置细节。亮度等设置将按拍摄条件 自动调整。

- 0 录制重要场景之前,建议进行试录。
- *1* 打开镜头盖。

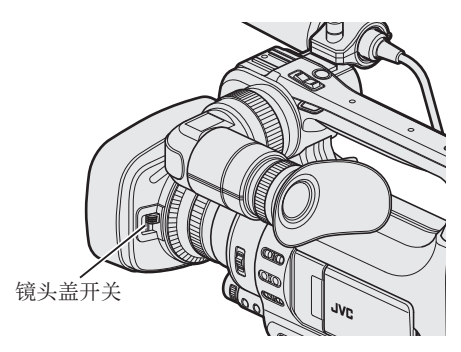

*2* 将"STANDBY/ON OFF"开关设为"ON"。

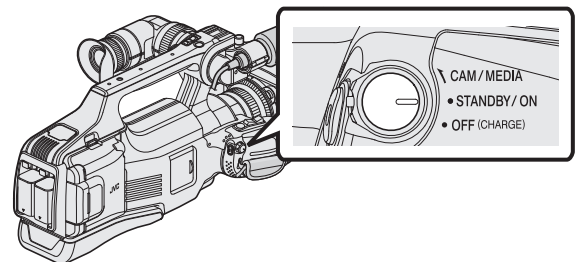

*3* 检查本机是否处于视频模式。

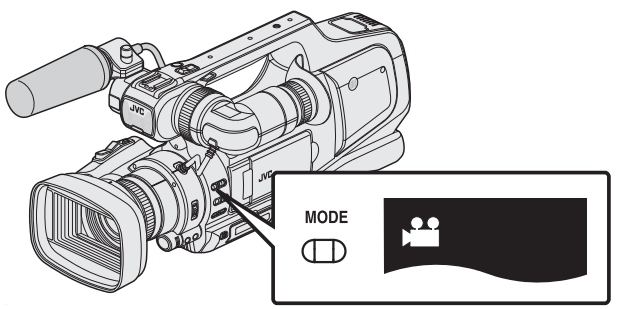

- 检查是否启用了视频模式 当。
- 如果启用了静像模式(△),则切换至视频模式(▲)。 "选择视频/[静像录制模式](#page-18-0)" (B p. 19)
- 4 查看录制模式是不是 i.A. 智能自动。

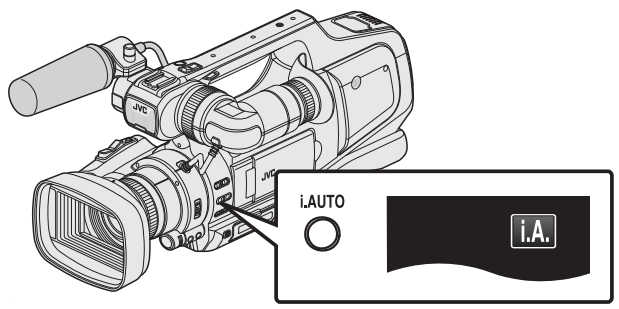

 $\bullet$  如果启用了手动 $(\overline{\text{M}})$ ,则切换至智能自动 $(\text{i.A.})$ 。 ["选择智能自动](#page-17-0)/手动录制模式" (B p. 18)

*5* 开始录制。

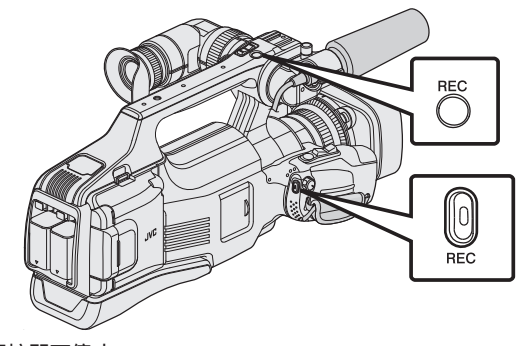

- 0 再按即可停止。
- 0 一些显示内容大约 3 秒钟后消失。
- 用 D 键更改显示。
- 如要在录制过程中使用取景器,则关闭 LCD 监视器。
- ["查看取景器](#page-13-0)/LCD 监视器" (B p. 14)
- 0 完成录制后,合上镜头盖。

注:-

● 依据被摄体和拍摄条件而定,即使在智能自动模式下,也不一定能正常录 制。

#### 视频录制过程中的显示

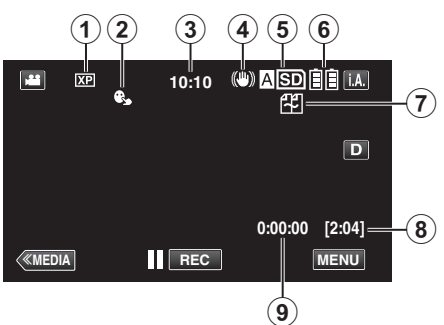

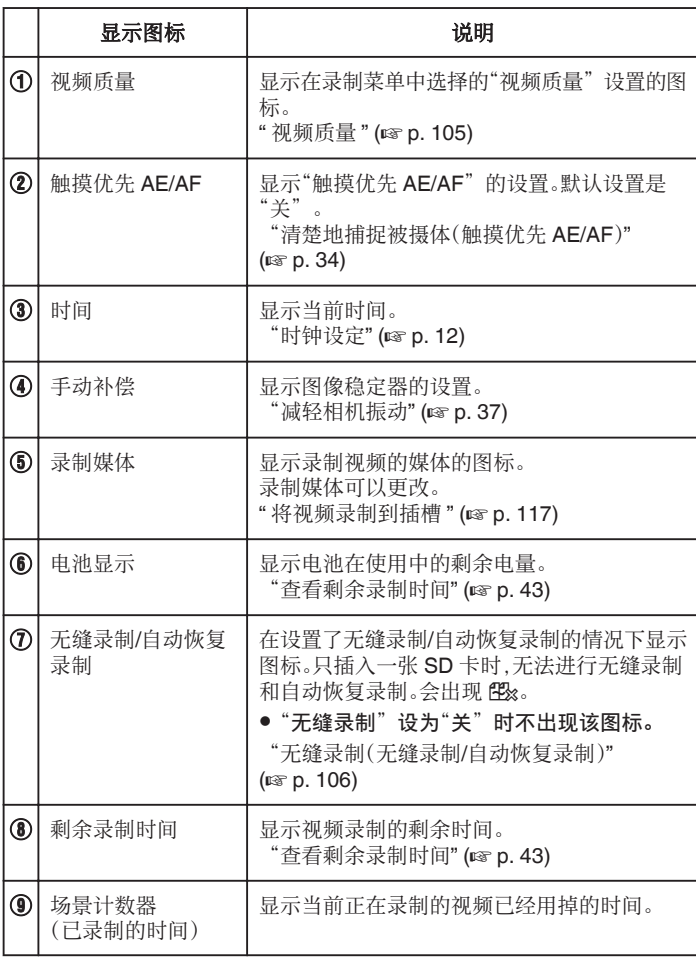

#### 视频录制的操作键

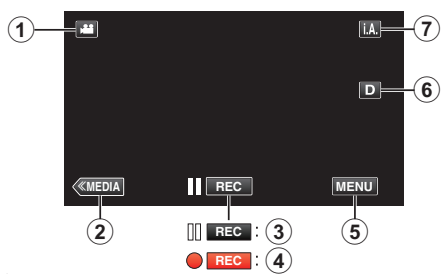

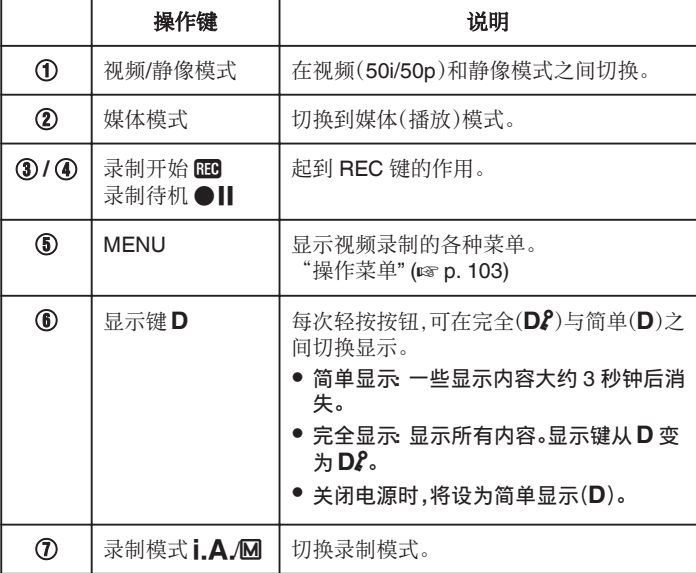

#### <span id="page-21-0"></span>使用静音模式

使用静音模式时,LCD 监视器会变暗,不会输出操作音。比如在演出过程中, 可以用该模式在暗处静悄悄地录制。

● 当"静音模式"设为"开"时,出现 Na.

#### ■ 操作程序

A 轻按"MENU"。

- 0 出现顶层菜单。
- B 轻按"静音"。

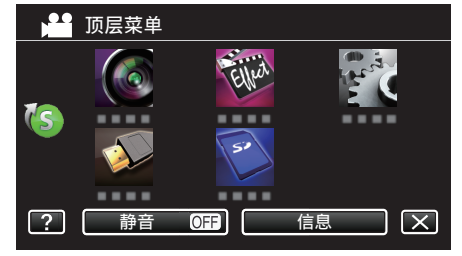

[3] 轻按"开"

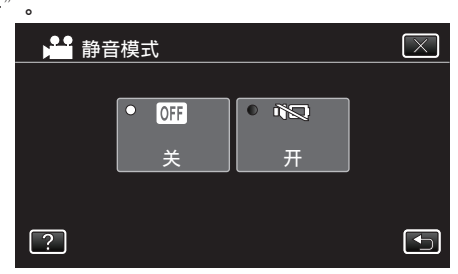

#### 录制的有用设置

- 当"自动关机"设为"开"时,本机有 5 分钟不工作,就会自动关闭,以便省 电。(仅在使用电池时)
- "[自动关机](#page-114-0)" (☞ p. 115)
- 当"触摸优先 AE/AF"设为"脸部跟踪"时,本机检测到脸部,并自动调节 其亮度及聚焦,以便更清晰地录制脸部。
- '清楚地捕捉被摄体(触摸优先 AE/AF)" (☞ p. 34)
- "无缝录制"设为"开",且插入了两张 SD 卡时,正在录制的媒体上剩余录 制时间用完,或正在录制的媒体出错时,仍可继续在其他媒体上录制,而不 会中断。
- ["无缝录制\(无缝录制](#page-105-0)/自动恢复录制)" (B p. 106)
- 设为逐行扫描(50p)录制时,可以录制景深均匀的优质图像。此外,快速移 动的被摄体也能捕捉到锐利的图像,而不会闪烁摇曳。
- ["系统选择](#page-103-0)" (B p. 104)

#### 小心 : ·

- 0 不要让镜头对准直射的阳光。
- 不要在雨中、雪中或浴室那样潮湿的地方使用本机。
- 不要在湿度过高或多尘的地方以及有蒸汽或烟雾的地方直接使用本机。
- 如果本机温度升高太多,电源可能会关闭,以便保护电路。
- 在安装一块电池进行录制时,您可以装上另一块电池,而不会中断录制。
- 如果装有两块电池,当一块或两块电池电量充足时,取下一块电池不会切断 电源。
- 存取指示灯亮着时,不要取下交流电适配器或 SD 卡。已录数据可能无法读 取。
- 0 存取指示灯亮着时,不要关掉摄像机。已录数据可能无法读取。
- 本机是由微电脑控制的装置。静电放电、外部噪音和干扰(来自电视、无线电 等)可能会妨碍它的正常工作。在此情况下,关闭电源,然后拔下交流电适配 器,并取出电池。本机将重置。
- 以 50p 模式录制的视频(当"系统选择"设为"50p"时)只能在 AVCHD 逐 行扫描兼容装置上播放。
- ["系统选择](#page-103-0)" (B p. 104)
- 0 免责申明 - 凡因本机、随带零部件或 SD 卡故障而无法录制或播放视频/音频,造成录
	- 制内容丢失,我们概不负责。 - 录制内容(数据)一旦删除,包括因本机故障而造成数据丢失,即无法恢复。 特此预先警告。
	- JVC 对丢失的数据概不负责。特此预先警告。
	- 为了改善质量,有瑕疵的录制媒体需经过分析。因此,不一定归还。

注:-

- 开始拍摄前查看媒体的剩余录制时间。如果没有足够的空间,可以把数据移 动(复制)到电脑或光盘上。
- 0 当媒体中有许多文件时,文件在播放屏幕上显示可能需要一段时间。存取指 示灯闪烁,表示运行正常作,此时稍等片刻。
- 录制完成后别忘了制作副本!
- 录制会自动停止,因为根据规格,不能连续录制 12 个小时以上。 (可能需要过一段时间才能接着录制。)
- 0 对于长时间的录制,如果文件超过 4 GB,会把它分成两个或更多文件。
- 0 可录制 1000 个视频(\*\*000.mts 到\*\*999.mts)。
- 0 在室内进行长时间录制时,可以把本机与交流电适配器连接。
- 0 依据拍摄条件而定,画面的四个角落可能显得较暗、但这不是故障。在此情 况下,用变焦杆或其它操作更改拍摄条件。

#### <span id="page-22-0"></span>在视频录制过程中捕捉静像

在视频模式下(待机或录制),按 SNAPSHOT 键,可以捕捉静像。

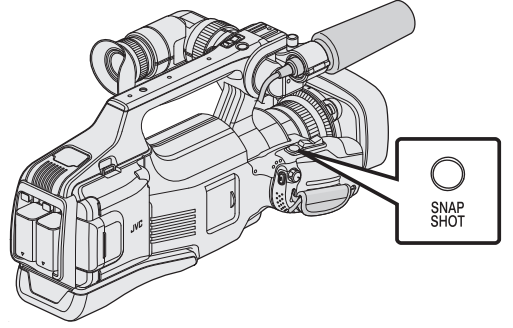

0 捕捉静像时,画面上会亮起"PHOTO"。

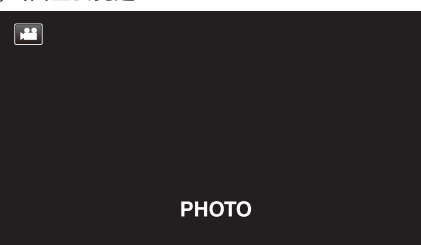

● 在视频录制过程中捕捉的静像保存在"将静态图片录制到插槽"中的目标 集合。

注:-

- 0 在视频模式下拍摄的静像尺寸为 1920 × 1080。
- 0 在如下条件下,操作无效:
	- 正显示菜单时
	- 正显示剩余录制时间或剩余电池电量时
	- 设置了"特别录制"中的任何功能时
- 将"视频质量"设定为"SSW"或"SEW"时,视频录制模式下无法捕捉静 像。

# <span id="page-23-0"></span>在自动模式下拍摄静像

使用智能自动模式,您在录制时不必考虑设置细节。

*1* 打开镜头盖。

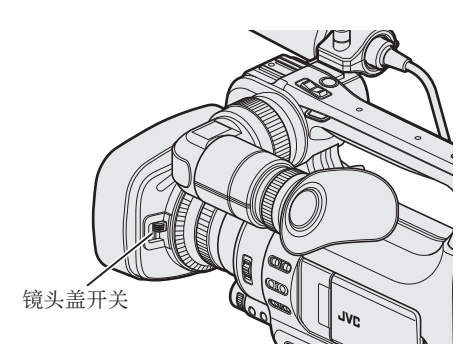

*2* 将"STANDBY/ON OFF"开关设为"ON"。

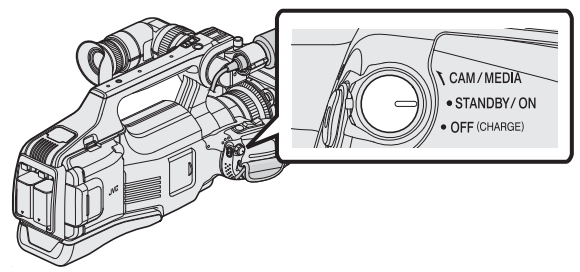

*3* 检查本机是否处于静像模式。

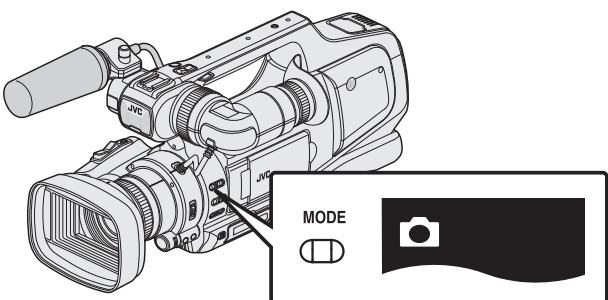

- 检查是否启用了静像模式 △。
- 如果启用了视频模式(当),则切换至静像模式(△)。 "选择视频/[静像录制模式](#page-18-0)" (B p. 19)
- 4 查看录制模式是不是i.A.智能自动。

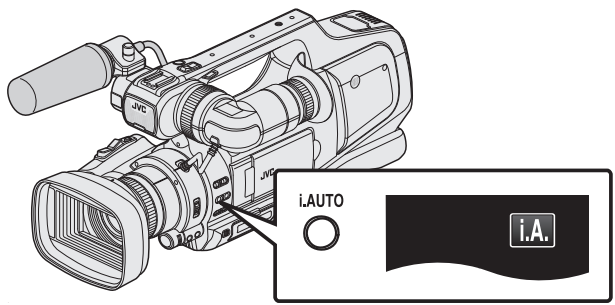

 $\bullet$  如果启用了手动 $(\overline{\text{M}})$ ,则切换至智能自动 $(\text{i.A.})$ 。 ["选择智能自动](#page-17-0)/手动录制模式" (18 p. 18)

*5* 设定被摄对象的焦点。

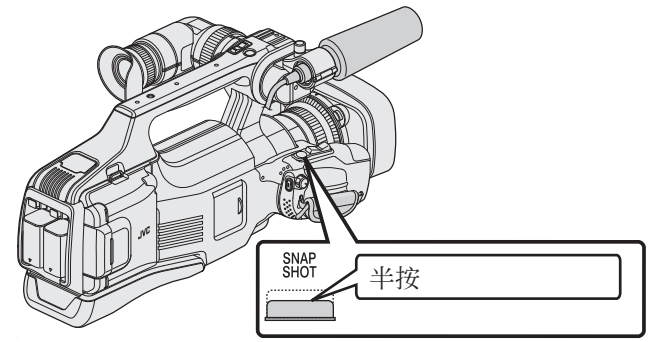

- 0 焦点对准时,聚焦图标会亮绿灯。
- *6* 拍摄静像。

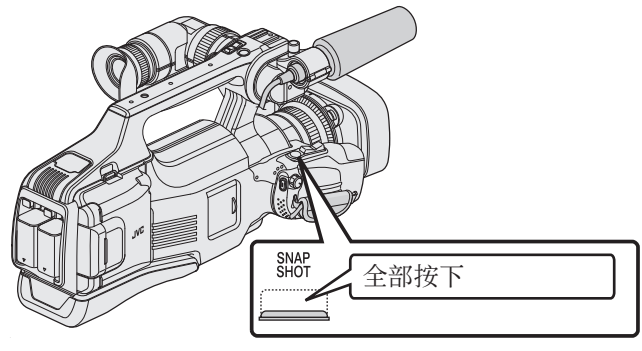

- 0 捕捉静像时,亮起 PHOTO。
- 一些显示内容大约 3 秒钟后消失。
- 用 D 键更改显示。 ● 如要在录制过程中使用取景器,则关闭 LCD 监视器。
- ["查看取景器](#page-13-0)/LCD 监视器" (13 p. 14)
- 0 完成录制后,合上镜头盖。

#### 注:-

0 依据被摄体和拍摄条件而定,即使在智能自动模式下,也不一定能正常录 ……<br>制。

#### 静像录制过程中的显示

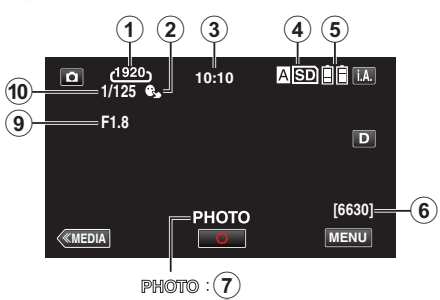

 $\circledS$ 

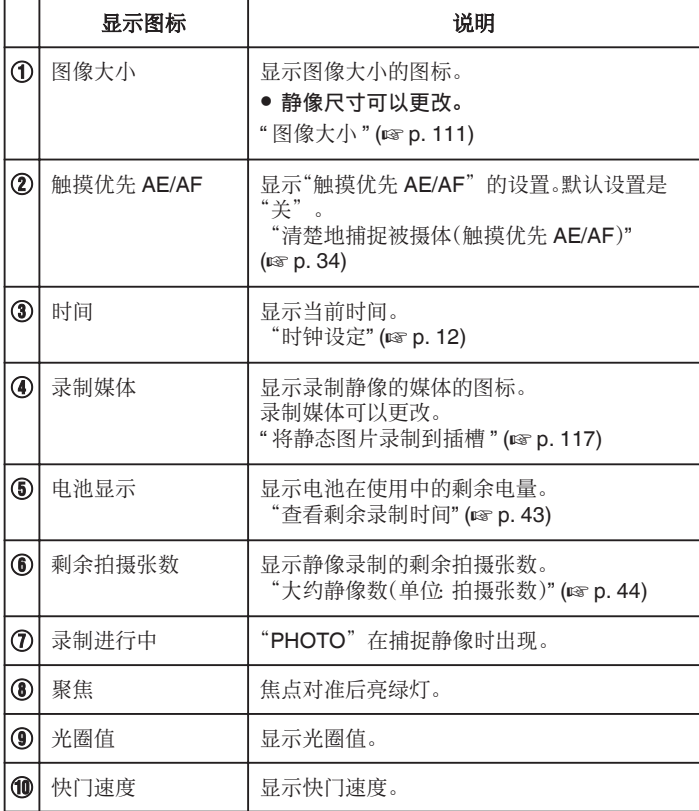

#### 静像录制的操作键

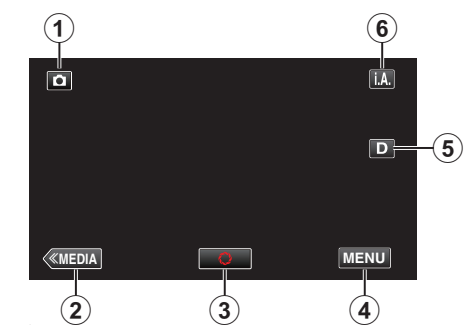

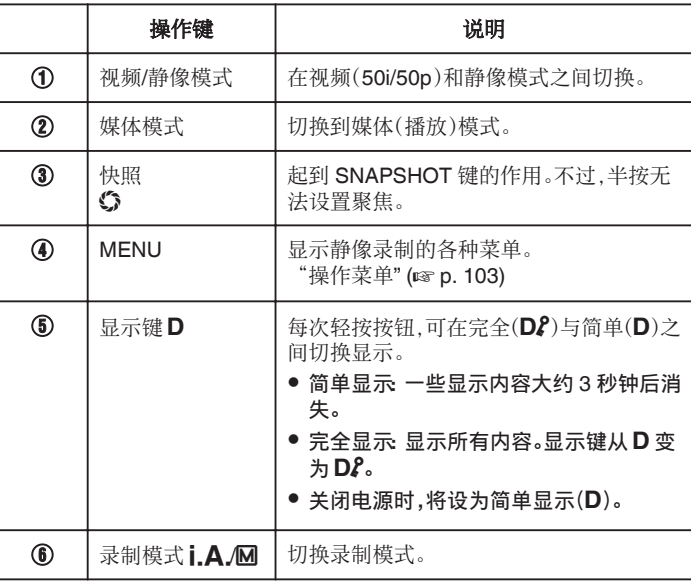

#### <span id="page-25-0"></span>使用静音模式

使用静音模式时,LCD 监视器会变暗,不会输出操作音。比如在演出过程中, 可以用该模式在暗处静悄悄地录制。

● 当"静音模式"设为"开"时,出现 Naves

#### ■ 操作程序

A 轻按"MENU"。

- 0 出现顶层菜单。
- B 轻按"静音"。

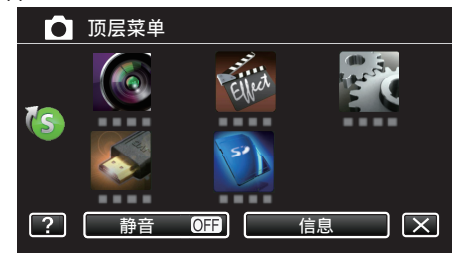

3 轻按"开"

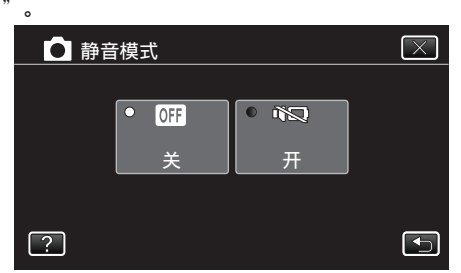

#### 录制的有用设置

- 当"自动关机"设为"开"时,本机有 5 分钟不工作,就会自动关闭,以便省 电。(仅在使用电池时)
- "[自动关机](#page-114-0)" (☞ p. 115)
- 当"触摸优先 AE/AF"设为"脸部跟踪"时,本机检测到脸部,并自动调节 其亮度及聚焦,以便更清晰地录制脸部。
- ["清楚地捕捉被摄体\(触摸优先](#page-33-0) AE/AF)" (☞ p. 34)

小心 :

- 0 不要让镜头对准直射的阳光。
- 0 不要在雨中、雪中或浴室那样潮湿的地方使用本机。
- 不要在湿度过高或多尘的地方以及有蒸汽或烟雾的地方直接使用本机。
- 如果本机温度升高太多,电源可能会关闭,以便保护电路。
- 存取指示灯亮着时,不要取下电池、交流电适配器或 SD 卡。已录数据可能 无法读取。
- 0 存取指示灯亮着时,不要关掉摄像机。已录数据可能无法读取。
- 本机是由微电脑控制的装置。静电放电、外部噪音和干扰(来自电视、无线电 等)可能会妨碍它的正常工作。在此情况下,关闭电源,然后拔下交流电适配 器,并取出电池。本机将重置。

#### 注:-

- 0 录制重要场景之前,建议进行试录。
- 0 依据拍摄条件而定,画面的四个角落可能显得较暗、但这不是故障。在此情 况下,用变焦杆或其它操作更改拍摄条件。

# 变焦

可以用变焦调整视角。

- 0 用 W 端(广角端)进行更宽角度的拍摄。
- 用 T 端(远摄端)放大被摄体。

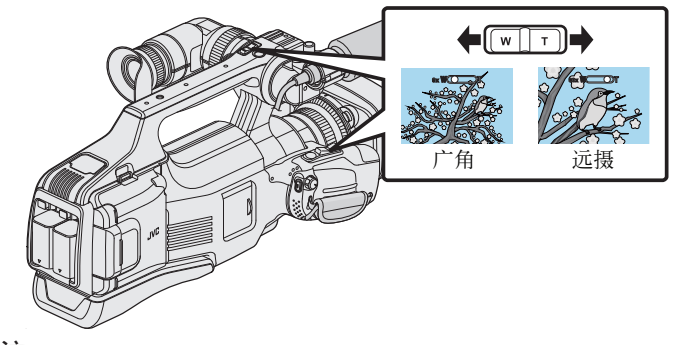

注:

- 0 使用数码变焦时,由于是数码放大,图像会变得粗糙。
- 0 变焦倍率范围可以更改。
- "变焦" (☞ [p. 107\)](#page-106-0)

# <span id="page-26-0"></span>手动调整聚焦

- 转动聚焦环,手动调整聚焦。
- *1* 将聚焦开关设为"MF"。

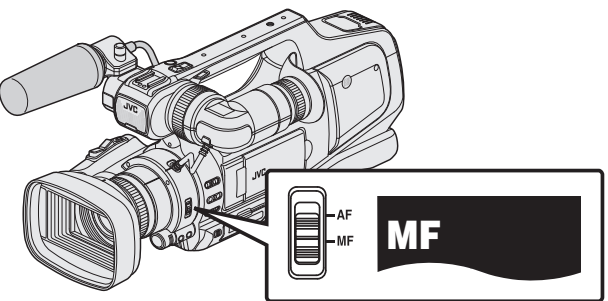

- 0 手动聚焦图标"MF"出现。
- *2* 转动聚焦环,调整聚焦。
	- 0 用聚焦协助功能,帮助轻松聚焦。

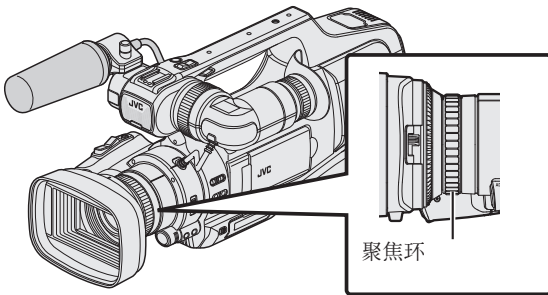

## 用聚焦协助调整聚焦

用彩色显示聚焦被摄体的轮廓,提高聚焦准确度。

*1* 轻按"MENU"。

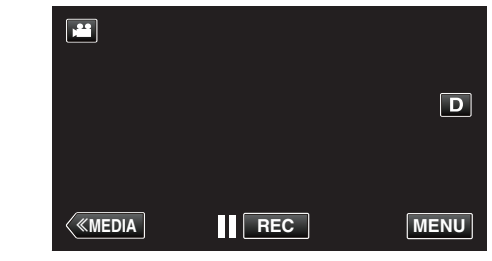

- 0 出现顶层菜单。
- *2* 轻按"录制设置"。

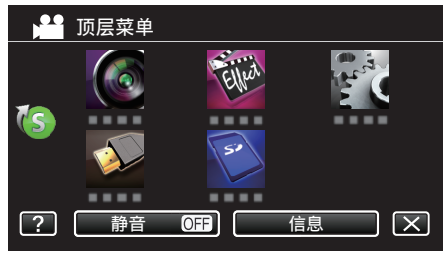

*3* 轻按"聚焦辅助"。

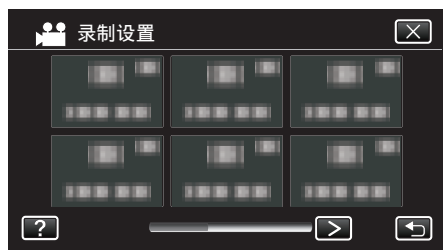

- 轻按 く或 >,移动至上一个/下一个菜单。
- 0 轻按 L,退出菜单。
- 轻按 "5,返回上一个画面。
- *4* 轻按"开"。

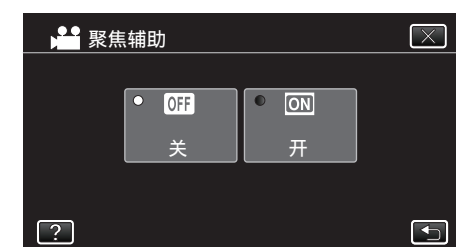

0 屏幕以黑白显示,用彩色突显聚焦部分的轮廓线。

注:-

- 设置聚焦协助功能时,屏幕以黑白显示,用彩色突显聚焦部分的轮廓线。如 果难以看出轮廓线,则更改颜色。
- ["录制设置菜单\(视频\)](#page-103-0)" (B p. 104)

# <span id="page-27-0"></span>显示斑马纹

在视频录制过程中,只有在达到指定亮度的区域会显示斜线(斑马纹)。 ■<br>斑马纹

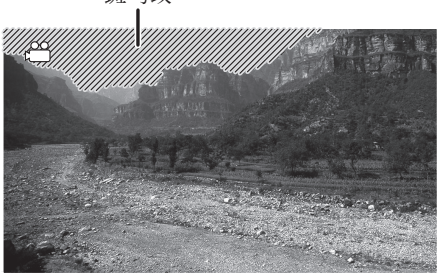

*1* 轻按"MENU"。

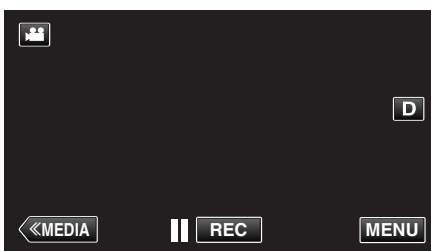

- 出现顶层菜单。
- *2* 轻按"录制设置"。

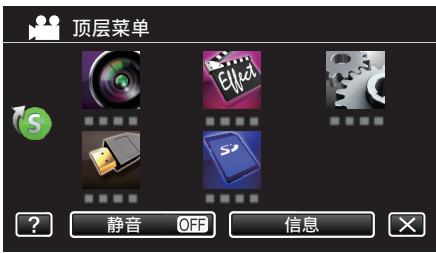

*3* 轻按"斑马纹"。

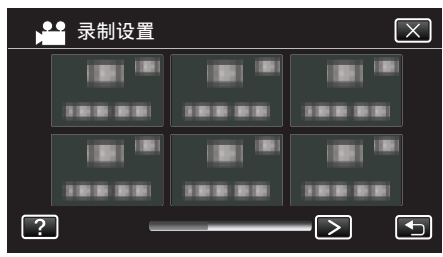

- 轻按 く或 >,移动至上一个/下一个菜单。
- 0 轻按 L,退出菜单。
- 轻按 <sup>+</sup> ,返回上一个画面。

*4* 轻按"70-80%"或"OVER100%"。

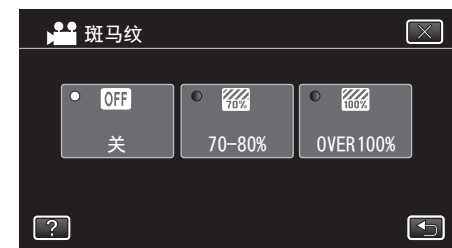

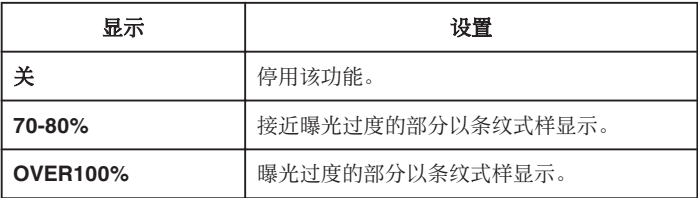

# <span id="page-28-0"></span>手动调整亮度

通常,根据摄像机的参照值自动调整被摄体的亮度。但是,根据拍摄条件而定, 图像较亮或较暗的部分可能显得不清晰。为防止这种情况的发生,您可以手动 纠正曝光。

- *1* 按"AE ±"键。
	- 0 屏幕上出现 AE 值,并启用调整模式。

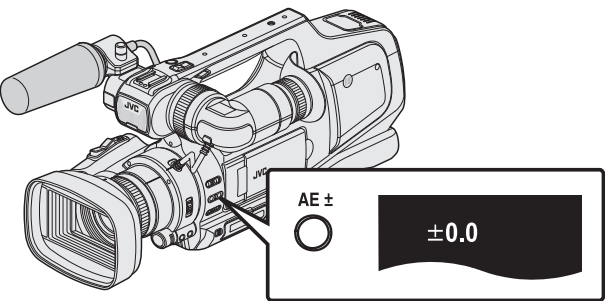

*2* 旋转"ADJ."标度盘。

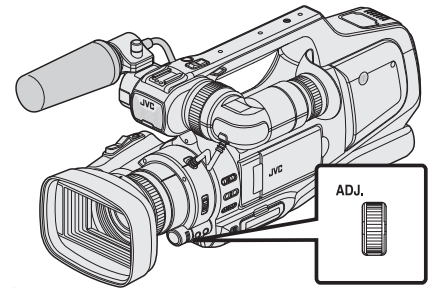

- 0 向上转,增大数值,使图像变亮。
- 0 向下转,减小数值,使图像变暗。
- *3* 按"SET"键。

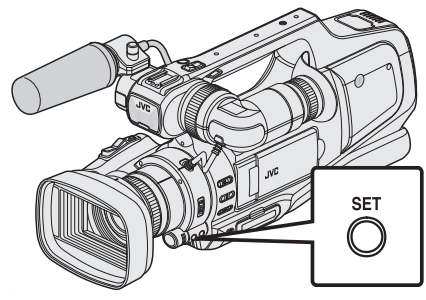

0 手动设置值设好了。 (屏幕上显示设置值(-2.0 至+2.0)。)

注:

- 0 可以对视频和静像分别调整设置。
- 0 无法同时手动设置亮度、快门速度和光圈。

#### ■ 将曝光补偿设为自动

*1* 按"AE ±"键数次,直至 AE 值消失。

# 设置背光补偿

- 当被摄体因背光而发暗时,您可以用该设置更正图像。
- *1* 轻按"MENU"。

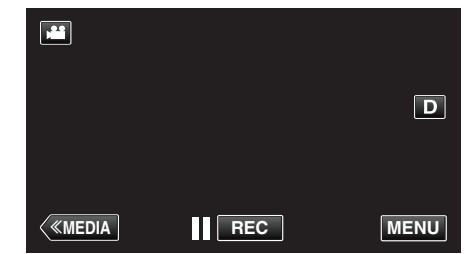

- 0 出现顶层菜单。
- *2* 轻按"录制设置"。(执行第 4 步。) 也可以轻按快捷菜单中的"背光补偿"。(执行第 5 步。)

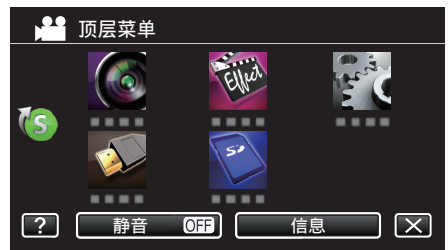

*3* 轻按"背光补偿"。

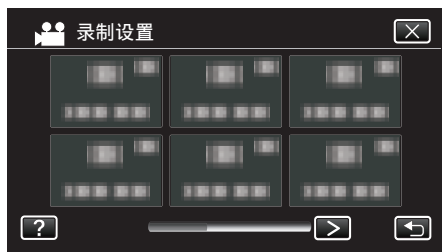

- 轻按 く或 >,移动至上一个/下一个菜单。
- 0 轻按 L,退出菜单。
- 轻按 " 力,返回上一个画面。
- *4* 轻按"开"或"高级"。

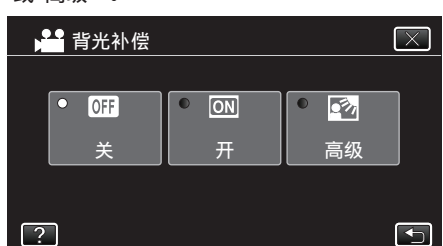

- "高级"设计用于执行更有效的背光补偿。用"开"无法适当调整背光 补偿时选择此项。
- 完成设置后,出现近拍图标 2。

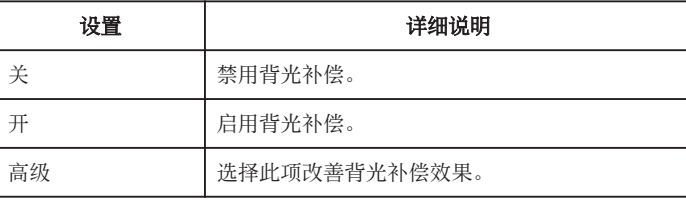

注:-

0 如果手动设置曝光补偿,则无法使用背光补偿。

# <span id="page-29-0"></span>调整快门速度

- 快门速度可根据用户的喜好设置。设为自动时,快门速度受到自动控制。
- *1* 选择手动录制模式。

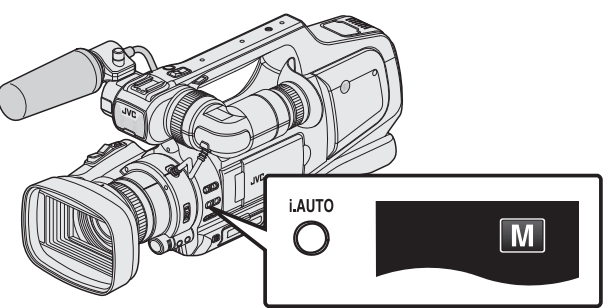

- $\bullet$  如果启用了自动( $i$ , $A$ ,),则切换至手动( $\overline{M}$ )。 ["选择智能自动](#page-17-0)/手动录制模式" (18 p. 18)
- *2* 按"SHUTTER"键。

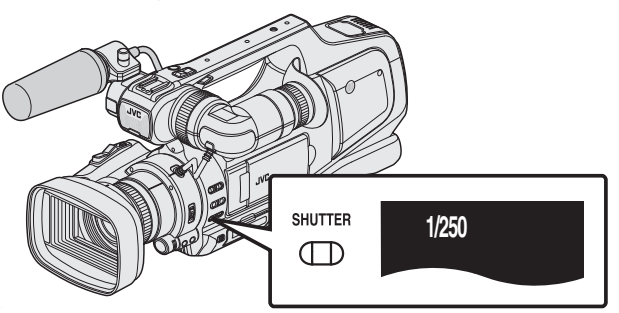

- 0 显示当前数值。
- *3* 旋转"ADJ."标度盘。

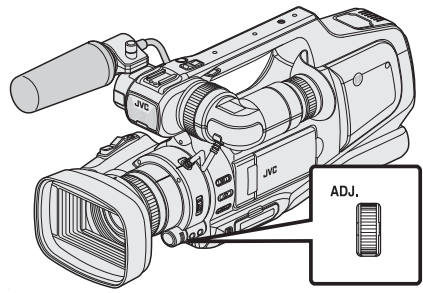

- 0 向上转增大数值。
- 0 向下转减小数值。
- *4* 按"SET"键。

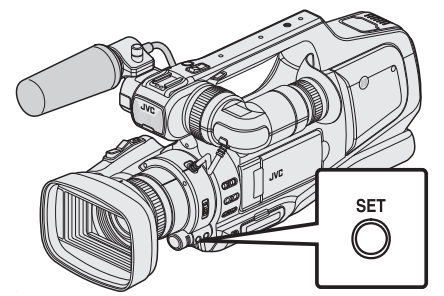

0 确认设置,并退出调整模式。

注:-

- 0 可以对视频和静像分别调整设置。
- 0 无法同时手动设置亮度、快门速度和光圈。

#### ■ 将快门速度设为自动

*1* 按"SHUTTER"键数次,直至快门速度值消失。

# 调整光圈

镜头的光圈值(F-数字)可按如下方式设置。

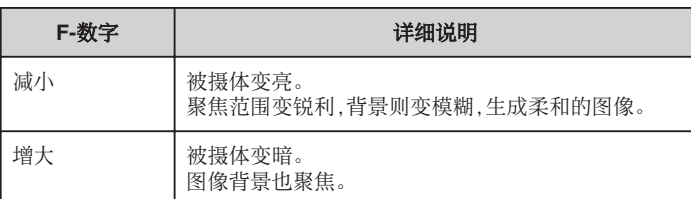

*1* 选择手动录制模式。

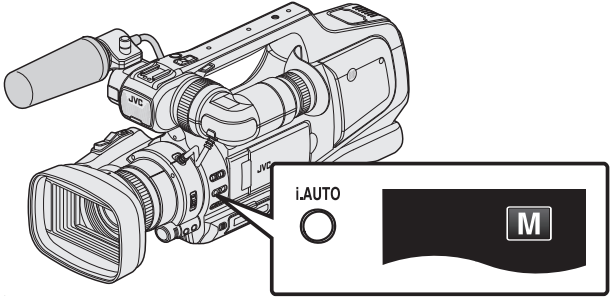

- $\bullet$  如果启用了自动( $i$ , $A$ ,),则切换至手动( $\overline{M}$ )。 ["选择智能自动](#page-17-0)/手动录制模式" (B p. 18)
- *2* 按"IRIS"键。

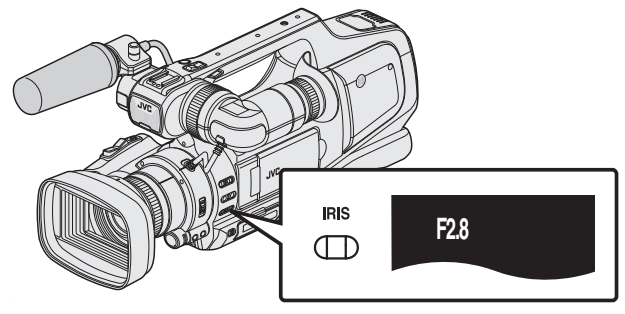

- 0 显示当前 F-数值。
- *3* 旋转"ADJ."标度盘。

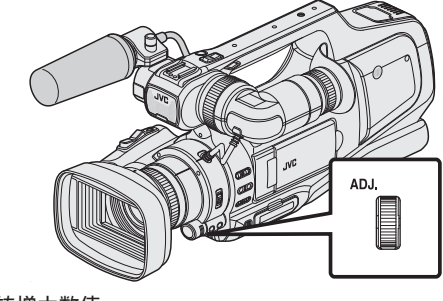

- 0 向上转增大数值。
- 0 向下转减小数值。

<span id="page-30-0"></span>*4* 按"SET"键。

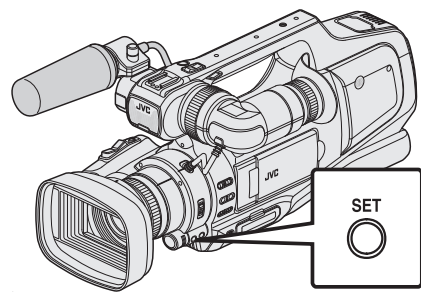

0 确认设置,并退出调整模式。

注:-

- 将变焦调整到远摄端时,光圈值按照变焦设置,并显示为黄色。 把变焦设在广角端,设置最小的 F 数。
- 0 可以对视频和静像分别调整设置。
- 0 无法同时手动设置亮度、快门速度和光圈。

#### ■ 将光圈设为自动

*1* 按"IRIS"键数次,直至 F-数字消失。

# 设置白平衡

您可以根据光源设置色调。

*1* 选择手动录制模式。

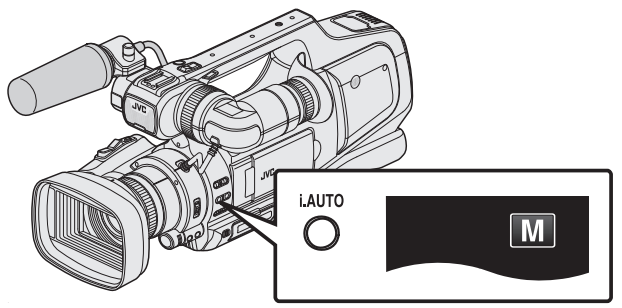

- $\bullet$  如果启用了自动( $\mathbf{i}.\mathbf{A}$ .),则切换至手动( $\mathbf{M}$ )。 ["选择智能自动](#page-17-0)/手动录制模式" (18 p. 18)
- *2* 按"WHT BAL"键。

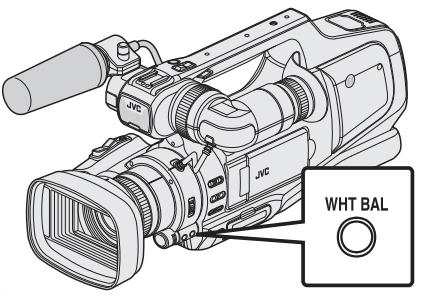

*3* 轻按合适的拍摄环境。

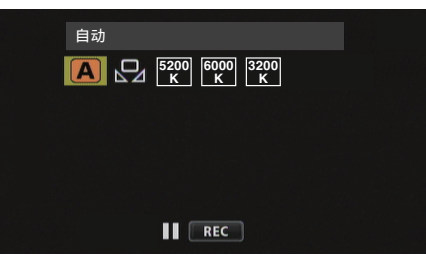

- 转动"ADJ."拨盘选择一项,并按"SET"按钮。(直接轻按图标即可选 取。)
- 0 完成设置时,屏幕上出现白平衡图标。

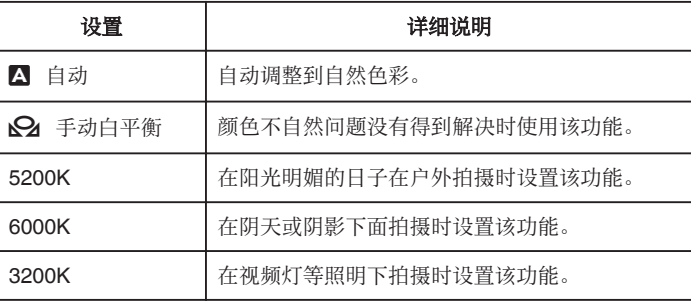

#### 使用手动白平衡

注:-

- *1* 在镜头前举起一张白纸,使白纸占据整个画面。
- *2* 将光标置于"手动白平衡",并按住"SET"。 或按住"手动白平衡"图标。
	- 菜单消失,出现 $\Omega$ 。

● 如果轻按"手动白平衡"太快(不到 1 秒钟),设置将不会改变。

# <span id="page-31-0"></span>根据场景(被摄体)进行拍摄

- 可以用最合适的设置录制常见的场景。
- *1* 选择手动录制模式。

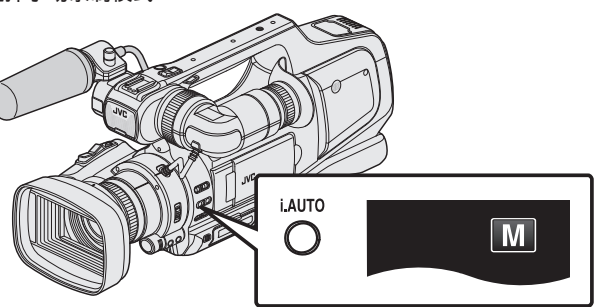

- $\bullet$  如果启用了自动( $\mathbf{i}.\mathbf{A}$ .),则切换至手动( $\mathbf{M}$ )。 ["选择智能自动](#page-17-0)/手动录制模式" (18 p. 18)
- *2* 轻按"MENU"。

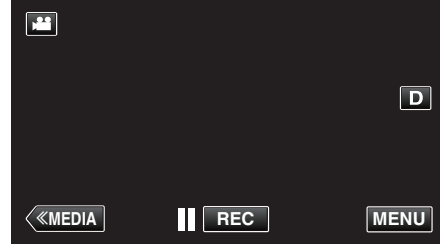

- 0 出现顶层菜单。
- *3* 轻按"录制设置"。

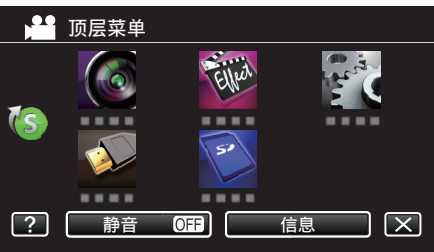

*4* 轻按"场景选择"。

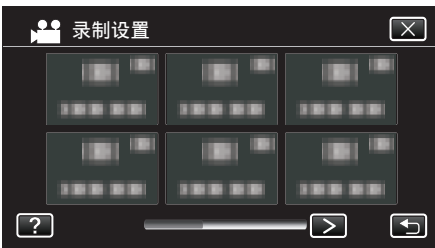

- 轻按 く或 >,移动至上一个/下一个菜单。
- 0 轻按 L,退出菜单。
- 轻按 つ,返回上一个画面。
- *5* 轻按适合的场景。

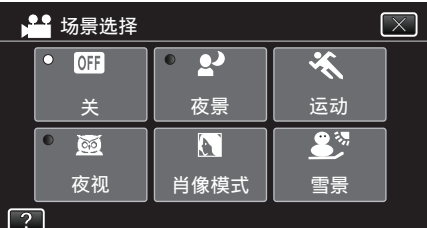

- 0 轻按"关",取消选择。
- 轻按  $\times$ , 退出菜单。

\*图像仅是示意。

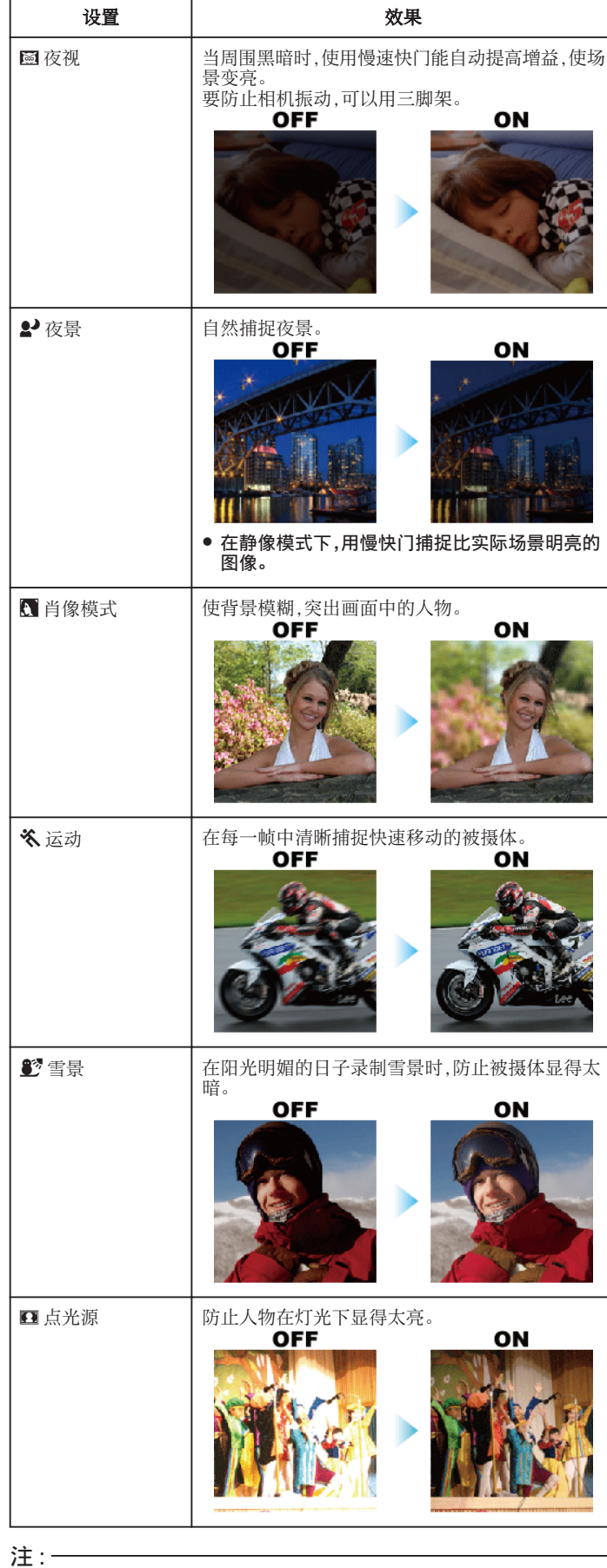

● 在"高速录制"或"自动录制"期间无法设置"场景选择"的所有场景。

# <span id="page-32-0"></span>拍摄特写镜头

您可以用远摄微距功能拍摄特写镜头。

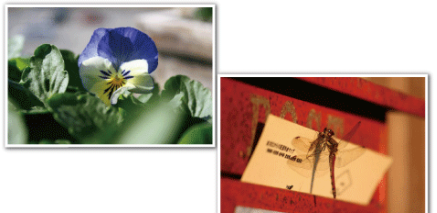

#### \*图像仅是示意。

*1* 选择手动录制模式。

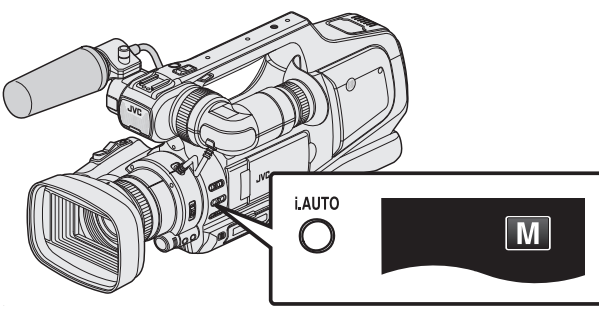

- $\bullet$ 如果启用了自动( $\mathbf{i}.\mathbf{A}$ .),则切换至手动( $\mathbf{\overline{M}}$ )。 ["选择智能自动](#page-17-0)/手动录制模式" (☞ p. 18)
- *2* 轻按"MENU"。

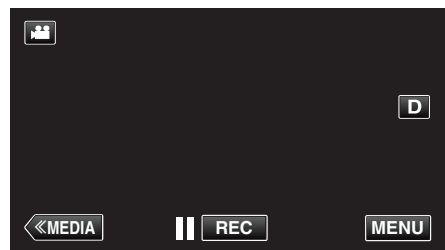

- 0 出现顶层菜单。
- *3* 轻按"录制设置"。

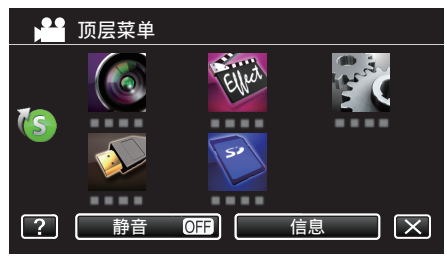

*4* 轻按"近拍"。

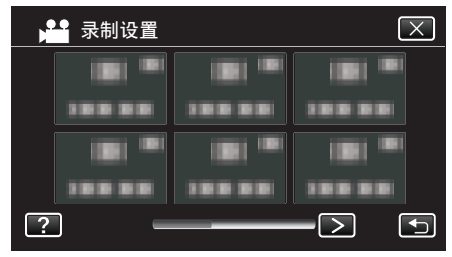

- 轻按 く或 >,移动至上一个/下一个菜单。
- 0 轻按 L,退出菜单。
- 轻按 <sup>1</sup>,返回上一个画面。

*5* 轻按"开"。

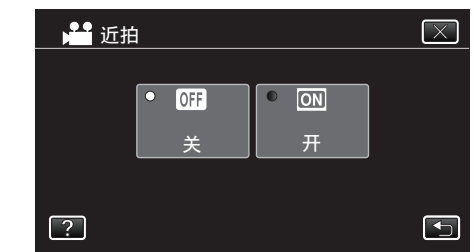

● 完成设置后,出现近拍图标 』。

| 设置 | 详细说明                                          |
|----|-----------------------------------------------|
| 关  | 用远摄(T)端拍出1米以内的特写镜头。<br>用广角(W)端拍出5厘米以内的特写镜头。   |
|    | 用远摄(T)端拍出60厘米以内的特写镜头。<br>用广角(W)端拍出5厘米以内的特写镜头。 |

#### 小心:-

- 0 不拍特写镜头时,把"近拍"设为"关"。
	- 否则,图像可能会模糊。

# <span id="page-33-0"></span>清楚地捕捉被摄体(触摸优先 **AE/AF**)

"触摸优先 AE/AF"是一个根据轻按位置调节聚焦和亮度的功能。 视频和静像模式下都有此功能。

- 聚焦开关设为"MF"时,禁用"触摸优先 AE/AF"。
- *1* 轻按"MENU"。

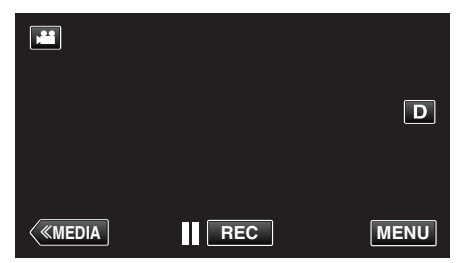

- 0 出现顶层菜单。
- *2* 轻按"录制设置"。

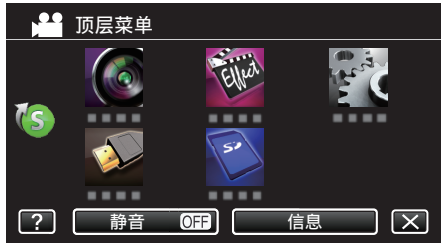

*3* 轻按"触摸优先 AE/AF"。

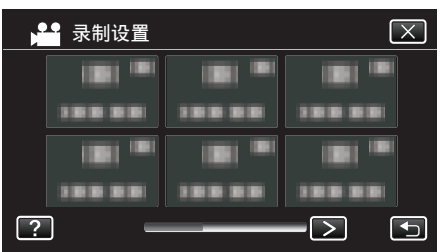

- 轻按 く或 >,移动至上一个/下一个菜单。
- 0 轻按 L,退出菜单。
- 轻按 つ,返回上一个画面。
- *4* 轻按需要的设置。

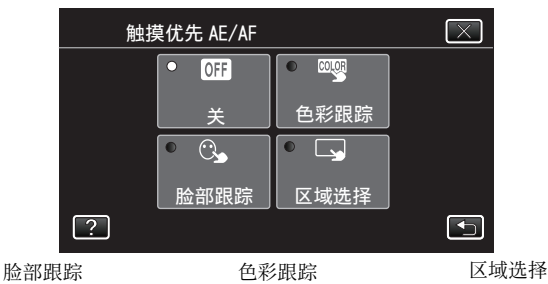

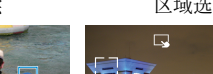

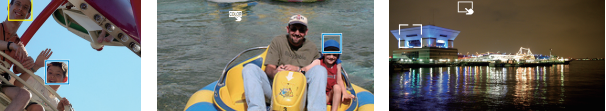

- 聚焦及亮度将依据轻按的位置自动调节(脸部/颜色/区域)。蓝色方框出 现在选定的被摄体周围(脸部/颜色),白色方框出现在选定的区域周 围。
- 如要重设,请再次轻按需要的位置(脸部/颜色/区域)。
- 如要取消"脸部跟踪"或"色彩跟踪",则轻按蓝框。
- 0 如要取消"区域选择",则轻按白框。

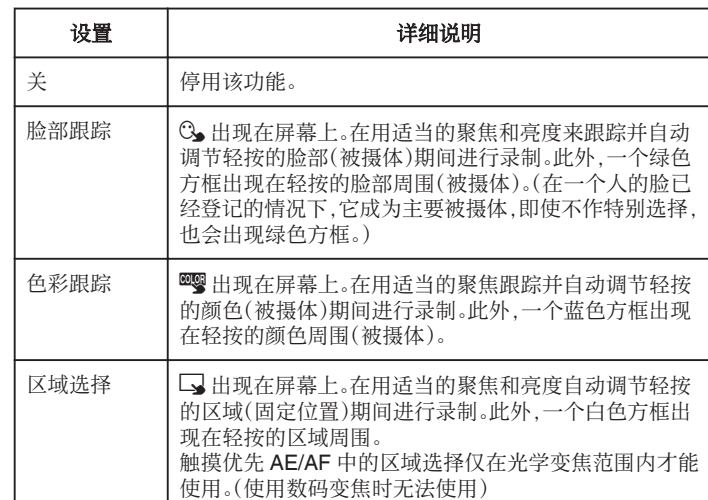

注:-

- 再次轻按选定的位置(脸部/颜色/区域),即可取消设置。
- 轻按一个未选定的位置(脸部/颜色/区域)以便重设。
- 0 如果摄像机失去了被摄体的踪迹,则再次轻按被摄体。
- ●执行变焦操作时,设置被取消。(仅限"区域选择")
- 设置"色彩跟踪"时,如果检测到相似的颜色,目标被摄体(颜色)可能会改 变。在此情况下,请再次轻按被摄体。如果目标被摄体(颜色)在特定的时间 内出现在屏幕的中央,该目标被摄体也可以恢复跟踪。

#### 小心: :

- 轻按时,夜晶监视器两侧附近的被摄体可能不会作出反应或无法识别。在此 情况下,将被摄体移到中央,并再次轻按。
- 依据拍摄条件(距离、角度、亮度等)和被摄体(脸部方向等)而定,"脸部跟 踪"可能无法正常工作。在背光下也特别难以检测到脸部。
- ●在以下情况下,"色彩跟踪"可能无法正常工作:
- 录制没有对比的被摄体
- 录制高速移动的被摄体
- 在暗处录制时
- 当周围亮度改变时
- 0 使用数码变焦时,"区域选择"无法使用。
- 当设置了"脸部跟踪"时,如果摄像机非常快地垂直或水平移动,就会失去 被摄体。对于未登记的脸部,则无法恢复跟踪。要恢复跟踪被摄体,请在该被 摄上再轻按一下。

#### <span id="page-34-0"></span>自动捕捉笑脸(笑脸拍摄)

"笑脸拍摄"检测到笑脸时自动捕捉静像。 视频和静像模式下都有此功能。 把"触摸优先 AE/AF"设为"脸部跟踪",然后选择"笑脸拍摄"。 ["清楚地捕捉被摄体\(触摸优先](#page-33-0) AE/AF)" (☞ p. 34)

*1* 轻按"MENU"。

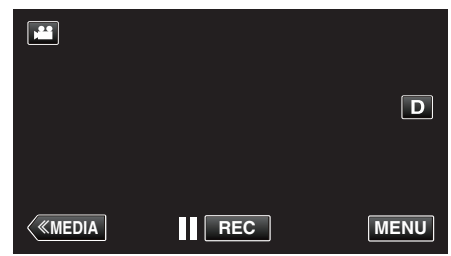

- 0 出现顶层菜单。
- *2* 轻按"录制设置"。(执行第 4 步。) 也可以轻按快捷菜单中的"笑脸拍摄"。(执行第 5 步。)

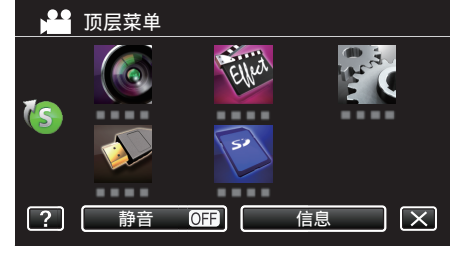

*3* 轻按"笑脸拍摄"。

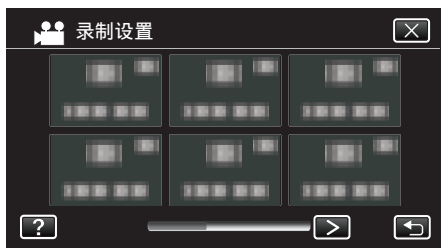

- 轻按 く或 >,移动至上一个/下一个菜单。
- 0 轻按 L,退出菜单。
- 轻按 つ,返回上一个画面。
- *4* 轻按"开"。

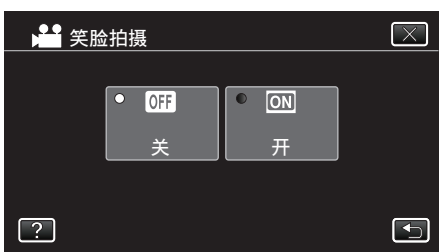

● 出现前一屏幕时,轻按 X,退出菜单。

- *5* 将相机对准人物。
	- 0 检测到笑脸时自动捕捉静像。

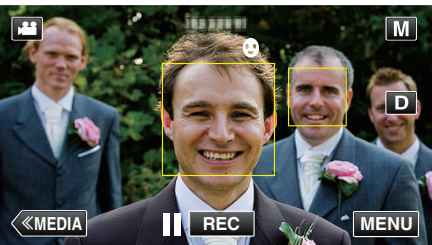

- 0 捕捉静像时,亮起 PHOTO。
- 录制前,您可以把菜单中的"笑脸%"设为"开",即可与方框一起显示 微笑程度(%)。

["设置笑脸](#page-35-0)%" (e p. 36)

- 注 : -●相机能探测最多 16 张面孔。将对屏幕上最多 3 张最大的脸显示微笑程度。
- 依据拍摄条件(距离、角度、亮度等)和被摄体(脸部方向、微笑程度等)而定, 此功能可能无法正常工作。在背光下也难以检测到微笑。
- 0 检测并捕捉到微笑后,需要过一会儿才能继续录制。
- ●"笑脸拍摄"在以下情况没有作用:
- 正显示菜单时
- 正显示剩余录制时间或剩余电池电量时
- 设置了"特别录制"中的任何功能时

小心 : -

- 如果"触摸优先 AE/AF"不设为"脸部跟踪","笑脸拍摄"就不起作用。
- 0 如果不能得到适当的结果,则将"笑脸拍摄"设为"关"后录制。
- "视频质量"设为"SSW"或"SEW"时,笑脸拍摄不起作用。

#### <span id="page-35-0"></span>录制

# 设置笑脸**%**

"笑脸%"让您设置检测到脸部时的显示项。 只有"触摸优先 AE/AF"设为"脸部跟踪"时,才显示此项。 视频和静像模式下都有此功能。 ["清楚地捕捉被摄体\(触摸优先](#page-33-0) AE/AF)" (A p. 34)

*1* 轻按"MENU"。

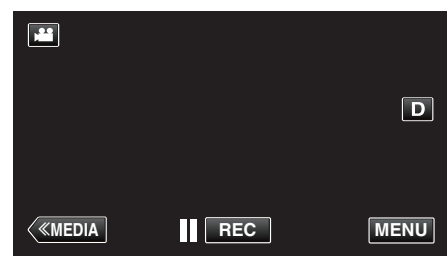

- 0 出现顶层菜单。
- *2* 轻按"录制设置"。(执行第 4 步。) 也可以轻按快捷菜单中的"笑脸%"。(执行第 5 步。)

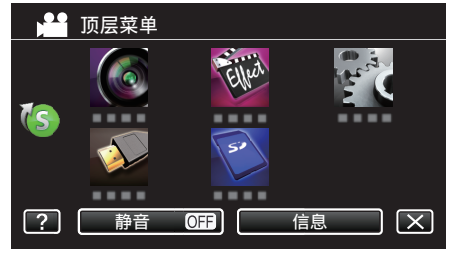

*3* 轻按"笑脸%"。

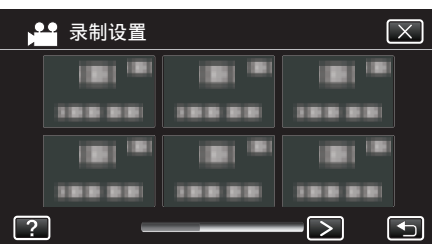

- 轻按 く或 >,移动至上一个/下一个菜单。
- 0 轻按 L,退出菜单。
- 轻按 " ),返回上一个画面。

*4* 轻按需要的设置。

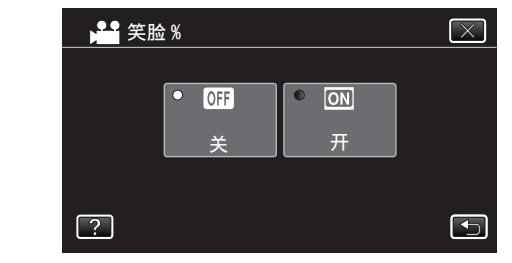

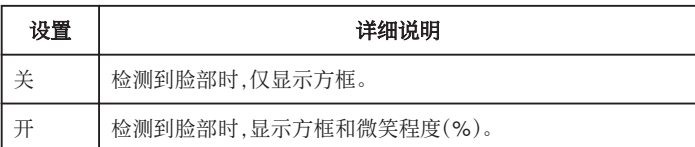

#### 0 方框:出现在检测到的脸部周围。

微笑程度:对检测到的微笑以数值(0 % - 100 %)表示。

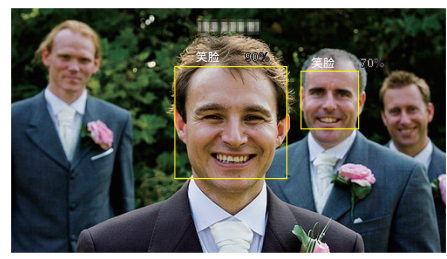

注:-

- 相机能探测最多 16 张面孔。将对屏幕上最多 3 张最大的脸显示微笑程度。
- 0 依据拍摄环境而定,有些脸部无法识别。
# 减轻相机振动

设定图像稳定器功能时,能显著减少录制过程中的相机振动。

*1* 轻按"MENU"。

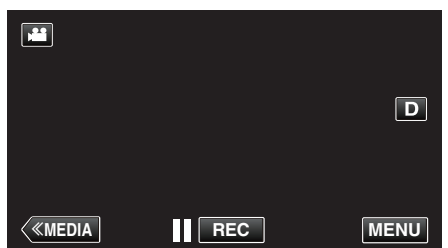

- 0 出现顶层菜单。
- *2* 轻按"录制设置"。

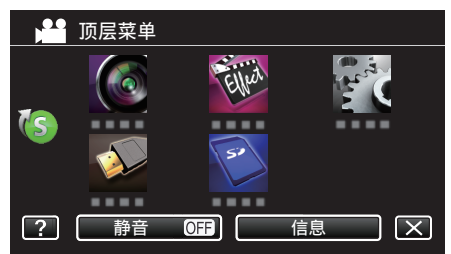

*3* 轻按"IS"。

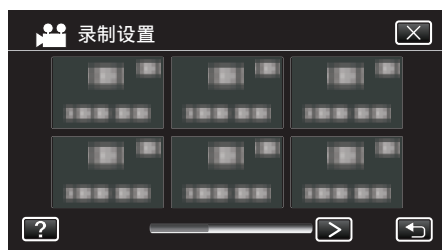

- 轻按 く或 >,移动至上一个/下一个菜单。
- 0 轻按 L,退出菜单。
- 轻按 <sup>+</sup> ,返回上一个画面。
- *4* 轻按需要的设置。

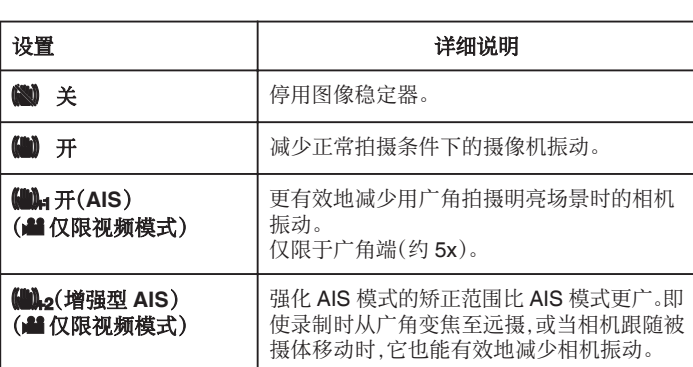

- 静态模式下,仅有"关"和"开"。
- "视频质量"设为"SSW"或"SEW"时,无法使用增强型 AIS 模式。

注 : 一

 $\sim$ 

- 把本机置于三脚架,拍摄不太运动的被摄体时,建议将图像稳定器设为"关"
- 0 如果相机振动严重,就不可能达到完全稳定。
- 设置了"开(AIS)"时,视角会变窄。在强化 AIS 模式下,视角甚至可以比"开 (AIS)"狭窄。
- 在静像录制过程中,只有半按 SNAPSHOT 键时才会开始图像稳定。

## 慢动作(高速)录制

通过加快录制速度,您可以进行慢动作视频录制以强调动作,并顺场播放慢动 作视频。 这是方便检查,如高尔夫挥杆动作的功能。

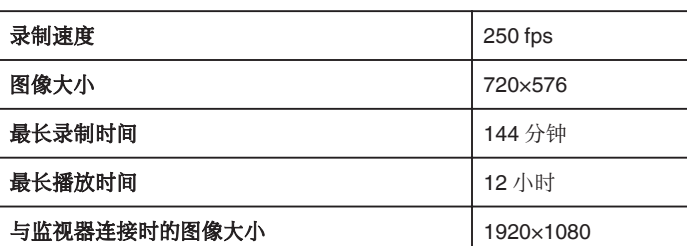

0 播放时间比实际的录制时间长出 5 倍。 (示例:如果录制时间是 1 分钟,播放时间将会是 5 分钟。)

*1* 检查本机是否处于视频模式。

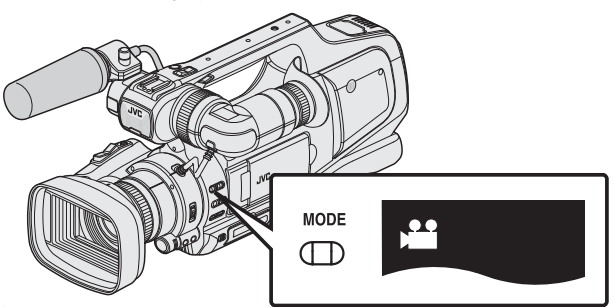

- 检查是否启用了视频模式 当。
- 如果启用了静像模式(△),则切换至视频模式(▲)。
- "选择视频/[静像录制模式](#page-18-0)" (B p. 19)
- *2* 轻按"MENU"。

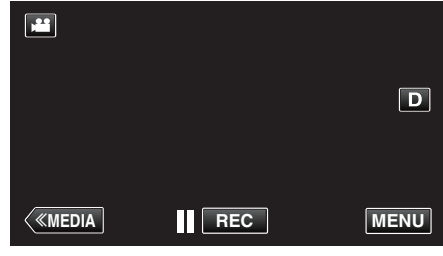

- 出现顶层菜单。
- *3* 轻按"特别录制"。

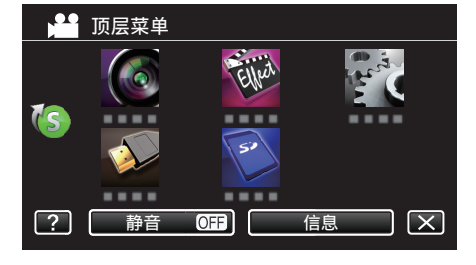

*4* 轻按"高速录制"。

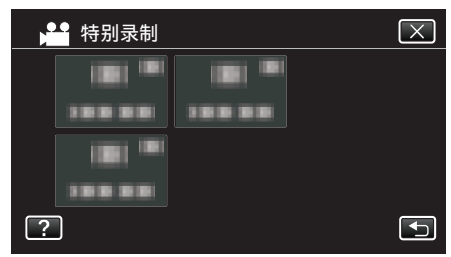

- 0 轻按 L,退出菜单。
- 轻按 " 力,返回上一个画面。

*5* 轻按"开"。

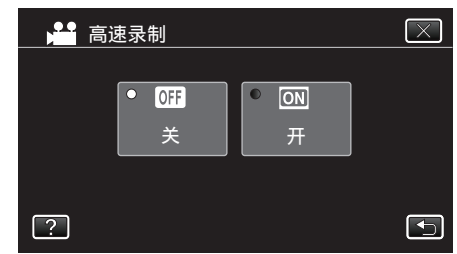

- 0 轻按"开"时,每秒可录制 250 帧。
- 0 如要取消高速录制,轻按"关"。
- *6* 开始录制。

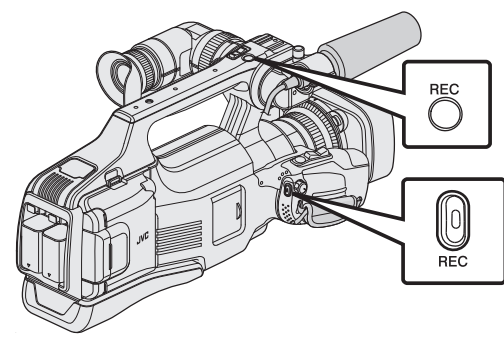

- 0 再按即可停止。
- 0 关掉电源时,高速录制的设置不予保存。

注:-

- 图像可能会比其它视频显得更粗糙。录制时,液晶监视器上显示的图像可能 也会显得比较粗糙。
- 0 音频声音不连同视频被记录下来。
- 0 高速录制启用时,只有光学变焦可以使用。
- 高速录制时,"触摸优先 AE/AF"设为"关"。此外,图像稳定器设为"关", 因此建议使用三脚架,并在一个明亮的地点录制,尽量放大被摄体。
- ["安装三脚架](#page-14-0)" (☞ p. 15)

# 间隔录制(慢速录制)

通过按一定的间隔拍摄若干帧画面,在短时间内显示长时间内缓慢发生的场 景的变化。 这对做观察很有用,比如花蕾的绽放。

*1* 检查本机是否处于视频模式。

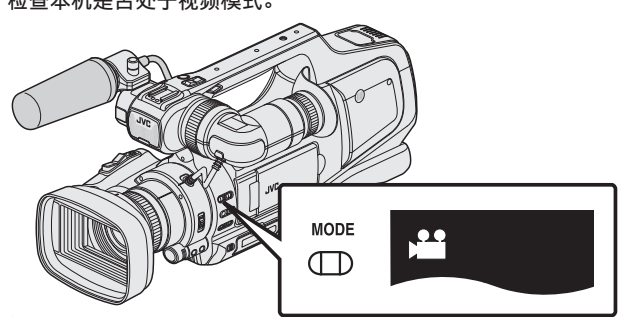

- 检查是否启用了视频模式 当。
- 如果启用了静像模式(△),则切换至视频模式(▲)。 "选择视频/[静像录制模式](#page-18-0)" (B p. 19)
- *2* 轻按"MENU"。

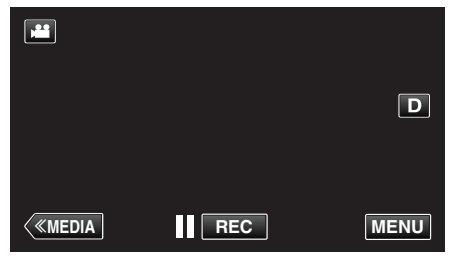

- 0 出现顶层菜单。
- *3* 轻按"特别录制"。

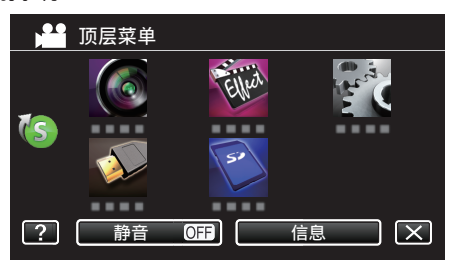

*4* 轻按"慢速录制"。

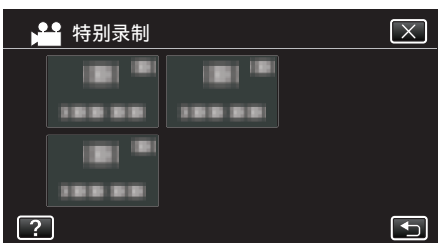

- 轻按 X,退出菜单。
- 轻按 " j,返回上一个画面。
- *5* 轻按选择录制间隔(1 到 80 秒)。

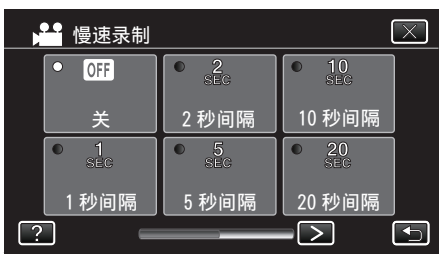

- 0 秒数越多,录制间隔时间越长。
- 轻按 く或 >,翻阅屏幕。
- *6* 开始录制。 **REC**  $\bigcirc$  $\bigcirc_{\text{rec}}$ 
	- 0 按照选定的间隔时间拍摄一帧。
	- 当录制间隔时间设在"20 秒间隔"或更高时,本机在不录制时切换到 省电模式。
		- 在下一个录制点,将关闭省电模式,并自动开始录制。
	- 0 再按即可停止。
	- 0 关掉电源时,慢速录制的设置不予保存。

### 延时录制过程中的显示

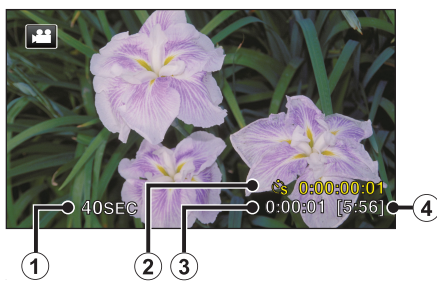

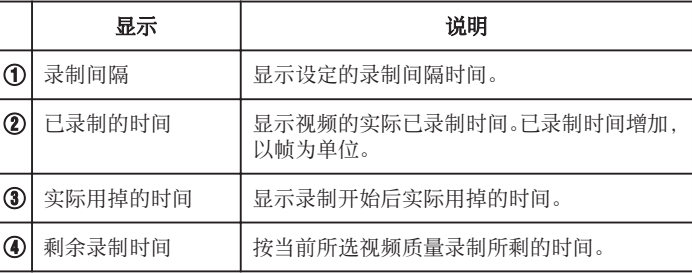

# 延时录制设置

秒数越多,录制间隔时间越长。

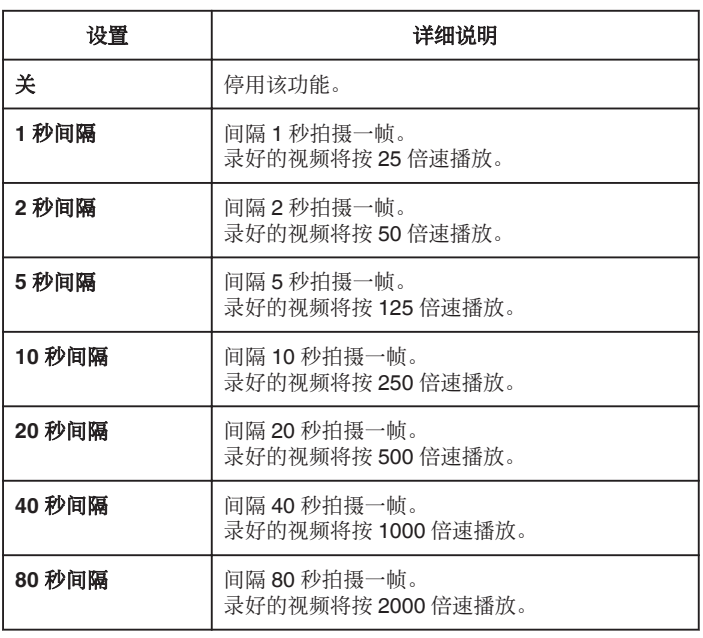

小心 :-

0 延时录制时无法录音。

- 在慢速录制模式下,没有变焦、同步静像录制和图像稳定器功能。
- 在已录时间不到"0:00:00:14"时停止录制,不会保存视频。
- 0 在慢速录制下禁用无缝录制。

注:-

- 0 关掉电源时,慢速录制的设置就被重设。如要再次开始慢速录制,就需要再 次作出选择。
- 0 录制开始 99 个小时后自动停止。
- 如果延时录制的间隔时间很长,则可以使用三脚架和交流电适配器。 此外,建议手动聚焦和设置白平衡。
- ["安装三脚架](#page-14-0)" (B p. 15)
- ["手动调整聚焦](#page-26-0)" (☞ p. 27)
- ["设置白平衡](#page-30-0)" (☞ p. 31)
- 0 如果视频以逐行扫描格式(50p)录制,则播放时间要加倍。 (示例)用"1 秒间隔"录制的视频按 50 倍正常速度播放。

# 通过感应动作自动录制(自动录制)

这一功能使本机通过感知被摄体在液晶监视器所示红框内的运动(亮度)变 化,而自动录制。(自动录制) 视频和静像模式都可以设置该功能。

- *1* 根据被摄体进行构图。 0 用变焦等调整视角。
- 
- *2* 轻按"MENU"。

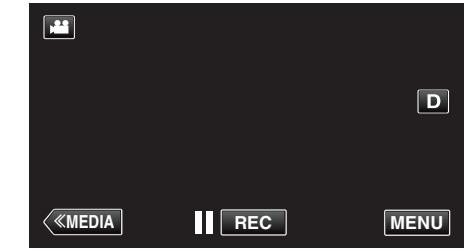

- 0 出现顶层菜单。
- *3* 轻按"特别录制"。

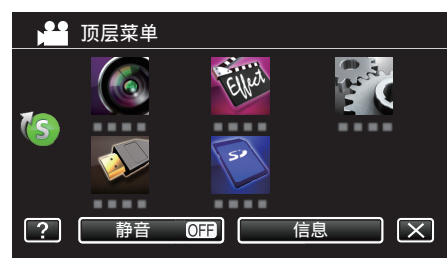

*4* 轻按"自动录制"。

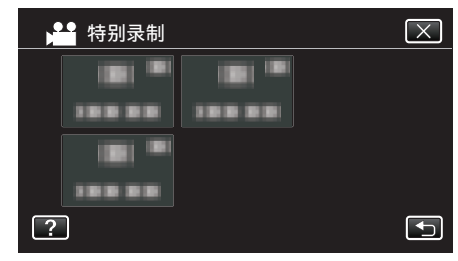

- 0 轻按 L,退出菜单。
- 轻按 \* つ,返回上一个画面。
- *5* 轻按"开"。

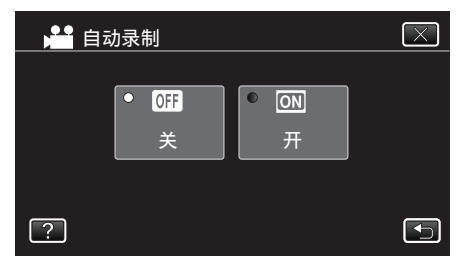

#### *6* 当红框内的被摄体移动时,自动开始录制。

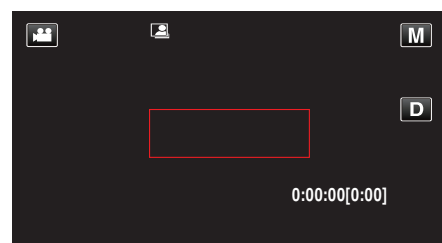

- 0 菜单显示小时后 2 秒出现红框。
- 在视频录制模式下,只要红框内仍有被摄体的运动(亮度变化),录制就 一直继续。红框内不再有被摄体的运动(亮度变化)时,会在 5 秒后停止 录制。
- 0 要手动停止视频录制,按 REC 键。不过,由于视频录制停止后,"自动录 制"设置仍设在"开"上,所以一旦红框内探测到被摄体的运动(亮度 变化),就会再次开始录制。要取消"自动录制",把它设为"关"。

小心 : -

- 设置为"自动录制"后,不能使用数码变焦、图像稳定器、定时器和连拍功 能。
- "自动录制"不能与"慢速录制"一起使用。两者都设置时,以"慢速录制" 优先。
- 选择"自动录制"后,无法更改"图像大小"。 选择"自动录制"前,先把它设好。
- 设为"自动录制"后,无法使用自动关闭电源功能和省电模式。

#### 注:-

- 0 在视频录制过程中,有 5 秒钟没有变化,录制就会停止。
- 0 电源切断时,没有保存"自动录制"的设置。
- 红框内被摄体的运动太快,或亮度变化太小时,可能不会开始录制。
- 即使红框内没有运动,也会由于亮度变化而开始录制。
- 
- 0 变焦过程中无法开始录制。

# 拍摄集体照(自拍定时器)

10 秒定时和面部识别定时功能便于拍摄集体照。 2 秒定时有助于预防按快门键引起的相机振动。

注:-用自拍功能拍照时,建议使用三脚架。

……<br>["安装三脚架](#page-14-0)" (☞ p. 15)

#### 使用 **2-/10-**秒定时

*1* 检查本机是否处于静像模式。

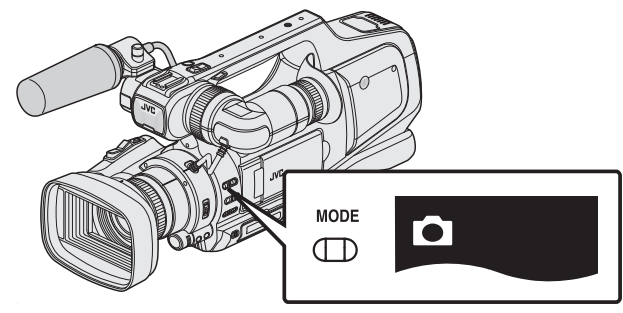

- 检查是否启用了静像模式 △。
- 如果启用了视频模式(当),则切换至静像模式(△)。 "选择视频/[静像录制模式](#page-18-0)" (18 p. 19)
- 
- *2* 轻按"MENU"。

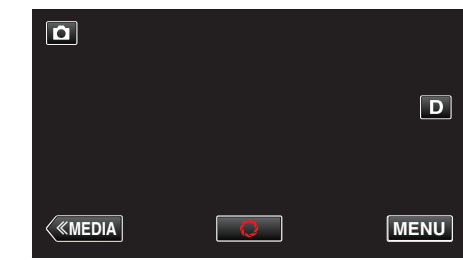

- 0 出现顶层菜单。
- *3* 轻按"录制设置"。

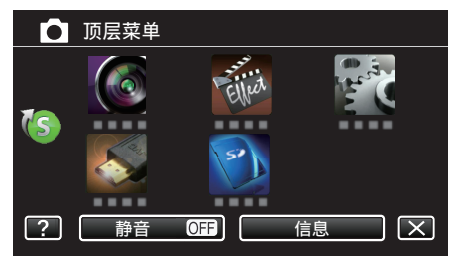

*4* 轻按"自拍"。

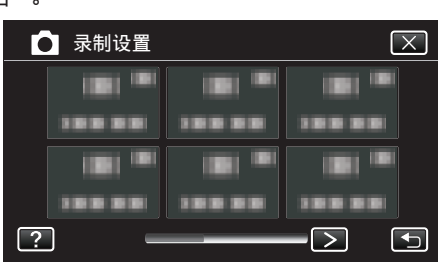

- 轻按 く或 >,移动至上一个/下一个菜单。
- 轻按 X,退出菜单。
- 轻按 <sup>+</sup> ,返回上一个画面。
- *5* 轻按"2 秒"或"10 秒"。

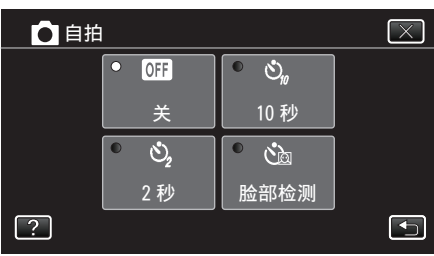

*6* 设定被摄对象的焦点。

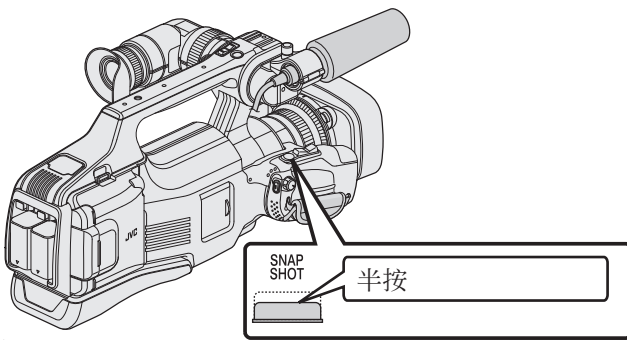

- 0 焦点对准时,聚焦图标会亮绿灯。
- *7* 拍摄静像。

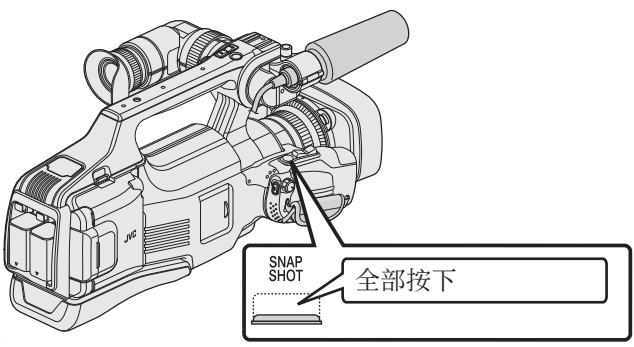

- 0 计时器显示,开始倒计时后开始拍摄。
- 0 要停止自拍定时,请再按一次 SNAPSHOT 键。

## 使用面部识别定时器

按 SNAPSHOT 键启动面部识别,并在第三人进入框架后 3 秒进行拍摄。 此功能有助于当您希望将摄影师拍进集体照里时。

*1* 检查本机是否处于静像模式。

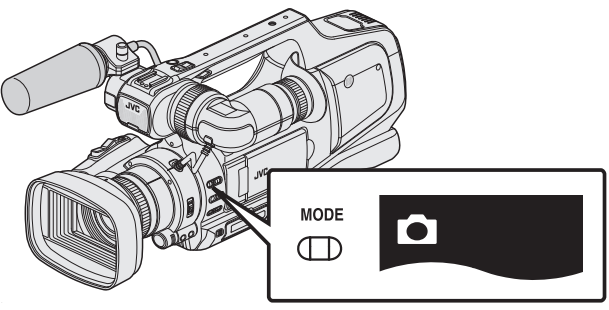

- 检查是否启用了静像模式 Q。
- 如果启用了视频模式(当),则切换至静像模式(△)。
- "选择视频/[静像录制模式](#page-18-0)" (B p. 19)
- *2* 轻按"MENU"。

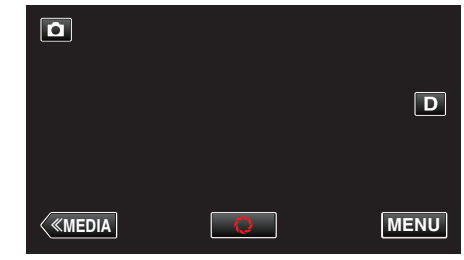

- 0 出现顶层菜单。
- *3* 轻按"录制设置"。

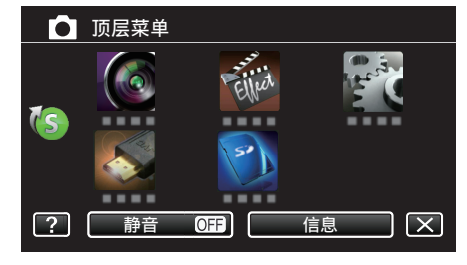

*4* 轻按"自拍"。

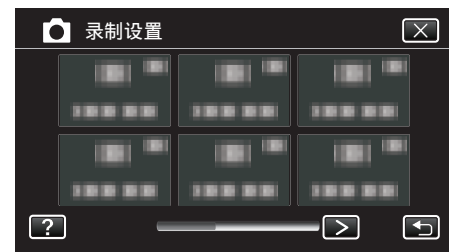

- 轻按 く或 >,移动至上一个/下一个菜单。
- 轻按 X,退出菜单。
- 轻按 \* 5,返回上一个画面。
- *5* 轻按"脸部检测"。

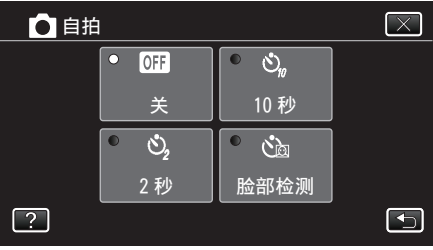

*6* 确保每个人都面向着相机后,按 SNAPSHOT 键。

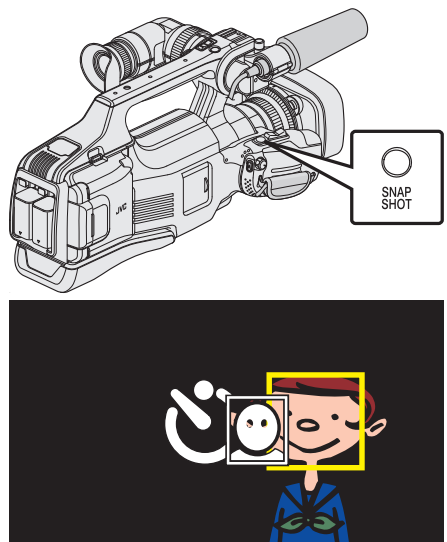

- 被摄体脸部周围出现框架。
- 0 再次按下 SNAPSHOT 按键,开始 10 秒自拍。
- *7* 摄影师进入框架。

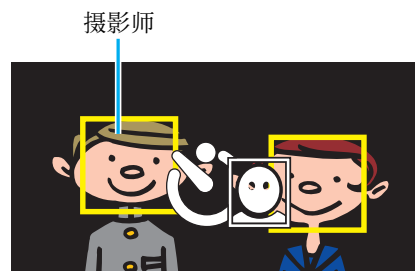

- 0 摄影师进入框架后 3 秒,释放快门。
- 0 要停止自拍定时,请再按一次 SNAPSHOT 键。

#### 注:-

● 根据拍摄环境,"脸部检测"功能可能无法检测面孔。

# 查看剩余录制时间

您可以查看 SD 卡上的剩余录制时间以及剩余电池电量。

*1* 轻按"MENU"。

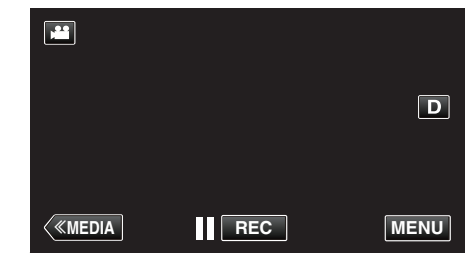

- 0 出现顶层菜单。
- *2* 轻按"信息"。

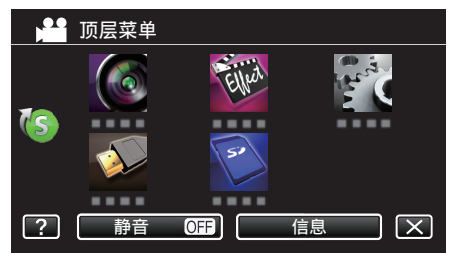

- 0 如果在静像模式下,请直接转到第 4 步。
- *3* 显示剩余录制时间。

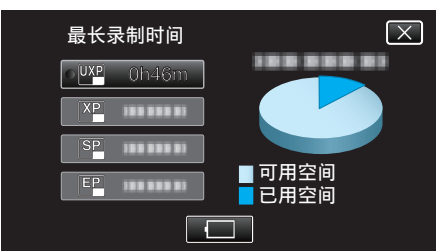

- 0 剩余录制时间只在视频录制模式下显示。
- **•** 要显示剩余的电池电量,请轻按 $\Box$ 。
- $\bullet$  连接交流电适配器时,不会显示 $\Box$ 。
- $\bullet$  要退出显示,轻按  $\times$ 。
- *4* 显示剩余电池电量。

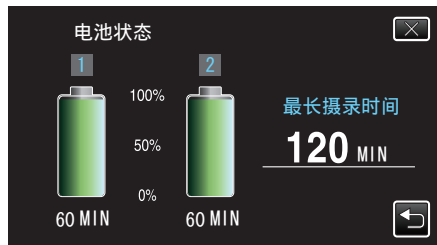

- 0"最长摄录时间"为大约值。
- 装上两块电池时, "最长摄录时间"显示两块电池的总计时间。
- 如果是视频录制,轻按 \*⊃ 返回剩余录制时间显示。
- 0 轻按 L,退出显示。
- 连接交流电适配器时,不会显示电池电量。

注:-

● 您从剩余录制时间显示轻按视频质量,可以改为所需的视频质量。

## 大约视频录制时间

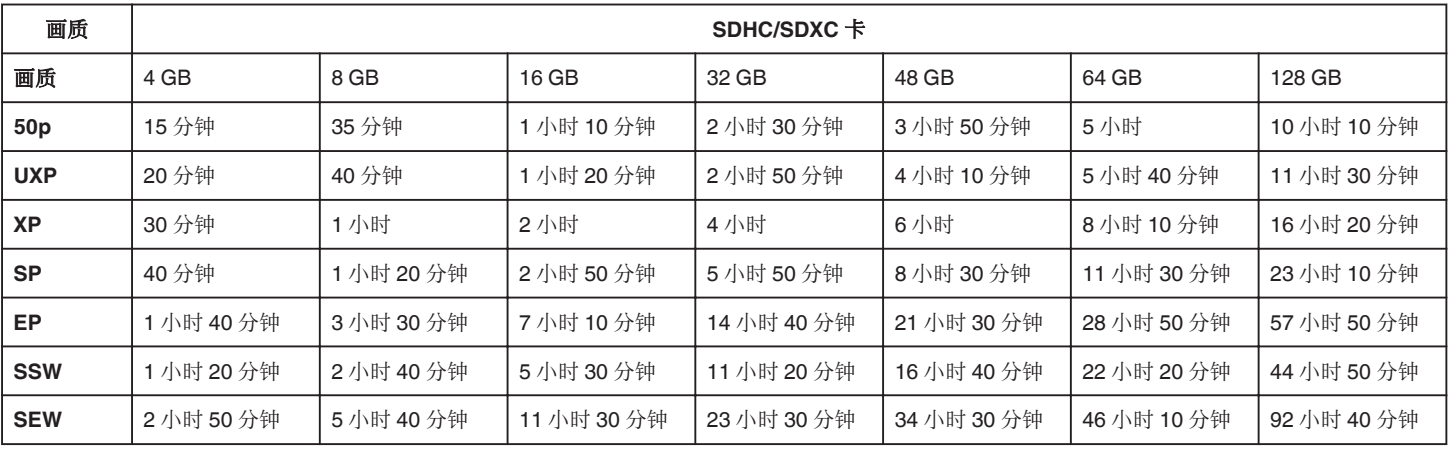

0 实际录制时间可因拍摄环境而缩短。

#### 大约静像数(单位:拍摄张数)

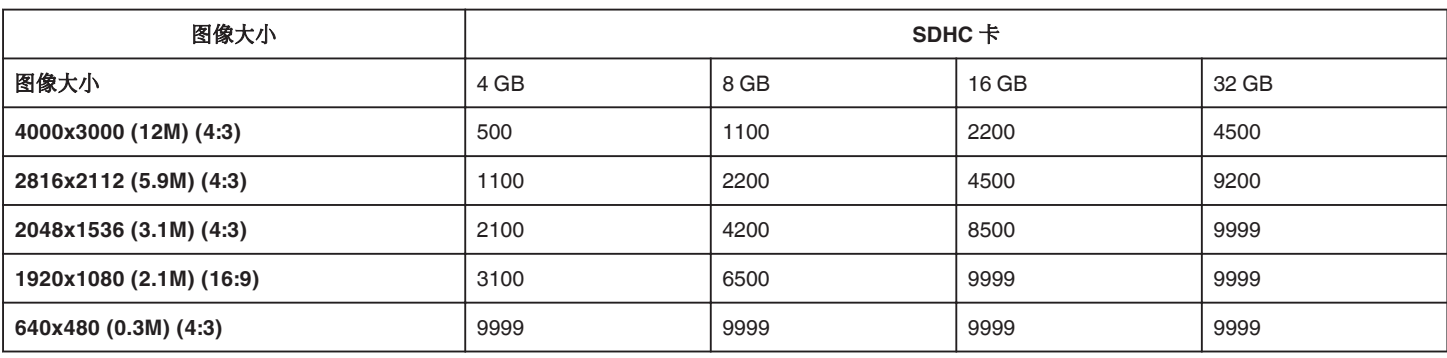

0 在视频录制或视频播放过程中捕捉的静像按 1920 x 1080 保存。

## 大约录制时间(使用电池)

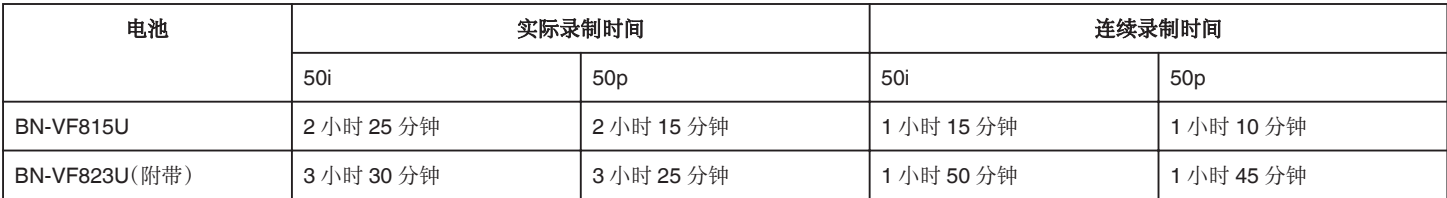

0 上述录制时间指使用一块电池的情况。

● 以上是"监视器亮度"设为"3"时的数值(标准)。

● 使用变焦等操作,或反复停止录制时,实际录制时间是估算。实际使用时可能时间没有那么长。(建议按三倍于预计录制时间备妥电池。)

0 录制时间可因拍摄环境和用法而有所差异。

● 电池达到使用寿命时,即使充足电,录制时间也会缩短。(换上新电池。)

# <span id="page-44-0"></span>播放视频

以下是本机可以播放的视频类型。

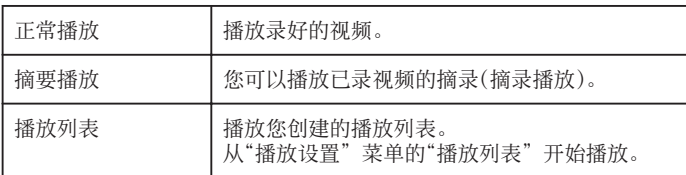

### ■ 切换至视频播放屏幕

*1* 检查本机是否处于视频模式。

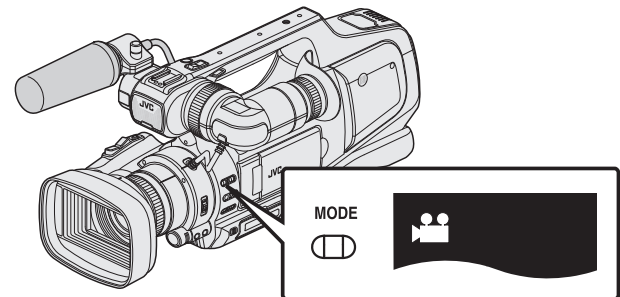

- 检查是否启用了视频模式 当。
- 如果启用了静像模式(△),则切换至视频模式(▲)。 "选择视频/[静像录制模式](#page-18-0)" (B p. 19)
- *2* 轻按<<MEDIA,选择播放模式。

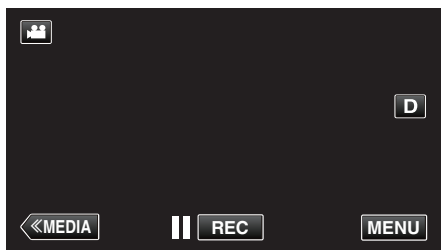

*3* 显示视频播放屏幕。

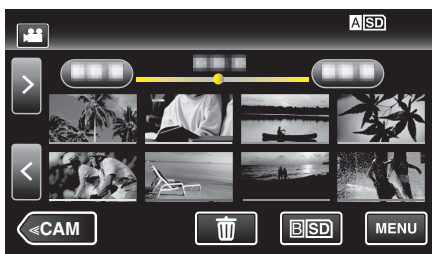

## 视频播放的操作键

### 在索引画面显示过程中

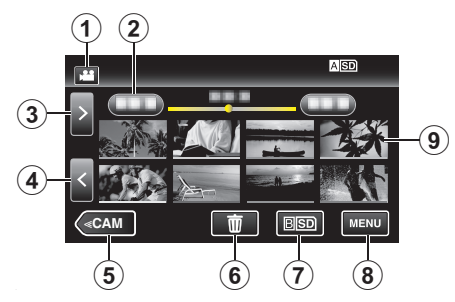

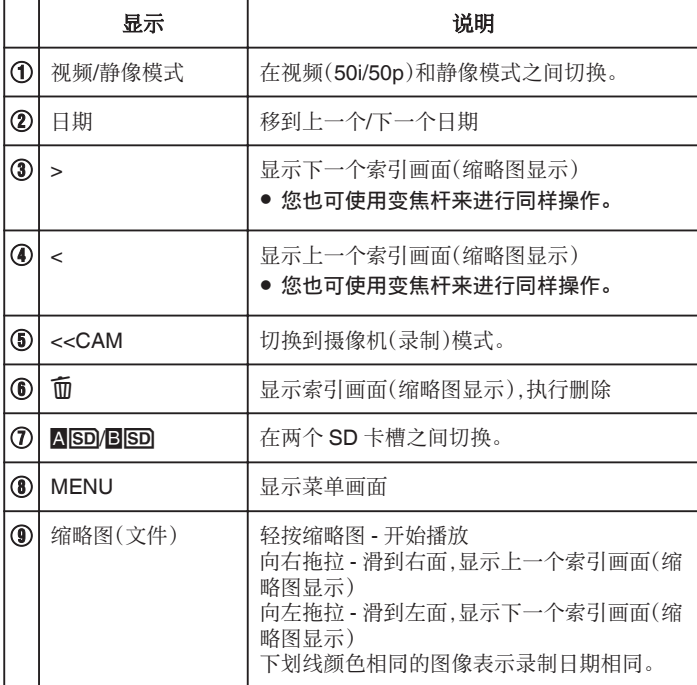

## 播放

## 在视频播放过程中

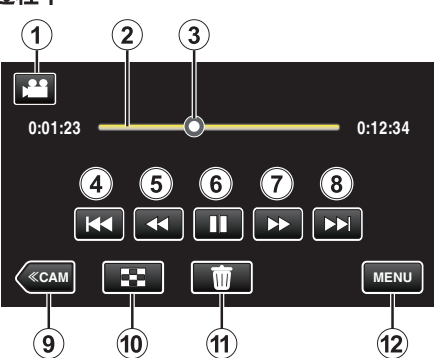

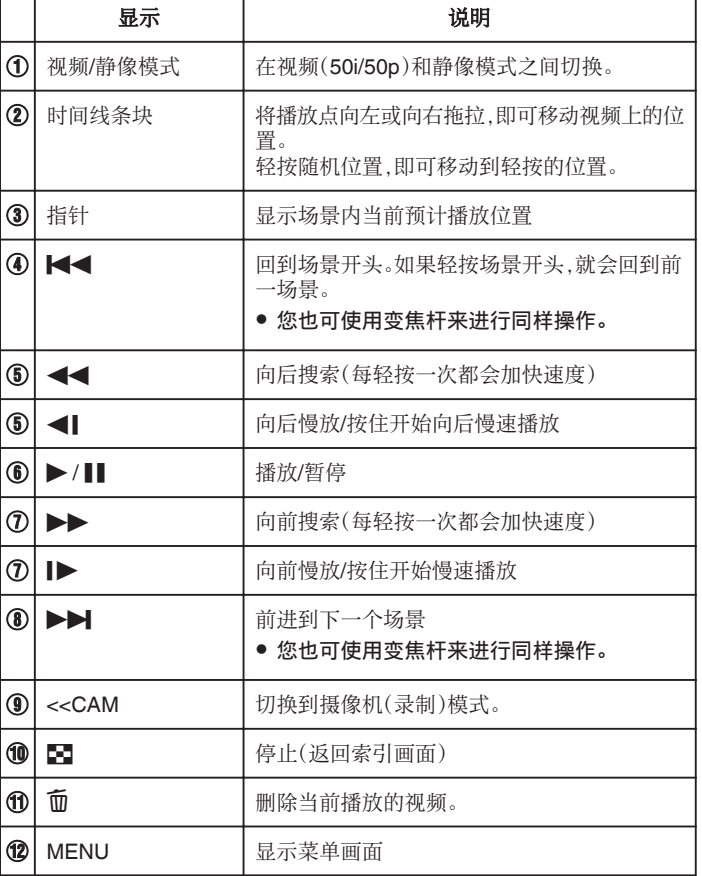

注:-

- 0 轻按或拖拉触屏的操作区域。
- 0 如果本机不工作大约 5 秒钟,触屏上的操作按键就会消失。轻按屏幕,再次 显示操作按键。
- 0 您可以按录制日期搜索某个特定文件。 ["按日期搜索特定的视频](#page-53-0)/静像" (18 p. 54)
- 0 播放过程中可在屏幕上显示录制日期和时间。
- "[显示时间](#page-111-0)/日期" (B p. 112)
- 0 显示电池在使用中的剩余电量。

#### 调整视频音量

可以用"ADJ."调节音量。

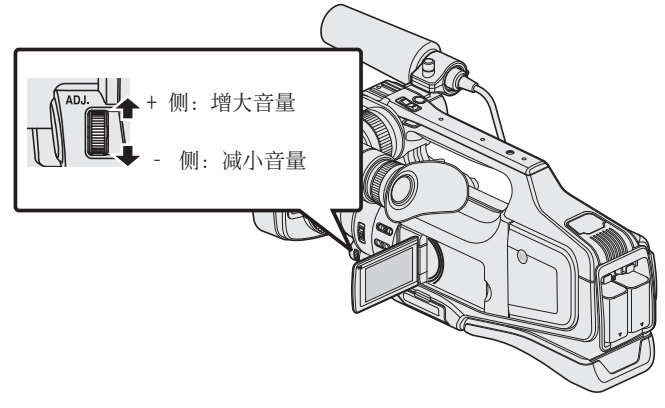

#### 小心:-

- 0 给重要的录制数据做好备份。
- 建议您把重要的录制数据复制到 DVD 或其他录制媒体上存储。
- 本机是由微电脑控制的装置。静电放电、外部噪音和干扰(来自电视、无线电 等)可能会妨碍它的正常工作。在此情况下,关闭电源,然后拔下交流电适配 器,并取出电池。本机将重置。
- 0 免责申明
- 凡因本机、随带零部件或 SD 卡故障而无法录制或播放视频/音频,造成录 制内容丢失,我们概不负责。
- 录制内容(数据)一旦删除,包括因本机故障而造成数据丢失,即无法恢复。 特此预先警告。
- JVC 对丢失的数据概不负责。特此预先警告。
- 为了改善质量,有瑕疵的录制媒体需经过分析。因此,不一定归还。

### 正常播放

播放录好的视频。

*1* 检查本机是否处于视频模式。

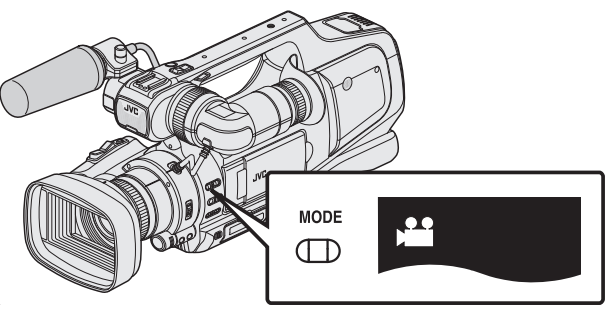

- 检查是否启用了视频模式 当。
- 如果启用了静像模式(△),则切换至视频模式(▲)。
- "选择视频/[静像录制模式](#page-18-0)" (B p. 19)
- *2* 轻按<<MEDIA,选择播放模式。

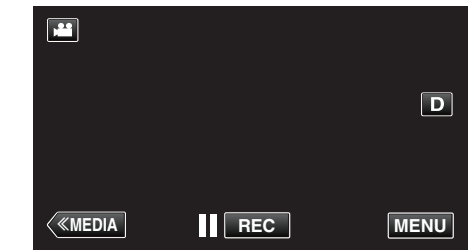

*3* 轻按文件开始播放。

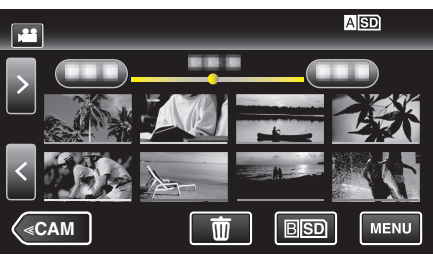

- 轻按 ASD/BSD,选择要播放的媒体,并更改索引画面(缩略图显示)。
- 轻按 | 以暂停。
- 轻按 ■,返回索引画面。
- D 出现在最后播放的图像上。
- 0 用不同颜色的线条区分录制日期。
- 0 在 50p 模式和 50i 模式下录制的图像分开显示在索引画面上。 要在 50p 模式和 50i 模式索引画面(缩略图显示)之间切换,则轻按 A。

在摘录播放或播放/编辑播放列表等情况下,操作前选择 50P 模式和 50i 模式。

## 查看录制日期和其他信息

您可以显示所选文件的录制日期和持续时间。

*1* 检查本机是否处于视频模式。

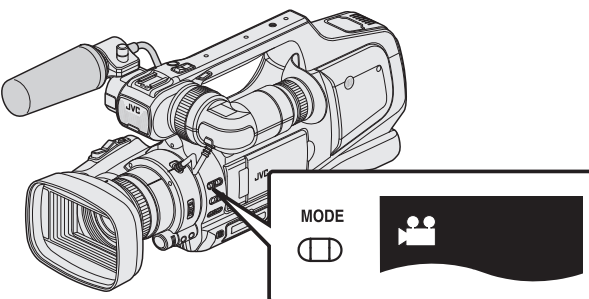

- 检查是否启用了视频模式 当。
- 如果启用了静像模式(△),则切换至视频模式(▲)。 "选择视频/[静像录制模式](#page-18-0)" (☞ p. 19)
- *2* 轻按<<MEDIA,选择播放模式。

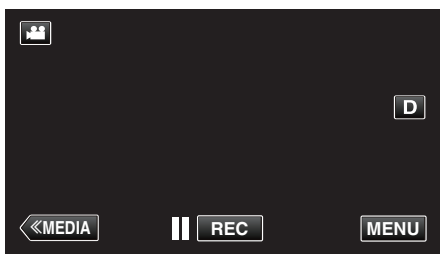

*3* 轻按文件开始播放。

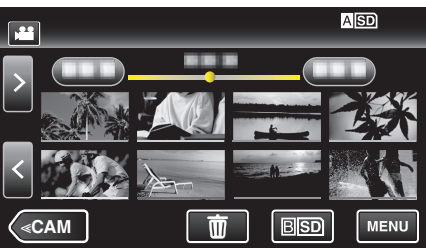

*4* 轻按"MENU"。

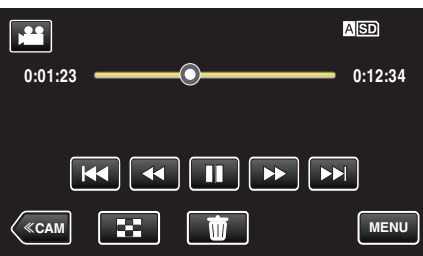

*5* 轻按"信息"。

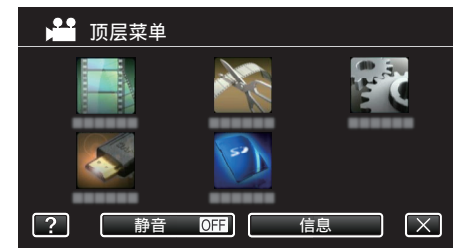

● 轻按 X,退出菜单。

您可以显示所选文件的录制日期和持续时间。

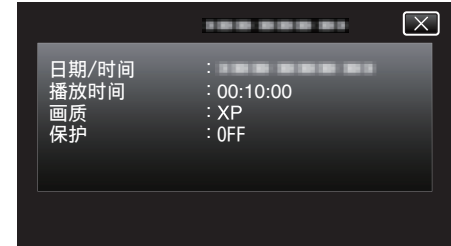

## 播放

### 摘要播放

您可以播放已录视频的摘录(摘录播放)。 这在迅速查看视频内容时有用。

*1* 检查本机是否处于视频模式。

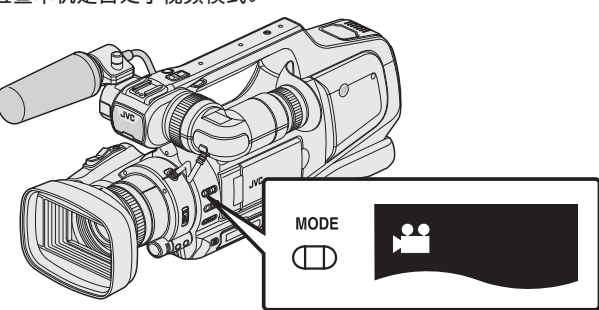

- 检查是否启用了视频模式 当。
- 如果启用了静像模式(△),则切换至视频模式(▲)。 "选择视频/[静像录制模式](#page-18-0)" (B p. 19)
- *2* 轻按<<MEDIA,选择播放模式。

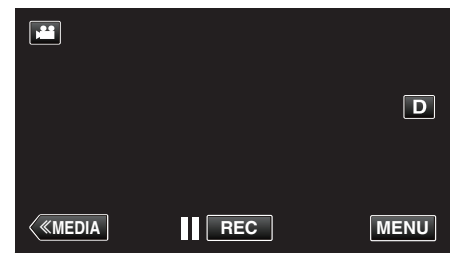

*3* 轻按"MENU"。

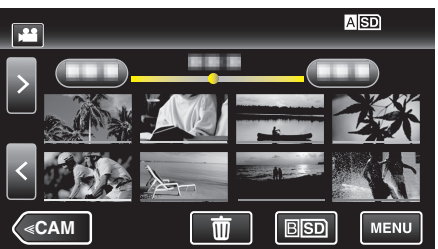

*4* 轻按"播放设置"。

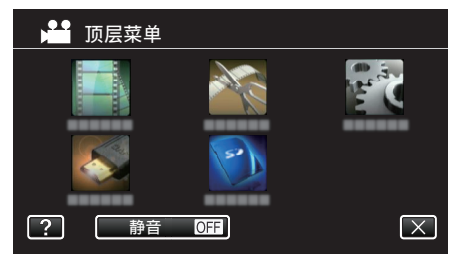

*5* 轻按"摘要播放"。

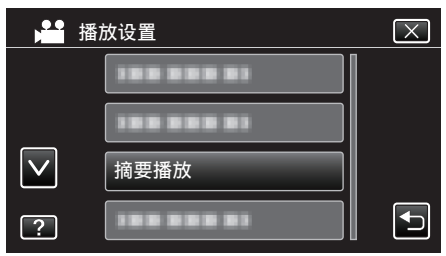

*6* 轻按选择摘录播放的日期。

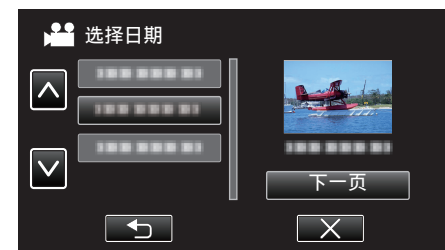

- 选择日期后,轻按"下一页"。
- 轻按"全部"时,将对所有日期执行摘录播放。
- 0 轻按 L,退出菜单。
- 轻按 つ,返回上一个画面。
- *7* 选择摘录播放时间

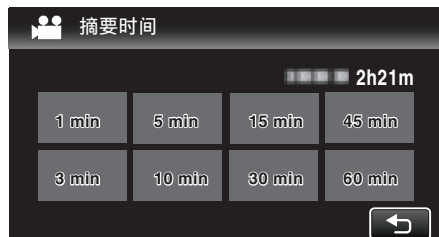

- 0 摘录播放的时间显示根据录制时间而变化。
- 选择摘录播放时间后,"摘要播放"需要一点时间(2 秒钟以上)启动, 这时会显示进度状态。
- 0 摘录播放时间仅供参考。
- *8* 摘录播放开始。

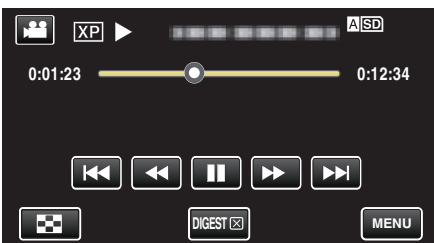

- 轻按 | 以暂停。
- 轻按 ■,返回索引画面。
- 0 轻按"DIGEST [X]",返回正常播放画面。
- 0 视频播放中的操作

["视频播放的操作键](#page-44-0)" (18 p. 45)

*9* 摘录播放自动停止,或轻按"MENU",显示下一个屏幕。

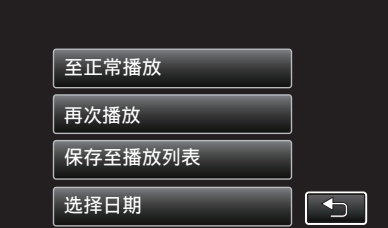

- 0 至正常播放:开始正常播放。
- 0 再次播放:再次开始摘录播放。
- 保存至播放列表: 将摘要播放图像保存至播放列表。
- "[播放列表](#page-49-0)" (B p. 50)
- 0 选择日期:返回到第 6 步。

## <span id="page-49-0"></span>播放

## 播放列表

播放您创建的播放列表。

*1* 检查本机是否处于视频模式。

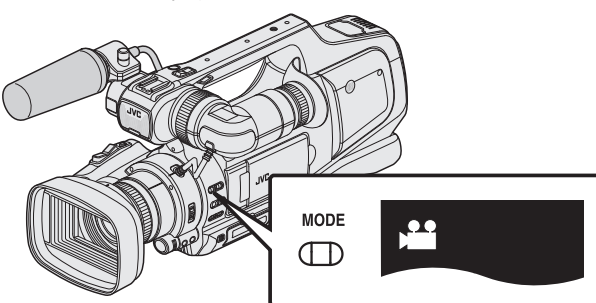

- 检查是否启用了视频模式 当。
- 如果启用了静像模式(△),则切换至视频模式(▲)。 "选择视频/[静像录制模式](#page-18-0)" (a p. 19)
- *2* 轻按<<MEDIA,选择播放模式。

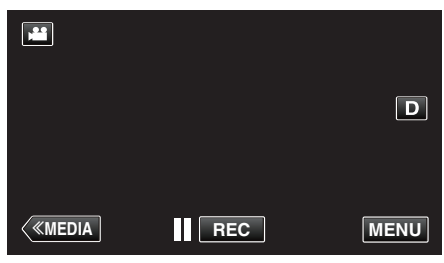

*3* 轻按"MENU"。

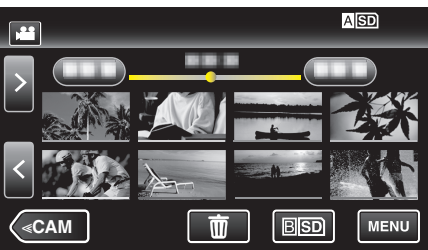

*4* 轻按"播放设置"。

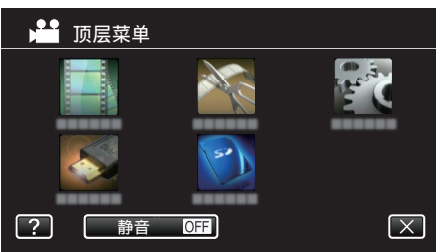

*5* 轻按"播放列表"。

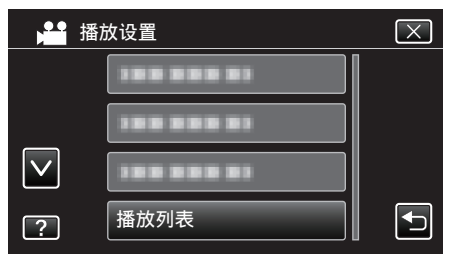

*6* 轻按选择播放列表。

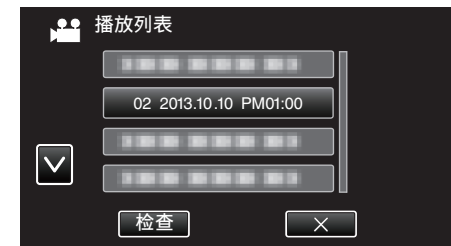

- 0 播放列表开始播放。
- ["播放视频](#page-44-0)" (☞ p. 45)
- 轻按 2 ,返回索引画面。
- 轻按"检查",并选择播放列表,查看其内容。查看完后,轻按 \*)。
- 带有 | ||||||||摘录播放)图标的播放列表是在摘录播放过程中创建的播放 列表。

#### 创建播放列表:-

["从录好的视频中创建播放列表](#page-62-0)" (A p. 63)

## 播放其他文件

如果不正确操作录制,比如在录制过程中切断电源,可能会损坏视频的管理信 息。您可以执行以下操作,播放管理信息有缺陷的视频。

*1* 检查本机是否处于视频模式。

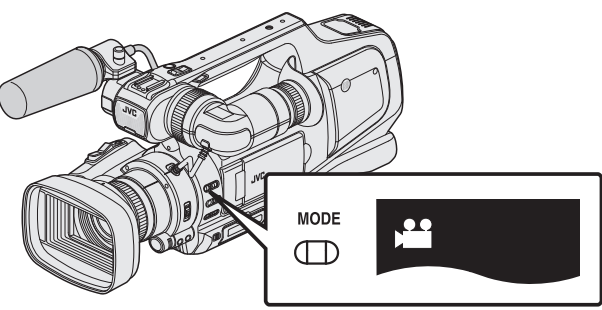

- 检查是否启用了视频模式 当。
- 如果启用了静像模式(△),则切换至视频模式(▲)。 "选择视频/[静像录制模式](#page-18-0)" (B p. 19)
- *2* 轻按<<MEDIA,选择播放模式。

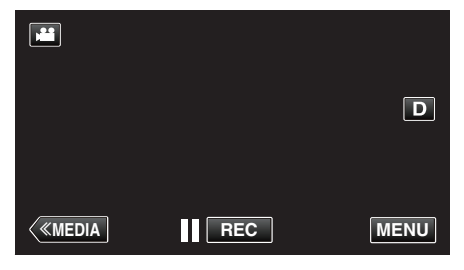

*3* 轻按"MENU"。

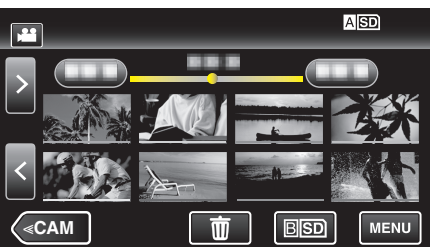

*4* 轻按"播放设置"。

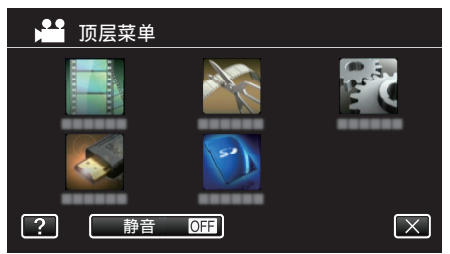

*5* 轻按"播放其他文件"。

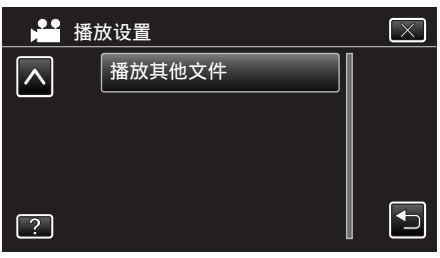

*6* 轻按文件开始播放。

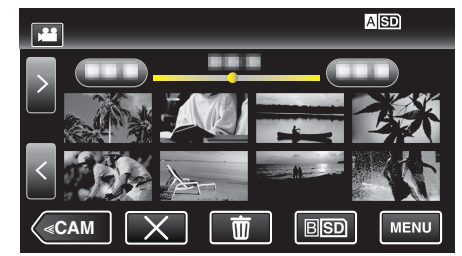

["播放视频](#page-44-0)" (☞ p. 45)

注:-

- 0 当管理信息受损时,会在 EXTMOV 文件夹创建一个 MTS 文件。
- 0 视受损文件的情况而定,可能无法播放,或无法顺畅播放。

## <span id="page-51-0"></span>播放静像

您可以通过索引画面(缩略图显示)选择和播放已录制的静像。

*1* 检查本机是否处于静像模式。

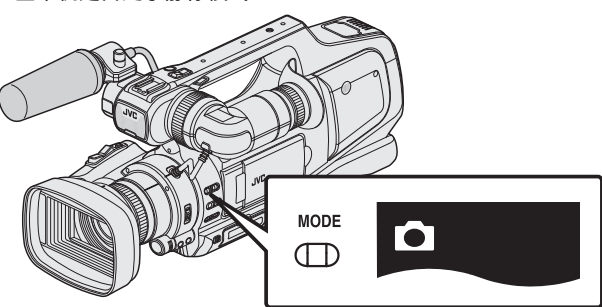

- 检查是否启用了静像模式 △
- 如果启用了视频模式(当),则切换至静像模式(△)。 "选择视频/[静像录制模式](#page-18-0)" (B p. 19)
- *2* 轻按<<MEDIA,选择播放模式。

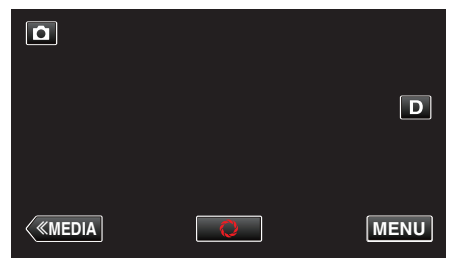

*3* 轻按文件开始播放。

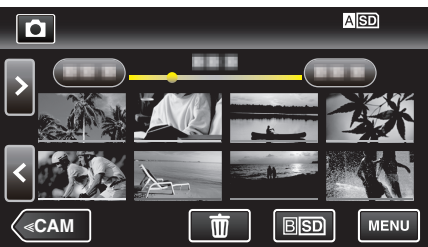

- 轻按 ASD/BSD,选择要播放的媒体,并更改索引画面(缩略图显示)。
- 轻按 ■,返回索引画面。
- 回 出现在最后播放的图像上。
- 0 用不同颜色的线条区分录制日期。

## 静像播放的操作键

### 在索引画面显示过程中

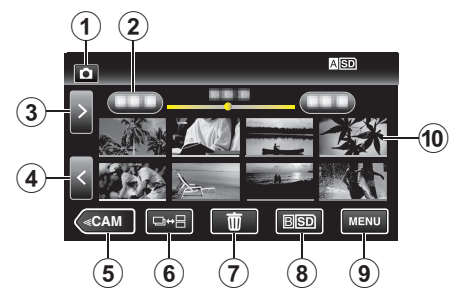

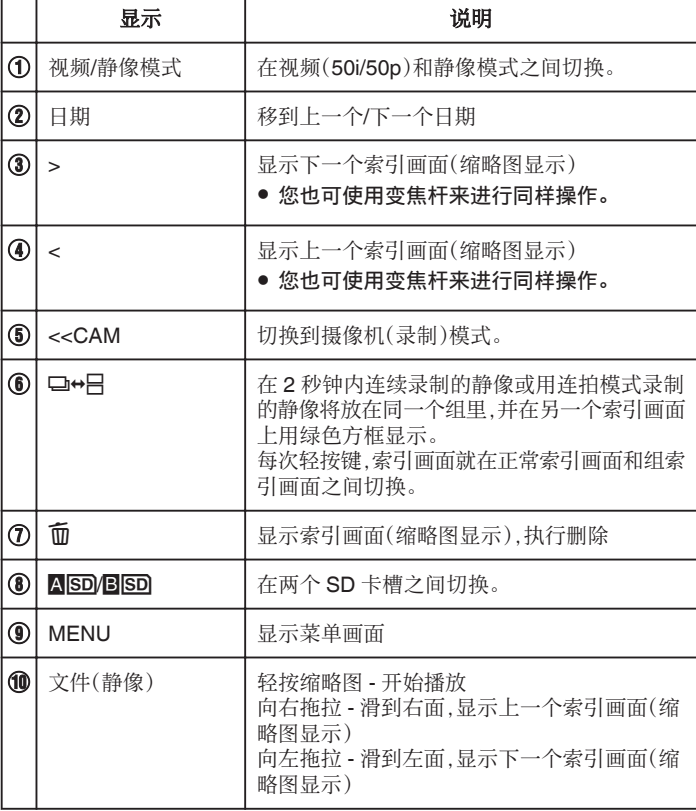

#### 在播放静像时

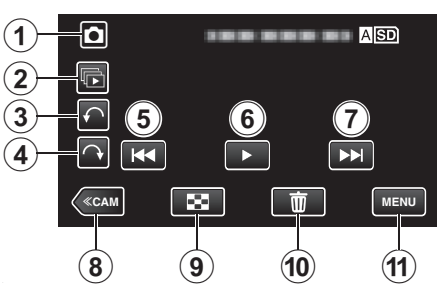

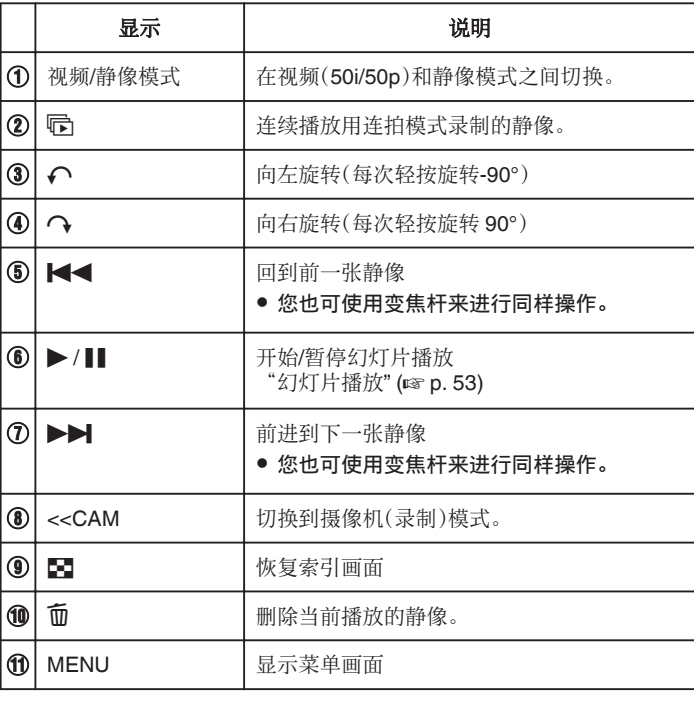

# 幻灯片播放

静像可作为幻灯片播放。 描放静像期间轻按▶,开始幻灯片播放。

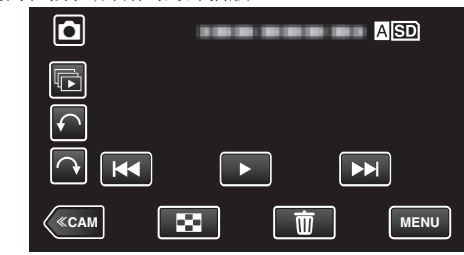

["静像播放的操作键](#page-51-0)" (e p. 52) 注:-

0 可增加幻灯片播放中的过渡效果。

"[幻灯片放映效果](#page-112-0)" (13 p. 113)

注:-

0 轻按或拖拉触屏的操作区域。

● 如果本机不工作大约 5 秒钟,触屏上的操作按键就会消失。轻按屏幕,再次 显示操作按键。

0 在播放过程中,您可以把静像向右或向左旋转 90°。 旋转仅适用于屏幕上的显示。

0 您可以按录制日期搜索某个特定文件。 在大量文件中搜索时很有用。

["按日期搜索特定的视频](#page-53-0)/静像" (13 p. 54)

小心 : -

0 本机是由微电脑控制的装置。静电放电、外部噪音和干扰(来自电视、无线电 等)可能会妨碍它的正常工作。在此情况下,关闭电源,然后拔下交流电适配 器,并取出电池。本机将重置。

# <span id="page-53-0"></span>按日期搜索特定的视频**/**静像

当录好的视频和静像数量庞大时,很难通过索引画面找到所需的文件。 一千万万万元, 第二天, 第二天, 第二天 您可以按录制日期搜索和播放视频或静像。

*1* 轻按<<MEDIA,选择播放模式。

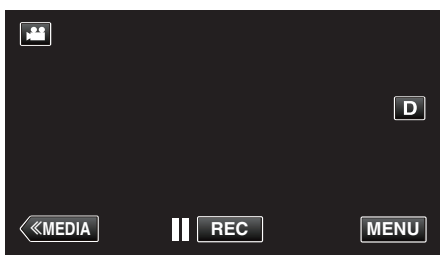

*2* 轻按"MENU"。

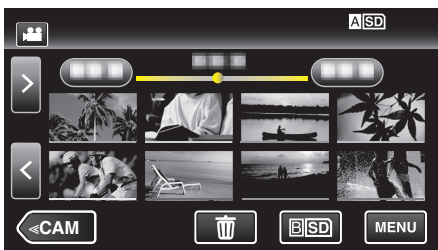

- 轻按 MSD/BSD,选择要播放的媒体,并更改索引画面(缩略图显示)。
- 0 在视频和静像模式下都可以进行搜索。
- \*图中为视频模式。
- *3* 轻按"播放设置"。

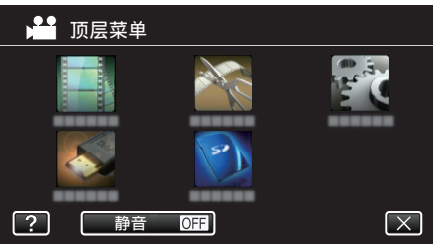

*4* 轻按"搜索日期"。

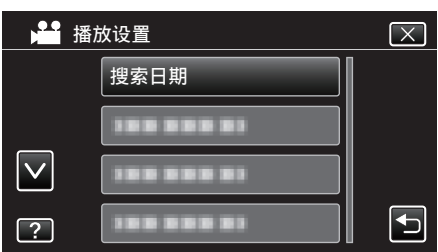

*5* 轻按录制日期,然后轻按"下一页"。

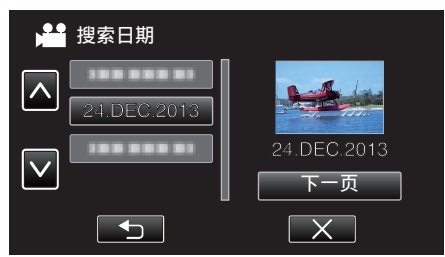

0 再次轻按,取消选定的日期。

*6* 轻按文件开始播放。

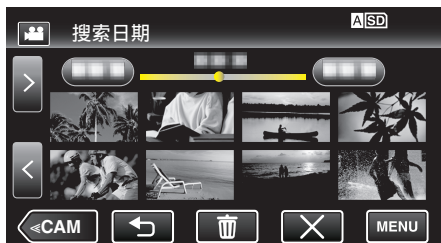

- 您可以在视频模式下选择视频,在静像模式下选择静像。
- 0 仅显示在选定日期录制的文件。
- 轻按 X,即可停止搜索并返回索引画面(缩略图显示)。

#### 删除所选日期的文件。-

在索引画面(缩略图显示)上轻按  $\widehat{\mathbf{u}}$ ,删除不需要的文件。 ["删除不需要的文件](#page-58-0)" (☞ p. 59)

# <span id="page-54-0"></span>连接电视机并在电视机上观看

您可以将本机与电视连接进行播放。电视的图像质量因电视机类型及相连的 电缆而异。选择最适合您电视机的接口。

#### 0 另请参阅所用电视机的使用说明书。

- "经由 HDMI 接口连接" (18 p. 55)
- "经由 AV [接口连接](#page-56-0)" (13 p. 57)
- 要在电视上显示日期和时间,"显示时间/日期"和"在电视机上显示"均需 设为"开"。
- "[显示时间](#page-111-0)/日期" (B p. 112)
- "[在电视机上显示](#page-115-0)" (B p. 116)

### 图像在电视机上显示不自然

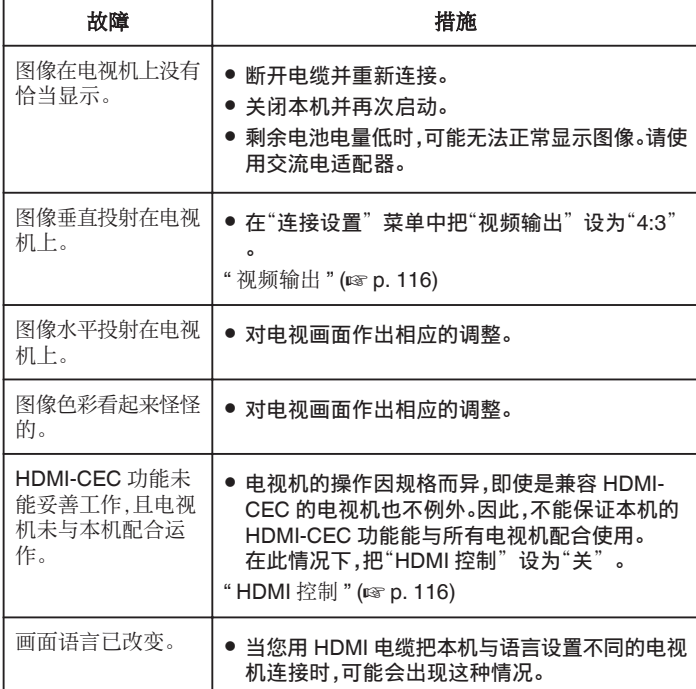

小心 : -

● 访问文件时,不要取出录制媒体或进行任何其他操作(比如关闭电源)。此 外,务必使用随带的交流电适配器,这是因为,如果操作过程中电池用完,录 制媒体上的数据可能会损坏。如果录制媒体上的数据损坏,那么将录制媒体 格式化,即可再次使用该媒体。

### 经由 **HDMI** 接口连接

如果您使用的是高清电视,您可以将它连接到 HDMI 接口实现 HD 品质。

- 0 高速 HDMI 电缆用作 HDMI 电缆。
- 0 另请参阅所用电视机的使用说明书。
- *1* 连接至电视机。

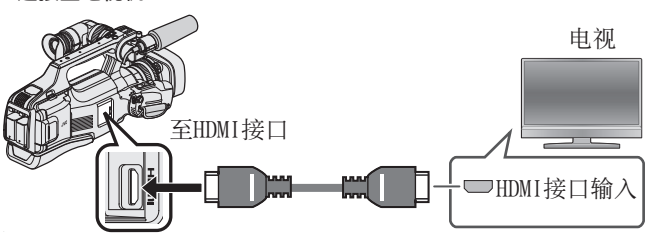

- 0 关掉摄像机的电源。
- *2* 把交流电适配器与本机连接。

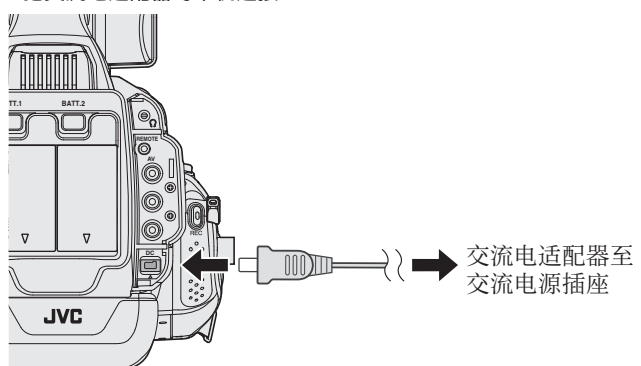

*3* 将"STANDBY/ON OFF"开关设为"ON"。

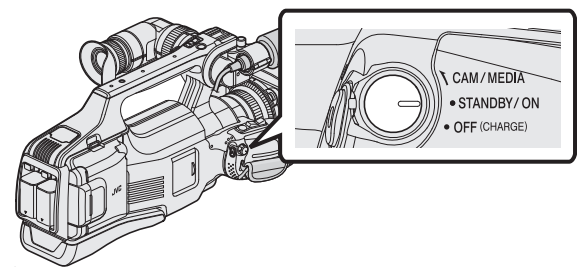

*4* 按电视机上的外部输入键,经由连接的接口切换到本机的输入。

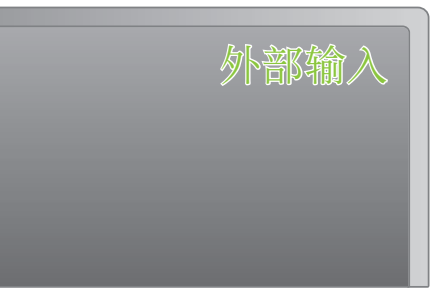

*5* 播放文件。

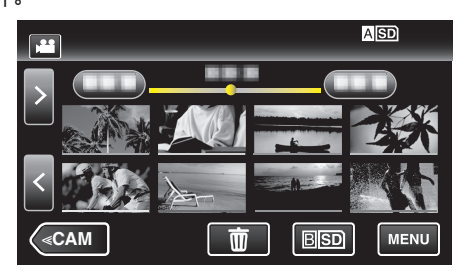

["播放视频](#page-44-0)" (B p. 45)

["播放静像](#page-51-0)" (☞ p. 52)

注:-

- 0 根据连接,更改"HDMI 输出"中的设置。
- " HDMI 输出" ( $\circledast$  [p. 116\)](#page-115-0)
- 经由 HDMI 电缆连接电视时,依据连接的电视机而定,图像和声音可能无法 正确输出。
- 此时,请进行如下操作。
- 1)断开 HDMI 电缆,并再次连接。
- 2)关闭本机并再次启动。
- 有关电视机或连接方法的问题,请与电视机制造商联络。

### 经由 **HDMI** 与电视机配套操作

用 HDMI 电缆将本机与启用 HDMI-CEC 的电视机连接,可以执行与电视相关 的操作。

0 HDMI-CEC(消费电子控制)是一项行业标准,使经由 HDMI 电缆连接的 HDMI-CEC 兼容设备具有互通性。

注 : -

- 并非所有由 HDMI 控制的设备都符合 HDMI-CEC 标准。与这些设备连接 时,本机的 HDMI 控制功能不工作。
- 不保证本机能与启用 HDMI-CEC 的设备配套使用。
- 0 根据每种启用 HDMI-CEC 的设备的规格而定,有些功能可能无法在本机上 使用。(详见电视机的使用说明书。)
- 0 有些连接的设备可能会发生意外的运行现象。在此情况下,把"HDMI 控制" 设为"关"。

"HDMI 控制" ( $\mathfrak{p}$ . 116)

#### 准备

- 用 HDMI 电缆连接本机与电视机。
- "经由 HDMI [接口连接](#page-54-0)" (18 p. 55)
- 打开电视机,把 HDMI-CEC 相关设置设为"开"。(详见电视机的使用说明 书。)
- 打开本机,把"共用"菜单中的"HDMI 控制"设为"开"。
- "HDMI 控制" (s [p. 116\)](#page-115-0)

#### 操作方法 **1**

- *1* 打开本机。
- *2* 选择播放模式。
- *3* 连接 HDMI 电缆。
	- 0 打开本机时,电视机自动打开,并切换到 HDMI 输入模式。

#### 操作方法 **2**

- *1* 关闭电视机。
	- 0 本机自动关闭。

注:-

- 根据连接的电视而定,本机的显示语言自动切换到本机打开时为电视机选 定的语言。
- (只有在本机支持为电视机所选语言的情况下,这一点才有效。)如果本机所 用语言不同于电视机显示语言,则将"HDMI 控制"设为"关"。
- 即使更改本机的显示语言,电视机的显示语言也不会自动切换。
- 当连接功放和调谐器等设备时,这些功能可能无法正确工作。
- 在此情况下,把"HDMI 控制"设为"关"。
- 0 如果 HDMI-CEC 不能正常工作,则关闭本机,然后再打开。

## <span id="page-56-0"></span>经由 **AV** 接口连接

- 如要在电视上播放视频,则将附带的 AV 电缆连接本机的 AV 接口。
- 0 另请参阅所用电视机的使用说明书。
- *1* 连接至电视机。

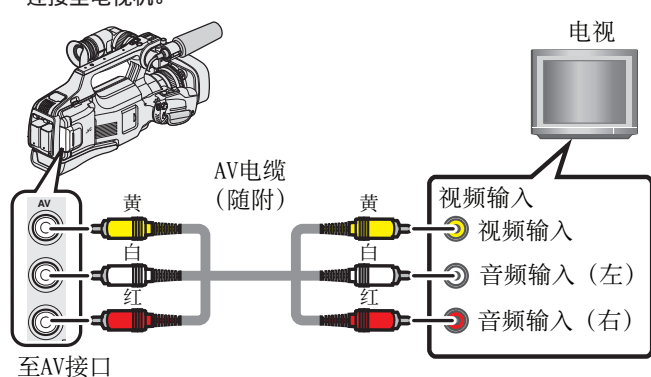

- 0 关掉摄像机的电源。
- *2* 把交流电适配器与本机连接。

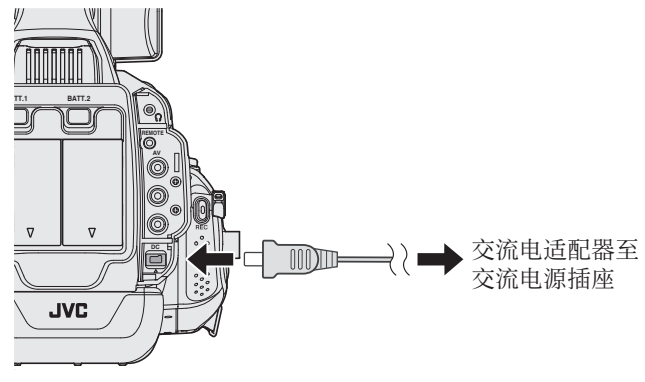

*3* 将"STANDBY/ON OFF"开关设为"ON"。

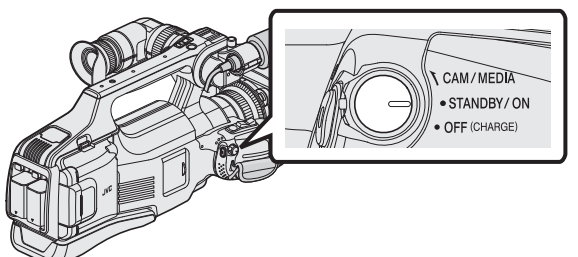

*4* 按电视机上的外部输入键,经由连接的接口切换到本机的输入。

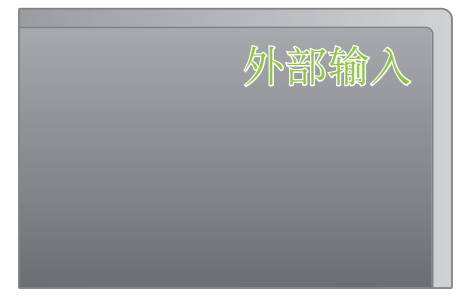

*5* 播放文件。

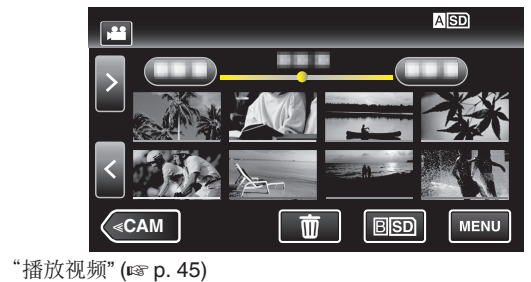

["播放静像](#page-51-0)" (☞ p. 52)

注:-

● 有关电视机或连接方法的问题,请与电视机制造商联络。

# 播放在本机上创建的 **DVD** 或蓝光光盘

用本机备份功能创建的 BD/DVD,可用带播放功能(CU-VD50U)的备选 DVD 刻录机(仅限 DVD)或普通的 BD/DVD 播放机在电视上播放。连接带播放功 能的备选 DVD 刻录机,也能在本机上播放 DVD。

- "用 BD 刻录机 $($ 外置蓝光驱动器 $)$ 刻录光盘" $($
- "用 DVD [刻录机刻录光盘](#page-76-0)" (13 p. 77)
- 有关如何在普通的 DVD 或蓝光光盘播放机上播放的详情,请参阅播放机的 说明手册。

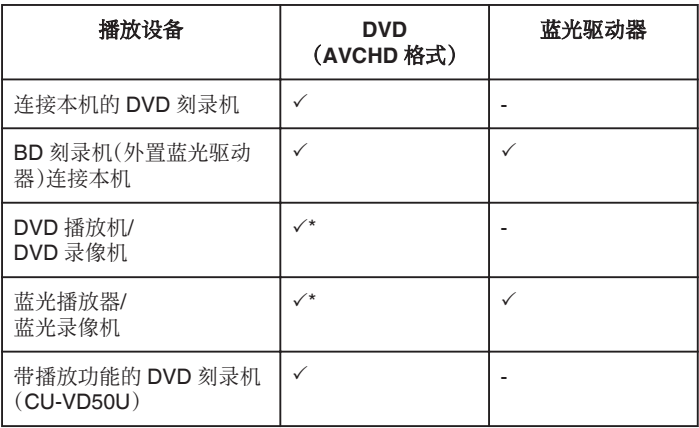

\*仅适用于与 AVCHD 兼容的设备

小心 : -

● 以 AVCHD 格式刻录的 DVD,不可以在标准质量的 DVD 播放机上播放。您 可能无法从播放机上取出光盘。

### 在蓝光或 **DVD** 播放机上摘录播放

您可以播放已刻光盘中每条视频场景的几秒钟画面。

- *1* 把刻好的光盘装入播放机。
- *2* 在电视机上选择"摘要播放"。
	- 0 摘要被连续播放。

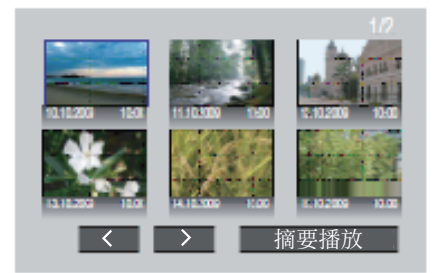

(本机上不出现画面。)

注:-

- 0 到正常播放/到索引菜单
- 1)进行摘要播放期间,按播放机遥控器上的顶层菜单键。 2)选择所需项目。
- 用随带的 Everio MediaBrowser 4 软件刻录光盘时,没有"摘要播放"菜 单。
- 将本机连接 DVD 刻录机或 BD 刻录机进行播放时,摘录播放功能不起作 用。

# <span id="page-58-0"></span>删除不需要的文件

当录制媒体上的空间所剩无几时,可以删除不需要的视频和静像。 这样可以释放录制媒体的更多空间。

- "删除当前播放的文件" (B p. 59)
- "删除选定的文件" (18 p. 59)

注:-

#### 0 删掉的文件无法恢复。

- 0 当播放列表中的文件被删除时,播放列表会改变。
- 0 受保护的文件无法删除。
- 删除文件前取消保护。 ["保护文件](#page-59-0)" (1 p. 60)
- 0 一定要把重要的文件备份到电脑上。
- "复制到 [Windows PC" \(](#page-94-0)☞ p. 95)
- "复制到 [Macintosh](#page-101-0) 电脑" (☞ p. 102)

#### 删除当前播放的文件

删除当前播放的文件。

小心 :-

- 0 删掉的文件无法恢复。
- 1 轻按 而。

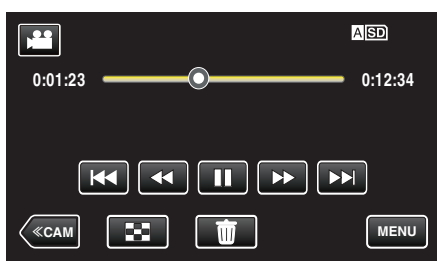

- 0 尽管图像中显示视频模式,但同样的操作也适用于静像模式。
- *2* 轻按"是"。

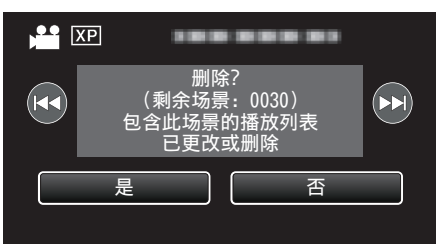

- 轻按 << /><br>->
出选择上一个或下一个文件。
- 没有剩余文件时,画面返回到索引画面。

#### 删除选定的文件

删除选定的文件。

小心 :-

- 0 删掉的文件无法恢复。
- *1* 选择视频或静像模式。
- *2* 轻按<<MEDIA,选择播放模式。

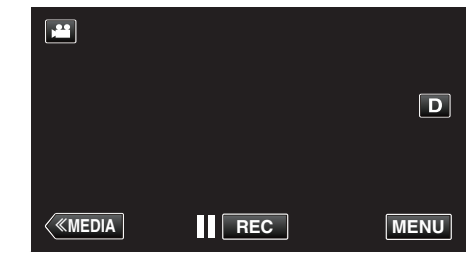

- 尽管图像中显示视频模式, 但同样的操作也话用于静像模式。
- 3 轻按 **面**。

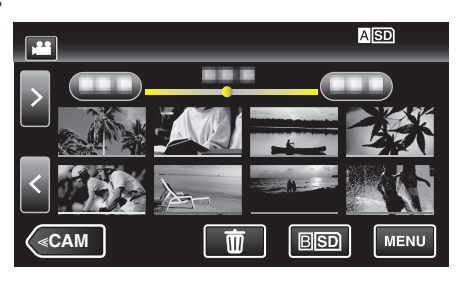

*4* 轻按要删除的文件。

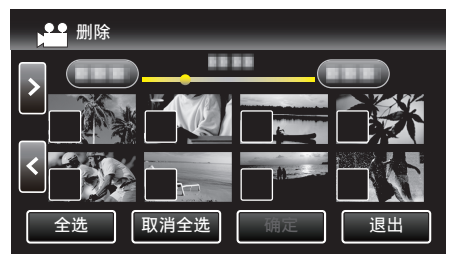

- √ 出现在选定的文件上。
- 要去除一个文件的 P,请再次轻按此文件。
- 0 轻按"全选",选择所有文件。
- 0 轻按"取消全选",取消全部选定。
- *5* 轻按"确定"。

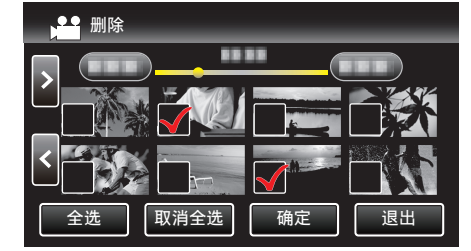

*6* 轻按"执行",确认删除。

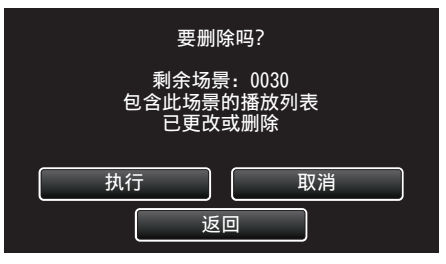

0 完成删除后,轻按"确定"。

0 如要取消删除,则轻按"退出"。

# <span id="page-59-0"></span>保护文件

通过保护文件,防止无意中删除重要的视频/静像。 "保护/取消保护当前显示的文件" (A p. 60) "保护/取消保护选定文件" (☞ p. 60)

小心 : -

0 在格式化录制媒体时,即使受保护的文件也会被删除。

### 保护**/**取消保护当前显示的文件

保护当前显示的文件或取消其保护。

*1* 轻按"MENU"。

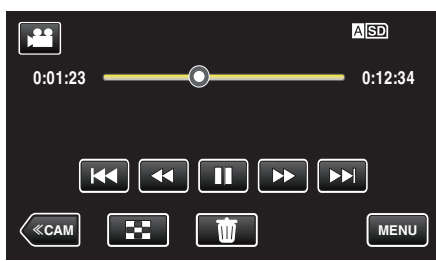

*2* 轻按"编辑"。

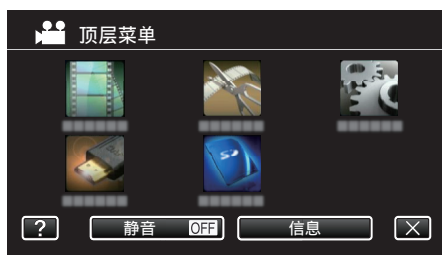

*3* 轻按"保护/取消"。

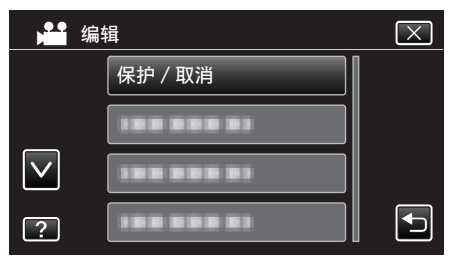

*4* 轻按"是"。

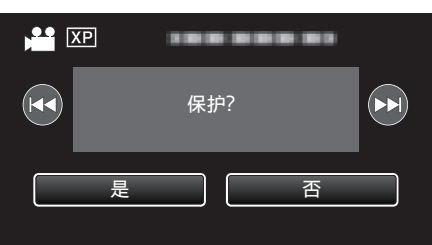

- 0 轻按h / g选择上一个或下一个文件。
- 0 设置完成后,轻按"确定"。

### 保护**/**取消保护选定文件

保护所选文件或取消其保护。

- *1* 选择视频或静像模式。
- *2* 轻按<<MEDIA,选择播放模式。

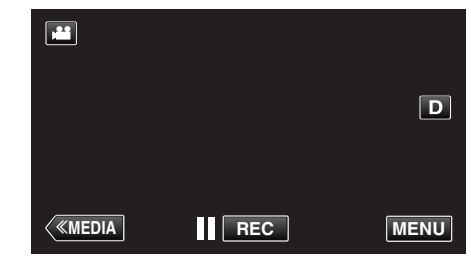

*3* 轻按"MENU"。

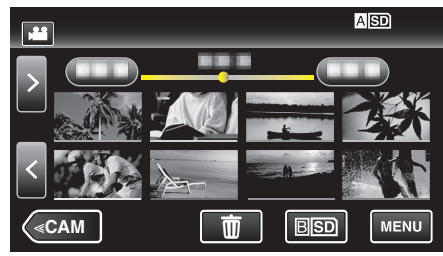

*4* 轻按"编辑"。

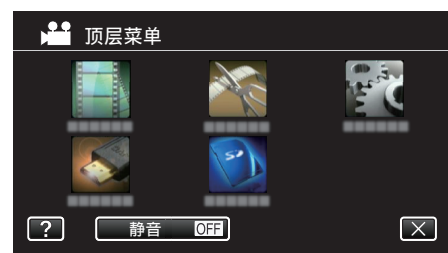

*5* 轻按"保护/取消"。

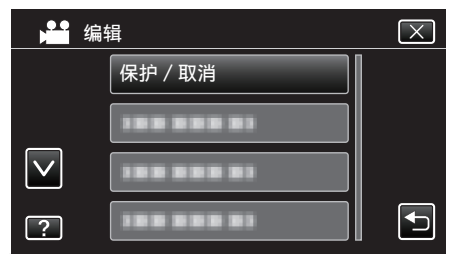

*6* 轻按要保护或取消保护的文件。

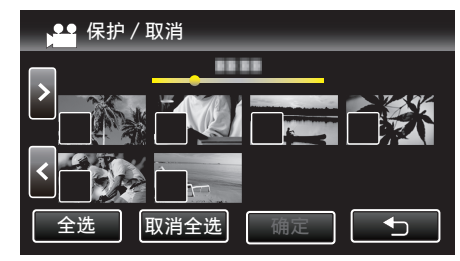

- √ 出现在选定的文件上。
- 要去除一个文件的 P,请再次轻按此文件。
- 已经设保护的文件上显示 On 和 V。 如要取消文件的保护,则轻按文件,去除√。
- 0 轻按"全选",选择所有文件。
- 0 轻按"取消全选",取消全部选定。

*7* 轻按"确定",完成设置。

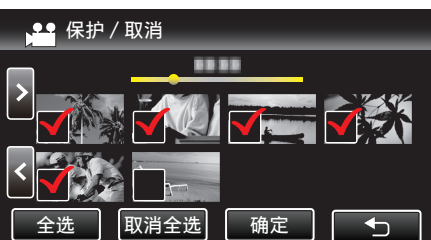

● 保护标记 On 出现在选定文件上。 保护标记 On 从取消选定的文件上消失。

# 在播放过程中,在视频中捕捉静像

您可以在录好的视频中捕捉您喜欢的场景静像。

*1* 检查本机是否处于视频模式。

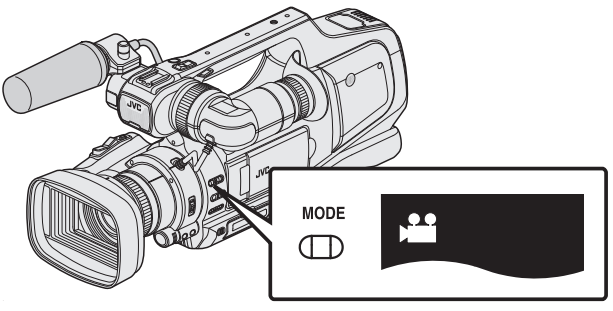

- 检查是否启用了视频模式 当。
- 如果启用了静像模式(△),则切换至视频模式(▲)。 "选择视频/[静像录制模式](#page-18-0)" (B p. 19)
- *2* 轻按<<MEDIA,选择播放模式。

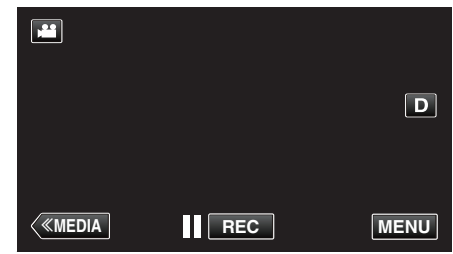

*3* 轻按需要的视频。

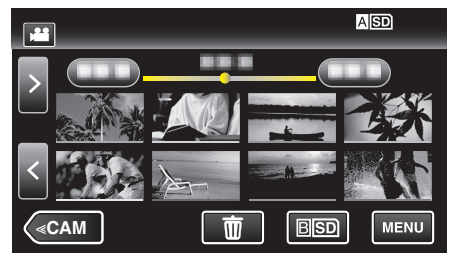

4 在播放过程中,在想要的场景上轻按暂停||。

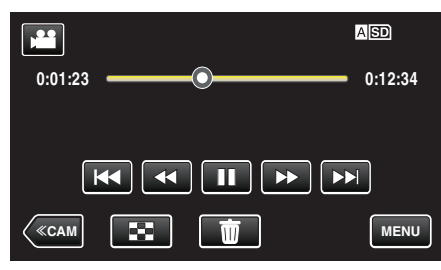

- 暂停视频后,您可以轻按向前慢放 | ▶ 和向后慢放 ◀|,微调捕捉点。
- *5* 按快照键。

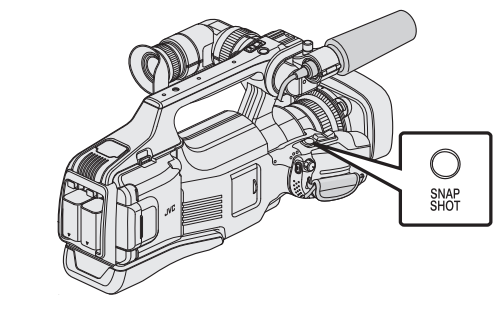

- 注:-
- 0 捕获的静像大小为 1920 × 1080。
- 0 捕捉的静像存储在播放视频的媒体中。

# 捕捉视频中的需要部分(修剪)

- 选择所需的部分视频,保存为一个新的视频文件。 0 原来的视频仍在其现有的位置上。
- 

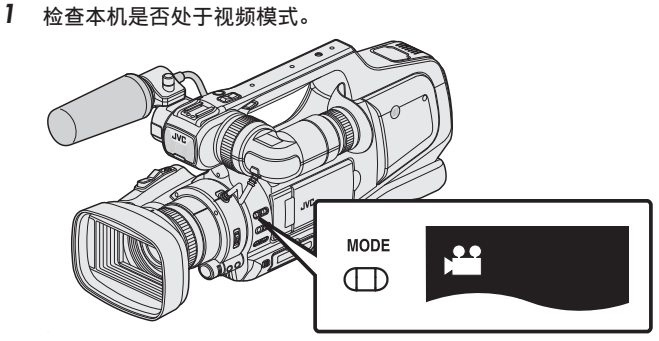

- 检查是否启用了视频模式 当。
- 如果启用了静像模式(△),则切换至视频模式(▲)。 "选择视频/[静像录制模式](#page-18-0)" (B p. 19)
- *2* 轻按<<MEDIA,选择播放模式。

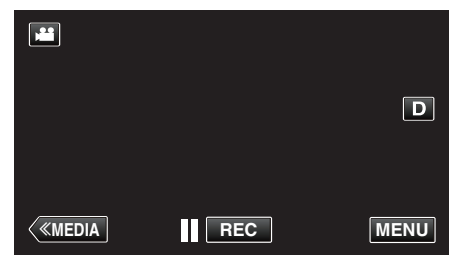

*3* 轻按"MENU"。

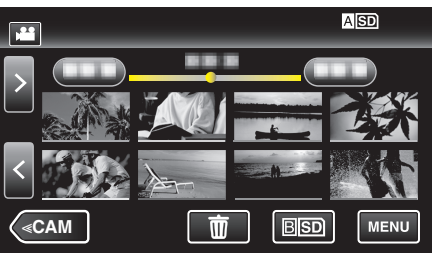

*4* 轻按"编辑"。

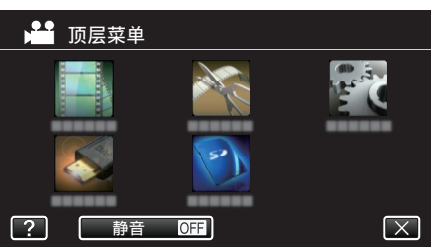

*5* 轻按"修剪"。

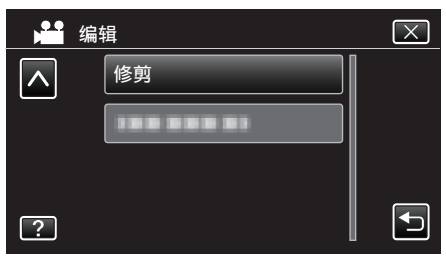

*6* 轻按要编辑的视频。

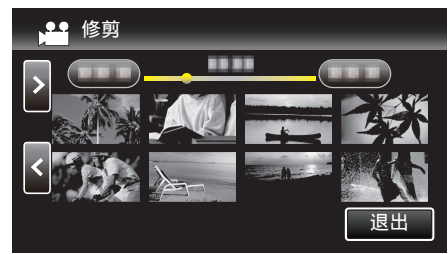

7 轻按 ||,在需要的起点暂停播放,然后轻按"A"。

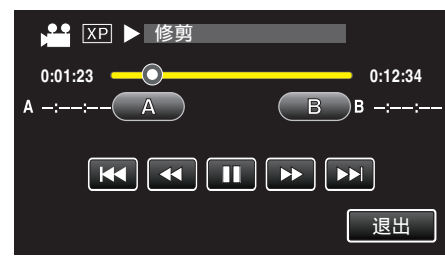

- 0 轻按"A"时,起点被设定。
- 设定起点后,轻按 ,继续播放。
- 8 轻按 ■,在需要的终点暂停播放,然后轻按"B"。

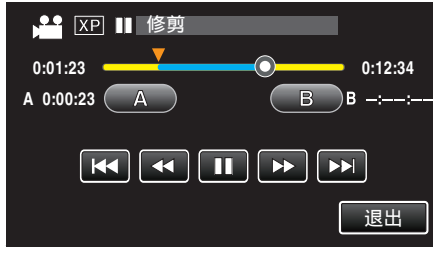

- 轻按"B"时,终点被设定。
- 0 如要重设起点或终点,在需要的场景(位置)轻按"A"或"B"。
- *9* 轻按"确定"。

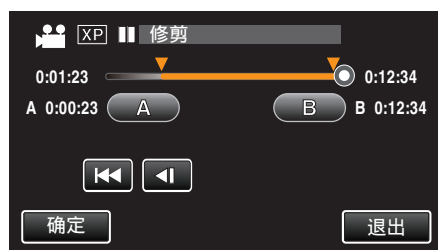

- 0 轻按"确定"时,确认修剪区域。
- *10* 轻按"是"。

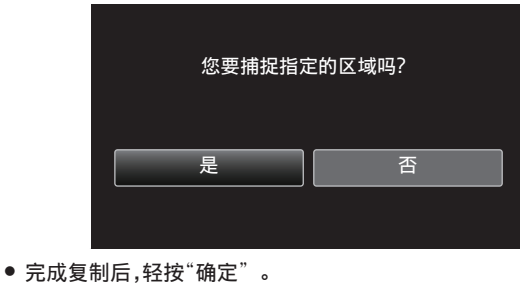

- 注:-0 分割点可能稍微偏离选定的场景。
- 0 复制完成时,将复制好的文件添加到索引画面。
- 
- 
- 
- 
- 

# <span id="page-62-0"></span>从录好的视频中创建播放列表

从录好的视频中选取您喜爱的视频,在此基础上创建的列表,称为播放列表。 通过创建播放列表,您可以按自己喜欢的顺序仅仅播放您喜欢的视频。 即使登录到播放列表中,原来的视频文件也仍在原处。

0 创建新的播放列表

"用所选文件创建播放列表" (B p. 63) ["按日期创建播放列表](#page-63-0)" (2 p. 64)

- 0 编辑或删除已创建的播放列表
- ["编辑播放列表](#page-65-0)" (B p. 66)
- ["删除播放列表](#page-67-0)" (☞ p. 68)

注:-

● 删除或移动视频文件时,该文件也会从播放列表中除去。

### 用所选文件创建播放列表

- 逐一安排文件,创建播放列表。
- *1* 检查本机是否处于视频模式。

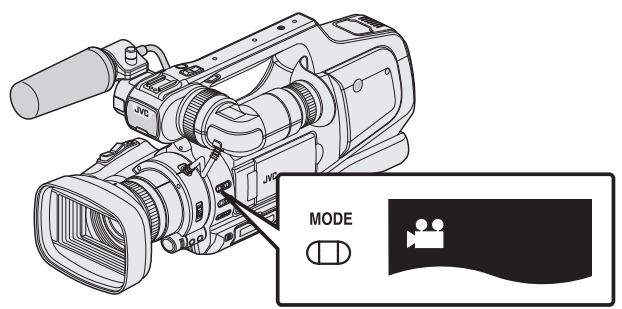

- 检查是否启用了视频模式 当。
- 如果启用了静像模式(△),则切换至视频模式(▲)。 "选择视频/[静像录制模式](#page-18-0)" (B p. 19)
- *2* 轻按<<MEDIA,选择播放模式。

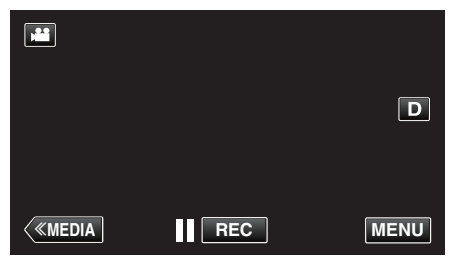

*3* 轻按"MENU"。

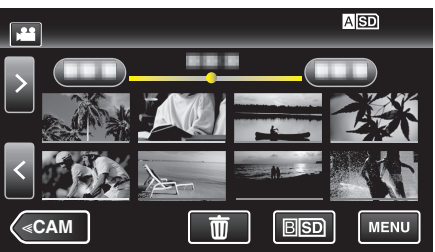

*4* 轻按"编辑"。

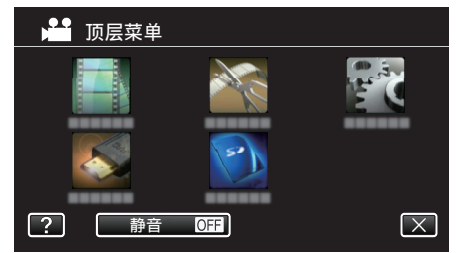

*5* 轻按"编辑播放列表"。

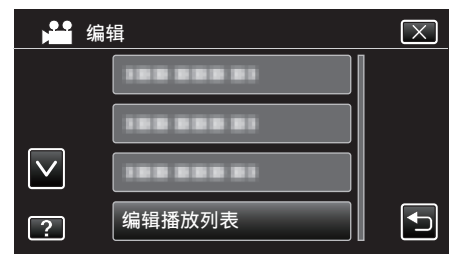

*6* 轻按"新列表"。

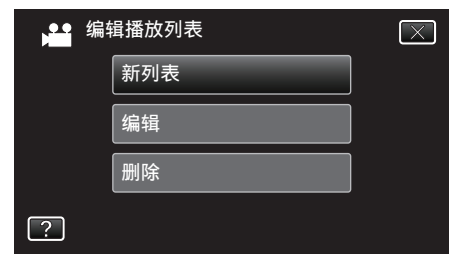

*7* 轻按"从场景创建"。

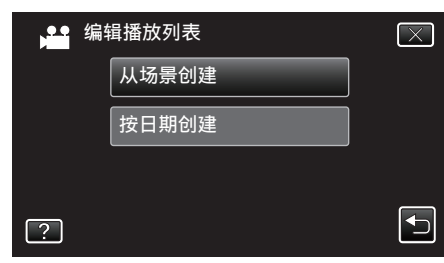

*8* 轻按要添加到播放列表的视频。

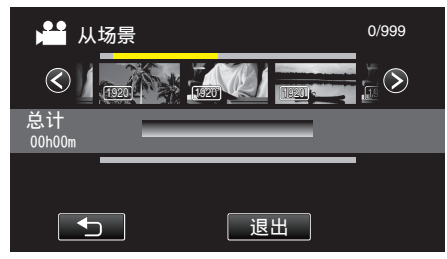

- 出现在选定的视频上。
- 再次轻按选定的视频,以便查看该视频。查看完后,轻按 \* ...
- 轻按 く⁄> 或移动变焦杆,显示上一个/下一个视频。
- 1920 表示视频的大小。
- 0 无法将大小不一的视频文件导入同一播放列表。

<span id="page-63-0"></span>*9* 轻按"添加"将视频插入下方。

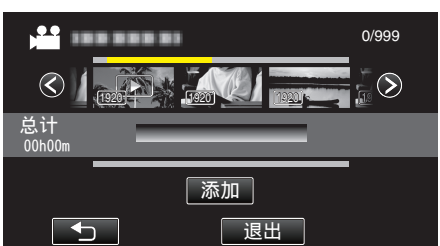

- 重复第 8-9 步,安排播放列表中的视频。
- 要更改视频在播放列表中的位置(下行),则在第 8 步后用 ←/→ 选择 插入点,并轻按"添加"。
- 插入的视频被选定后,出现 >。 轻按 J 取消选定。
- 0 再次轻按选定的视频,以便查看该视频。查看完后,轻按 J。
- 如要删除播放列表中的视频(下行),则轻按视频,然后轻按"取消"。
- [1920] 表示视频的大小。

### *10* 安排好后,轻按"保存"。

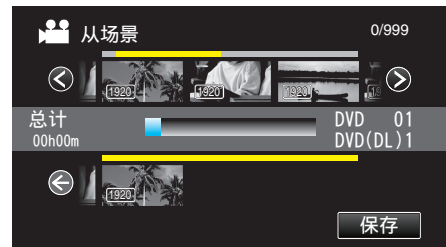

### *11* 轻按"是"。

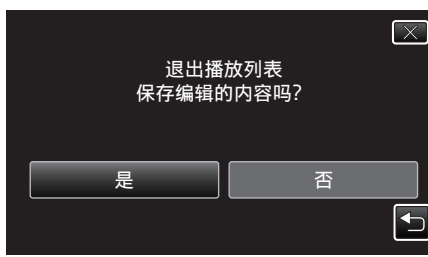

注 : -

● 在每个屏幕上轻按 ×,退出菜单。

### 按日期创建播放列表

按录制日期安排多个文件,创建播放列表。

*1* 检查本机是否处于视频模式。

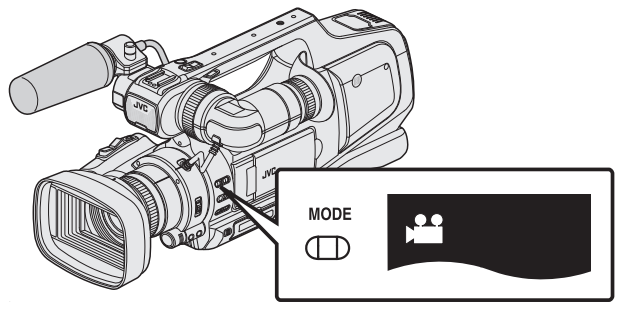

- 检查是否启用了视频模式 当。
- 如果启用了静像模式(△),则切换至视频模式(▲)。 "选择视频/[静像录制模式](#page-18-0)" (B p. 19)
- *2* 轻按<<MEDIA,选择播放模式。

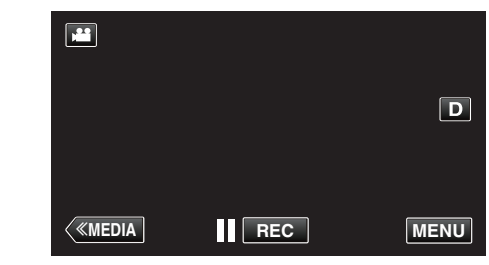

*3* 轻按"MENU"。

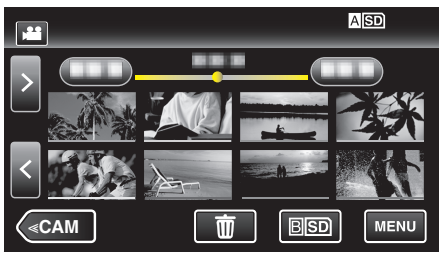

*4* 轻按"编辑"。

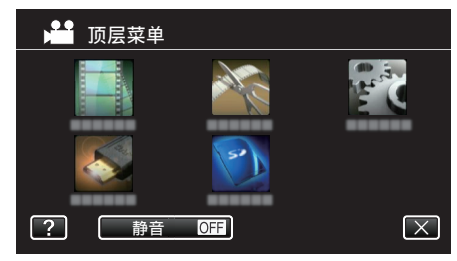

*5* 轻按"编辑播放列表"。

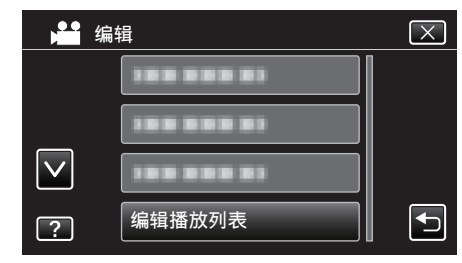

*6* 轻按"新列表"。

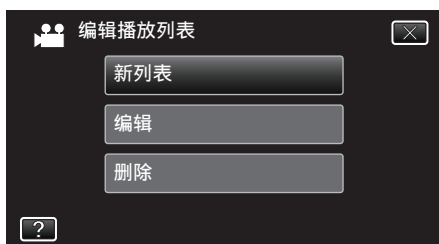

*7* 轻按"按日期创建"。

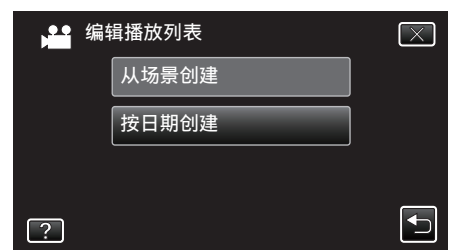

*8* 轻按这天的视频,以便添加到播放列表上。

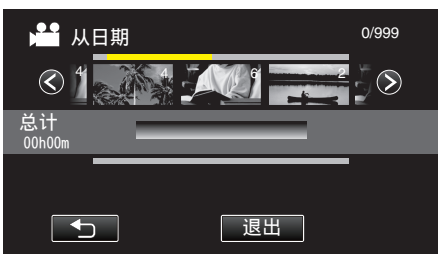

- 出现在选定的视频上。
- 再次轻按选定的视频,查看同一天的所有视频。查看完后,轻按 \* )。
- 轻按 く⁄> 或移动变焦杆,显示上一个/下一个视频。
- 0 视频上的数字表示当天录制的视频数量。
- *9* 轻按"添加"将视频插入下方。

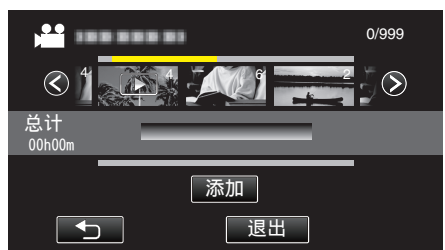

- 重复第 8-9 步,安排播放列表中的视频。
- 要更改视频在播放列表中的位置(下行),则在第 8 步后用 ←/→ 选择 插入点,并轻按"添加"。
- 插入的视频被选定后,出现 →。 轻按 ち 取消选定。
- 再次轻按选定的视频,查看同一天的所有视频。查看完后,轻按 \*)。
- 如要删除播放列表中的视频(下行),则轻按视频,然后轻按"取消"。

*10* 安排好后,轻按"保存"。

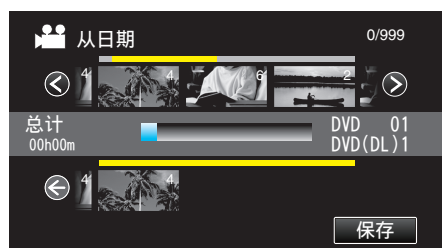

*11* 轻按"是"。

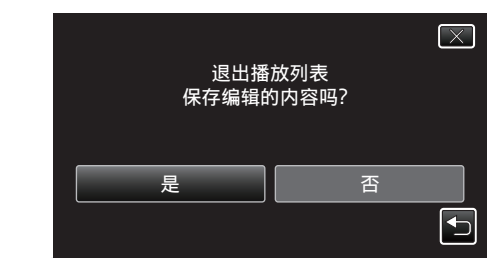

注:-

● 在每个屏幕上轻按 ×,退出菜单。

## <span id="page-65-0"></span>编辑播放列表

您可以更改已创建的播放列表的内容。 但是,不能更改由摘录播放创建的播放列表。

*1* 检查本机是否处于视频模式。

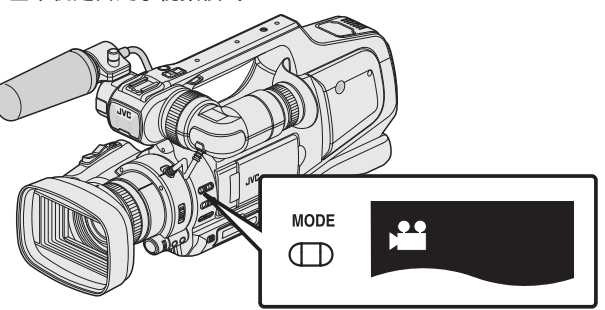

- 检查是否启用了视频模式 当。
- 如果启用了静像模式(△),则切换至视频模式(▲)。 "选择视频/[静像录制模式](#page-18-0)" (a p. 19)
- *2* 轻按<<MEDIA,选择播放模式。

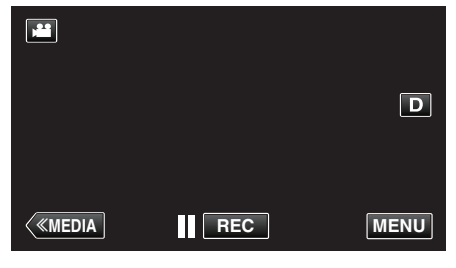

*3* 轻按"MENU"。

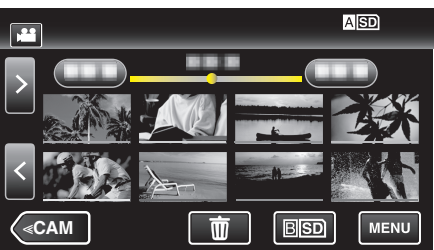

*4* 轻按"编辑"。

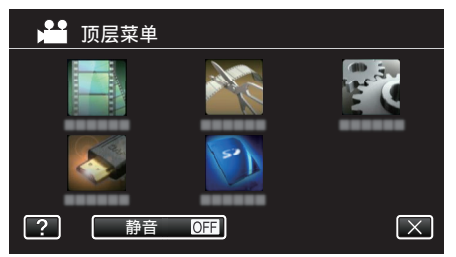

*5* 轻按"编辑播放列表"。

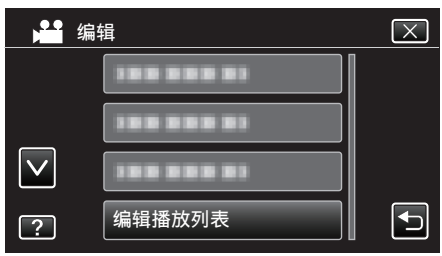

*6* 轻按"编辑"。

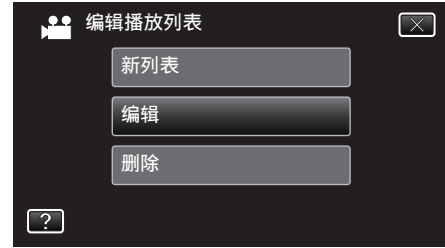

*7* 轻按要编辑的播放列表,并轻按"下一页"。

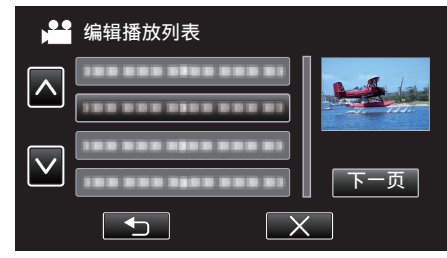

*8* 轻按视频(上行),安排播放列表中的顺序。

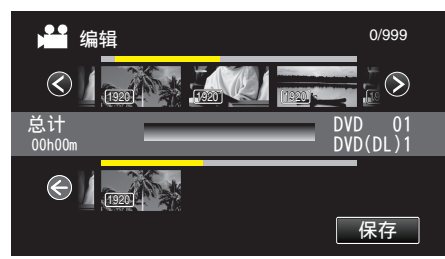

- → 出现在选定的视频上。
- 0 再次轻按选定的视频,以便查看该视频。查看完后,轻按 J。
- 轻按 く⁄> 或移动变焦杆,显示上一个/下一个视频。
- 1920 表示视频的大小。
- *9* 轻按"添加"将视频插入下方。

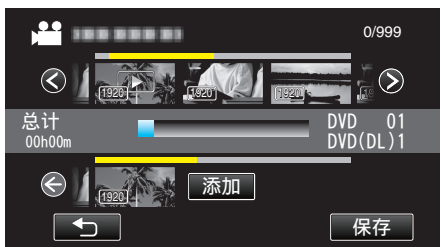

- 0 重复第 8-9 步,安排播放列表中的视频。
- 要更改视频在播放列表中的位置(下行),则在第 8 步后用 ←/→ 选择 插入点,并轻按"添加"。
- 插入的视频被选定后,出现 >。 轻按 " 取消选定。
- 再次轻按选定的视频,以便查看该视频。查看完后,轻按 " ...
- 如要删除播放列表中的视频(下行),则轻按视频,然后轻按"取消"。
- 1920 表示视频的大小。

*10* 安排好后,轻按"保存"。

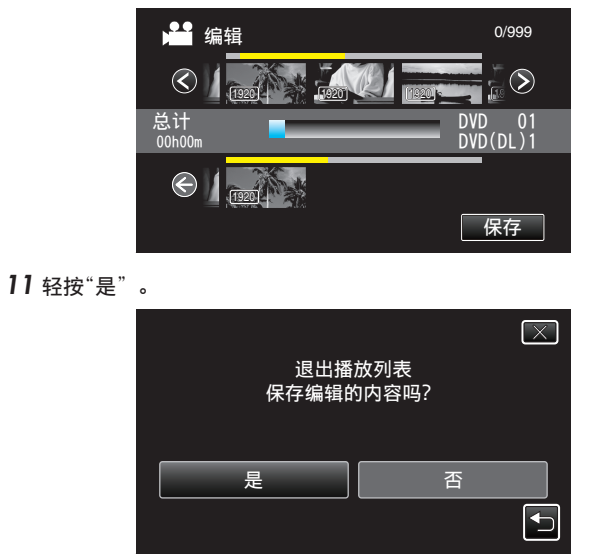

注:-● 在每个屏幕上轻按 ×,退出菜单。

## <span id="page-67-0"></span>编辑

### 删除播放列表

删除您已经创建的播放列表。

*1* 检查本机是否处于视频模式。

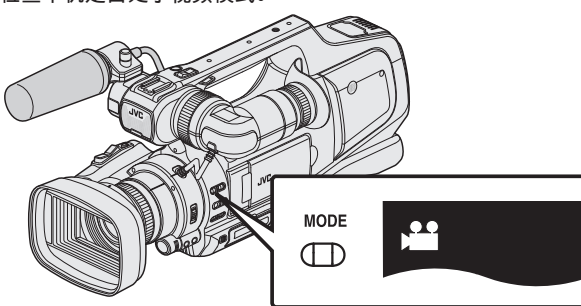

- 检查是否启用了视频模式 当。
- 如果启用了静像模式(△),则切换至视频模式(▲)。 "选择视频/[静像录制模式](#page-18-0)" (B p. 19)
- *2* 轻按<<MEDIA,选择播放模式。

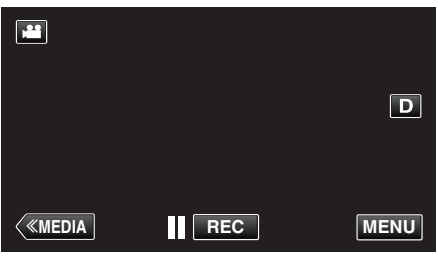

*3* 轻按"MENU"。

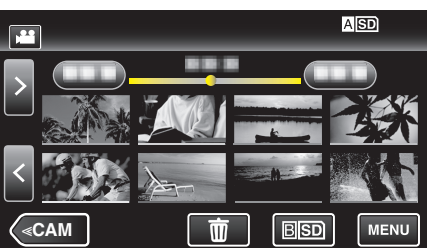

*4* 轻按"编辑"。

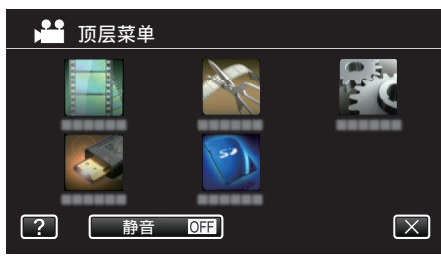

*5* 轻按"编辑播放列表"。

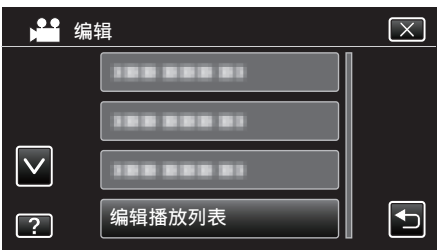

*6* 轻按"删除"。

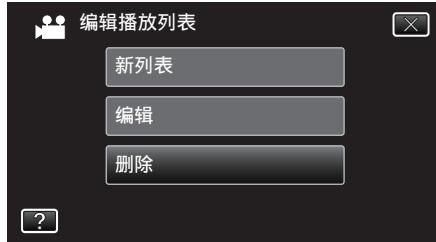

*7* 轻按要删除的播放列表,并轻按"下一页"。

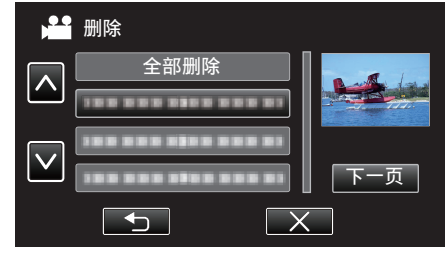

- 0 选择"全部删除"时,将删除所有已经创建的播放列表。
- *8* 轻按"是",确认删除。

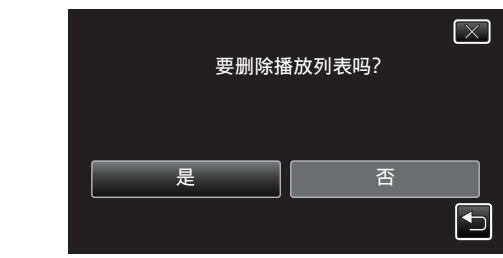

- 0 删除后,轻按"确定"。
- 完成删除后,画面回到删除播放选项画面。
- 注:-
- 在每个屏幕上轻按 ×,退出菜单。

# <span id="page-68-0"></span>用 **BD** 刻录机(外置蓝光驱动器)刻录光盘

\*JVC 外置蓝光光驱称为"BD 刻录机"。

您可以用备选的 BD 刻录机(外置蓝光驱动器)将录好的文件复制到光盘上或 播放创建好的光盘。

#### 兼容的 **BD** 刻录机(外置蓝光驱动器)

您可以使用 LG 出品的 BE12LU30。(截至 2013 年 1 月)

#### 用 **BD** 刻录机(外置蓝光驱动器)刻录光盘

#### ■ 准备一台 BD 刻录机(外置蓝光驱动器)

"准备一台 BD 刻录机 $($ 外置蓝光驱动器)" $($ 

#### ■ 复制到光盘上

- ["复制所有文件](#page-69-0)" (☞ p. 70)
- ["按日期复制文件](#page-71-0)" (B p. 72)
- ["复制选定的播放列表](#page-72-0)" (B p. 73)
- ["复制选定的文件](#page-74-0)" (☞ p. 75)
- 单个选择和复制所需的视频或静像。

#### ■ 其他操作

"用 BD 刻录机 $($ 外置蓝光驱动器 $)$ 播放" $($ 

注:-

- 0 无法用 DVD-Video 格式创建光盘。
- 无法将 50i 视频、50p 视频和静像一起保存在同一张光盘上。
- 光盘的可录制时间因录制方式而异。
- 有很多文件要备份时,完成备份可能需要一点时间。存取指示灯闪烁,表示 运行正常作,此时稍等片刻。
- 0 日期和时间信息存为刻录光盘内的字幕。

### 准备一台 **BD** 刻录机(外置蓝光驱动器)

#### 注:

- 0 将本机与 BD 刻录机(外部蓝光驱动器)连接时,使用 Mini-A(阳)– B(阳) USB 转接电缆。请注意,附带的 USB 电缆不能作此用途。
- 0 要使用 BD 刻录机(外置蓝光驱动器)附带的 USB 电缆,需购买以下的 USB 转换电缆。

部件编号:QAM0852-001 \* Mini-A(阳)– A(阴) \*请就近向维修中心咨询。

- *1* 从本机上取下交流电适配器和电池。
- *2* 连接 USB 电缆和交流电适配器。

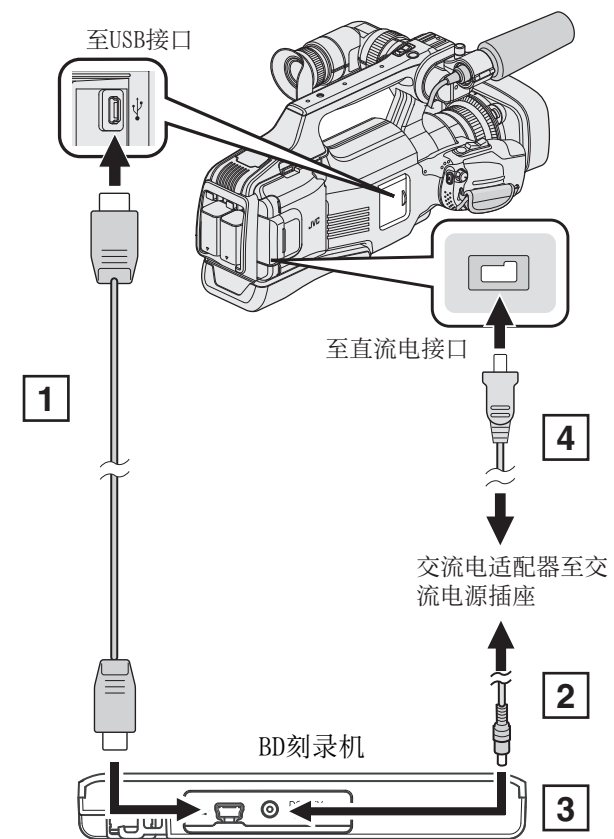

- A 将 BD 刻录机(外置蓝光驱动器)的 USB 电缆连接至本机。
- 0 不能使用本机附带的 USB 电缆。
- [2] 连接 BD 刻录机(外置蓝光驱动器)的交流电适配器。
- [3] 打开 BD 刻录机(外置蓝光驱动器)。
- [4] 把交流电适配器与本机连接。
	- 0 另请参阅 BD 刻录机(外置蓝光驱动器)的使用说明书。

<span id="page-69-0"></span>*3* 将"STANDBY/ON OFF"开关设为"ON"。

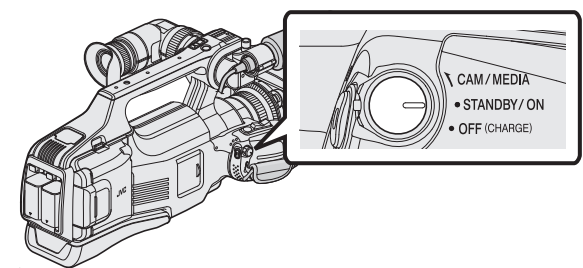

- 0 打开本机时,出现"备份"菜单。
- 0 连接 USB 电缆期间,显示"备份"菜单。
- *4* 插入一张新光盘。

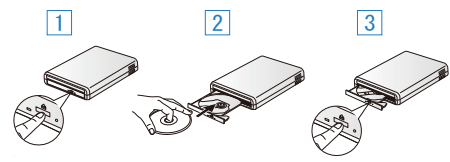

- A 按弹出按钮,打开光盘托架。
- 2 正确装入一张新的光盘。
- 3 按弹出按钮,关上光盘托架。
- 小心 :
- 0 连接设备时务必切断电源。 否则可能会发生电击或故障。
- 
- 0 不要把本机附带的交流电适配器与 BD 刻录机连接。
- 0 不要把 BD 刻录机附带的交流电适配器与本机连接。

### 创建光盘

#### 创建光盘

- *1* 准备一台 BD 刻录机(外置蓝光驱动器)。
	- 0 将新光盘插入 BD 刻录机(外置蓝光驱动器)。
	- "准备一台 BD 刻录机 $($ 外置蓝光驱动器 $)$ " ( $\approx$  p. 69)
- *2* 用以下方法将文件复制到光盘上。
	- "复制所有文件" (B p. 70)
	- ["按日期复制文件](#page-71-0)" (☞ p. 72)
	- ["复制选定的播放列表](#page-72-0)" (☞ p. 73)
	- ["复制选定的文件](#page-74-0)" (☞ p. 75)

#### 复制所有文件

本机上录制的所有视频或静像都将被复制。 您也可以只选择并复制未曾复制的视频或静像。

- *1* 选择视频或静像模式。
- *2* 轻按"从所有创建"(视频)或"保存全部"(静像)。

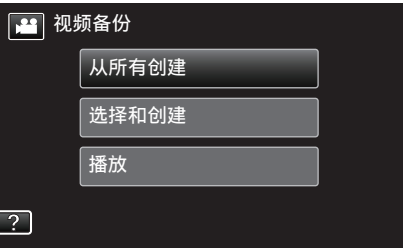

- 尽管图像中显示视频模式,但同样的操作也适用于静像模式。
- 0 轻按 A,在视频(50i)、视频(50p)与静像模式之间切换。切换到您要复 制文件的模式。
- *3* 轻按"蓝光盘"或"DVD(AVCHD)"。

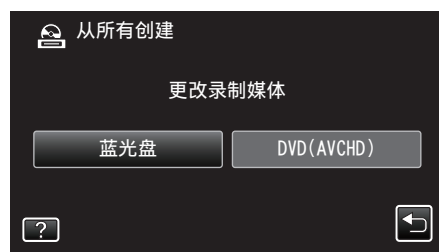

- 0 媒体改为被轻按的项目。根据光盘选择合适的设置。
- 选择"蓝光盘",您可以以高清画质把视频保存在蓝光光盘中。
- 选择"DVD(AVCHD)",您可以以高清画质把视频保存在 DVD 中。
- 0 如果您在第 2 步选定了 50p 视频,则不会出现此画面,原因是已自动 选定"蓝光盘"。
- *4* 轻按要复制的媒体。

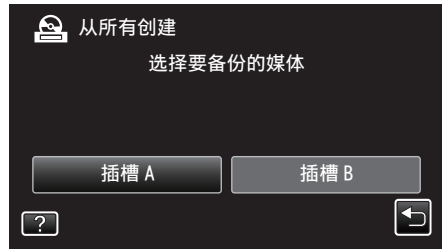

*5* 轻按需要的方法。

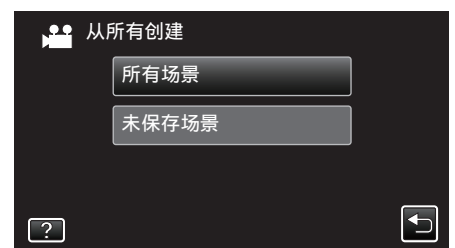

- "所有场景" (视频)/"全部图像" (静像):
- 本机上所有的视频及静像都将被复制。

0"未保存场景"(视频)"**/** 未保存的图像"(静像):

- 自动选择和复制尚未复制的视频及静像。
- *6* 轻按"执行"。

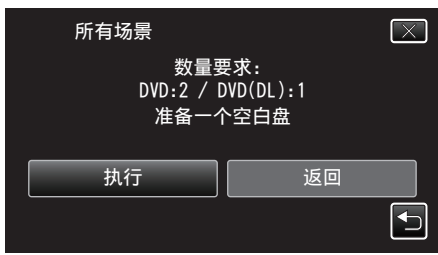

- 0 显示复制文件所需的光盘数量。 据此准备光盘。
- 7 轻按"自动"或"按日期"。(仅限 当模式)

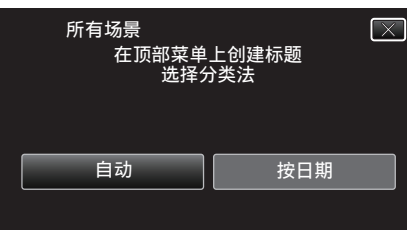

- 选择"自动"时,按组显示复制日期相似的视频。
- 0 选择"按日期"时,根据录制日期显示视频。
- *8* 轻按"执行"。

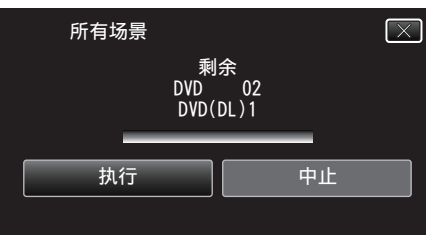

- 出现"插入下一张碟 按[取消]退出创建"字样时,更换光盘。
- *9* 显示"完成"时,轻按"确定"。

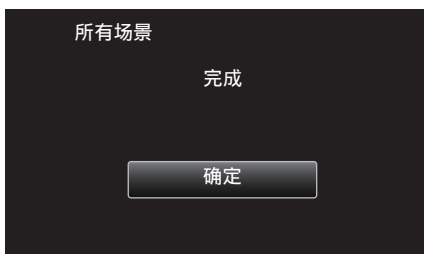

*10* 关闭本机,取下 USB 电缆。

小心 : -

- 0 完成复制前,不要断开电源或拔下 USB 电缆。
- 播放期间不在索引画面上的文件无法加以复制。也不能复制特殊文件。
- 0 所有 DVD 都将被自动封盘。 尽管以后无法把文件添加至 DVD-R/DVD-RW,但仍能把文件添加至 BD-R/BD-RE。
- 以"DVD(AVCHD)"格式刻录的 DVD 只能在 AVCHD 兼容的设备上播放。
- 在 50p 模式下录制的视频(当"系统选择"设为"50p"时)只能复制到蓝光 光盘上。
- 包含 50p 模式下录制的视频的蓝光光盘(当"系统选择"设为"50p"时)只 能在 AVCHD 逐行扫描兼容装置上播放。

注 : -

● 要查看创建好的光盘,请参阅""用 BD [刻录机\(外置蓝光驱动器\)播放](#page-76-0)"  $(E \otimes p. 77)$  ".

"用 BD 刻录机 $($ 外置蓝光驱动器 $)$ 播放" ( $\infty$  p. 77)

### <span id="page-71-0"></span>复制

## 按日期复制文件

按照录制日期排列和复制视频与静像。

- *1* 选择视频或静像模式。
- *2* 轻按"选择和创建"(视频)或"选择并保存"(静像)。

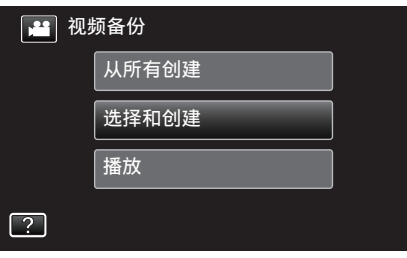

- 尽管图像中显示视频模式,但同样的操作也适用于静像模式。
- 轻按 4,在视频(50i)、视频(50p)与静像模式之间切换。切换到您要复 制文件的模式。
- *3* 轻按"蓝光盘"或"DVD(AVCHD)"。

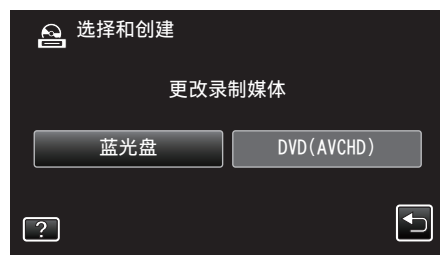

- 0 媒体改为被轻按的项目。根据光盘选择合适的设置。
- 选择"蓝光盘",您可以以高清画质把视频保存在蓝光光盘中。
- 选择"DVD(AVCHD)",您可以以高清画质把视频保存在 DVD 中。
- 如果您在第 2 步选定了 50p 视频,则不会出现此画面,原因是已自动 选定"蓝光盘"。
- *4* 轻按要复制的媒体。

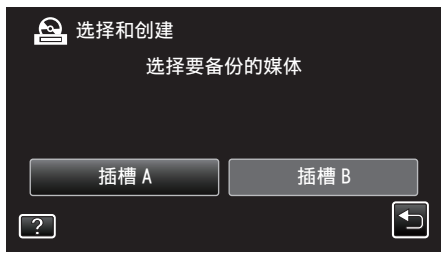

*5* 轻按"按日期创建"(视频)或"按日期保存"(静像)。

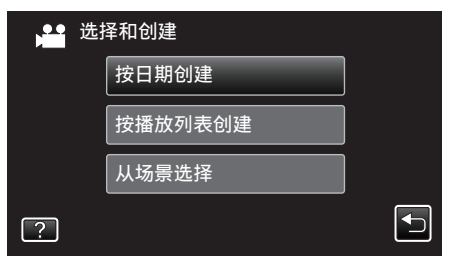

● 尽管图像中显示视频模式,但同样的操作也适用于静像模式。

*6* 轻按选择录制日期。

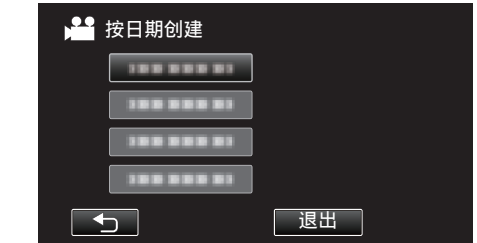

● 如果未找到所需的日期,则在第 2 步把模式相应切换到视频(50i)、视 频(50p)或静像。

注 : -

- 0 您不能选择多过一个复制记录的日期。
	- 要复制多个录制日期的文件,建议以创建播放列表的方式复制。 ["从录好的视频中创建播放列表](#page-62-0)" (a p. 63)
		- ["复制选定的播放列表](#page-72-0)" (B p. 73)
- *7* 轻按"执行"。

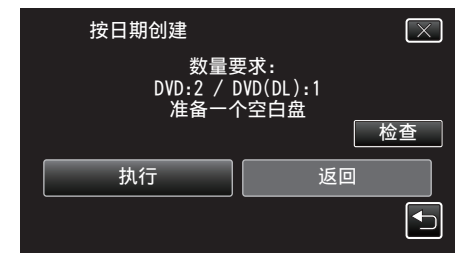

- 0 显示复制文件所需的光盘数量。 据此准备光盘。
- 8 轻按"自动"或"按日期"。(仅限 当模式)

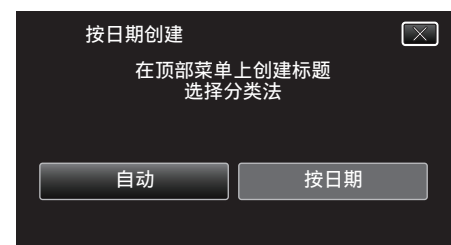

- 选择"自动"时,按组显示复制日期相似的视频。
- 选择"按日期"时,根据录制日期显示视频。
- *9* 轻按"执行"。

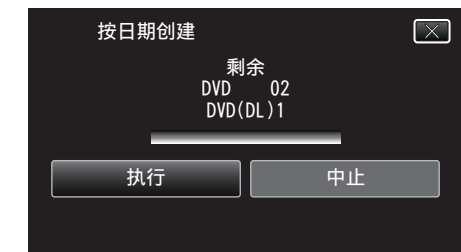

● 出现"插入下一张碟 按[取消]退出创建"字样时,更换光盘。
*10* 显示"完成"时,轻按"确定"。

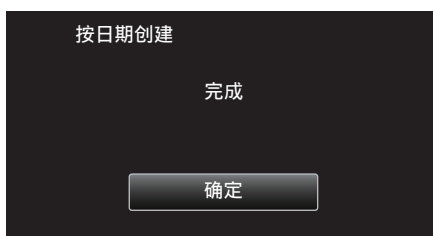

*11* 关闭本机,取下 USB 电缆。

小心:-

- 0 完成复制前,不要断开电源或拔下 USB 电缆。
- 0 播放期间不在索引画面上的文件无法加以复制。也不能复制特殊文件。 0 所有 DVD 都将被自动封盘。
- 尽管以后无法把文件添加至 DVD-R/DVD-RW,但仍能把文件添加至 BD-R/BD-RE。
- 以"DVD(AVCHD)"格式刻录的 DVD 只能在 AVCHD 兼容的设备上播放。
- 在 50p 模式下录制的视频(当"系统选择"设为"50p"时)只能复制到蓝光 光盘上。
- 包含 50p 模式下录制的视频的蓝光光盘(当"系统选择"设为"50p"时)只 能在 AVCHD 逐行扫描兼容装置上播放。

注:-

- 要查看创建好的光盘,请参阅""用 BD [刻录机\(外置蓝光驱动器\)播放](#page-76-0)"  $(E \otimes p. 77)$  ".
- "用 BD [刻录机\(外置蓝光驱动器\)播放](#page-76-0)" (B p. 77)

### 复制选定的播放列表

按您想要的顺序排列和复制创建好的播放列表。

- *1* 选择视频模式。
- *2* 轻按"选择和创建"。

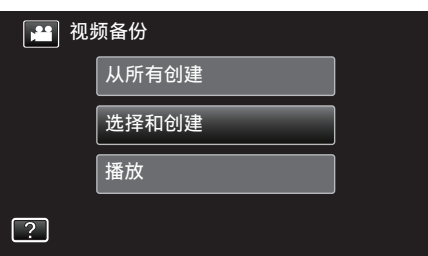

- 轻按 当,在视频(50i)、视频(50p)与静像模式之间切换。切换到您要复 制文件的模式。
- *3* 轻按"蓝光盘"或"DVD(AVCHD)"。

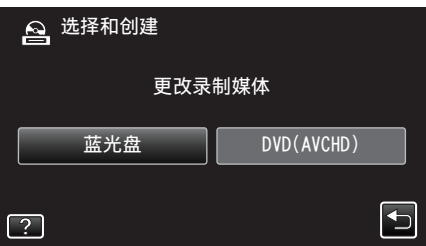

- 0 媒体改为被轻按的项目。根据光盘选择合适的设置。
- 选择"蓝光盘",您可以以高清画质把视频保存在蓝光光盘中。
- 选择"DVD(AVCHD)",您可以以高清画质把视频保存在 DVD 中。
- *4* 轻按要复制的媒体。

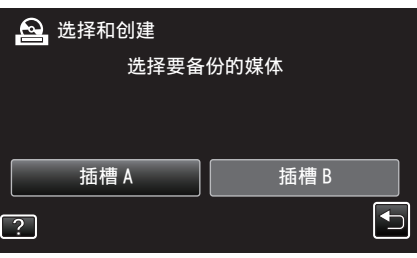

*5* 轻按"按播放列表创建"。

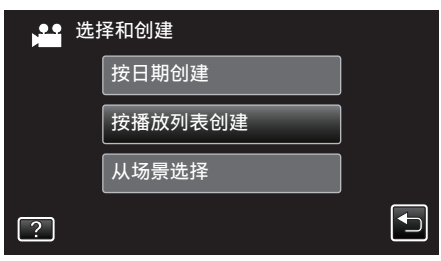

*6* 轻按要复制到光盘上的播放列表。

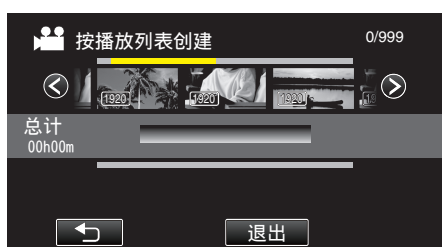

- H 出现在选定的播放列表上(上行)。 轻按 1 取消选定。
- 再次轻按选定的播放列表,查看播放列表的内容。查看完后,轻按 \* ...
- 轻按 く/> 或移动变焦杆,显示上一个/下一个播放列表。
- 0 如果未找到所需的播放列表,则在第 2 步把模式相应切换到视频(50i) 或视频(50p)。
- *7* 轻按"添加"插入播放列表。

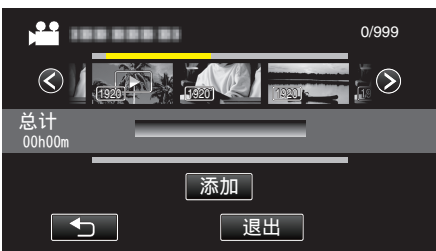

- 0 重复第 6-7 步,排列播放列表。
- 要更改播放列表(下行)的位置,在第 6 步后用 ←/→ 选择插入点,并轻 按"添加"。
- 插入的播放列表被选定后,出现 >。
- 轻按 J 取消选定。
- 再次轻按选定的播放列表,查看播放列表的内容。查看完后,轻按 \* ...
- 如要删除播放列表中的视频(下行),则轻按视频,然后轻按"取消"。
- *8* 安排好后,轻按"保存"。

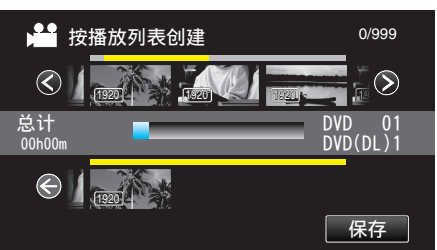

*9* 轻按"执行"。

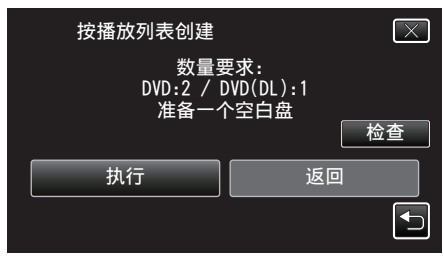

- 0 显示复制文件所需的光盘数量。 据此准备光盘。
- 0 轻按"检查",查看内容。
- *10* 轻按"确定"。
	- 如果没有显示第 10 步,则进入第 11 步。

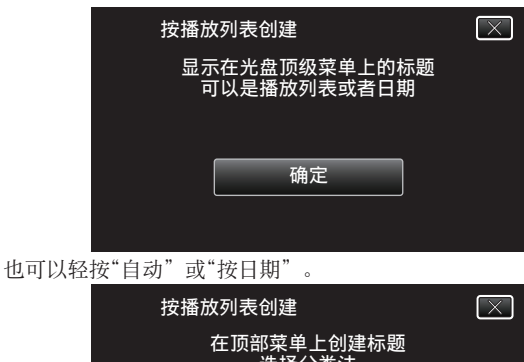

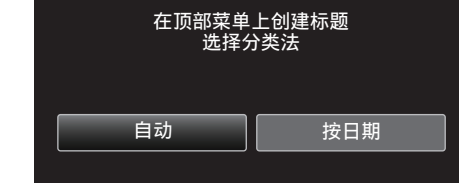

- 选择"自动"时,按组显示复制日期相似的视频。
- 选择"按日期"时,根据录制日期显示视频。

*11* 轻按"执行"。

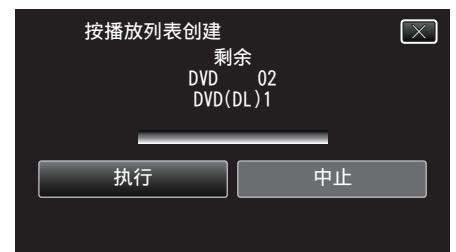

● 出现"插入下一张碟 按[取消]退出创建"字样时,更换光盘。 *12* 显示"完成"时,轻按"确定"。

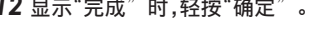

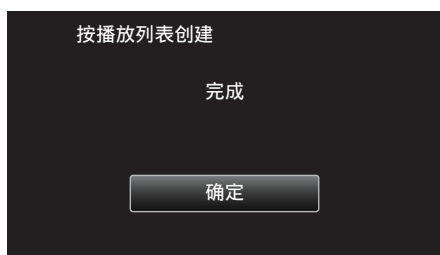

*13* 关闭本机,取下 USB 电缆。

#### 小心 : -

- 0 完成复制前,不要断开电源或拔下 USB 电缆。
- 播放期间不在索引画面上的文件无法加以复制。也不能复制特殊文件。
- 0 所有 DVD 都将被自动封盘。 尽管以后无法把文件添加至 DVD-R/DVD-RW,但仍能把文件添加至 BD-R/BD-RE。
- 以"DVD(AVCHD)"格式刻录的 DVD 只能在 AVCHD 兼容的设备上播放。
- 在 50p 模式下录制的视频(当"系统选择"设为"50p"时)只能复制到蓝光 光盘上。
- 包含 50p 模式下录制的视频的蓝光光盘(当"系统选择"设为"50p"时)只 能在 AVCHD 逐行扫描兼容装置上播放。

注 :-

- 0 播放列表显示在刻好的 DVD 的顶部菜单上。
- 要查看创建好的光盘,请参阅""用 BD [刻录机\(外置蓝光驱动器\)播放](#page-76-0)"  $(E \otimes p. 77)$  ".
- "用 BD [刻录机\(外置蓝光驱动器\)播放](#page-76-0)" (B p. 77)
- 0 创建播放列表
- ["从录好的视频中创建播放列表](#page-62-0)" (B p. 63)

### 复制选定的文件

单个选择和复制所需的视频或静像。

- *1* 选择视频或静像模式。
- *2* 轻按"选择和创建"(视频)或"选择并保存"(静像)。

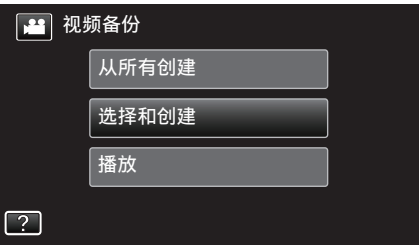

- 尽管图像中显示视频模式,但同样的操作也适用于静像模式。
- 轻按 当,在视频(50i)、视频(50p)与静像模式之间切换。切换到您要复 制文件的模式。
- *3* 轻按"蓝光盘"或"DVD(AVCHD)"。

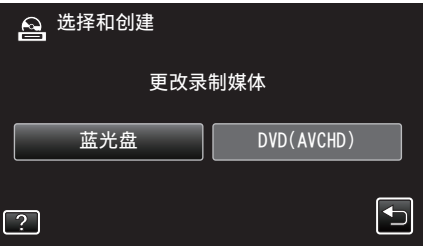

- 媒体改为被轻按的项目。根据光盘选择合适的设置。
- 选择"蓝光盘",您可以以高清画质把视频保存在蓝光光盘中。
- 选择"DVD(AVCHD)",您可以以高清画质把视频保存在 DVD 中。
- *4* 轻按要复制的媒体。

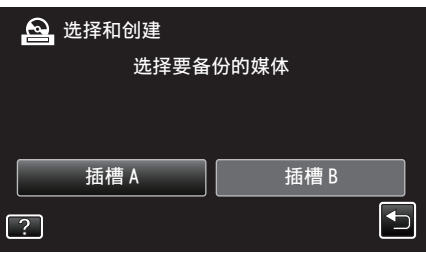

*5* 轻按"从场景选择"(视频)或"从图像选择"(静像)。

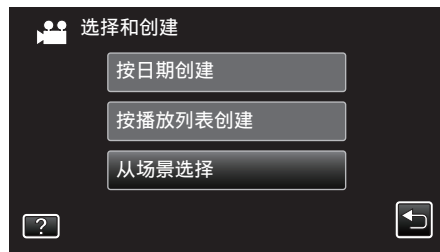

● 尽管图像中显示视频模式,但同样的操作也适用于静像模式。

*6* 轻按要复制的视频或静像。

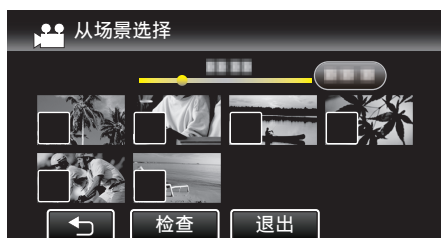

- √ 出现在选定的文件上。
- 要去除一个文件的 P,请再次轻按此文件。
- 0 轻按"检查",检查文件。
- 如果未找到所需的视频或静像,则在第 2 步把模式相应切换到视频 (50i)、视频(50p)或静像。
- *7* 选定所有文件后,轻按"保存"。

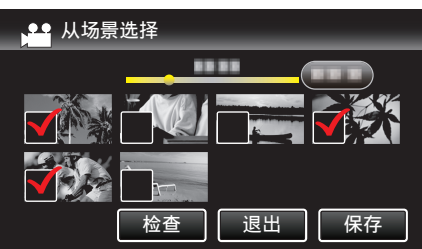

*8* 轻按"执行"。

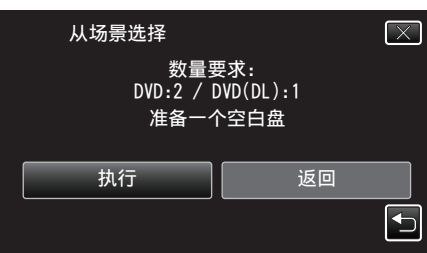

- 0 显示复制文件所需的光盘数量。 据此准备光盘。
- 9 轻按"自动"或"按日期"。(仅限 a 模式)

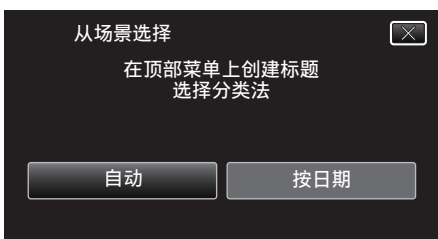

- 0 选择"自动"时,按组显示复制日期相似的视频。
- 选择"按日期"时,根据录制日期显示视频。

```
10 轻按"执行"。
```
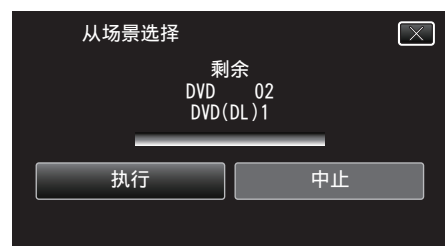

● 出现"插入下一张碟 按[取消]退出创建"字样时,更换光盘。

*11* 显示"完成"时,轻按"确定"。

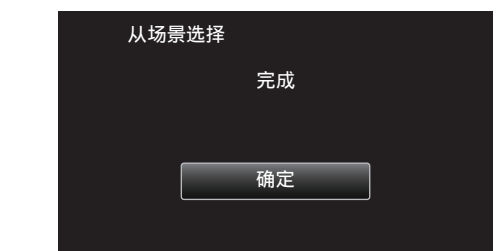

*12* 关闭本机,取下 USB 电缆。

小心 : -

- 0 完成复制前,不要断开电源或拔下 USB 电缆。
- 0 播放期间不在索引画面上的文件无法加以复制。也不能复制特殊文件。
- 0 所有 DVD 都将被自动封盘。
- 尽管以后无法把文件添加至 DVD-R/DVD-RW,但仍能把文件添加至 BD-R/BD-RE。
- 以"DVD(AVCHD)"格式刻录的 DVD 只能在 AVCHD 兼容的设备上播放。
- 在 50p 模式下录制的视频(当"系统选择"设为"50p"时)只能复制到蓝光 光盘上。
- 包含 50p 模式下录制的视频的蓝光光盘(当"系统选择"设为"50p"时)只 能在 AVCHD 逐行扫描兼容装置上播放。

注:-

- 要查看创建好的光盘,请参阅""用 BD [刻录机\(外置蓝光驱动器\)播放](#page-76-0)"  $(E \otimes p. 77)$  ".
- "用 BD [刻录机\(外置蓝光驱动器\)播放](#page-76-0)" (B p. 77)

### <span id="page-76-0"></span>用 **BD** 刻录机(外置蓝光驱动器)播放

您可以播放在本机上创建的蓝光盘。

*1* 将本机连接 BD 刻录机和电视。 (如果本机没有连接电视,则可在本机的液晶监视器上播放图像。)

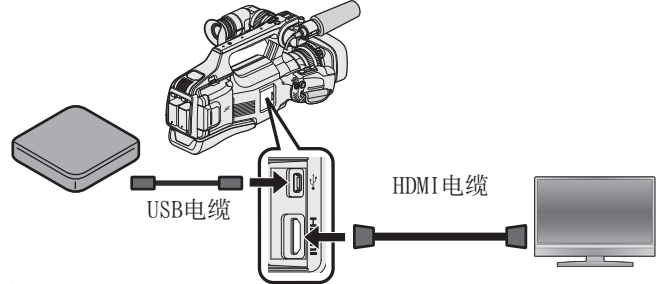

"准备一台 BD 刻录机 $($ 外置蓝光驱动器 $)$ " ( $\mathfrak{so}$  p. 69)  $"$ 连接电视机并在电视机上观看" ( $\infty$  p. 55)

- 0 把要播放的蓝光盘插入 BD 刻录机(外置蓝光驱动器)。
- *2* 轻按备份菜单中的"播放"。

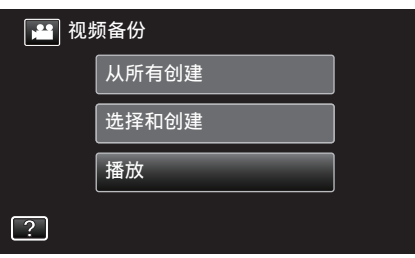

- 0 出现光盘中的视频索引画面(缩略图显示)。
- 轻按 当,在视频(50i)、视频(50p)与静像模式之间切换。切换到您要播 放文件的模式。
- *3* 轻按文件开始播放。

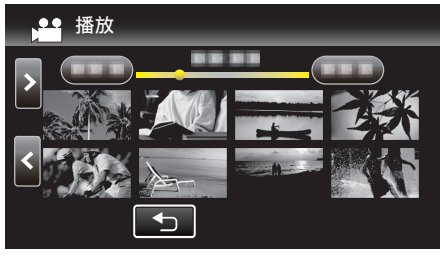

- 有关视频播放的详情,请参阅" "视频播放的操作键" (☞ p. 45) "。 ["视频播放的操作键](#page-44-0)" (e p. 45)
- 0 如要退出,则停止播放,并关闭本机。然后,取下 USB 电缆。

注 :-

● 要在电视机上播放录制的图像,则用 HDMI 电缆连接本机,而本机与 BD 刻 录机(外置蓝光驱动器)连接时,则用 AV 电缆。

"经由 HDMI [接口连接](#page-54-0)" (B p. 55)

"经由 AV [接口连接](#page-56-0)" (B p. 57)

# 用 **DVD** 刻录机刻录光盘

您可以用备选的 DVD 刻录机将录好的文件复制到光盘上或播放创建好的光 盘。

#### 兼容的 **DVD** 刻录机

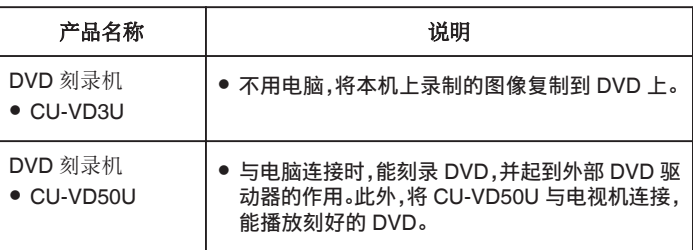

#### 用 **DVD** 刻录机刻录光盘

#### ■ DVD 刻录机的准备

"准备 DVD 刻录机([CU-VD3](#page-77-0))" (☞ p. 78) "准备 DVD 刻录机([CU-VD50](#page-77-0))" (a p. 78)

#### ■ 复制到光盘上

- ["复制所有文件](#page-78-0)" (B p. 79)
- ["按日期复制文件](#page-79-0)" (B p. 80)
- ["复制选定的播放列表](#page-80-0)" ( $\infty$  p. 81)
- ["复制选定的文件](#page-81-0)" (☞ p. 82)

#### ■ 其他操作

"用 DVD [刻录机播放](#page-82-0)" (B p. 83)

注:-

- 0 在本机上刻录的光盘均以 AVCHD 格式保存。
- 在 AVCHD 兼容设备(如蓝光录像机)上播放。此外,无法用 DVD-Video 格 式刻录光盘。
- 0 在 UXP 模式下录制的图像无法复制到 DVD 刻录机。
- 无法将 50i 视频、50p 视频和静像一起保存在同一张光盘上。
- 有很多文件要备份时,完成备份可能需要一点时间。存取指示灯闪烁,表示 运行正常作,此时稍等片刻。
- 日期和时间信息存为刻录光盘内的字幕。

# <span id="page-77-0"></span>准备 **DVD** 刻录机(**CU-VD3**)

- *1* 从本机上取下交流电适配器和电池。
- *2* 连接 USB 电缆和交流电适配器。

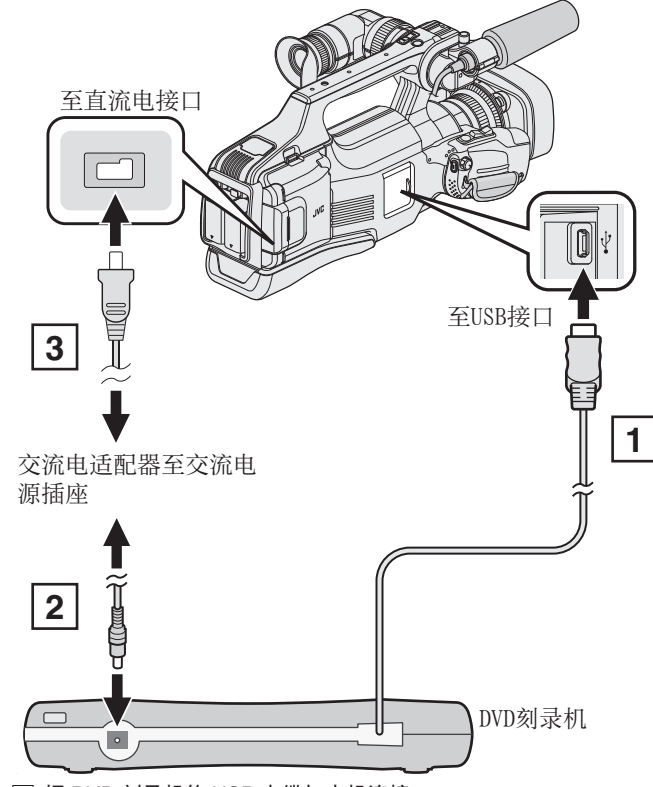

- [1] 把 DVD 刻录机的 USB 电缆与本机连接。
- B 连接 DVD 刻录机的交流电适配器。
- 0 打开 DVD 刻录机。
	- [3] 把交流电适配器与本机连接。
		- 0 另请参阅 DVD 刻录机的使用说明书。
- *3* 将"STANDBY/ON OFF"开关设为"ON"。

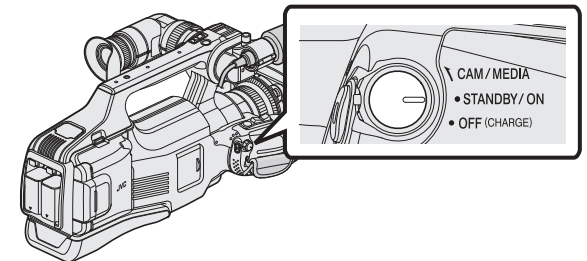

- 0 打开本机时,出现"备份"菜单。
- 连接 USB 电缆期间,显示"备份"菜单。
- *4* 插入一张新光盘。

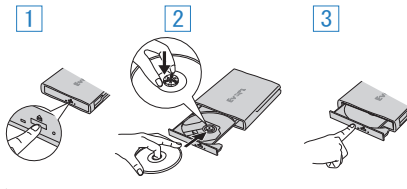

- A 按弹出按钮,打开光盘托架。
- 2 拉出托架,正确装入新光盘。
- 3 推入光盘托架,直至咔哒一声卡进。

小心:-

- 0 连接设备时务必切断电源。
- 否则可能会发生电击或故障。

# 准备 **DVD** 刻录机(**CU-VD50**)

- *1* 从本机上取下交流电适配器和电池。
- *2* 连接 USB 电缆和交流电适配器。

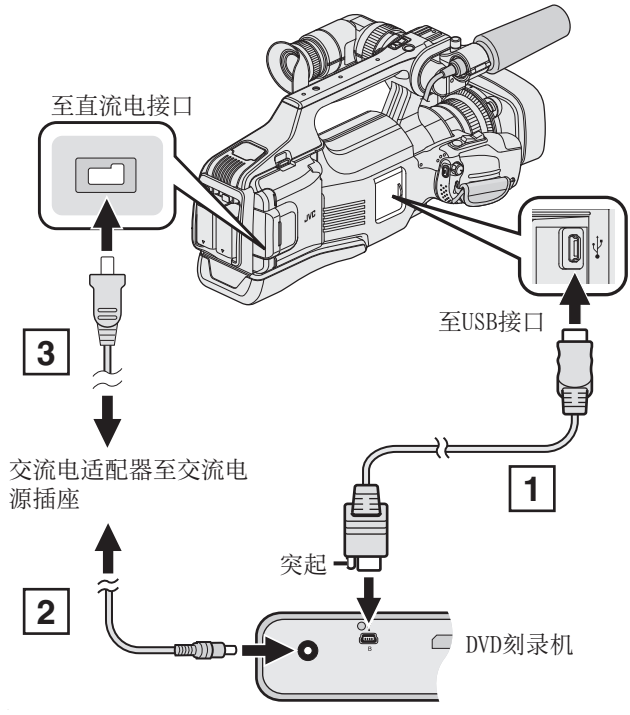

- A 连接 DVD 刻录机随带的 USB 电缆。
- B 连接 DVD 刻录机的交流电适配器。
- 0 打开 DVD 刻录机。
	- 3 把交流电适配器与本机连接。
		- 另请参阅 DVD 刻录机的使用说明书。
- *3* 将"STANDBY/ON OFF"开关设为"ON"。

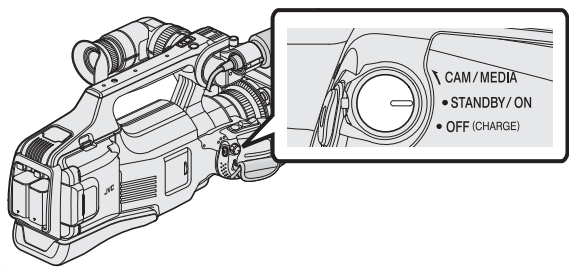

- 0 打开本机时,出现"备份"菜单。
- 连接 USB 电缆期间,显示"备份"菜单。
- *4* 插入一张新光盘。

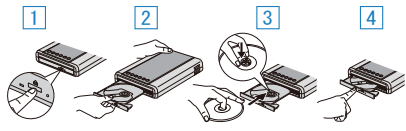

- 1 按弹出按钮。
- 2 拉开光盘托架。
- [3] 拉出托架,正确装入新光盘。
- [4] 推入光盘托架,直至咔哒一声卡进。

小心:-

- 0 连接设备时务必切断电源。
	- 否则可能会发生电击或故障。

注 : -

● 连接本机时,除电源按钮和弹出按钮外,DVD 刻录机 CU-VD50U 上的所有 按钮都不起作用。

### <span id="page-78-0"></span>创建光盘

- *1* 准备一台 DVD 刻录机。
	- 0 将一张新光盘插入 DVD 刻录机。 "准备 DVD 刻录机([CU-VD3](#page-77-0))" (☞ p. 78) "准备 DVD 刻录机([CU-VD50](#page-77-0))" (☞ p. 78)
- *2* 用以下方法将文件复制到光盘上。
	- "复制所有文件" (B p. 79)
	- ["按日期复制文件](#page-79-0)" (B p. 80)
	- ["复制选定的播放列表](#page-80-0)" (☞ p. 81)
	- ["复制选定的文件](#page-81-0)" (☞ p. 82)

#### 复制所有文件

本机上录制的所有视频或静像都将被复制。 您也可以只选择并复制未曾复制的视频或静像。

- *1* 选择视频或静像模式。
- *2* 轻按"从所有创建"(视频)或"保存全部"(静像)。

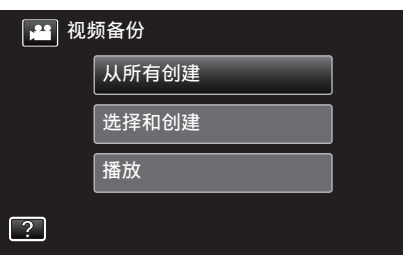

- 尽管图像中显示视频模式,但同样的操作也适用于静像模式。
- 轻按 当,在视频和静像模式之间切换。
- *3* 轻按要复制的媒体。

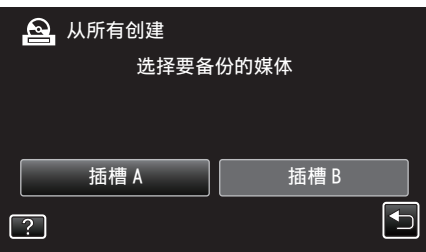

*4* 轻按需要的方法。

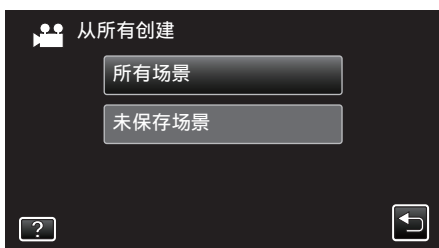

- 尽管图像中显示视频模式,但同样的操作也适用于静像模式。
- 0"所有场景"(视频)"**/** 全部图像"(静像):
- 本机上所有的视频及静像都将被复制。
- "未保存场景" (视频)/"未保存的图像" (静像):

自动选择和复制尚未复制的视频及静像。

*5* 轻按"执行"。

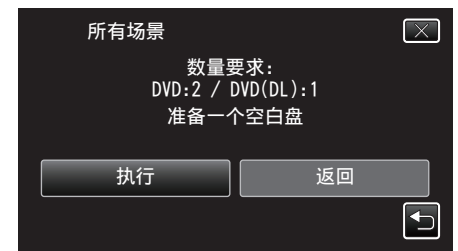

- 0 显示复制文件所需的光盘数量。 据此准备光盘。
- 6 轻按"自动"或"按日期"。(仅限 a 模式)

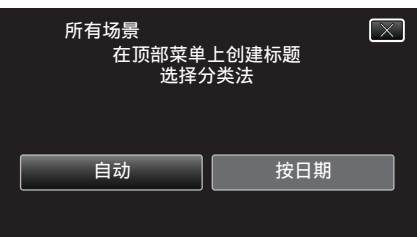

- 选择"自动"时,按组显示复制日期相似的视频。
- 0 选择"按日期"时,根据录制日期显示视频。
- *7* 轻按"执行"。

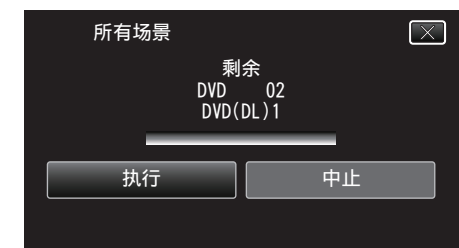

- 出现"插入下一张碟 按[取消]退出创建"字样时,更换光盘。
- *8* 显示"完成"时,轻按"确定"。

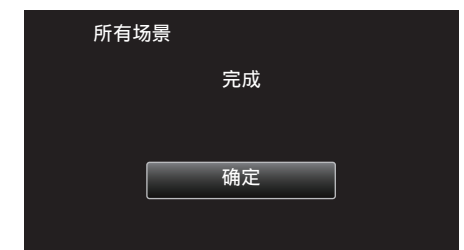

*9* 关闭本机,取下 USB 电缆。

小心:-

- 0 完成复制前,不要断开电源或拔下 USB 电缆。
- 播放期间不在索引画面上的文件无法加以复制。也不能复制特殊文件。
- 0 所有 DVD 都将被自动封盘。 ......<br>以后不能在 DVD-R/DVD-RW 上添加文件。

注:-

● 要查看创建好的光盘,请参阅""用 DVD [刻录机播放](#page-82-0)" (☞ p. 83) "。

"用 DVD [刻录机播放](#page-82-0)" (e p. 83)

#### <span id="page-79-0"></span>复制

### 按日期复制文件

按照录制日期排列和复制视频与静像。

- *1* 选择视频或静像模式。
- *2* 轻按"选择和创建"(视频)或"选择并保存"(静像)。

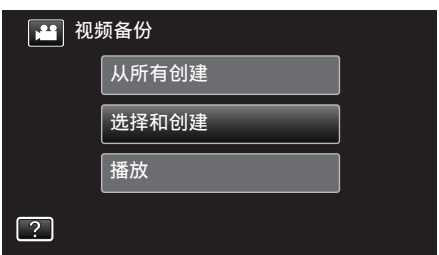

- 尽管图像中显示视频模式,但同样的操作也适用于静像模式。
- 轻按 ■,在视频和静像模式之间切换。
- *3* 轻按要复制的媒体。

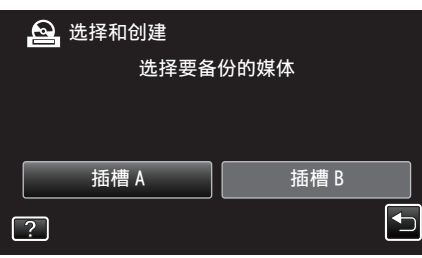

*4* 轻按"按日期创建"(视频)或"按日期保存"(静像)。

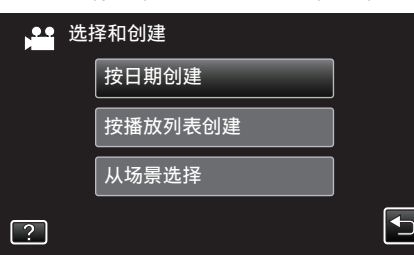

- 尽管图像中显示视频模式,但同样的操作也适用于静像模式。
- *5* 轻按选择录制日期。

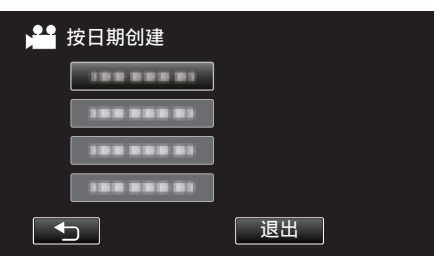

- 0 您不能选择多过一个复制记录的日期。 要复制多个录制日期的文件,建议以创建播放列表的方式复制。 ["从录好的视频中创建播放列表](#page-62-0)" (B p. 63)
	- ["复制选定的播放列表](#page-80-0)" $($  $\circledast$  p. 81)

*6* 轻按"执行"。

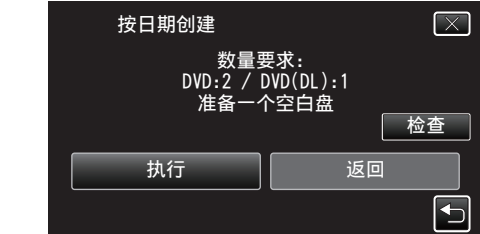

- 0 显示复制文件所需的光盘数量。 据此准备光盘。
- 0 轻按"检查",查看内容。
- 7 轻按"自动"或"按日期"。(仅限 a 模式)

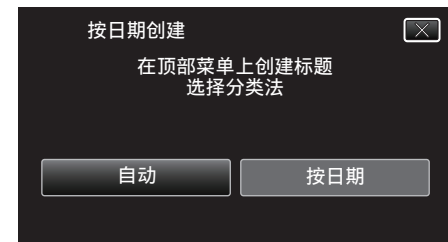

- 0 选择"自动"时,按组显示复制日期相似的视频。
- 选择"按日期"时,根据录制日期显示视频。
- *8* 轻按"执行"。

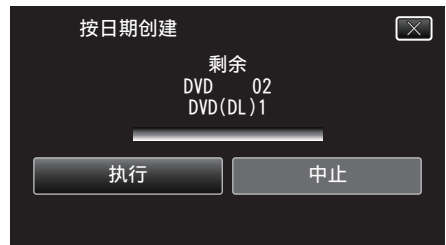

- 出现"插入下一张碟 按[取消]退出创建"字样时,更换光盘。
- *9* 显示"完成"时,轻按"确定"。

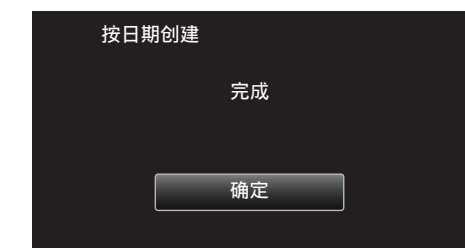

*10* 关闭本机,取下 USB 电缆。

#### 小心 : -

- 0 完成复制前,不要断开电源或拔下 USB 电缆。
- 播放期间不在索引画面上的文件无法加以复制。也不能复制特殊文件。
- 0 所有 DVD 都将被自动封盘。
	- 以后不能在 DVD-R/DVD-RW 上添加文件。

注:-

- 要查看创建好的光盘,请参阅""用 DVD [刻录机播放](#page-82-0)" (☞ p. 83) "。
- "用 DVD [刻录机播放](#page-82-0)" (12 p. 83)

#### <span id="page-80-0"></span>复制选定的播放列表

按您想要的顺序排列和复制创建好的播放列表。

- *1* 选择视频模式。
- *2* 轻按"选择和创建"。

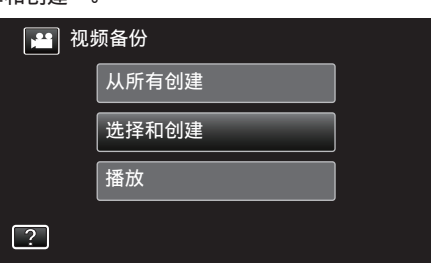

*3* 轻按要复制的媒体。

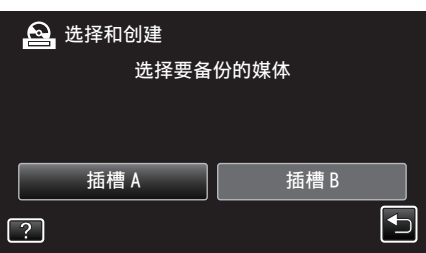

*4* 轻按"按播放列表创建"。

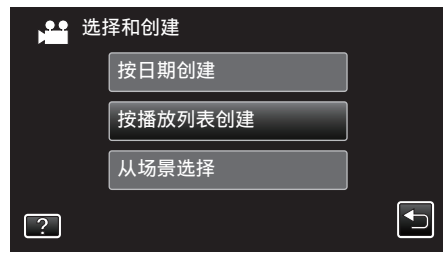

*5* 轻按要复制到光盘上的播放列表。

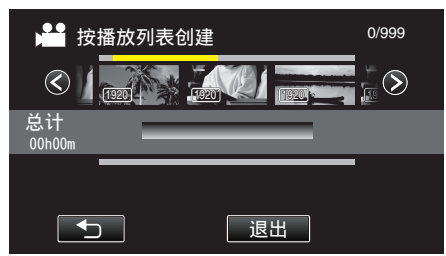

- → 出现在选定的播放列表上(上行)。
- 轻按 1 取消选定。
- 再次轻按选定的播放列表,查看播放列表的内容。查看完后,轻按 \* )。
- 轻按 く/> 或移动变焦杆,显示上一个/下一个播放列表。

*6* 轻按"添加"插入播放列表。

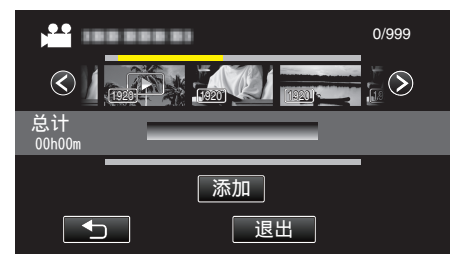

- 重复第 5-6 步,排列播放列表。
- 要更改播放列表(下行)的位置,在第 5 步后用 ←/→ 选择插入点,并轻 按"添加"。
- 插入的播放列表被选定后,出现 >。 轻按 1 取消选定。
- 再次轻按选定的播放列表,查看播放列表的内容。查看完后,轻按 \* )。
- 如要删除播放列表中的视频(下行),则轻按视频,然后轻按"取消"。
- *7* 安排好后,轻按"保存"。

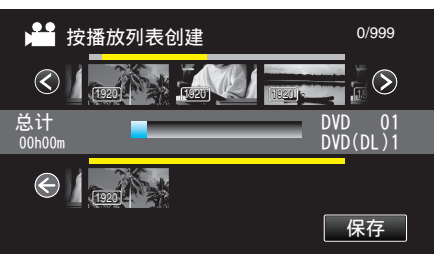

*8* 轻按"执行"。

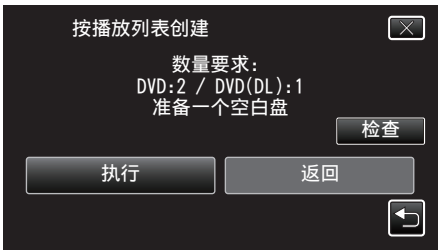

- 0 显示复制文件所需的光盘数量。
- 据此准备光盘。
- 轻按"检查",查看内容。查看完后,轻按 \*つ。
- *9* 轻按"确定"。

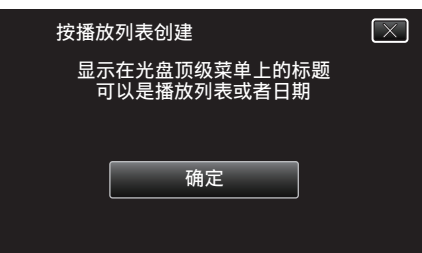

<span id="page-81-0"></span>*10* 轻按"执行"。

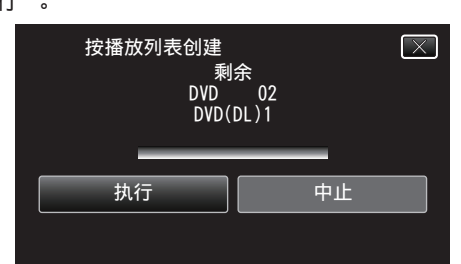

- 出现"插入下一张碟 按[取消]退出创建"字样时,更换光盘。
- *11* 显示"完成"时,轻按"确定"。

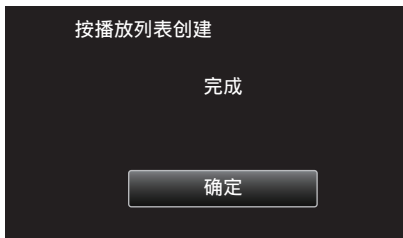

*12* 关闭本机,取下 USB 电缆。

小心 : 一

- 0 完成复制前,不要断开电源或拔下 USB 电缆。
- 播放期间不在索引画面上的文件无法加以复制。也不能复制特殊文件。
- 0 所有 DVD 都将被自动封盘。
	- 以后不能在 DVD-R/DVD-RW 上添加文件。

注:-

- 0 播放列表显示在刻好的 DVD 的顶部菜单上。
- 要查看创建好的光盘,请参阅""用 DVD [刻录机播放](#page-82-0)" (☞ p. 83) "。
- "用 DVD [刻录机播放](#page-82-0)" (☞ p. 83)
- 0 创建播放列表
- ["从录好的视频中创建播放列表](#page-62-0)" (☞ p. 63)

### 复制选定的文件

- 单个选择和复制所需的视频或静像。
- *1* 选择视频或静像模式。
- *2* 轻按"选择和创建"(视频)或"选择并保存"(静像)。

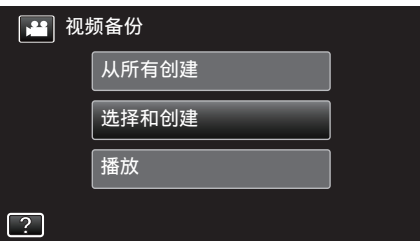

- 尽管图像中显示视频模式,但同样的操作也适用于静像模式。
- 轻按 ■,在视频和静像模式之间切换。
- *3* 轻按要复制的媒体。

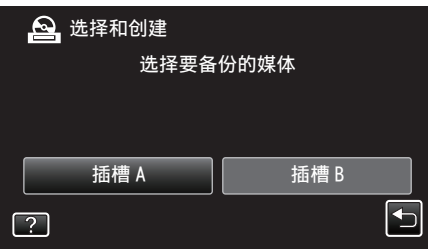

*4* 轻按"从场景选择"(视频)或"从图像选择"(静像)。

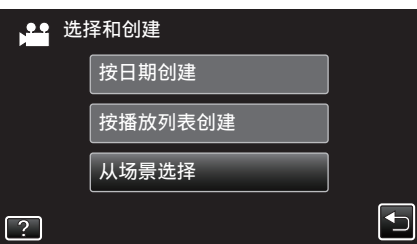

- 尽管图像中显示视频模式,但同样的操作也适用于静像模式。
- *5* 轻按要复制的视频或静像。

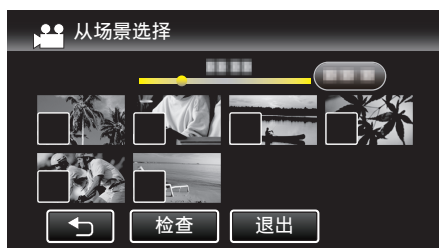

- 0 P 出现在选定的文件上。
- 要去除一个文件的 P,请再次轻按此文件。
- 0 轻按"检查",检查文件。
- 尽管图像中显示视频模式,但同样的操作也适用于静像模式。
- *6* 选定所有文件后,轻按"保存"。

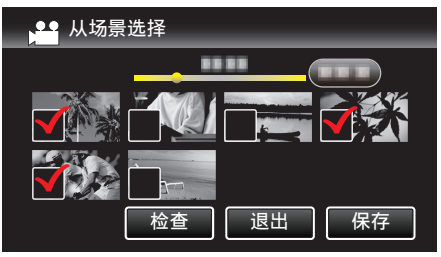

0 尽管图像中显示视频模式,但同样的操作也适用于静像模式。

<span id="page-82-0"></span>*7* 轻按"执行"。

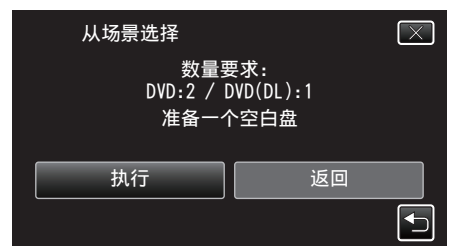

- 显示复制文件所需的光盘数量。 据此准备光盘。
- 8 轻按"自动"或"按日期"。(仅限 a 模式)

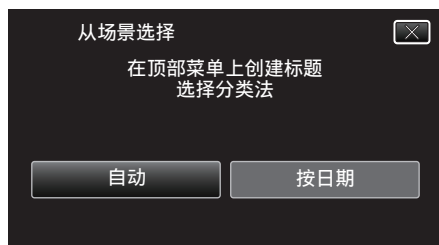

- 0 选择"自动"时,按组显示复制日期相似的视频。
- 0 选择"按日期"时,根据录制日期显示视频。
- *9* 轻按"执行"。

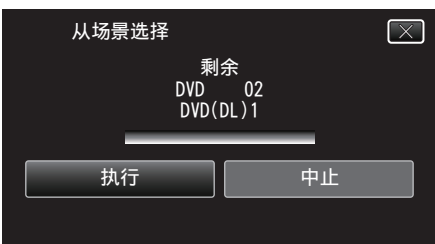

● 出现"插入下一张碟 按[取消]退出创建"字样时,更换光盘。

### *10* 显示"完成"时,轻按"确定"。

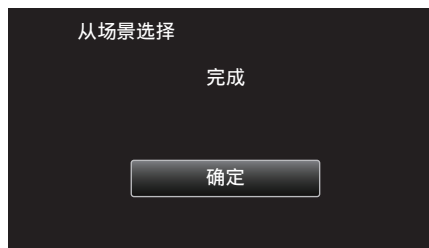

*11* 关闭本机,取下 USB 电缆。

小心 : -

- 0 完成复制前,不要断开电源或拔下 USB 电缆。
- 0 播放期间不在索引画面上的文件无法加以复制。也不能复制特殊文件。
- 0 所有 DVD 都将被自动封盘。 以后不能在 DVD-R/DVD-RW 上添加文件。

#### 注:-

● 要查看创建好的光盘,请参阅""用 DVD 刻录机播放" (☞ p. 83) "。

"用 DVD 刻录机播放" (18 p. 83)

### 用 **DVD** 刻录机播放

您可以播放在本机上创建的 DVD。

*1* 将本机连接 DVD 刻录机和电视。 (如果本机没有连接电视,则可在本机的液晶监视器上播放图像。)

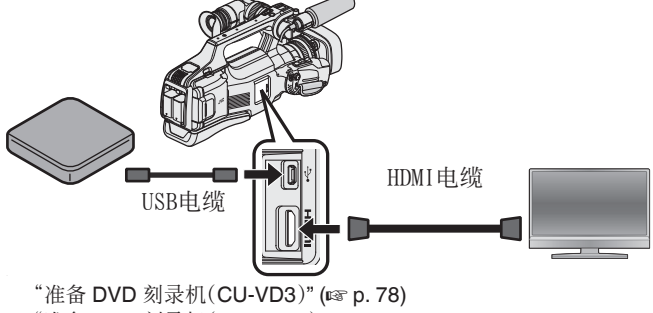

- "准备 DVD 刻录机([CU-VD50](#page-77-0))" (☞ p. 78) ["连接电视机并在电视机上观看](#page-54-0)" (B p. 55)
- 0 将要播放的 DVD 插入 DVD 刻录机。
- *2* 轻按备份菜单中的"播放"。

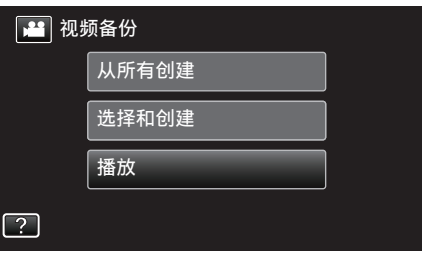

- 0 出现光盘中的视频索引画面(缩略图显示)。
- *3* 轻按文件开始播放。

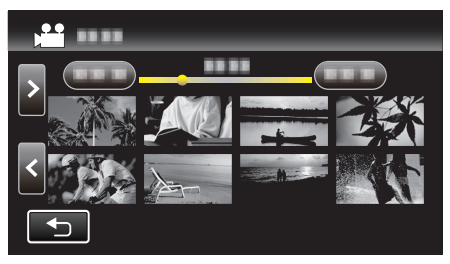

- 轻按"兮"返回"备份"菜单。
- 有关视频播放的详情,请参阅" ["视频播放的操作键](#page-44-0)" (☞ p. 45) "。 ["视频播放的操作键](#page-44-0)" (B p. 45)
- 0 如要退出,则停止播放,并关闭本机。然后,取下 USB 电缆。

注:-

- 0 要在电视机上播放录制的图像,则用 HDMI 电缆连接本机,而本机与 DVD 刻录机连接时,则用 AV 电缆。
- "经由 HDMI [接口连接](#page-54-0)" (B p. 55)
- "经由 AV [接口连接](#page-56-0)" (☞ p. 57)

# 通过连接蓝光录像机刻录光盘

- 您可以用 USB 电缆将蓝光录像机与本机相连,用蓝光录像机刻录光盘。
- *1* 从本机上取下交流电适配器和电池。
- *2* 连接至蓝光录像机。

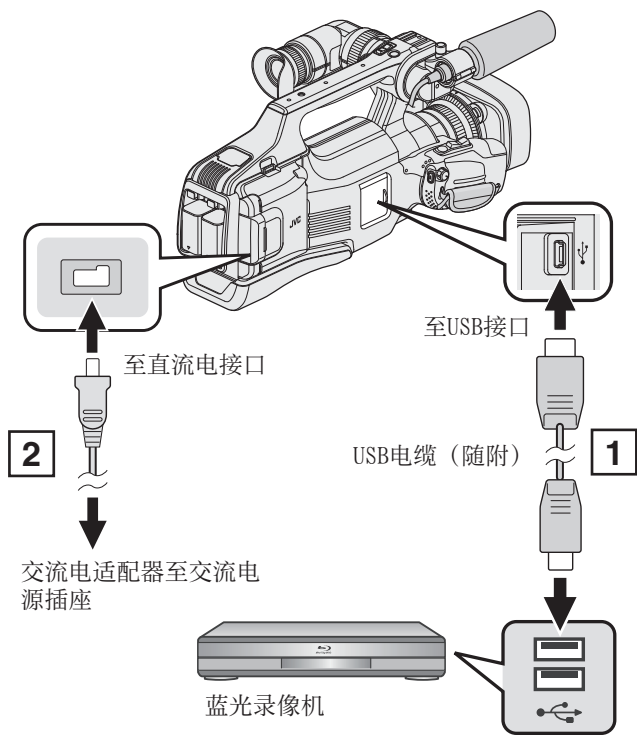

- A 用随附的 USB 电缆连接。
- 2 把交流电适配器与本机连接。
- *3* 将"STANDBY/ON OFF"开关设为"ON"。

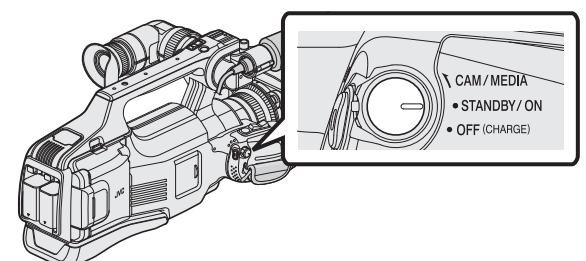

- 0 打开本机时,出现"选择设备"屏幕。
- *4* 轻按"连接其他"。

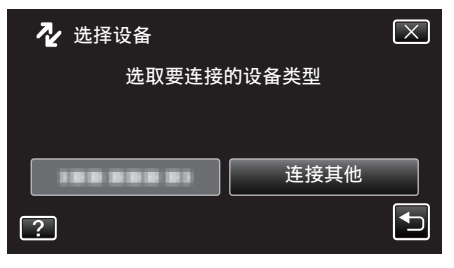

*5* 轻按需要的媒体。

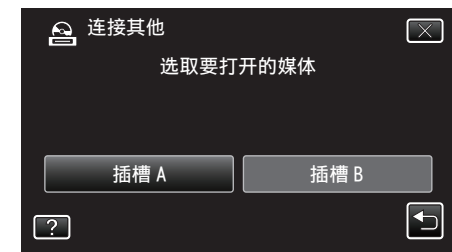

0 摄像机运行完成后,显示如下屏幕。

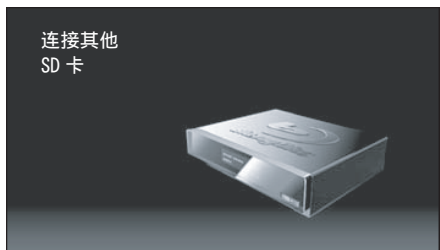

- 0 屏幕切换后,在蓝光录像机上执行操作。
- *6* 在蓝光录像机上进行复录。
	- 0 另请参阅蓝光录像机的使用说明书。
	- 0 完成复录后,断开 USB 电缆。USB 电缆断开前,本机无法操作。

注:-

- 如要复制 50p 模式下录制的视频(当"系统选择"设为"50p"时),要使用 兼容 AVCHD 逐行扫描的蓝光录像机。
- 在 50p 模式下录制的视频(当"系统选择"设为"50p"时)只能复制到蓝光 光盘上。

# 连接 **DVD** 录像机,将文件复录到光盘上

您可以连接 DVD 录像机,复录标准画质的视频。

- 另请参阅电视机和 DVD 录像机的使用说明书。
- *1* 从本机上取下交流电适配器和电池。
- *2* 连接至 DVD 录像机。

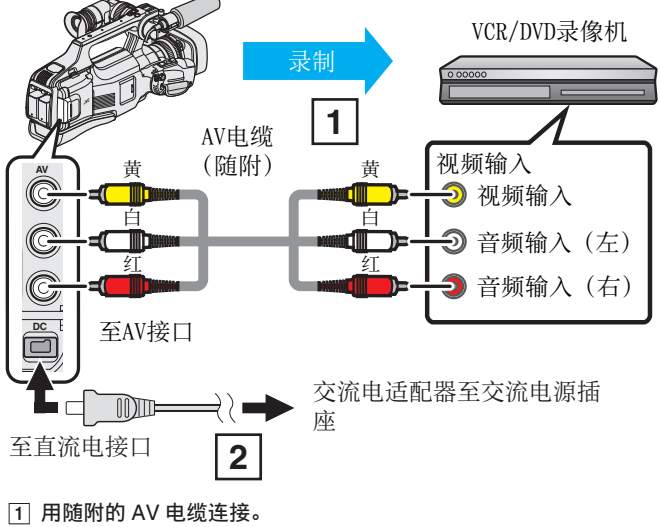

- 2 把交流电适配器与本机连接。
- *3* 将"STANDBY/ON OFF"开关设为"ON"。

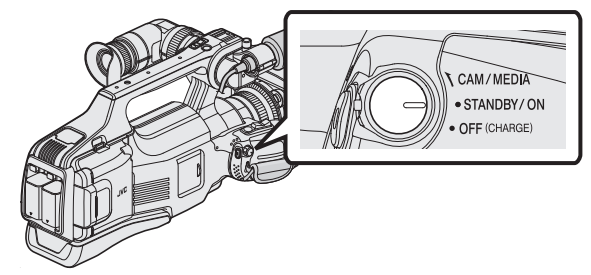

*4* 轻按<<MEDIA,选择播放模式。

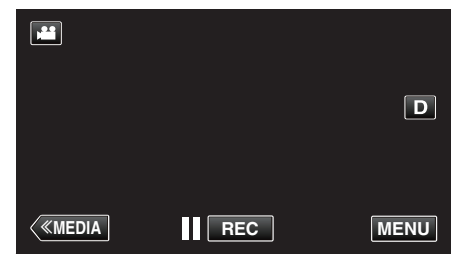

- *5* 准备录制用的电视机/DVD 录像机。
	- 0 切换到兼容的外部输入。
	- 0 将光盘(DVD-R 等)插入 DVD 录像机。
- *6* 做好本机的播放准备。
	- 在"连接设置"菜单中把"视频输出"设置为相连电视机的纵横比 ("4:3"或"16:9")。
	- " [视频输出](#page-115-0) " (☞ p. 116)
- *7* 开始录制。
	- 0 在本机上开始播放并按录像机上的录制键。
	- ["播放视频](#page-44-0)" (B p. 45)
	- 0 播放完成后,停止录制。

注:-

● 有许多视频要复录时,您可以预先创建一份播放列表,然后播放该列表,这 样可以一次性复录您喜欢的所有视频。

["用所选文件创建播放列表](#page-62-0)" (B p. 63)

- "[播放列表](#page-49-0)" (B p. 50)
- 要想在复录过程中纳入录制日期和时间,可以在"播放设置"菜单中把"显 示时间/日期"设为"开"。或在"连接设置"菜单中把"在电视机上显示" 设为"开"。

# 连接 **VCR**,将文件复录到 **VHS**磁带上

连接 VCR,即可用标准画质复录视频。

- 0 另请参阅电视机和 VCR 的使用说明书。
- *1* 从本机上取下交流电适配器和电池。
- *2* 连接至 VCR/DVD 录像机。

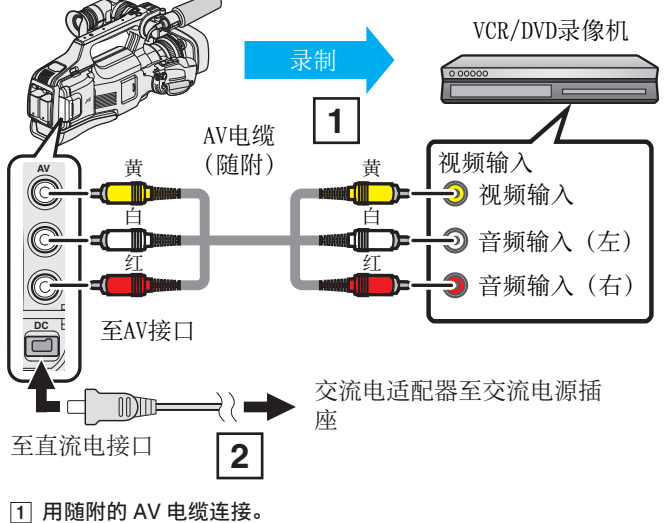

- 2 把交流电适配器与本机连接。
- *3* 将"STANDBY/ON OFF"开关设为"ON"。

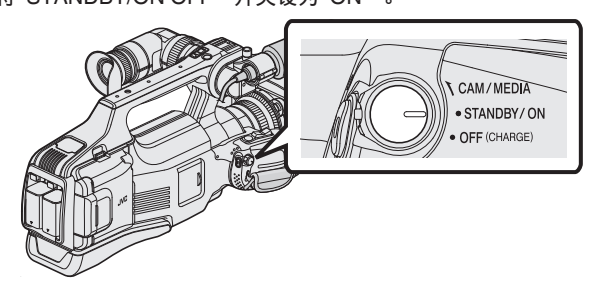

*4* 轻按<<MEDIA,选择播放模式。

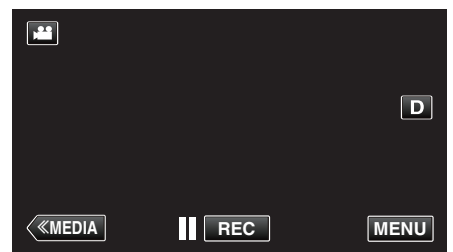

- *5* 准备录制用的 TV/VCR。
	- 0 切换到兼容的外部输入。
	- 0 插入录像带。
- *6* 做好本机的播放准备。
	- 在"连接设置"菜单中把"视频输出"设置为相连电视机的纵横比 ("4:3"或"16:9")。
	- " [视频输出](#page-115-0)" (B p. 116)
- *7* 开始录制。
	- 0 在本机上开始播放并按录像机上的录制键。
	- ["播放视频](#page-44-0)" (B p. 45)
	- 0 播放完成后,停止录制。

#### 注:-

0 有许多视频要复录时,您可以预先创建一份播放列表,然后播放该列表,这 样可以一次性复录您喜欢的所有视频。

["用所选文件创建播放列表](#page-62-0)" (B p. 63)

- "[播放列表](#page-49-0)" (B p. 50)
- 要想在复录过程中纳入录制日期和时间,可以在"播放设置"菜单中把"显 示时间/日期"设为"开"。或在"连接设置"菜单中把"在电视机上显示" 设为"开"。

# 使用 **USB** 外部硬盘驱动器

您可以把本机的视频和静像文件复制到 USB 外部硬盘驱动器上。您也可以在 本机上播放 USB 外部硬盘驱动器上的文件。

● 另请参阅外部硬盘驱动器的使用说明书。

#### 兼容的外部硬盘驱动器

您可以使用 LaCie 出品的"LaCie Hard Disk Sleek black design USB2.0"系 列。

注:

购买前,请在 LaCie 网站查看兼容的设备。

#### 0 LaCie

<http://www.lacie.com/home.htm?cc=1>

0 可以使用最多 2TB 的 USB 外置硬盘驱动器。

#### 用 **USB** 外部硬盘驱动器复制及播放

- "准备 USB 外部硬盘驱动器" (B p. 87)
- ["复制所有文件](#page-87-0)" (☞ p. 88)
- "播放 USB [外部硬盘驱动器中的文件](#page-89-0)" (B p. 90)
- "删除 USB [外部硬盘驱动器中的文件夹](#page-89-0)" (☞ p. 90)

#### 从 **USB** 外部硬盘驱动器导入文件

"从 USB [外部硬盘驱动器导入文件](#page-90-0)" (B p. 91)

注:-

- 第一次把 USB 外部硬盘驱动器与本机连接时,要将其格式化。(所有数据都 将删除。)
- "格式化 USB [外部硬盘驱动器](#page-90-0)" (B p. 91)
- 即使将 USB 外部硬盘驱动器连接电脑, Everio MediaBrowser4 也不会自 动启动。

通过主菜单中"文件"下面的"添加文件到库..."或"添加文件夹到库...", 将文件导入资料库。 \* 此操作不会复制图像文件。

- 0 不能使用容量超过 2 TB 的 USB 外部磁盘驱动器。
- 0 复制文件可能需要一些时间。(例如,用 XP 模式保存 1 小时视频需要 20 分 钟时间。)
- 有很多文件要备份时,完成备份可能需要一点时间。存取指示灯闪烁,表示 运行正常作,此时稍等片刻。
- 0 播放期间,声音或视频可能中断。

#### 小心 :-

- 不要用 USB 集线器连接本机和 USB 外部硬盘驱动器。
- 使用其他 USB 设备时,如 DVD 刻录机、BD 刻录机(外置蓝光驱动器)或另 一个 USB 外置硬盘驱动器时,取下 USB 外置蓝光硬盘驱动器。
- 0 复制和播放时,避免以下操作。 - 关闭本机或 USB 外部硬盘驱动器。
- 断开 USB 电缆。
- 
- 不要用电脑格式化 USB 外部硬盘驱动器。如果已经这样做了,那么再用本 机格式化一次。(USB 外部硬盘驱动器中的所有数据都将抹去。)
- 0 避免用电脑进行如下操作。
	- 删除 USB 外部硬盘驱动器中的文件或文件夹。
	- 移动 USB 外部硬盘驱动器中的文件或文件夹。
	- 更改 USB 外部硬盘驱动器中文件或文件夹的名称。
	- 这些操作会使数据无法在本机上播放。
- 当您用电脑编辑 USB 外部硬盘驱动器中的数据时,编辑前把数据复制到电 脑上。如果直接用电脑编辑 USB 外部硬盘驱动器中的数据,将无法在本机 上播放数据。

#### 准备 **USB** 外部硬盘驱动器

#### 注:

- 与外部硬盘驱动器连接时,使用带 Mini-A(阳)–B(阳)接口的 USB 电缆。 不能使用本机附带的 USB 电缆。
- 要使用 USB 外部硬盘驱动器附带的 USB 电缆,需购买以下的 USB 转换 电缆。

部件编号:QAM0852-001 \* Mini-A(阳)– A(阴) \*请就近向维修中心咨询。

- *1* 从本机上取下交流电适配器和电池。
- *2* 连接 USB 电缆和交流电适配器。

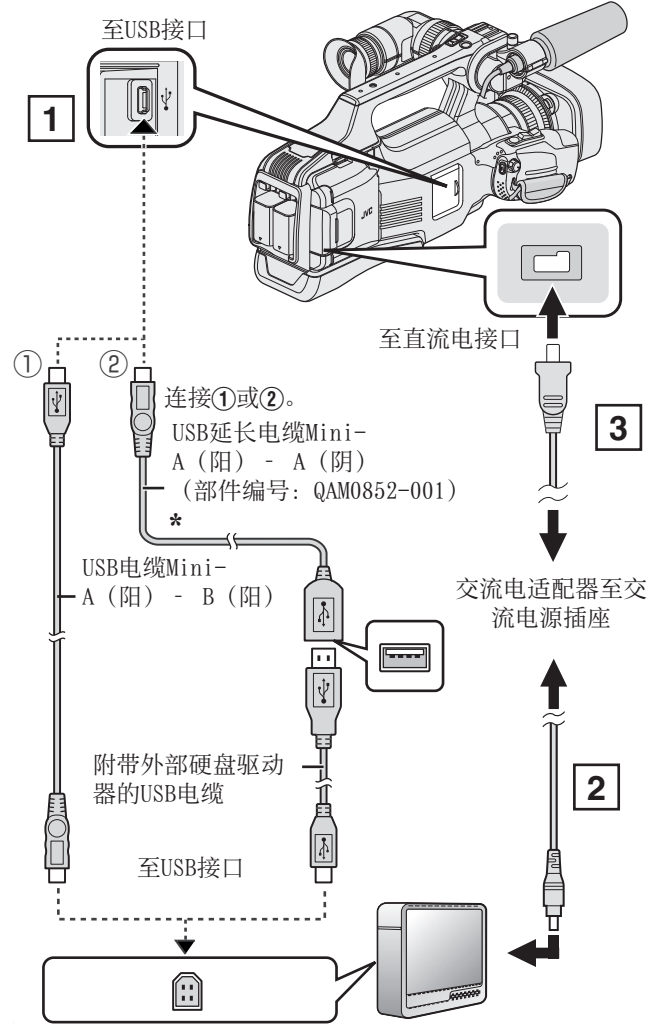

\*请就近向维修中心咨询。

- A 将 USB 电缆与 USB 外部硬盘驱动器连接。
- B 连接 USB 外部硬盘的交流电适配器。
- 0 打开外部硬盘。
	- 3 把交流电适配器与本机连接。
		- 另请参阅外部硬盘驱动器的使用说明书。

<span id="page-87-0"></span>*3* 将"STANDBY/ON OFF"开关设为"ON"。

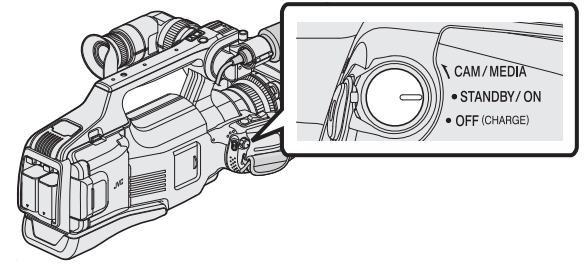

- 0 打开本机时,出现"备份"菜单。
- 0 连接 USB 电缆期间,显示"备份"菜单。

小心 : -

- 0 连接设备时务必切断电源。 否则可能会发生电击或故障。
- 不要用 USB 集线器连接本机和 USB 外部硬盘驱动器。

### 复制所有文件

本机上录制的所有视频或静像都将被复制。 您也可以只选择并复制未曾复制的视频或静像。

- *1* 选择视频或静像模式。
- *2* 轻按"备份"。

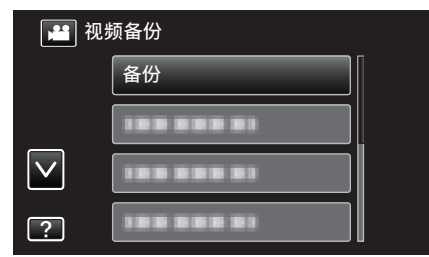

- 尽管图像中显示视频模式,但同样的操作也适用于静像模式。
- 0 轻按 A,在视频(50i)、视频(50p)与静像模式之间切换。切换到您要复 制文件的模式。
- *3* 轻按要复制的媒体。

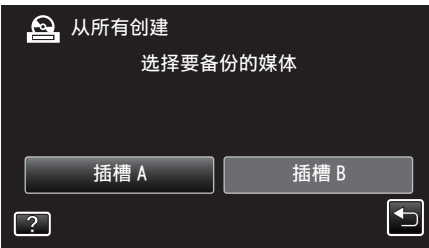

*4* 轻按需要的方法。

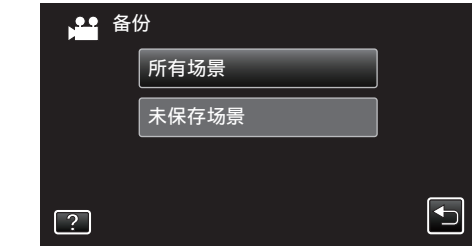

- "所有场景" (视频)/"全部图像" (静像):
- 本机上所有的视频及静像都将被复制。
- 0"未保存场景"(视频)"**/** 未保存的图像"(静像): 自动选择和复制尚未复制的视频及静像。
- *5* 查看并确保硬盘上有足够的剩余空间,并轻按"是"。

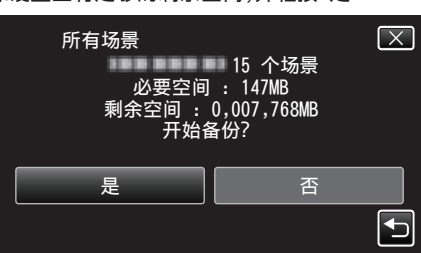

- 0 轻按"是"时开始备份。
- *6* 显示"完成"时,轻按"确定"。

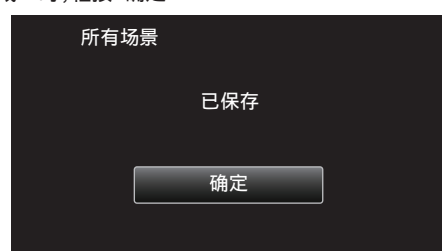

*7* 关闭本机,取下 USB 电缆。

小心 : 一

- 0 完成复制前,不要断开电源或拔下 USB 电缆。
- 播放期间不在索引画面上的文件无法加以复制。也不能复制特殊文件。
- 0 如果未复制所需的视频或静像,则在第 2 步把模式相应切换到视频(50i)、 视频(50p)或静像。
- 0 复制文件可能需要一些时间。(例如,用 XP 模式保存 1 小时视频需要 20 分 钟时间。)

### 外部硬盘驱动器上的文件夹结构

外置硬盘驱动器按如下所示方式创建文件夹和文件。 只有必要时才创建。

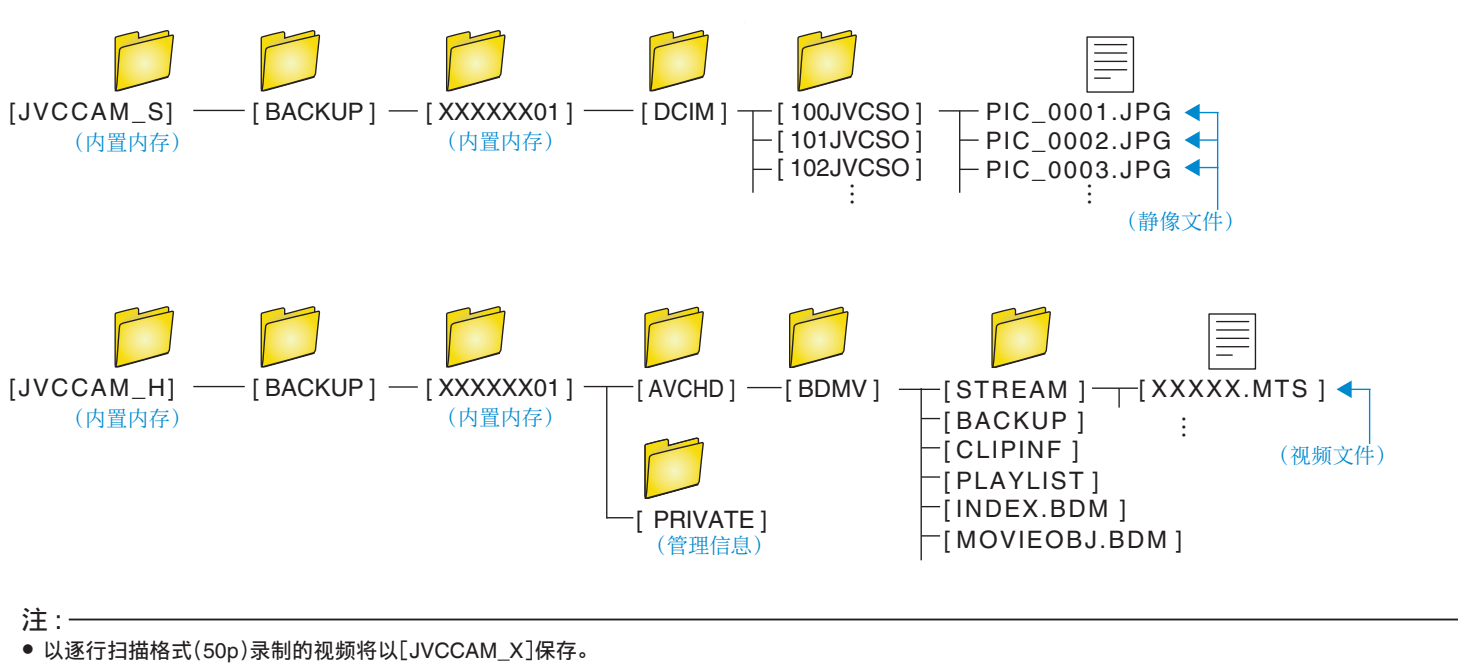

# <span id="page-89-0"></span>播放 **USB** 外部硬盘驱动器中的文件

外部硬盘驱动器中所保存的视频或静像可以在本机上播放。

*1* 轻按"播放"。

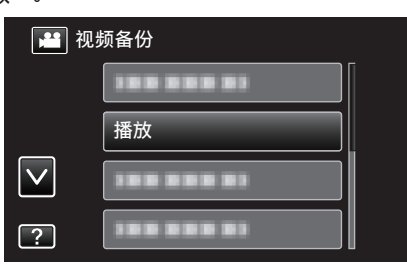

*2* 选择视频(50i 或 50p)或静像模式。

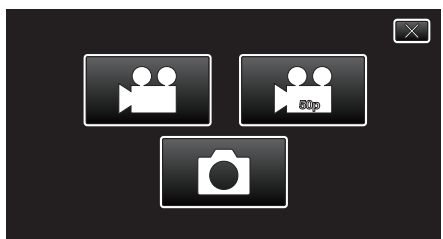

- 0 如果没有显示第 2 步,则进入第 3 步。
- 如果没有制作视频(50i 或 50p)或静像的备份文件,就不会显示这些图 标。
- *3* 轻按要播放的文件夹。

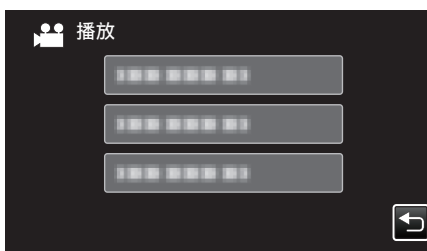

- 轻按"つ"返回"备份"菜单。
- *4* 轻按要播放的文件。

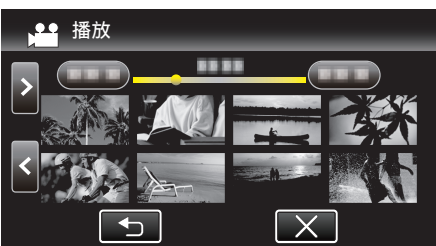

- 轻按"つ",返回文件夹索引画面。
- 有关视频播放的详情,请参阅"["视频播放的操作键](#page-44-0)" (☞ p. 45) "。 ["视频播放的操作键](#page-44-0)" (B p. 45)
- 如要退出,则停止播放,并关闭本机。然后,取下 USB 电缆。
- 注:-
- 0 播放期间,声音或视频可能中断。

## 删除 **USB** 外部硬盘驱动器中的文件夹

复制到外部硬盘驱动器中的文件可以被删除。

- 小心:-
- 0 删掉的文件无法恢复。
- 0 一定要把重要的文件备份到电脑上。
- "复制到 [Windows PC" \(](#page-94-0)☞ p. 95)
- "复制到 [Macintosh](#page-101-0) 电脑" (B p. 102)
- *1* 选择视频或静像模式。
- *2* 轻按"删除"。

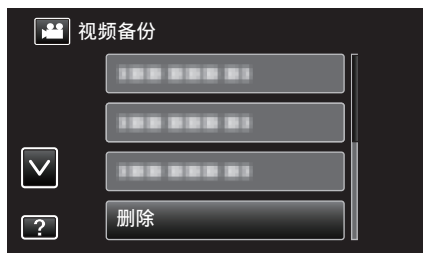

- 尽管图像中显示视频模式,但同样的操作也适用于静像模式。
- 0 轻按 A,在视频(50i)、视频(50p)与静像模式之间切换。切换到您要删 除文件的模式。
- *3* 轻按要删除的文件夹。

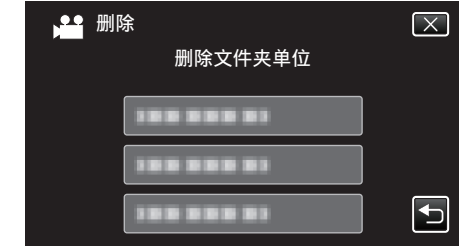

### *4* 轻按"是"。

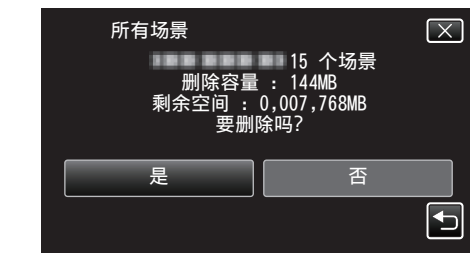

0 删除后,轻按"确定"。

#### <span id="page-90-0"></span>格式化 **USB** 外部硬盘驱动器

外部硬盘驱动器中的所有文件都可以被删除。

小心:-

- 0 格式化时,外部硬盘驱动器中的所有数据都将被删除。 格式化前,把卡上的所有文件都复制到电脑上。
- *1* 选择视频或静像模式。
- *2* 轻按"格式化"。

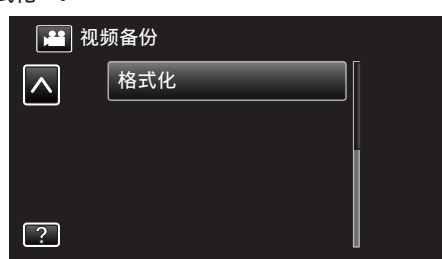

- 尽管图像中显示视频模式,但同样的操作也适用于静像模式。
- 轻按 当 图标,在视频和静像模式之间切换。
- *3* 轻按"是"。

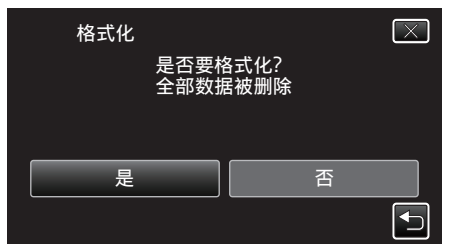

0 完成格式化后,轻按"确定"。

#### 从 **USB** 外部硬盘驱动器导入文件

您可以把 USB 外置硬盘上的视频文件复制到 SD 卡上。

- *1* 选择视频模式。
- *2* 轻按"备份"中的"从设备导入"。

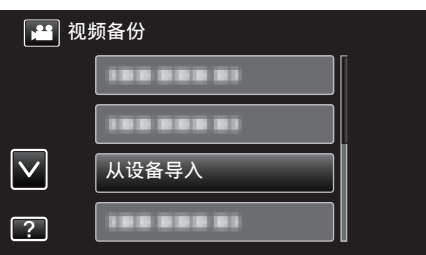

- 0 轻按 A,在视频(50i)、视频(50p)与静像模式之间切换。切换到您要导 入的模式。
- 3 轻按"USB HDD→插槽 A"或"USB HDD→插槽 B"。

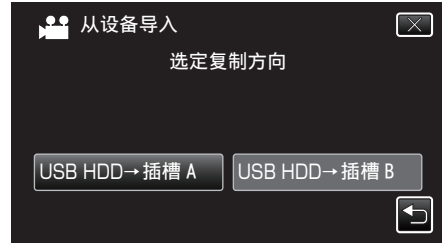

- 0 文件将被导入选定的媒体。
- *4* 轻按要导入的文件夹。

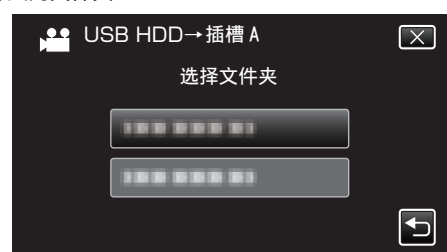

*5* 轻按要导入的文件。

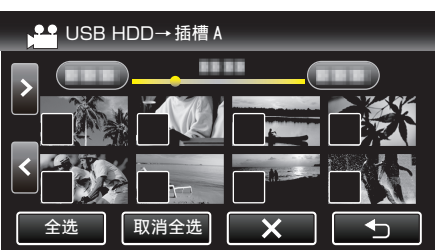

- √ 出现在选定的文件上。 要去除一个文件的√,请再次轻按此文件。
- 0 轻按"全选",选择所有文件。
- 0 轻按"取消全选",取消全部选定。
- *6* 轻按"确定"。

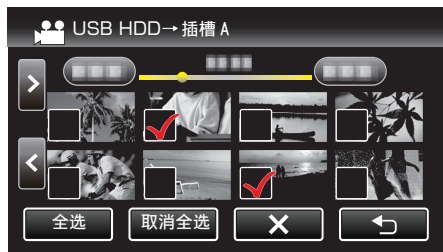

0 没有选定文件时,"确定"被停用。

- 
- *7* 轻按"是"。

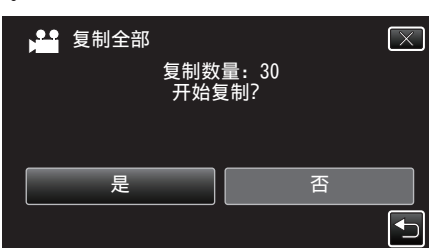

- 0 轻按"是"时开始导入。
- 如要取消文件的导入,轻按"中止",然后轻按"是"。
- *8* 导入完成后,轻按"确定"。

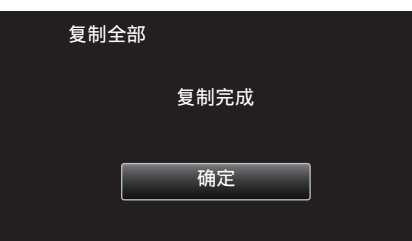

*9* 关闭本机,取下 USB 电缆。

注:-

● 从其他设备保存到 USB 外部硬盘的文件不能复制到本机上。

# 把文件复制至另一张 **SD** 卡

视频和静像可从 A 槽的 SD 卡复制到 B 槽,反之亦然。

小心 : -

- 0 确保目标媒体中有足够的剩余空间。
- *1* 选择视频或静像模式。
- *2* 轻按<<MEDIA,选择播放模式。

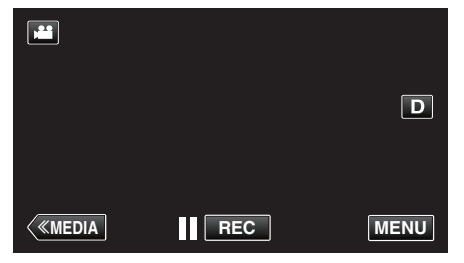

*3* 轻按"MENU"。

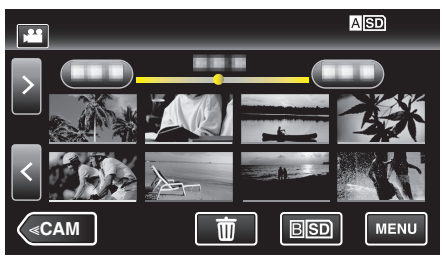

*4* 轻按"编辑"。

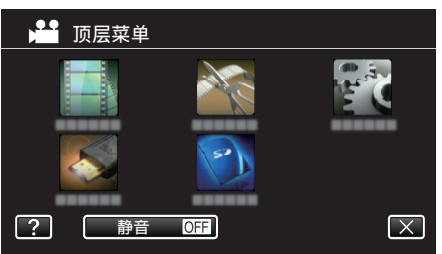

*5* 轻按"复制"。

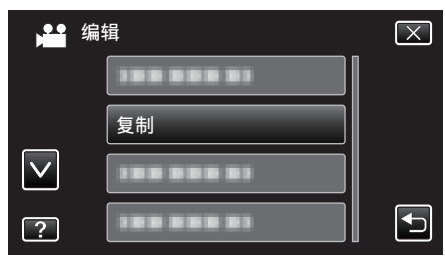

*6* 轻按复制方向。

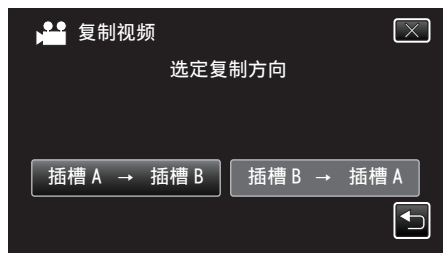

*7* 轻按要复制的文件。

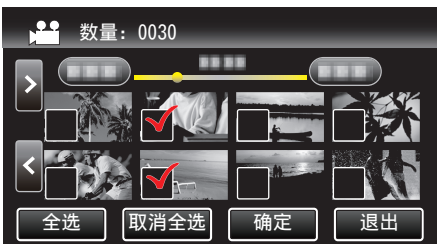

- √ 出现在选定的文件上。 要去除一个文件的 √,请再次轻按此文件。
- 0 轻按"全选",选择所有文件。
- 0 轻按"取消全选",取消全部选定。
- *8* 轻按"确定"。

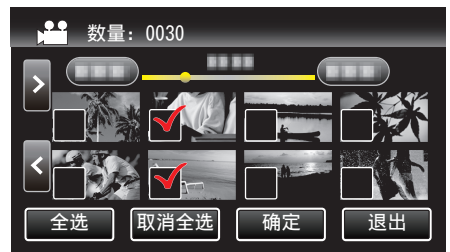

- 0 没有选定文件时,"确定"被停用。
- *9* 轻按"是"。

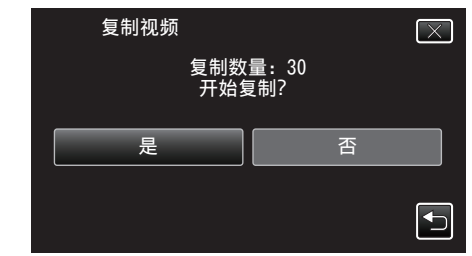

- 0 复制开始。
- 0 完成复制后,轻按"确定"。

# 把文件移动至另一张 **SD** 卡

视频和静像可从 A 槽的 SD 卡移动到 B 槽,反之亦然。 被移动的文件将从源 SD 卡上删除。

小心:-

- 0 确保目标媒体中有足够的剩余空间。
- *1* 选择视频或静像模式。
- *2* 轻按<<MEDIA,选择播放模式。

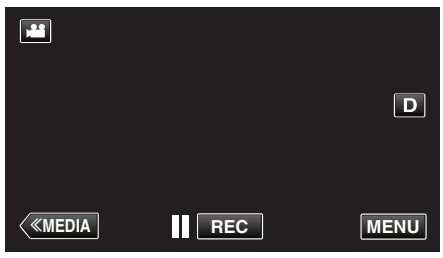

*3* 轻按"MENU"。

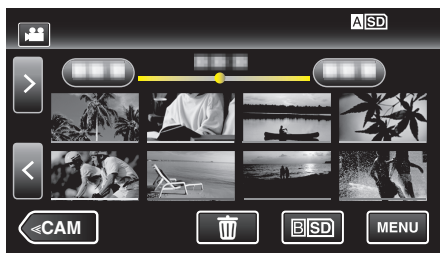

*4* 轻按"编辑"。

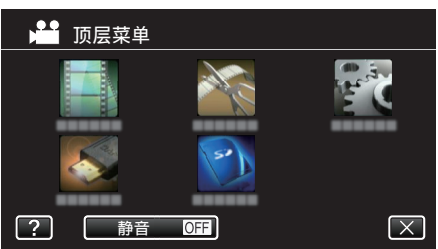

*5* 轻按"移动"。

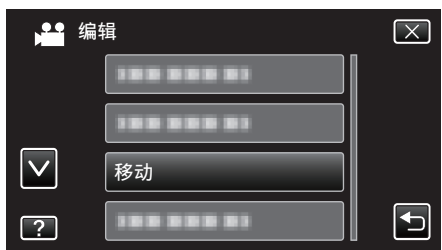

*6* 轻按移动方向。

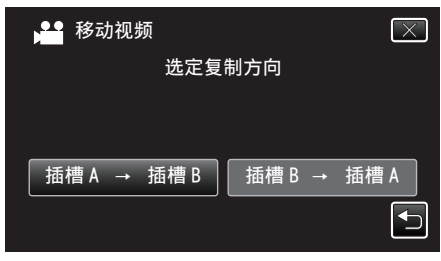

*7* 轻按要移动的文件。

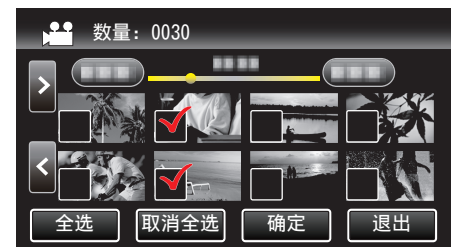

- √ 出现在选定的文件上。
- 要去除一个文件的 V,请再次轻按此文件。
- 0 轻按"全选",选择所有文件。
- 0 轻按"取消全选",取消全部选定。
- *8* 轻按"确定"。

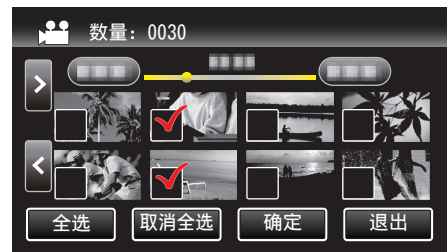

- 0 没有选定文件时,"确定"被停用。
- *9* 轻按"是"。

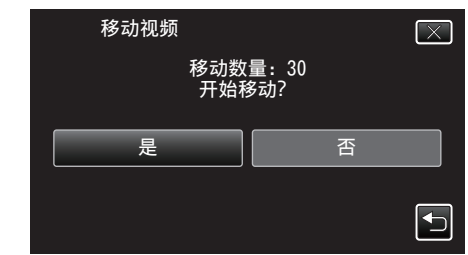

- 0 开始移动文件。
- 0 完成移动后,轻按"确定"。

# <span id="page-94-0"></span>复制到 **Windows PC**

您可以用随附的软件把文件复制到电脑上。 还可以用电脑的 DVD 或蓝光光驱创建 DVD。 如果没有安装随附的软件,那么连接本机时,电脑会把本机当作外置存储器。

#### 注:-

0 要把视频录制到光盘上,所用电脑必须有可以录制的 DVD 或蓝光光驱。

- 0 不能用随附软件将静像录制到光盘上。
- 要制作 DVD-Video 光盘,必需另行安装软件。 详见 Pixela 主页。

<http://www.pixela.co.jp/oem/jvc/mediabrowser/e/>

0 不支持用其他软件备份文件。

#### 使用随附软件 **Everio MediaBrowser 4** 时遇到的问题

向下列客户服务中心咨询。

0 Pixela 用户支持中心

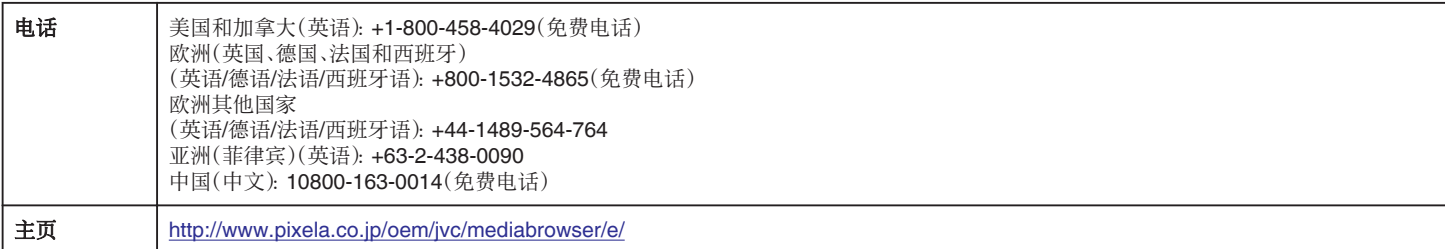

● 有关如何使用软件的详细说明,参阅 Everio MediaBrowser 4 "帮助"菜单中的"MediaBrowser 帮助"。

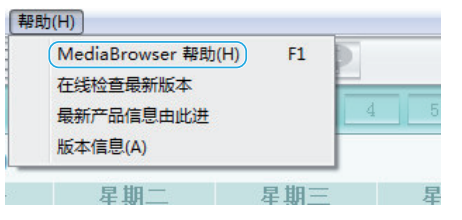

#### 核对系统要求(指引)

在"开始"菜单右击"电脑"(或"我的电脑"),并选取"属性",查看以下各项。

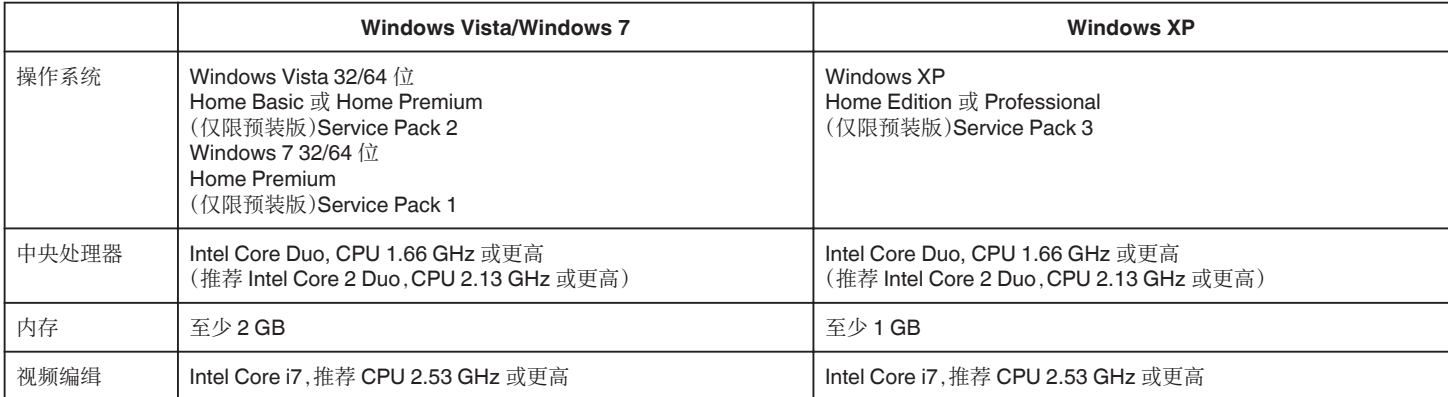

#### ■ 其他要求

显示:1024×768 像素或更高(推荐 1280×1024 像素或更高)

显卡:推荐 Intel G965 或更高

注:-

- 0 上述的系统要求不能保证全面运行。
- 0 不能保证所有电脑环境下都能进行此类操作。
- 0 如需更多信息,请联络电脑制造商。

### 安装随附软件

您可以按日历格式显示录好的图像,并用随附的软件进行简单的编辑。

#### *1* 将随附的 **CD-ROM** 装入电脑。

**Windows Vista / Windows 7**

A 在自动播放对话框中单击"运行 INSTALL.EXE"。

- B 在用户账户控制屏幕上单击"继续"。
- 如果屏幕未出现,则在"电脑"(或"我的电脑")中打开 CD-ROM,并双击 "install"(或"install.exe")。

### **Windows XP**

- 0 执行第 2 步。
- *2* 单击"Everio MediaBrowser 4"。

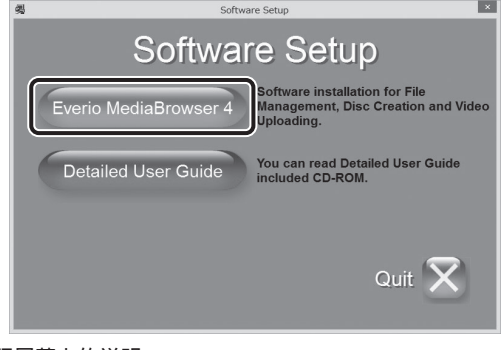

- 0 遵照屏幕上的说明。
- *3* 单击"完成"。

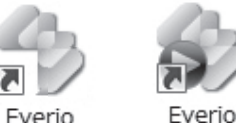

MediaBro...

MediaBro...

0 安装结束,并在桌面上创建图标。

### 备份所有文件

备份前,确保电脑硬盘上留有足够的剩余空间。 如果没有足够的剩余空间,不会开始备份。

- *1* 从本机上取下交流电适配器和电池。
- *2* 连接 USB 电缆和交流电适配器。

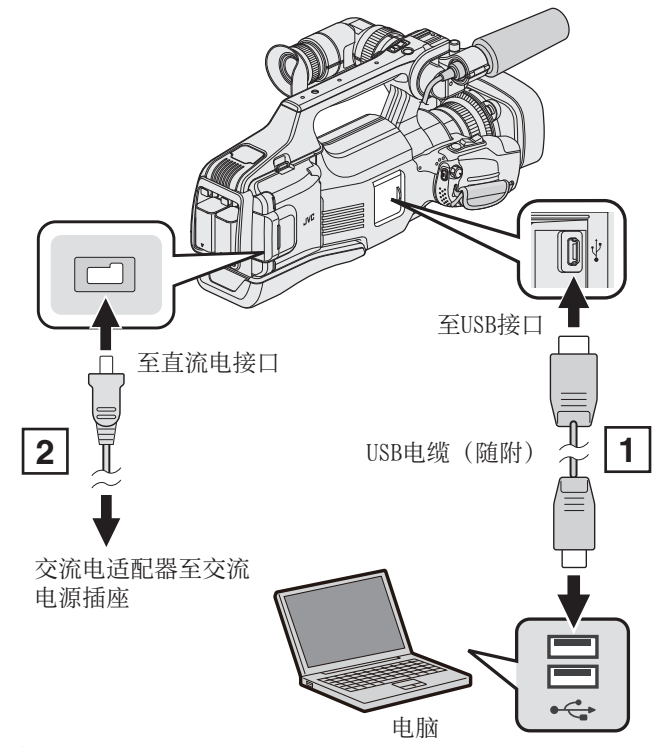

1 用随附的 USB 电缆连接。

2 把交流电适配器与本机连接。

*3* 将"STANDBY/ON OFF"开关设为"ON"。

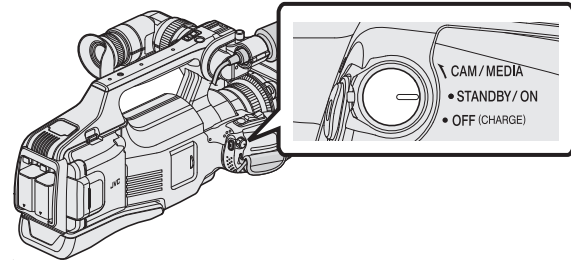

- 0 打开本机时,出现"选择设备"屏幕。
- *4* 轻按"连接电脑"。

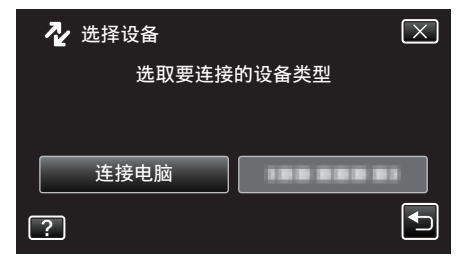

*5* 轻按"备份"。

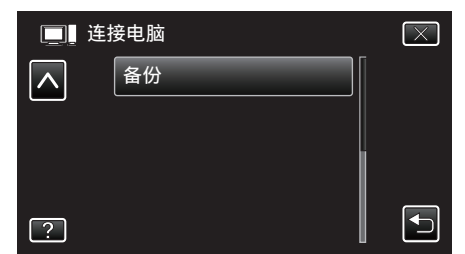

- 0 轻按 L,退出菜单。
- 轻按 \* 5,返回上一个画面。
- 0 随附软件 Everio MediaBrowser 4 在电脑上启动。 随后的操作在电脑上进行。
- *6* 选择图像文件的来源。

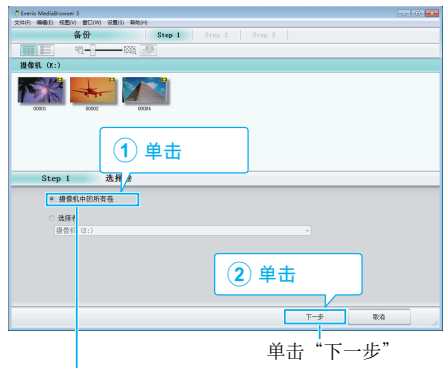

单击"摄影机中的所有卷"

*7* 开始备份。

保存目标 (电脑)

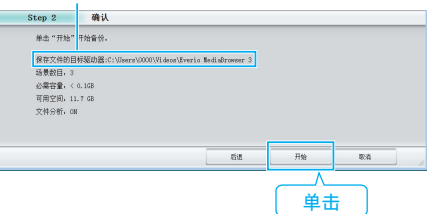

- 0 备份开始。
- *8* 完成备份后,单击"OK"。

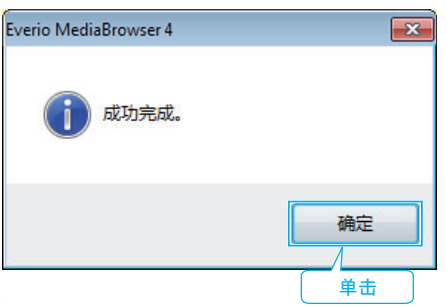

- 注:-
- 0 备份前,把存储视频和静像的 SD 卡装入本机。
- 0 备份时,会将 50p 视频转换成 50i 视频。
- 如果使用随附软件 Everio MediaBrowser 4 遇到任何问题,请咨询"Pixela 用户支持中心"。

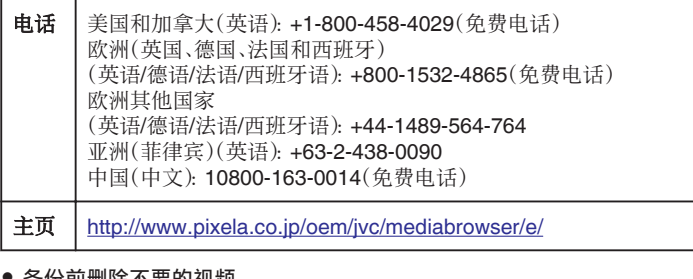

备份前删除不要的视频 备份许多视频很费时间。

["删除不需要的文件](#page-58-0)" (☞ p. 59)

#### 把本机与电脑断开 **(Windows)**

*1* 单击"安全删除硬件并弹出媒体"。

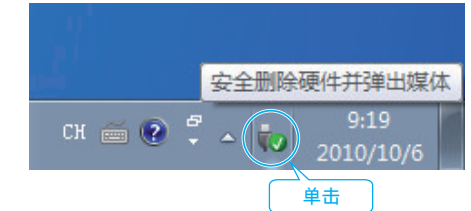

- *2* 单击"安全删除 USB Mass Storage Device"。
- *3* (如果是 Windows Vista)单击"OK"。
- *4* 从电脑上拔下 USB 电缆。

### 组织文件

完成文件的备份后,加上"家庭旅游"或"运动会"等标签加以编排。 这不仅对刻录光盘有用,而且对查看文件也有用。

- *1* 双击 Everio MediaBrowser 4 图标。
	- 0 随附软件启动。

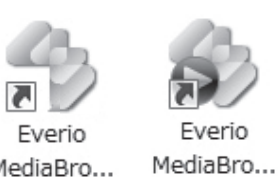

MediaBro...

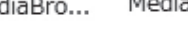

*2* 显示待编排文件的月份。

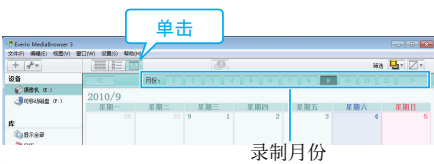

*3* 创建用户列表。

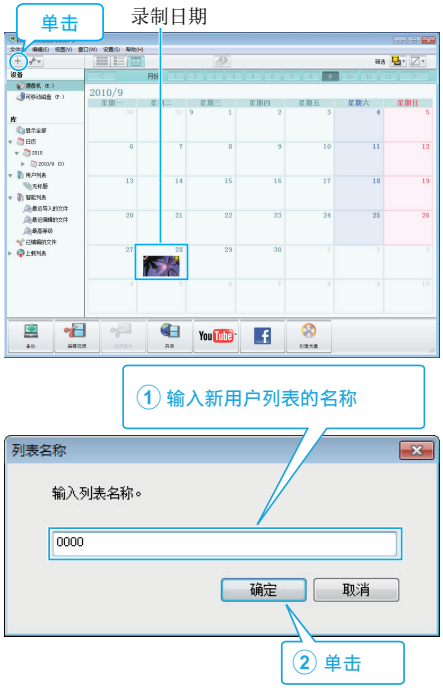

0 在用户列表库中加上新的用户列表。

- *4* 单击录制日。
	- 0 显示该日录制的文件的缩略图。 录制日期

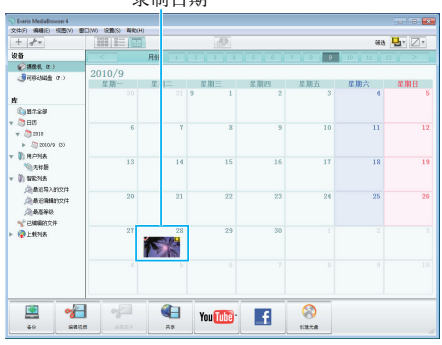

*5* 把文件登录到已经创建的用户列表上。

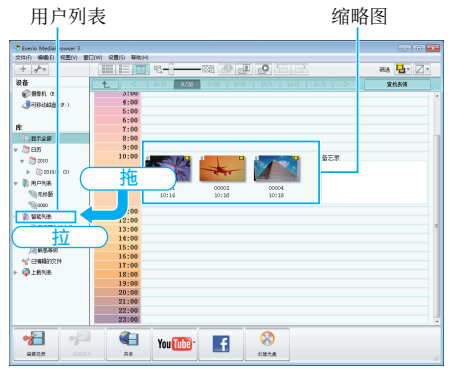

### 确定视频或静像:

- 0 您可以用屏幕右上角的"筛选"菜单选择文件。
- 0 查看缩略图右上角的视频/静像图标。

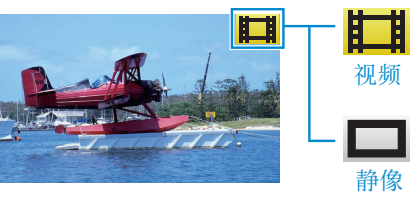

注:-

0 如果使用随附软件 Everio MediaBrowser 4 遇到任何问题,请咨询"Pixela 用户支持中心"。

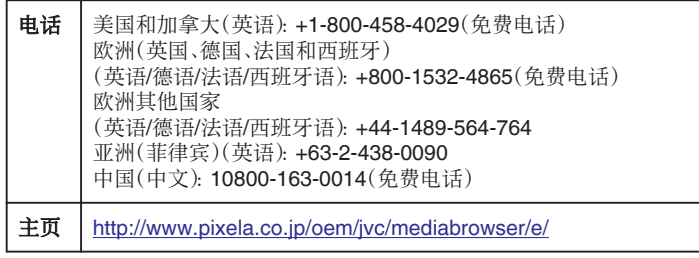

#### 把视频录制到光盘上

把通过用户列表安排的文件复制到光盘上。

- *1* 把一张新光盘插入电脑的可录制 DVD 光驱。
- *2* 选择想要的用户列表。

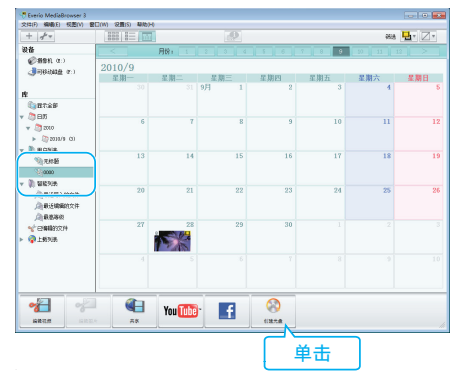

#### *3* 选择光盘类型。

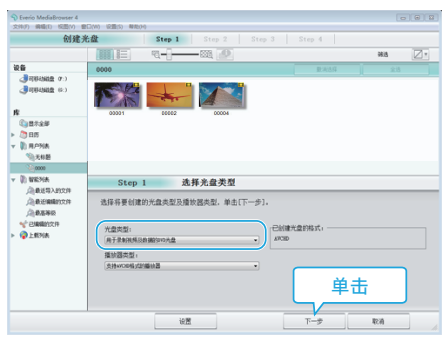

#### *4* 依次选择要复制到光盘的文件。

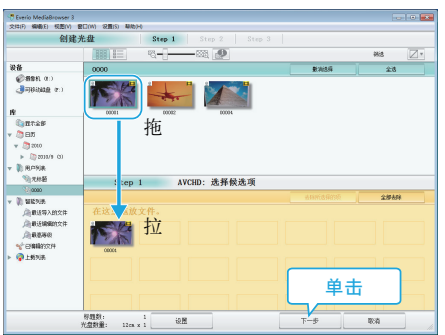

- 0 单击"设置",选择光盘类型。
- 0 单击"全选"选择所有显示的文件。
- 0 选择后,单击"下一步"。

*5* 设置光盘顶部菜单的标题。

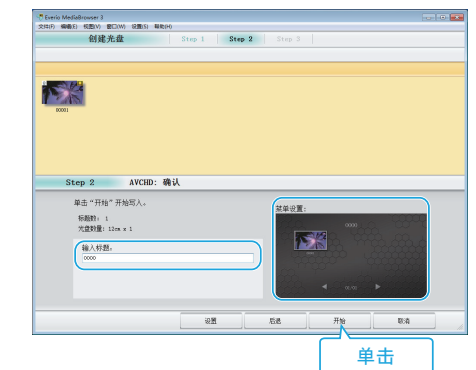

- 0 单击"设置",选择菜单背景。
- 0 设置完成后,单击"开始"。
- *6* 完成复制后,单击"OK"。

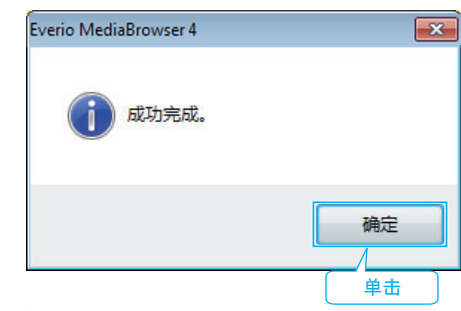

注 :-

- 0 以下各类光盘可在随附软件 Everio MediaBrowser 4 上使用。 DVD-R
	- DVD-R DL
	- DVD-RW
- DVD+R
- DVD+R DL
- DVD+RW
- 0 随附软件 Everio MediaBrowser 4 支持以下格式。 **AVCHD** DVD-Video\*
	-

\* 要制作 DVD-Video 光盘,必需另行安装软件。 详见 Pixela 主页。

<http://www.pixela.co.jp/oem/jvc/mediabrowser/e/>

- 用 Everio MediaBrowser 4 播放器播放 AVCHD 光盘。操作方法参阅随附 Everio MediaBrowser 4 软件的帮助文件。
- 当复制 UXP 录制模式下录好的视频,以便刻录 AVCHD 光盘时,需要在复 制前将视频转换成 XP 录制模式。因此,可能比复制用其它模式录制的视频 耗时更长。
- 如要查看 Everio MediaBrowser 4 的帮助文件, 请从 Everio MediaBrowser 4 菜单选择"帮助",或按键盘上的 F1。
- 如果使用随附软件 Everio MediaBrowser 4 遇到任何问题,请咨询"Pixela 用户支持中心"。

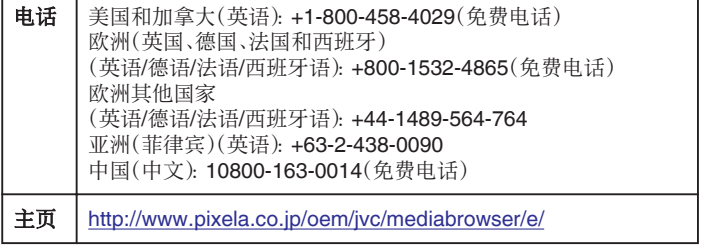

# 在不用随附软件的情况下备份文件

- 用以下方法把文件复制到电脑上。
- *1* 从本机上取下交流电适配器和电池。
- *2* 连接 USB 电缆和交流电适配器。

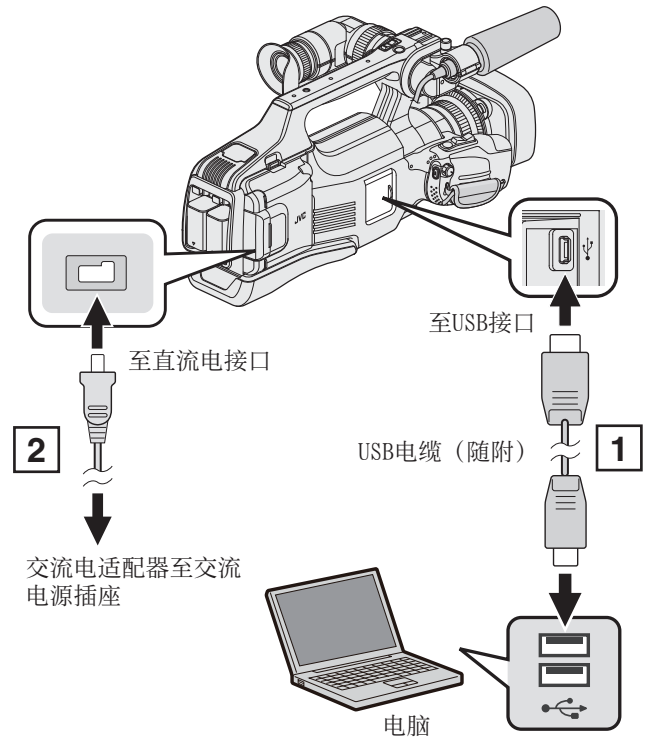

- A 用随附的 USB 电缆连接。
- 2 把交流电适配器与本机连接。
- *3* 将"STANDBY/ON OFF"开关设为"ON"。

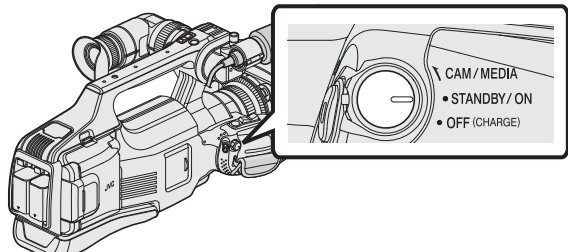

- 0 打开本机时,出现"选择设备"屏幕。
- *4* 轻按"连接电脑"。

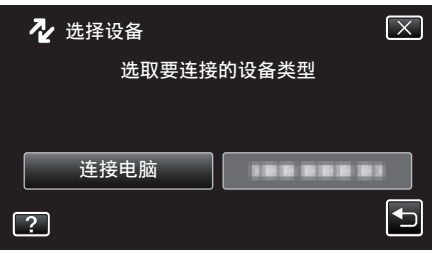

*5* 轻按"在电脑上播放"。

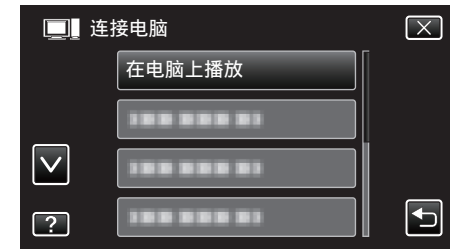

- 0 轻按 L,退出菜单。
- 轻按 " 5, 返回上一个画面。
- 如果 Everio MediaBrowser 4 程序启动,则关闭之。
- 0 摄像机运行完成后,显示如下屏幕。

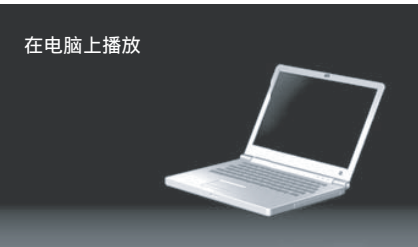

- 0 屏幕切换后,在电脑上执行操作。
- 6 从"开始"菜单选择"电脑"(Windows Vista)/"我的电脑"(Windows XP)/"电脑" (Windows 7),然后单击"JVCCAM\_SD"图标。
	- 0 打开有所需文件的文件夹。
	- ["文件和文件夹列表](#page-100-0)" (B p. 101)
- *7* 把文件复制到电脑的任何文件夹(桌面等)。

### 注:-

- 0 要编辑/浏览文件,需使用支持 AVCHD(视频)/JPEG(静像)文件的软件。
- 0 在电脑上,上述操作方法可能因所用系统而异。

# 把本机与电脑断开

*1* 单击"安全删除硬件并弹出媒体"。

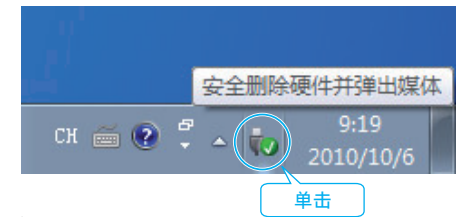

- *2* 单击"安全删除 USB Mass Storage Device"。
- *3* (如果是 Windows Vista)单击"OK"。
- *4* 从电脑上拔下 USB 电缆。

### <span id="page-100-0"></span>文件和文件夹列表

在 SD 卡上,按如下方式创建文件夹和文件。

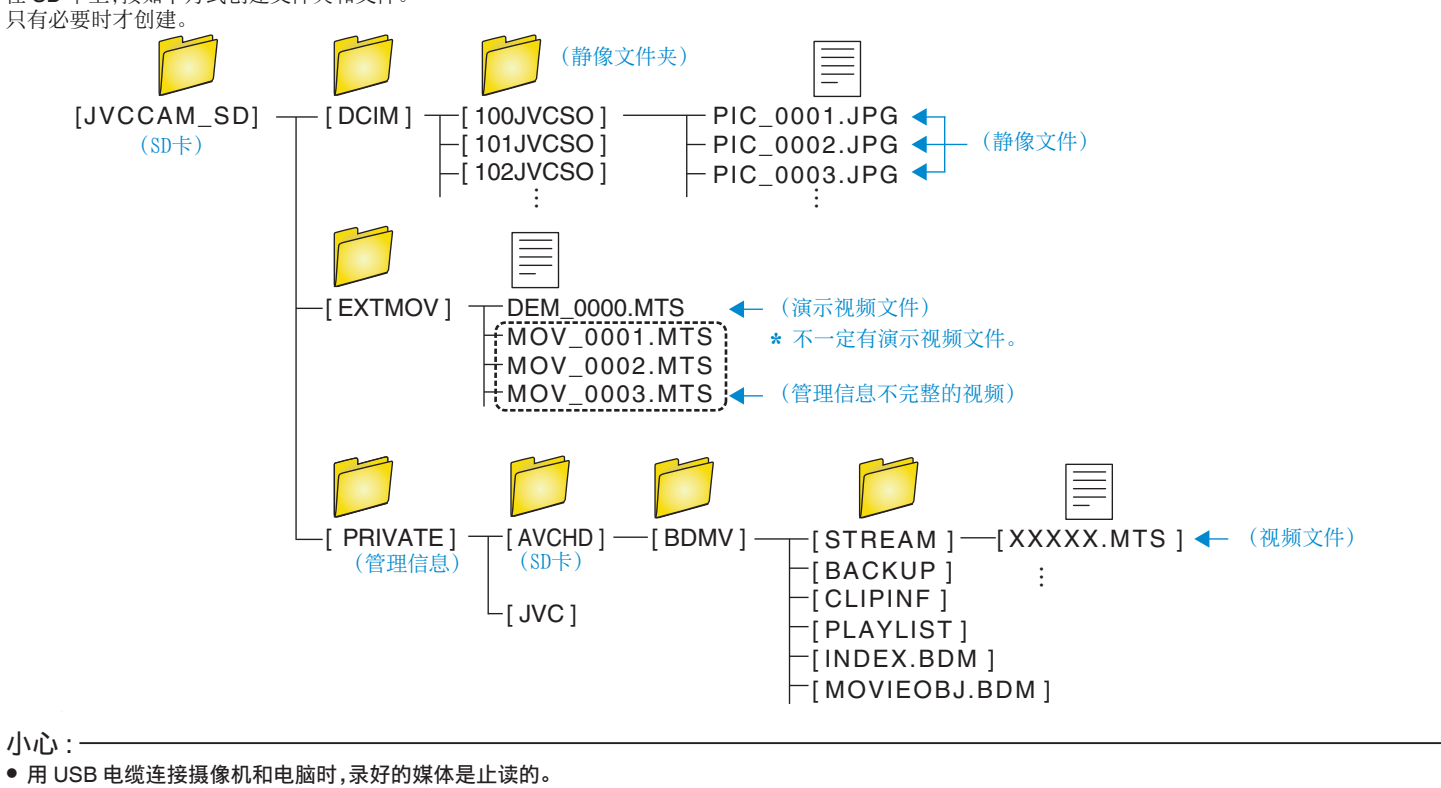

# <span id="page-101-0"></span>复制到 **Macintosh** 电脑

用以下方法把文件复制到 Mac 电脑上。

- *1* 从本机上取下交流电适配器和电池。
- *2* 连接 USB 电缆和交流电适配器。

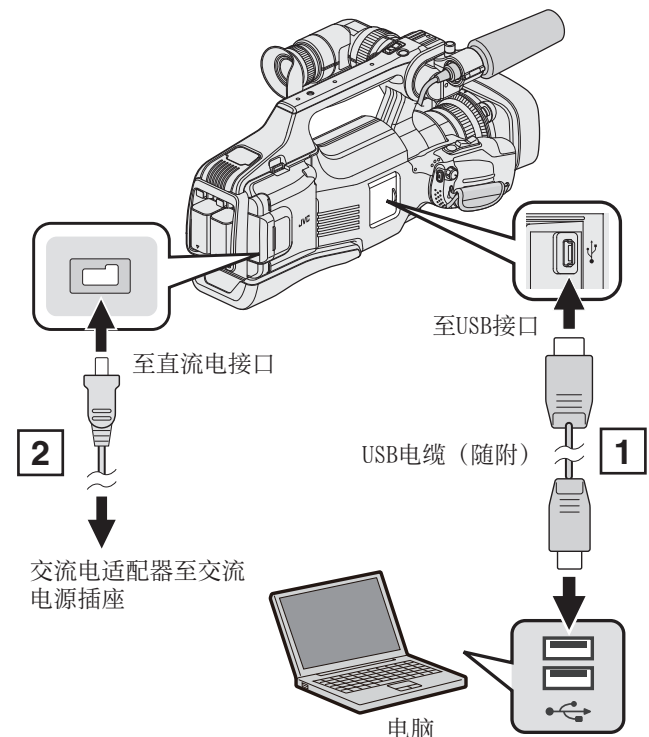

[1] 用随附的 USB 电缆连接。

2 把交流电适配器与本机连接。

*3* 将"STANDBY/ON OFF"开关设为"ON"。

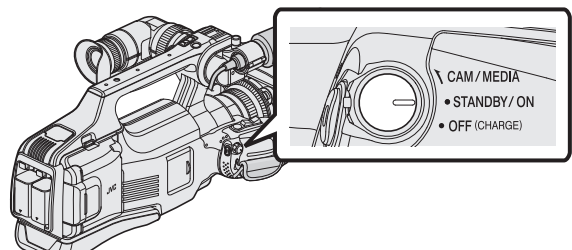

- 0 打开本机时,出现"选择设备"屏幕。
- *4* 轻按"连接电脑"。

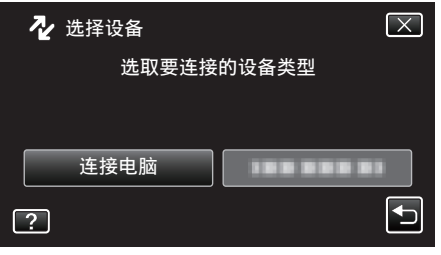

*5* 轻按"在电脑上播放"。

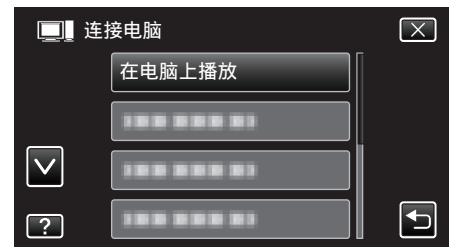

- 轻按 X,退出菜单。
- 轻按 " 5, 返回上一个画面。
- 0 摄像机运行完成后,显示如下屏幕。

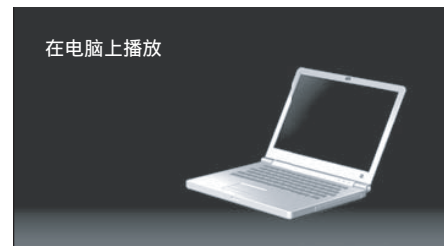

- 0"JVCCAM\_SD"图标显示在桌面上。
- *6* 开始 iMovie。
	- 0 随后的操作在 Mac 电脑上进行。

#### 小心: :

- 0 用 USB 电缆连接摄像机和电脑时,录好的媒体是止读的。
- 0 复制到 Mac 电脑上的 MTS 文件无法导入至 iMovie。 要使用 iMovie 中的 MTS 文件,需以 iMovie 导入文件。
- 0 不支持 50p 模式下录制的视频(当"系统选择"设为"50p"时)。
- 注 : -
- 要编辑/浏览文件,需使用支持 AVCHD(视频)/JPEG(静像)文件的软件。
- 将本机从电脑去除时,把桌面上的"JVCCAM\_SD"图标拖拉到回收站即 可。

#### **iMovie** 和 **iPhoto**

您可以用苹果公司的 iMovie '08、'09、'11(视频)或 iPhoto(静像)将文件从本 机导入电脑。

如要核实系统要求,请从 Apple 菜单选择"关于本机"。您可以确定操作系统 版本、处理器和内存。

- 0 有关 iMovie 或 iPhoto 的最新信息,请查阅 Apple 网站。
- 0 如需有关如何使用 iMovie 或 iPhoto 的详情,请查阅各软件的帮助文件。
- 0 不能保证所有电脑环境下都能进行此类操作。

### 菜单设定

**103**

# 操作菜单

本机有两类菜单。

- 顶层菜单: 此菜单包含视频录制、静像录制、视频播放和静像播放等模式各 自特有的所有项目。
- 0 快捷菜单:此菜单包含视频/静像录制的推荐功能。

#### 操作顶层菜单

您可以用菜单配置各种设置。

*1* 轻按"MENU"。

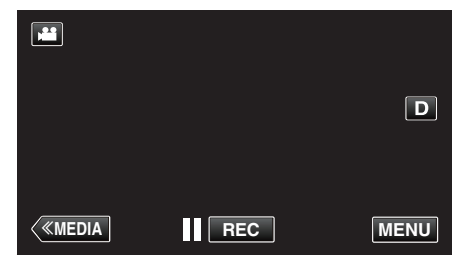

- 0 出现顶层菜单。
- 0 菜单因所用模式而异。
- *2* 轻按需要的菜单。

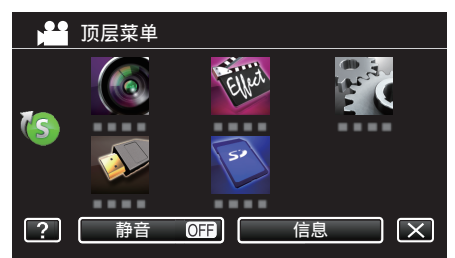

*3* 轻按需要的设置。

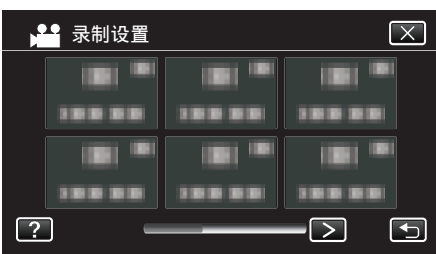

注:-

0 要显示上一个/下一个菜单

轻按<或>。

0 退出画面

轻按 X(退出)。

#### 0 显示帮助文件

轻按 ?(帮助)并轻按项目。 有些项目可能没有帮助文件。

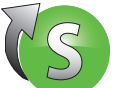

操作捷径菜单

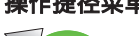

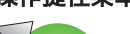

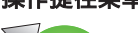

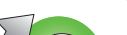

 $\boxed{D}$ 

 $\Box$   $\Box$ 

OFF

 $\boxed{\times}$ 

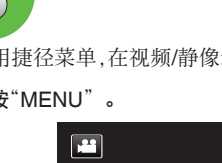

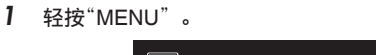

▲ 顶层菜单

▲■快捷菜单

您可以用捷径菜单,在视频/静像录制模式下,配置推荐功能的各种设置。

≪**MEDIA REC MENU**

Elled

. . .

静音 ◎ 信息

静音 <mark>011</mark> 信息

 $\boxed{on}$ 

● 允许"笑脸拍摄"、"笑脸%"和"背光补偿"的设置。

OFF

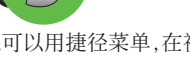

2 轻按快捷图标((S)。

0 出现捷径菜单。 *3* 轻按需要的菜单和设置。

 $\sqrt{S}$ 

 $\boxed{?}$ 

 $\blacksquare$ 

 $\boxed{?}$ 

轻按?(帮助)并轻按项目。

注:-0 退出画面 轻按 X(退出)。 0 显示帮助文件

# 录制设置菜单(视频)

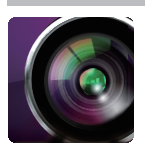

### 场景选择 可以选择适合拍摄条件的设置。 ["根据场景\(被摄体\)进行拍摄](#page-31-0)" (A p. 32)

\*仅在手动录制模式下显示。

### 聚焦辅助

为轻松调整聚焦,用彩色凸显聚焦部分的轮廓线。 ["用聚焦协助调整聚焦](#page-26-0)" ( $\infty$  p. 27)

#### 辅助聚焦颜色

设置"聚焦协助"功能中显示的轮廓线颜色。

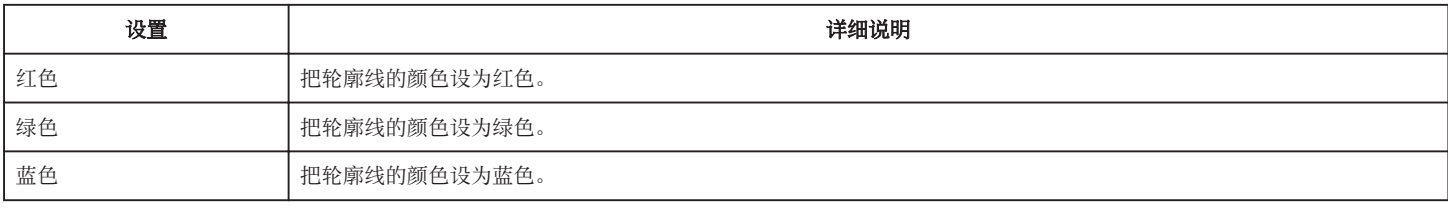

#### 斑马纹

只有在达到指定亮度的区域会显示斜线(斑马纹)。

["显示斑马纹](#page-27-0)" (B p. 28)

#### 系统选择

设置是否以逐行扫描方式录制视频。

设为逐行扫描录制时,可以录制景深均匀的优质图像。此外,快速移动的被摄体也能捕捉到锐利的图像,而不会闪烁摇曳。

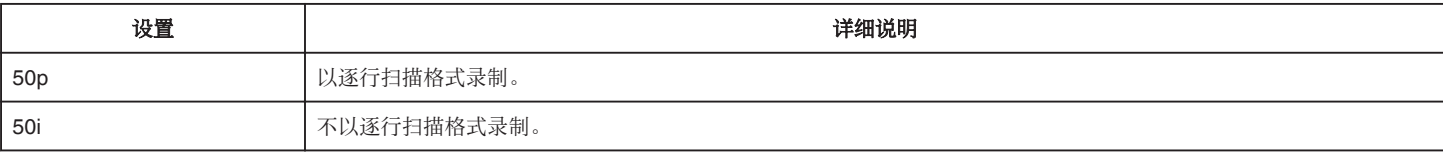

注:-

0 在 50p 模式下不能设置视频画质。

● 以 50p 模式录制的视频只能在 AVCHD 逐行扫描兼容装置上播放。

● 在 50p 模式下录制的视频只能复制到蓝光光盘上。(无法复制到 DVD 光盘)

● 包含 50p 模式下录制的视频的蓝光光盘只能在 AVCHD 逐行扫描兼容装置上播放。

● 您也可以用触屏上的 圖(视频) / 回(静像) 按钮切换模式。

### 视频质量

设置视频质量。

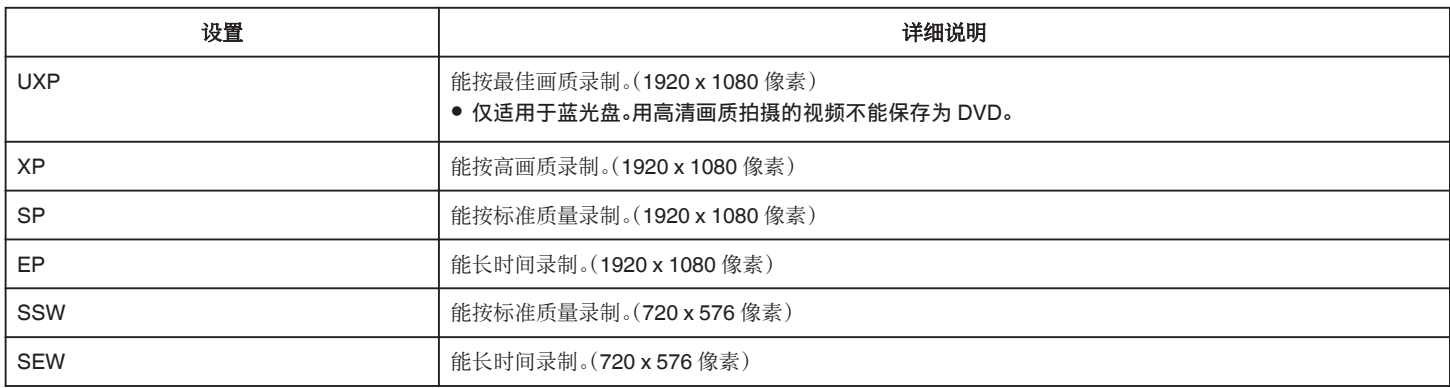

注:-

● 画质按照"SEW"、"SSW"..."UXP"顺序依次变好。录制到 SD 卡的时间按照"UXP"、"XP"..."SEW"的顺序变长。

- 录制快速移动的场景或亮度变化剧烈的场景时,设为"UXP"或"XP"模式,以免出现噪声。
- 0 用外部蓝光光驱保存"UXP"模式下录制的视频。
- 用 BD 刻录机(外置蓝光驱动器)保存用"UXP"模式格式录制的视频。
- 您从剩余录制时间显示轻按视频质量,可以改为所需的"视频质量"。
- 0 在 50p 模式下不能设置视频画质。

#### 背光补偿

当被摄体因背光而发暗时用该设置更正图像。 ["设置背光补偿](#page-28-0)" (B p. 29)

#### 近拍

使用变焦远摄(T)端时拍摄特写镜头。 ["拍摄特写镜头](#page-32-0)" (B p. 33) \*仅在手动录制模式下显示。

触摸优先 **AE/AF**

依据被摄体的脸部或选定区域自动调节聚焦和亮度。 ["清楚地捕捉被摄体\(触摸优先](#page-33-0) AE/AF)" (A p. 34)

#### **IS**

可有效减少视频录制过程中摄像机抖动的现象。

["减轻相机振动](#page-36-0)" (☞ p. 37)

### 增亮

在暗处录制时,自动使被摄体显得明亮。

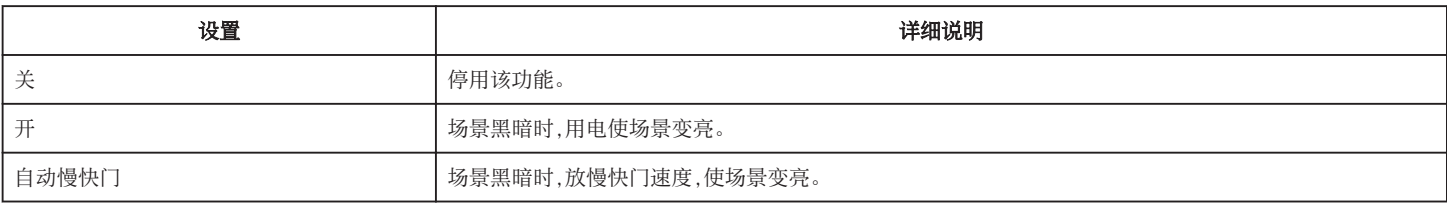

注:-

● 虽然"自动慢快门"亮化场景的强度高于"开",但被摄体的动作可能显得不自然。

### 风声消除

减低由风造成的噪音。

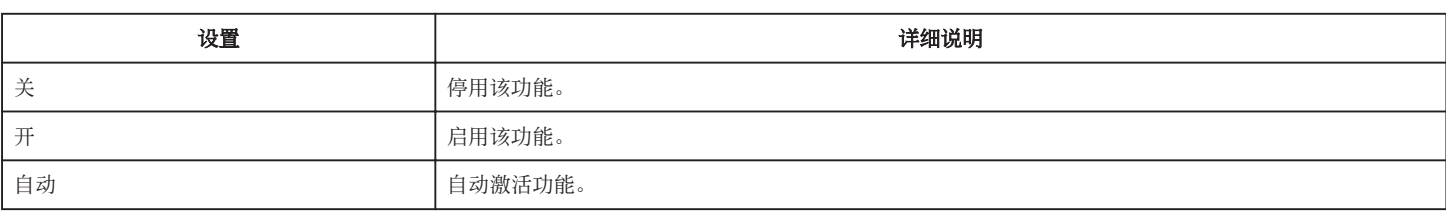

### 网格

显示网格线,确定被摄体的俯仰。

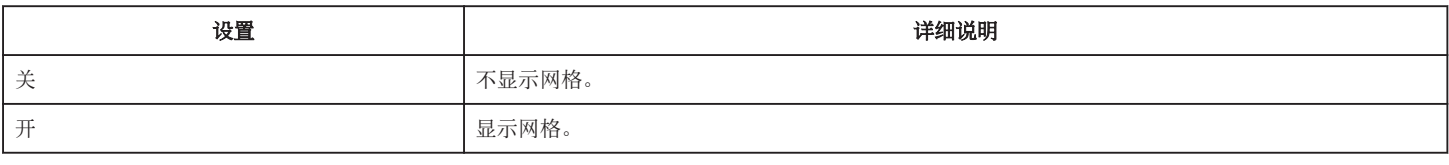

### 快门模式

可以调整连拍设置。

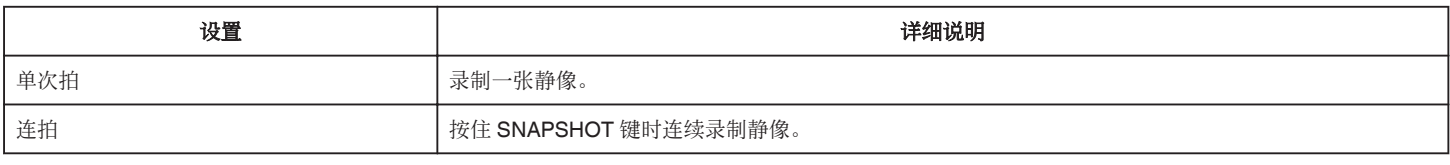

#### 注:-

- 0 在视频模式下设置"低速"。
- 0 在视频模式下拍摄的静像尺寸为 1,920 × 1,080。
- 0 有些 SD 卡不支持连拍。
- 0 如果反复使用此功能,连拍速度会下降。

#### 笑脸拍摄

- 检测到笑脸时自动捕捉静像。
- ["自动捕捉笑脸\(笑脸拍摄\)](#page-34-0)" (2 p. 35)

### 笑脸**%**

用百分比显示人的微笑程度。 ["设置笑脸](#page-35-0)%" (B p. 36)

#### 无缝录制(无缝录制**/**自动恢复录制)

"无缝录制"设为"开",且插入了两张 SD 卡时,正在录制的媒体上剩余录制时间用完,或正在录制的媒体出错时,仍可继续在其他媒体上录制,而不会中断。

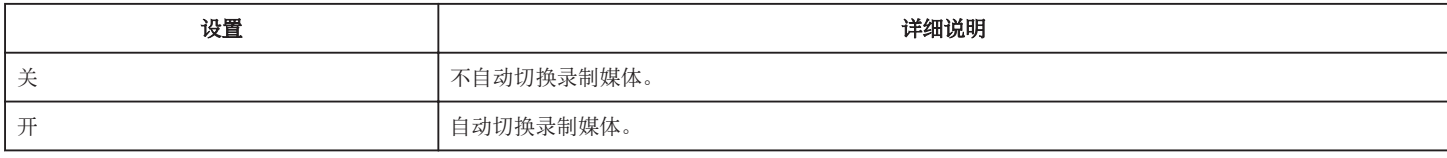

注:-

0 如果 SD 卡上没有足够的剩余空间,就无法进行无缝录制。

• 如果允许无缝录制,则出现 的。

- 只插入一张 SD 卡时,无法进行无缝录制和自动恢复录制。会出现 的 。
- 0"无缝录制"设为"关"时不出现该图标。
- "高速录制"或"慢速录制"设为"开"时,无法进行无缝录制。

### 变焦

设置最高变焦倍率。

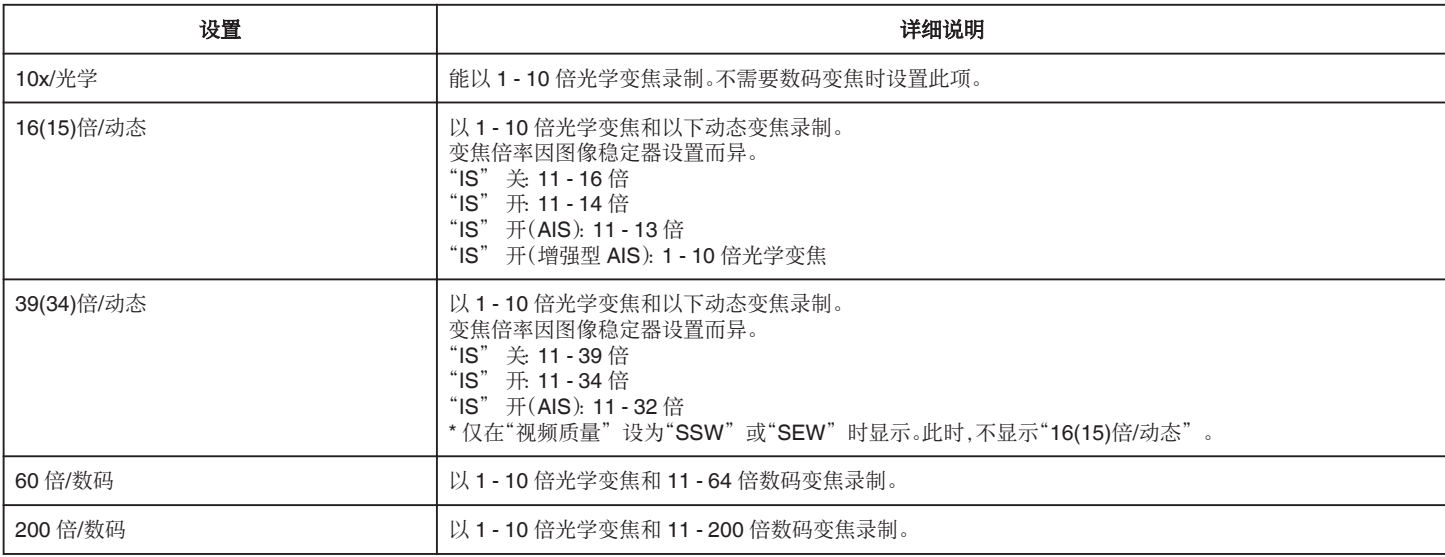

注:-

.\_\_<br>● 使用数码变焦时,由于是数码放大,图像会变得粗糙。

0 图像稳定器打开或关闭时,观看的角度会改变。

### **x.v.Color**

捕捉真实色彩。

(使用兼容 x.v.Color 的电视机播放。)

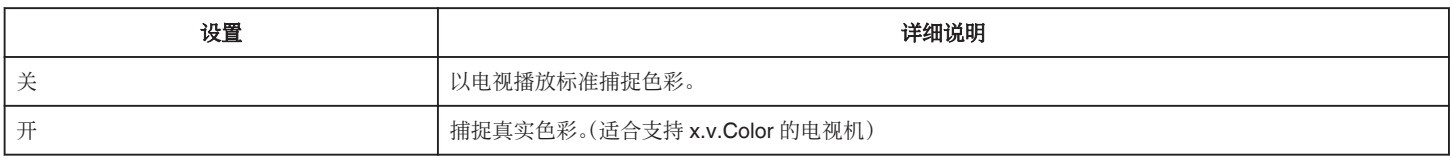

#### 变焦麦克风

设置变焦麦克风。

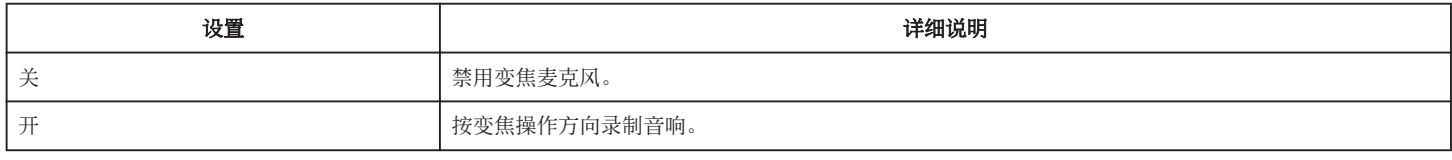

### 话筒音频电平表

做出调整,使"话筒音频电平表"不会变成红色。

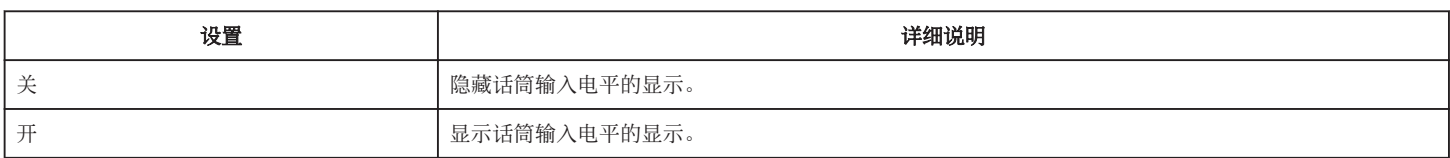

# 麦克风级别设置

设置话筒电平。 做出调整,使"话筒音频电平表"不会变成红色。

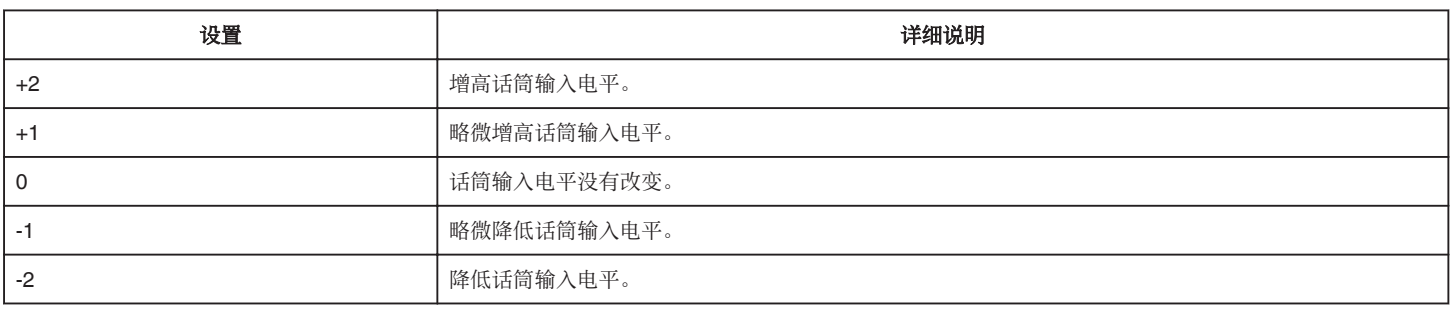

### **K2 TECHNOLOGY**

减轻数码信号处理造成的音质退化,并录制出接近原声的音质。

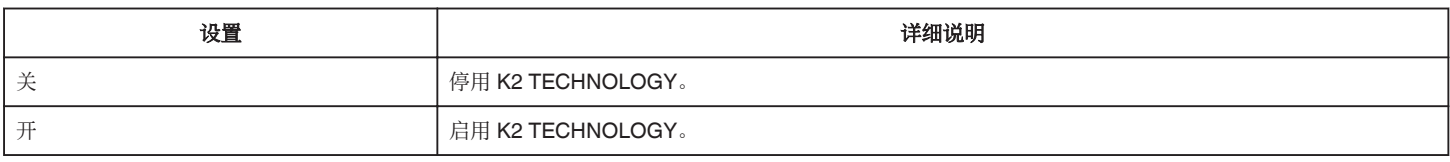

# 特别录制菜单(视频)

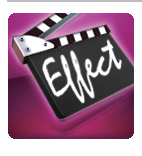

#### 高速录制

通过加快录制速度,您可以进行慢动作视频录制以强调动作,并顺场播放慢动作视频。

这是方便检查,如高尔夫挥杆动作的功能。

["慢动作\(高速\)录制](#page-37-0)" (B p. 38)

### 慢速录制

通过按一定的间隔拍摄若干帧画面,在短时间内显示长时间内缓慢发生的场景的变化。

这对做观察很有用,比如花蕾的绽放。 ["间隔录制\(慢速录制\)](#page-38-0)" (A p. 39)

#### 自动录制

通过感受被摄体在液晶监视器上所示红框内的运动变化(亮度),自动开始录制。 ["通过感应动作自动录制\(自动录制\)](#page-39-0)" (B p. 40)
# 录制设置 菜单(静像)

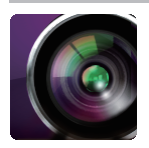

# 场景选择 可以选择适合拍摄条件的设置。

["根据场景\(被摄体\)进行拍摄](#page-31-0)" (A p. 32) \*仅在手动录制模式下显示。

# 聚焦辅助

为轻松调整聚焦,用彩色凸显聚焦部分的轮廓线。 ["用聚焦协助调整聚焦](#page-26-0)" (B p. 27)

### 辅助聚焦颜色

设置"聚焦协助"功能中显示的轮廓线颜色。

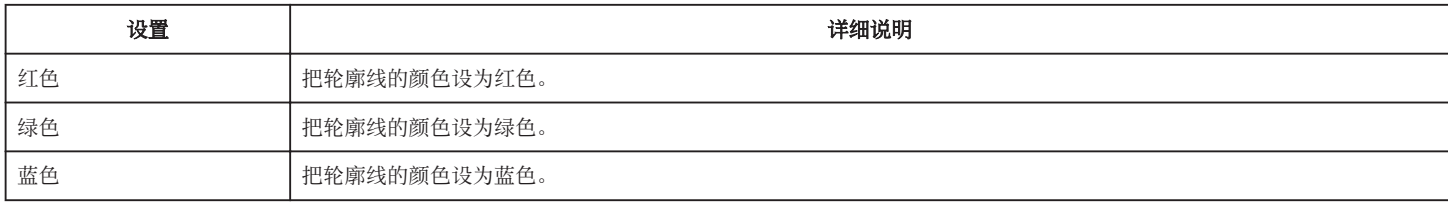

# 背光补偿

当被摄体因背光而发暗时用该设置更正图像。 ["设置背光补偿](#page-28-0)" (B p. 29)

# 近拍

使用变焦远摄(T)端时拍摄特写镜头。 ["拍摄特写镜头](#page-32-0)" (B p. 33) \*仅在手动录制模式下显示。

## 触摸优先 **AE/AF**

依据被摄体的脸部或选定区域自动调节聚焦和亮度。 ["清楚地捕捉被摄体\(触摸优先](#page-33-0) AE/AF)" (☞ p. 34)

## 自拍

拍摄集体照时使用该功能。 ["拍摄集体照\(自拍定时器\)](#page-40-0)" (B p. 41)

## 网格

显示网格线,确定被摄体的俯仰。

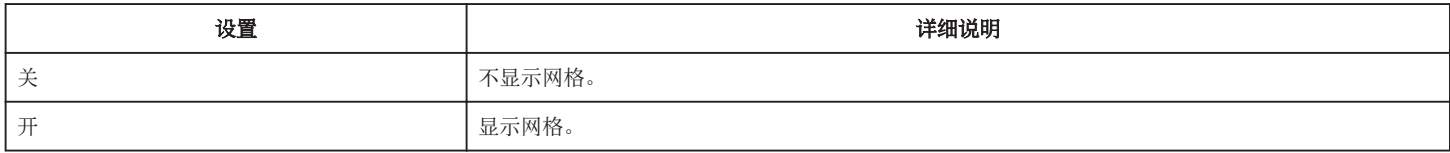

# <span id="page-109-0"></span>增益

根据被摄体的亮度设置 ISO 水平。

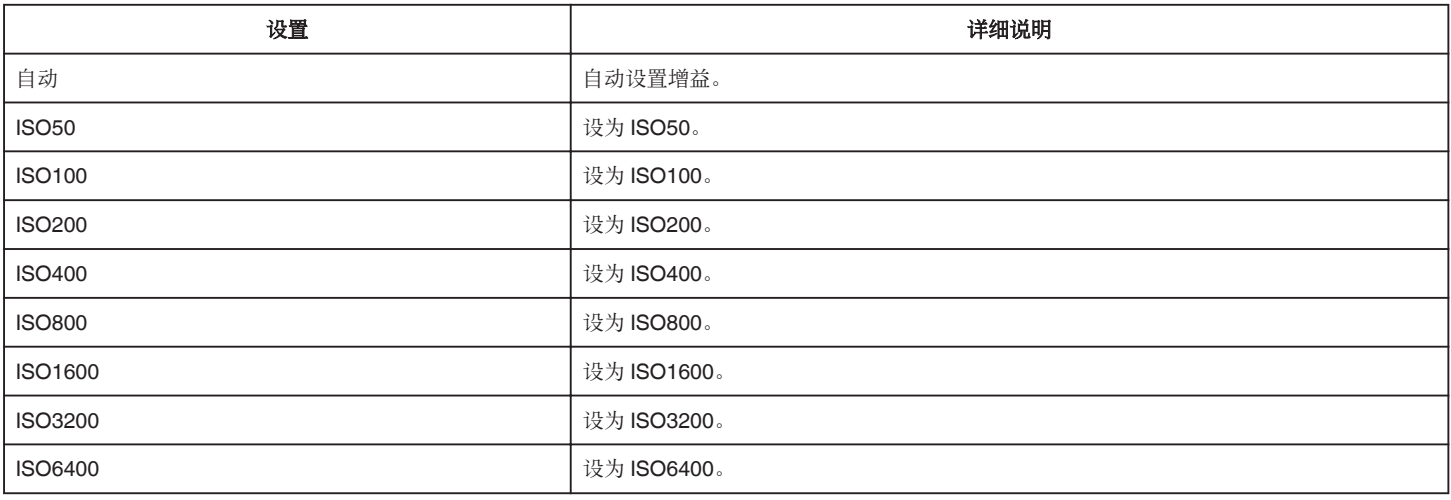

**IS**

可有效减少静像录制过程中摄像机抖动的现象。

["减轻相机振动](#page-36-0)" (A p. 37)

# 快门模式

可以调整连拍设置。

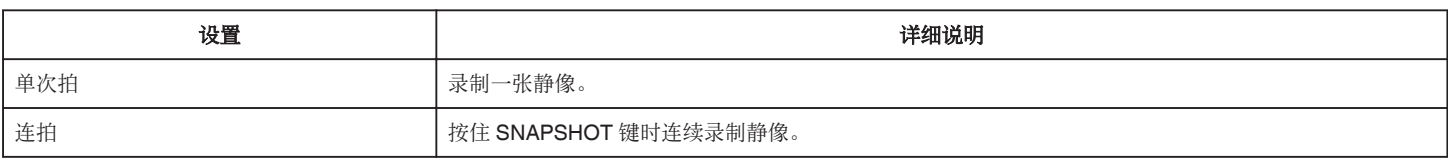

注:-

0 您可以更改连拍速度。

"连拍速度" (☞ p. 110)

0 图像大小设为 4000x3000 时,无法使用连拍功能。

0 有些 SD 卡不支持连拍。

0 如果反复使用此功能,连拍速度会下降。

# 连拍速度

设置连拍速度。

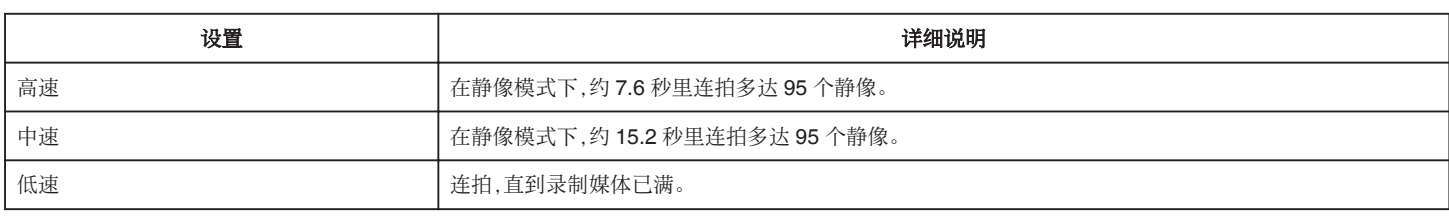

注:-

0 连拍在"低速"模式下持续,拍摄速度逐渐减慢。

● 静像尺寸设为 2816X2112(5.9M)时,拍摄速度暂时设为"低速"。

# <span id="page-110-0"></span>笑脸拍摄

检测到笑脸时自动捕捉静像。 ["自动捕捉笑脸\(笑脸拍摄\)](#page-34-0)" (2 p. 35)

### 笑脸**%**

用百分比显示人的微笑程度。 ["设置笑脸](#page-35-0)%" (☞ p. 36)

# 图像大小

设置静像的图像尺寸(像素数)。

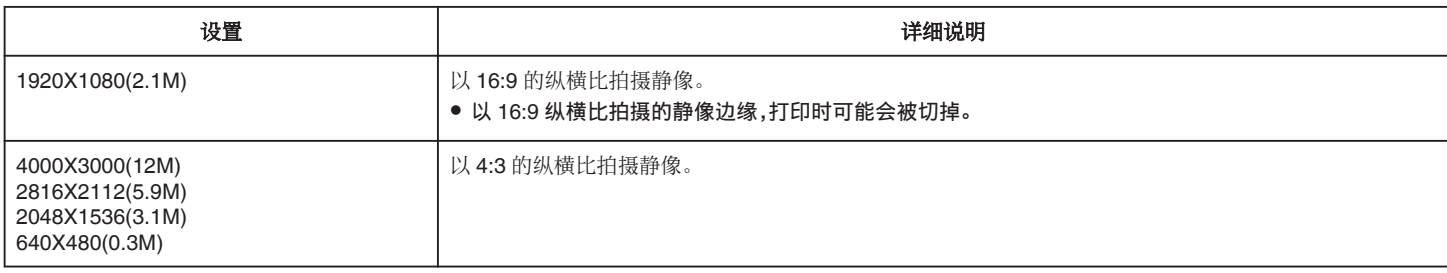

# 特别录制 菜单(静像)

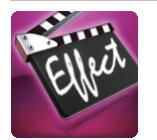

# 自动录制

通过感受被摄体在液晶监视器上所示红框内的运动变化(亮度变化),自动开始录制。

["通过感应动作自动录制\(自动录制\)](#page-39-0)" (A p. 40)

# 菜单设定

# 播放设置菜单(视频)

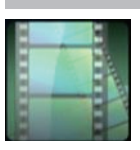

#### 搜索日期

根据录制日期缩小视频索引画面的显示范围。 ["按日期搜索特定的视频](#page-53-0)/静像" (18 p. 54)

## 显示时间**/**日期

设置是否在视频播放过程中显示录制日期和时间。

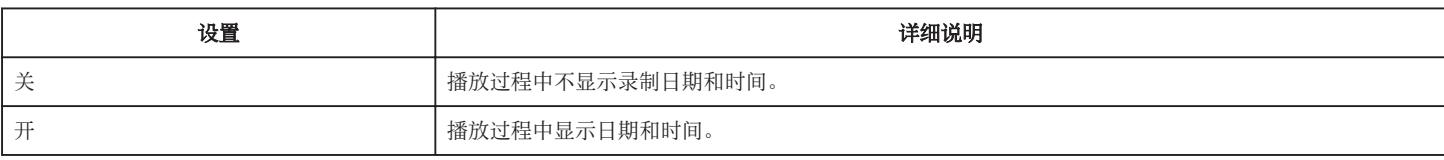

#### 摘要播放

播放已录视频的摘要。 "[摘要播放](#page-48-0)" (☞ p. 49)

#### 播放列表

播放您创建的播放列表。 "[播放列表](#page-49-0)" (☞ p. 50)

### 播放其他文件

播放管理信息不完整的视频。 "[播放其他文件](#page-50-0)" (BF p. 51)

# 编辑菜单(视频)

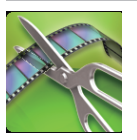

#### 保护**/**取消

保护文件以免无意中删除。

"保护/[取消保护当前显示的文件](#page-59-0)" (B p. 60) "保护/[取消保护选定文件](#page-59-0)" (B p. 60)

## 复制

将 A 槽 SD 卡上的文件复制到 B 槽,反之亦然。 ["把文件复制至另一张](#page-92-0) SD 卡" (B p. 93)

# 移动

将 A 槽 SD 卡上的文件移动到 B 槽,反之亦然。被移动的文件将从源 SD 卡上删除。 ["把文件移动至另一张](#page-93-0) SD 卡" (B p. 94)

# 编辑播放列表

把您最喜欢的视频排在一份列表中,该列表称为播放列表。 通过创建播放列表,您可以按自己喜欢的顺序仅仅播放您喜欢的视频。 即使登录到播放列表中,原来的视频文件也仍在原处。 ["用所选文件创建播放列表](#page-62-0)" (B p. 63) ["按日期创建播放列表](#page-63-0)" (2 p. 64)

["编辑播放列表](#page-65-0)" (☞ p. 66)

## 修剪

选择所需的部分视频,保存为一个新的视频文件。

原来的视频仍在其现有的位置上。

["捕捉视频中的需要部分\(修剪\)](#page-61-0)" (B p. 62)

# 播放设置 菜单(静像)

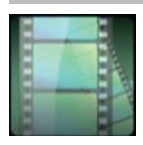

#### 搜索日期

根据录制日期缩小静像索引画面。 ["按日期搜索特定的视频](#page-53-0)/静像" (B p. 54)

# 幻灯片放映效果

设置幻灯片播放中的过渡效果。

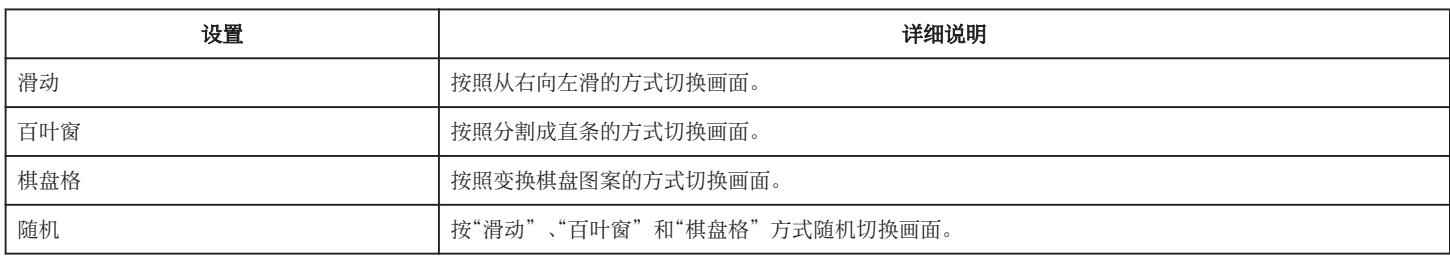

注:-

● 在播放外部驱动器(如 USB 外部磁盘驱动器)的静像时,幻灯片效果无法使用。

# 编辑 菜单(静像)

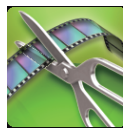

## 保护**/**取消

保护文件以免无意中删除。

"保护/[取消保护当前显示的文件](#page-59-0)" (☞ p. 60)

"保护/[取消保护选定文件](#page-59-0)" (B p. 60)

# 复制

将 A 槽 SD 卡上的文件复制到 B 槽,反之亦然。 ["把文件复制至另一张](#page-92-0) SD 卡" (☞ p. 93)

# 移动

将 A 槽 SD 卡上的文件移动到 B 槽,反之亦然。被移动的文件将从源 SD 卡上删除。 ["把文件移动至另一张](#page-93-0) SD 卡" (18 p. 94)

# <span id="page-113-0"></span>设置(视频**/**静像)

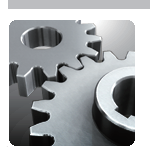

# 时钟设定

重设当前时间,或在海外使用本机期间设为当地时间。

————————————————————<br>["时钟设定](#page-11-0)" (☞ p. 12)

["旅行期间按当地时间设置时钟](#page-15-0)" (18 p. 16)

["设置夏时制](#page-16-0)" (☞ p. 17)

# 日期显示样式

设置年月日的顺序和时间显示格式(24 小时/12 小时)。

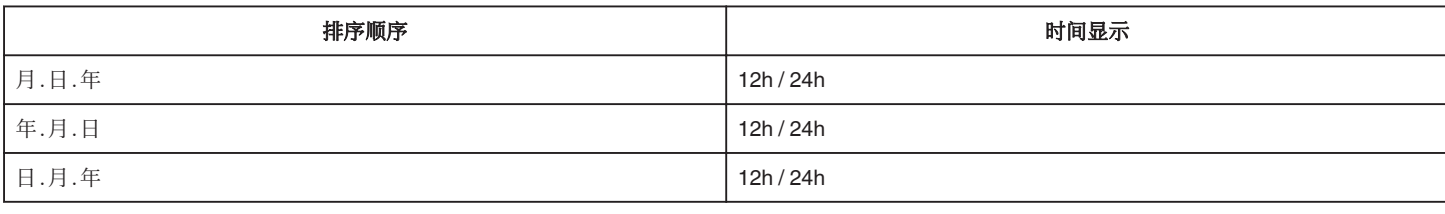

# **LANGUAGE**

画面语言可以改变。 ["更改显示语言](#page-12-0)" (A p. 13)

# 监视器亮度

设置液晶监视器的亮度。

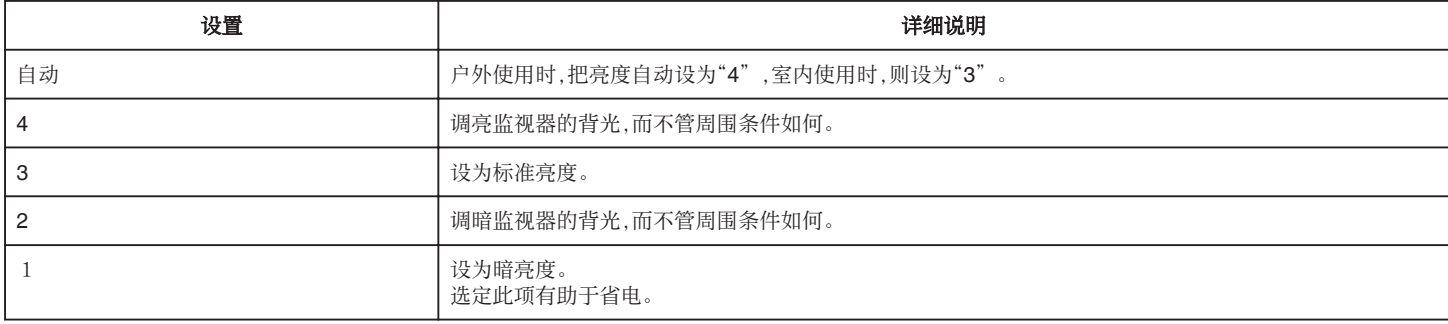

# 操作声音

打开或关闭操作音。

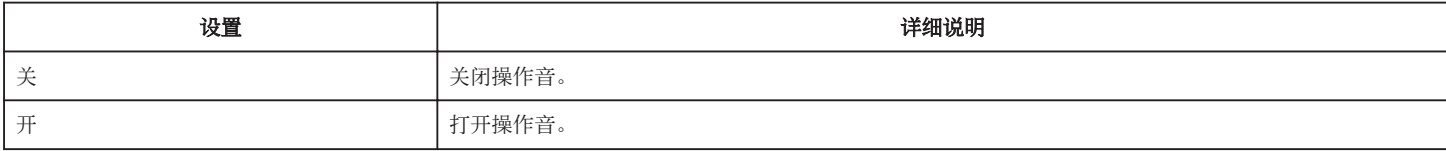

# <span id="page-114-0"></span>自动关机

设置这一功能,能预防忘记关电源的情况发生。

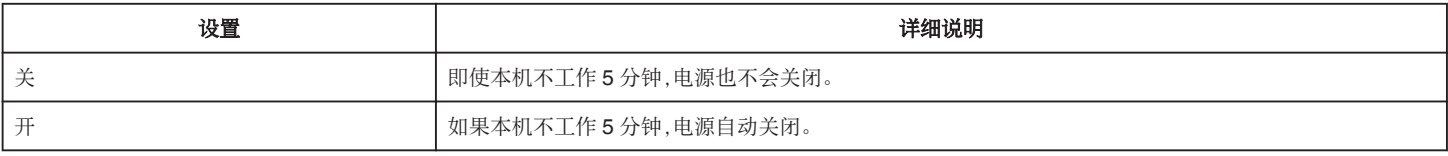

注:-

0 使用电池时,如果本机不工作 5 分钟,电源自动关闭。

0 使用交流电适配器时,本机会进入待机模式。

# 记录灯

设置录制时是否打开提示灯。

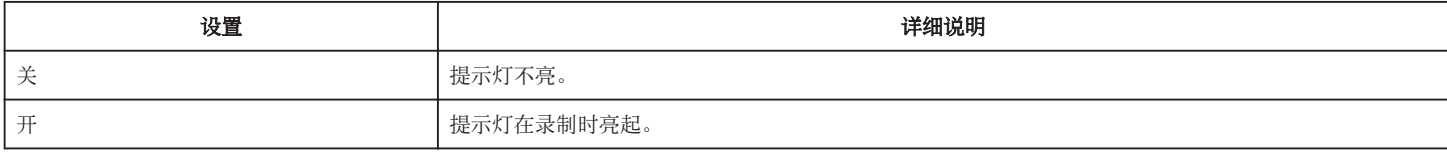

# 触屏调节

在触屏上调节按钮的反应位置。 ["调整触屏](#page-7-0)" (☞ p. 8)

## 出厂前预设值

把所有设置恢复到默认值。

# 固件更新

把本机的功能更新到最新版本。 详见 JVC 主页。 (本机软件没有更新程序时,主页上没有相关内容。) <http://www3.jvckenwood.com/english/support/index.html>

# <span id="page-115-0"></span>连接设置(视频**/**静像)

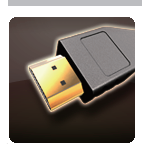

# 在电视机上显示

电视屏幕上的显示图标和日期/时间。

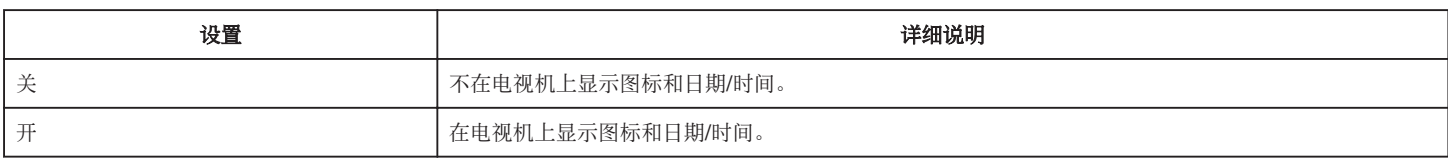

# 视频输出

根据相连的电视机设置纵横比(16:9 或 4:3)。

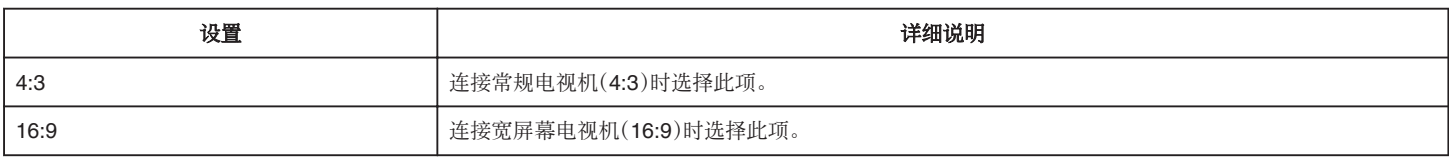

# **HDMI** 输出

连接电视时,设置本机 HDMI 接口的输出。

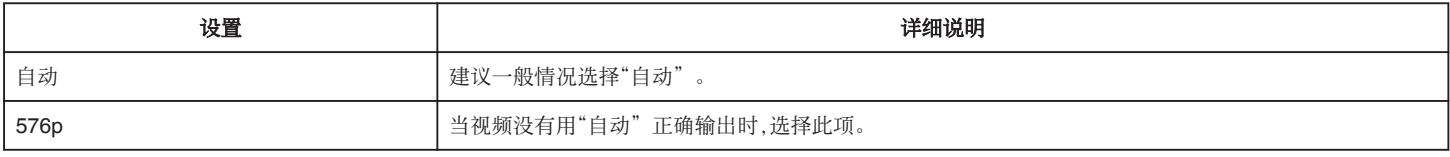

# **HDMI** 控制

设置是否与兼容 HDMI-CEC 的电视机关联操作。

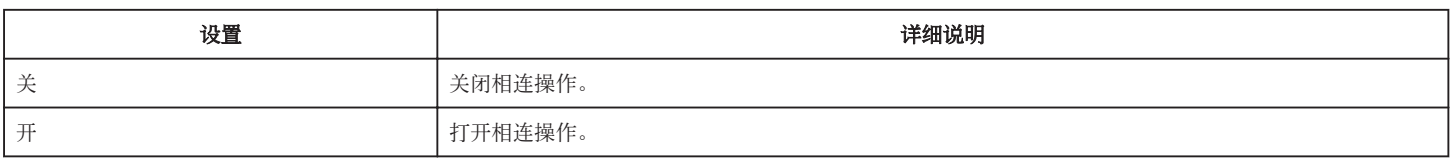

# <span id="page-116-0"></span>媒体设置(视频**/**静像)

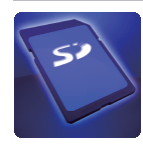

# 将视频录制到插槽

设置视频的录制/播放媒体。

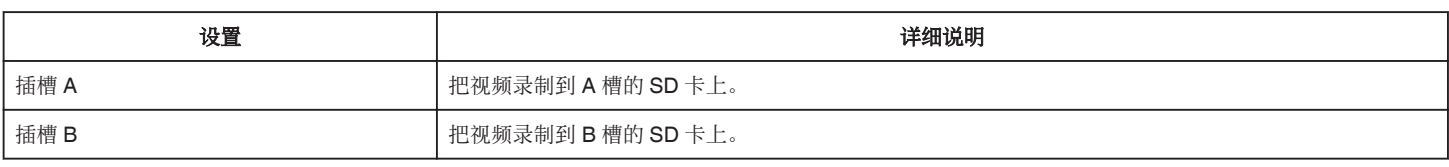

# 将静态图片录制到插槽

设置静像的录制/播放媒体。

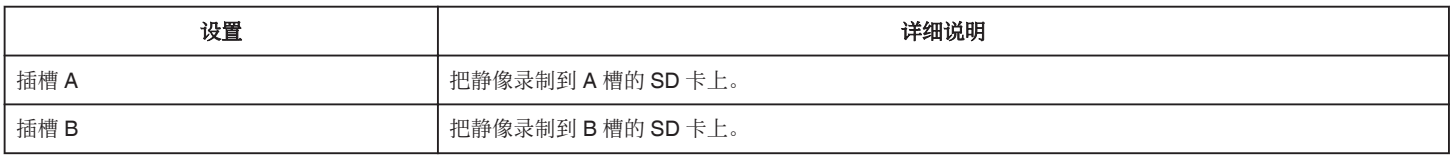

# 格式化 **SD** 卡

删除 SD 卡上的所有文件。

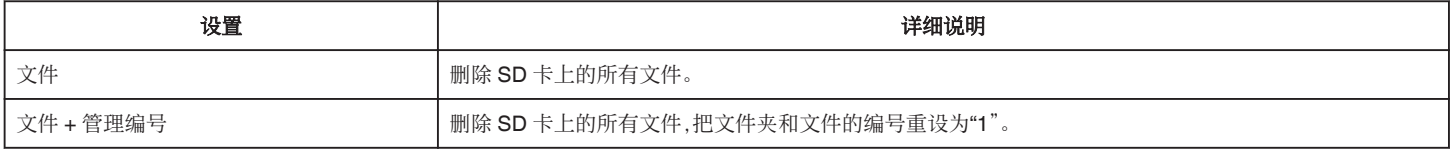

小心:-

0 没有插入 SD 卡时不能选择。

0 格式化时,SD 卡上的所有数据都会被删除。

格式化前,把 SD 卡上的所有文件都复制到电脑上。

● 确保电池充足了电,或连接了交流电适配器,因为格式化程序可能需要一些时间。

0 在其他设备上用过的 SD 卡无法在本机上使用。

使用前请将卡格式化。

# **USB** 连接菜单

通过 USB 连接本机后,连接到交流电适配器时显示。

# 在电脑上播放

- 0 使用 Everio MediaBrowser 4,显示用本机录制的视频。 ["安装随附软件](#page-95-0)" (☞ p. 96)
- 0 不使用随附的软件将本机录制的视频保存到电脑上。
- ["在不用随附软件的情况下备份文件](#page-99-0)" (B p. 100)
- "复制到 [Macintosh](#page-101-0) 电脑" (☞ p. 102)

# 创建光盘

使用电脑上的 BD/DVD 驱动和 Everio MediaBrowser 4,将本机录制的视频保存到光盘上。

## 直接光盘

使用电脑上的 BD/DVD 驱动,将本机录制的视频保存到光盘上。

# 上传

使用 Everio MediaBrowser 4 将本机录制的视频上传到网上进行文件分项。

# 备份

使用 Everio MediaBrowser 4,把用本机录制的视频备份到电脑上。

~,,,<br>["备份所有文件](#page-95-0)" (☞ p. 96)

注:-

0 备份前,插入本机上存储视频的 SD 卡。

- 0 用附带的软件备份文件之后,就不能在本机上恢复。
- 0 备份前删除不要的视频。
- 备份许多视频很费时间。
- ["删除不需要的文件](#page-58-0)" (B p. 59)

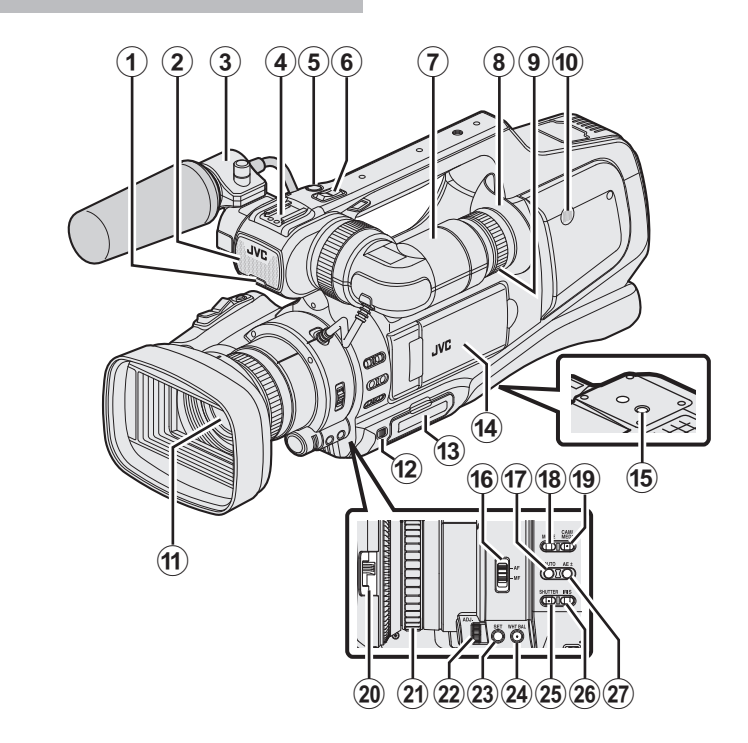

\* 话筒是选件。

#### **4 提示灯**

["记录灯](#page-114-0)" (☞ p. 115)

# **<sup>2</sup>** 内置麦克风

#### C 话筒座

["连接外部话筒](#page-14-0)" (B p. 15)

#### **4** 热靴

E"**REC**"(录制)按钮

["在自动模式下拍摄视频](#page-19-0)" (B p. 20)

## 6 变焦杆

["变焦](#page-25-0)" (☞ p. 26)

#### G 取景器

["用取景器观看](#page-13-0)" (B p. 14)

#### 8目镜

**4**日镜聚焦杆

#### **40 内置扬声器**

K 镜头**/**镜头盖

## L"**DOOR LOCK**"拉杆

M **A**、**B** 槽 **SD** 卡

["插入](#page-5-0) SD 卡" (18 p. 6)

#### N 液晶监视器

["使用触屏](#page-7-0)" (☞ p. 8)

"在 LCD [监视器上观看](#page-13-0)" (☞ p. 14)

O 三脚架安装孔

["安装三脚架](#page-14-0)" (☞ p. 15)

# P"**AF/MF**"聚焦开关

["选择聚焦模式](#page-17-0)" (☞ p. 18)

Q **i.AUTO**(智能自动)键

["选择智能自动](#page-17-0)/手动录制模式" (☞ p. 18)

# R **MODE**(视频**/**静像)键

"选择视频/[静像录制模式](#page-18-0)" (B p. 19)

#### S"**CAM**""**/ MEDIA**"键

0 录制时:切换到媒体(播放)模式。 播放时:切换到摄像机(录制)模式。

40 镜头盖开关

# ["打开镜头盖](#page-13-0)" (☞ p. 14) 4 聚焦环 ["手动调整聚焦](#page-26-0)" (☞ p. 27) V"**ADJ.**"标度盘 W"**SET**"键 X"**WHT BAL**"白平衡选择键 ["设置白平衡](#page-30-0)" (e p. 31) **49 "SHUTTER" 快门速度键** ["调整快门速度](#page-29-0)" (B p. 30) Z"**IRIS**"虹膜键 ["调整光圈](#page-29-0)" (B p. 30)

a"**AE±**"曝光键 ["手动调整亮度](#page-28-0)" (B p. 29)

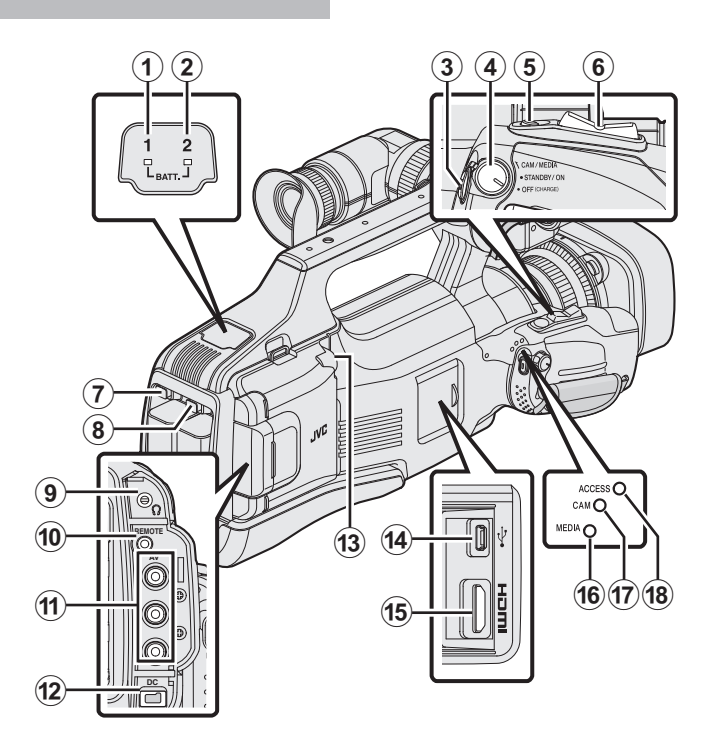

## **● "BATT. 1"充电指示灯**

B"**BATT. 2**"充电指示灯

["电池充电](#page-4-0)" (BFD.5)

# **<sup>6</sup>** "REC" (录制)按钮

名自动模式下拍摄视频" (

D"**STANDBY/ON OFF**""**/ CAM/MEDIA**" 电源**/**操作模式选择开关

# "打开/[关闭电源](#page-10-0)" (☞ p. 11)

E"**SNAPSHOT**"(静像录制)键

["在自动模式下拍摄静像](#page-23-0)" (B p. 24)

## 6 变焦杆

["变焦](#page-25-0)" (B p. 26)

#### G"**BATT. 1**"解锁键

H"**BATT. 2**"解锁键

["电池充电](#page-4-0)" (☞ p. 5)

# **4**日 耳机插孔

["连接耳机](#page-14-0)" (☞ p. 15)

## J"**REMOTE**"遥控插孔

["遥控器的准备](#page-14-0)" (B p. 15)

## K"**AV**"接口

"经由 AV [接口连接](#page-56-0)" (☞ p. 57) "连接 DVD [录像机,将文件复录到光盘上](#page-84-0)" (B p. 85) "连接 VCR[,将文件复录到](#page-85-0) VHS 磁带上" (☞ p. 86)

#### L"**DC**"接口

["电池充电](#page-4-0)" (B p. 5)

## M"**MIC**"插孔

["连接外部话筒](#page-14-0)" (B p. 15)

# N **USB**

"用 BD 刻录机 $($ 外置蓝光驱动器 $)$ 刻录光盘" ( $\approx$  p. 69)

- "用 DVD [刻录机刻录光盘](#page-76-0)" (☞ p. 77)
- ["通过连接蓝光录像机刻录光盘](#page-83-0)" (B p. 84)
- "使用 USB [外部硬盘驱动器](#page-86-0)" (18 p. 87) "复制到 [Windows PC" \(](#page-94-0) $\mathfrak{so}$  p. 95)
- "复制到 [Macintosh](#page-101-0) 电脑" (☞ p. 102)
- O **HDMI** 接口
- "经由 HDMI [接口连接](#page-54-0)" (2 p. 55)
- P"**MEDIA**"媒体模式指示灯
- Q"**CAM**"摄像机模式指示灯
- R"**ACCESS**"存取指示灯

# 常见录制显示

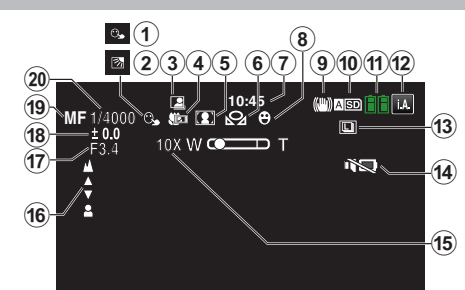

# A 触摸优先 **AE/AF**

["清楚地捕捉被摄体\(触摸优先](#page-33-0) AE/AF)" (13 p. 34)

#### **<sup>2</sup> 背光补偿**

["设置背光补偿](#page-28-0)" (B p. 29)

#### 8 自动录制

["通过感应动作自动录制\(自动录制\)](#page-39-0)" (B p. 40)

#### **4** 远摄微距

["拍摄特写镜头](#page-32-0)" (B p. 33)

# 6 场景选择

["根据场景\(被摄体\)进行拍摄](#page-31-0)" (B p. 32)

#### 6 白平衡

["设置白平衡](#page-30-0)" (B p. 31)

#### G 时间

["时钟设定](#page-11-0)" (BFD. 12)

#### 6 笑脸拍摄

["自动捕捉笑脸\(笑脸拍摄\)](#page-34-0)" (B p. 35)

# **4 手动补偿**

["减轻相机振动](#page-36-0)" (B p. 37)

#### *CD* 媒体

"[将视频录制到插槽](#page-116-0)" (☞ p. 117) "[将静态图片录制到插槽](#page-116-0)" (B p. 117)

#### **4 电池显示**

["查看剩余录制时间](#page-42-0)" (B p. 43)

#### **42 录制模式**

["在自动模式下拍摄视频](#page-19-0)" (☞ p. 20) ["选择智能自动](#page-17-0)/手动录制模式" (18 p. 18)

# **M 连拍**

["快门模式\(静像\)](#page-109-0)" (B p. 110)

### N 静音模式

["使用静音模式](#page-21-0)" (B p. 22)

#### **仍变焦**

" 变焦 " (☞ [p. 107\)](#page-106-0)

#### *<b>O* FOCUS

["手动调整聚焦](#page-26-0)" (B p. 27)

#### Q 光圈优先

["调整光圈](#page-29-0)" (B p. 30)

# **B 调节亮度**

["手动调整亮度](#page-28-0)" (B p. 29)

# **49 聚焦模式**

["手动调整聚焦](#page-26-0)" (B p. 27)

# *e* 快门速度

["调整快门速度](#page-29-0)" (B p. 30)

# 视频录制

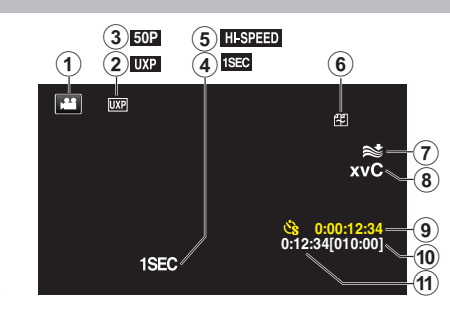

# **6 视频模式**

在视频(50i/50p)和静像模式之间切换。

# 2 视频质量

" [视频质量](#page-104-0)" (B p. 105)

#### C 逐行扫描录制

["系统选择](#page-103-0)" (B p. 104)

#### D 慢速录制**(1SEC)**

["间隔录制\(慢速录制\)](#page-38-0)" (B p. 39)

# 6 高速录制

["慢动作\(高速\)录制](#page-37-0)" (B p. 38)

#### 6 无缝录制

["无缝录制\(无缝录制](#page-105-0)/自动恢复录制)" (B p. 106)

#### G 风声消除

" [风声消除](#page-105-0)" (☞ p. 106)

# H **x.v.Color**

[" x.v.Color " \(](#page-106-0) $\mathbb{R}$  p. 107)

# **4 慢速录制计数器**

["间隔录制\(慢速录制\)](#page-38-0)" (B p. 39)

# J 剩余录制时间

["查看剩余录制时间](#page-42-0)" (B p. 43)

#### 16 场景计数器

# 静像录制

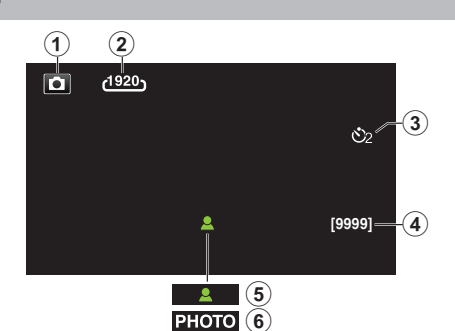

## A 静像模式

在视频(50i/50p)和静像模式之间切换。

# 2图像大小

- "[图像大小](#page-110-0)" (☞ p. 111)
- 8 定时器

["拍摄集体照\(自拍定时器\)](#page-40-0)" (B p. 41)

#### D 剩余拍摄张数

["查看剩余录制时间](#page-43-0)" (B p. 44)

# **6聚焦**

**6 录制进行中** 

# 视频播放

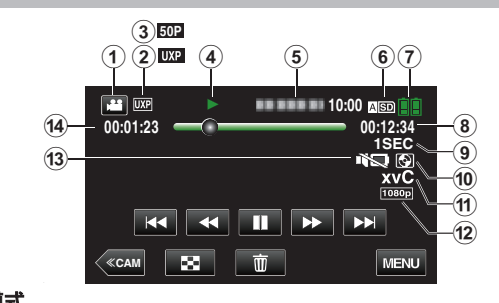

# **4 视频模式**

在视频(50i/50p)和静像模式之间切换。

### **<sup>2</sup>** 视频质量

" [视频质量](#page-104-0)" (12 p. 105)

#### C 逐行扫描录制

["系统选择](#page-103-0)" (B p. 104)

#### **4 操作指示灯**

["视频播放的操作键](#page-44-0)" (B p. 45)

# **6日期/时间**

0 显示录制日期和时间。

#### 6 媒体

"[将视频录制到插槽](#page-116-0)" (B p. 117)

### G 电池显示

["查看剩余录制时间](#page-42-0)" (B p. 43)

#### 8播放时间

["播放视频](#page-44-0)" (☞ p. 45)

#### **4 慢速播放**

["延时录制设置](#page-39-0)" (B p. 40)

#### J 外置存储器播放

"用 DVD [刻录机播放](#page-82-0)" (18 p. 83) "用 BD 刻录机 $($ 外置蓝光驱动器 $)$ 播放" ( $\infty$  p. 77) "播放 USB [外部硬盘驱动器中的文件](#page-89-0)" (☞ p. 90)

#### K **x.v.Color**

[" x.v.Color " \(](#page-106-0) $\mathbb{R}$  p. 107)

#### L **1080p** 输出

"HDMI 输出" (2 [p. 116\)](#page-115-0)

#### M 静音模式

["使用静音模式](#page-21-0)" (☞ p. 22)

#### N 场景计数器

# 静像播放

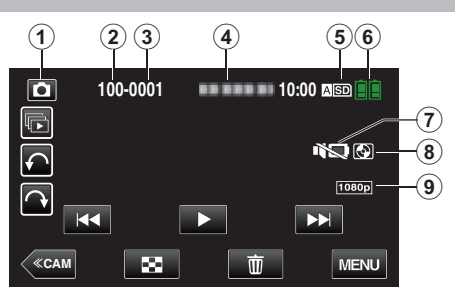

### A 静像模式

在视频(50i/50p)和静像模式之间切换。

# **❷ 文件夹编号**

# 8文件编号

# **4**日期/时间

0 显示录制日期和时间。

#### 6媒体

"[将静态图片录制到插槽](#page-116-0)" (B p. 117)

### 6 电池显示

["查看剩余录制时间](#page-42-0)" (B p. 43)

#### G 静音模式

["使用静音模式](#page-21-0)" (☞ p. 22)

### **<sup>4</sup>** 外置存储器播放

"用 DVD [刻录机播放](#page-82-0)" (12 p. 83)

- "用 BD [刻录机\(外置蓝光驱动器\)播放](#page-76-0)" (☞ p. 77)
- "播放 USB [外部硬盘驱动器中的文件](#page-89-0)" (☞ p. 90)

### I **1080p** 输出

"HDMI 输出 " (☞ [p. 116\)](#page-115-0)

# 本机不能正常工作时

# 关闭电源

*1* 将"STANDBY/ON OFF"开关设为"OFF"。

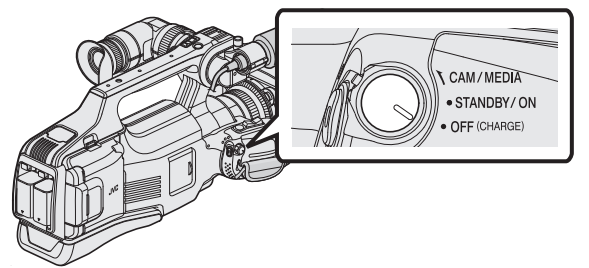

*2* 取下电源(电池和交流电适配器),再次连接,然后打开电源。(重设完成)

# 在智能自动模式下录制

7 查看录制模式是不是 **j.A.**智能自动。

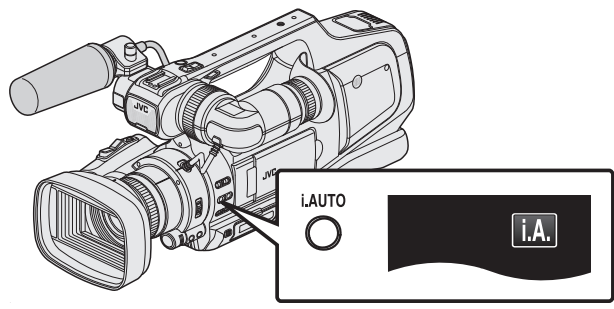

- $\bullet$  如果启用了手动 $(\overline{\text{M}})$ ,则切换至智能自动 $(\text{i.A.})$ 。 ["选择智能自动](#page-17-0)/手动录制模式" (☞ p. 18)
- *2* 开始录制。

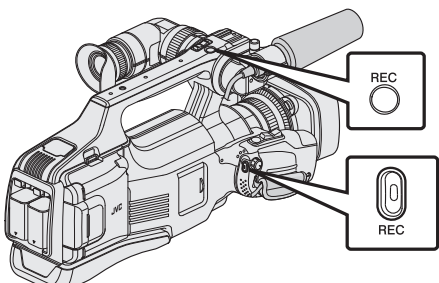

0 再按即可停止。

# 将所有设置恢复到默认值

*1* 轻按"MENU"。

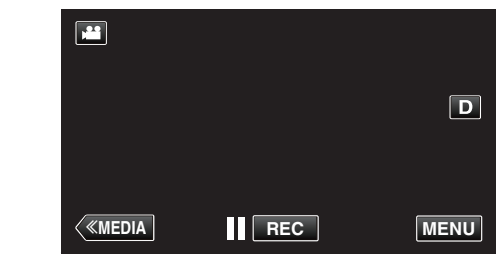

*2* 轻按"设置"。

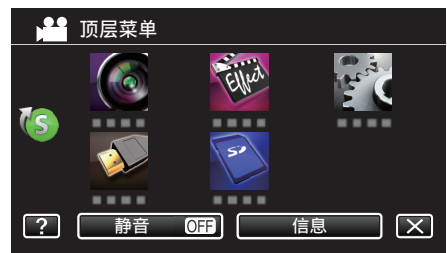

*3* 轻按"出厂前预设值"。

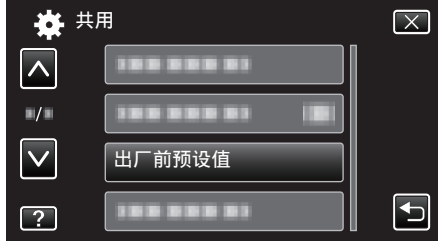

*4* 轻按"是"。

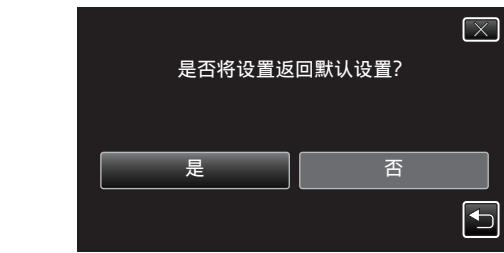

0 所有设置恢复到默认值。

注 : 一

0 如果以上操作不解决问题,请洽询 JVC 客户支持中心。

# 电池

### 使用电池时无法打开电源。

给电池充电。 ...<br>["电池充电](#page-4-0)" (☞ p. 5) 如果本机的端子或电池肮脏,请用棉签或类似物品擦拭。 如果使用 JVC 电池以外的任何其他电池,则无法保证安全和性能。请务必使 用 JVC 电池。

# 即使充过电,使用时间也很短。

重复充电会导致电池变质。换上新电池。 ["备选附件](#page-16-0)" (18 p. 17)

## 无法给电池充电。

电池充足电后,指示灯不闪烁。 如果本机的端子或电池肮脏,请用棉签或类似物品擦拭。 使用非原装交流电适配器时,可能会损坏本机。一定要使用原装交流电适配 器。

#### 剩余电池电量显示不正确。

连接交流电适配器时,不显示电池电量。 如果在高温或低温下长期使用本机,或电池反复充电,可能无法正确显示剩余 电量。

#### 充电灯缓慢闪烁。

如果电池在 10°C 到 35°C 室温范围以外的环境下充电,可能需要较长时间, 也可能不会开始充电。如果电池没有开始充电,充电灯会缓慢闪烁 2 次,以示 提醒。

# 充电灯迅速闪烁。

如果发生故障(电压过高等),或者电池并非 JVC 生产,就会停止充电。此时, 充电灯会迅速闪烁,以示提醒。

# 录制

# 不能进行录制。

#### 检查"MODE"键。

有数个光源时并且依据拍摄条件而定,自动模式下的曝光和聚焦可能无法正 确调整。在此情况下,请手动调整设置。 ["手动调整聚焦](#page-26-0)" (☞ p. 27)

#### 自动停止录制。

录制会自动停止,因为根据规格,不能连续录制 12 个小时以上。(可能需要过 一段时间才能接着录制。) 关闭本机,等待一会儿再打开。(温度升高时,本机自动停止,以便保护电路。)

#### 静像的连拍速度很慢。

如果反复使用此功能,连拍速度会下降 连拍速度可能因 SD 卡或某些录制条件而下降。

### 没有自动调整焦点。

如果您在暗处录制,或者被摄体没有明暗对比,那么您可以手动调整聚焦。 ["手动调整聚焦](#page-26-0)" (B p. 27)

用镜头清洁布擦拭镜头。 在手动录制菜单上取消手动聚焦。

→ ^^^^^^^^^^ == ^^^^ →<br>手动调整聚焦" (☞ p. 27)

#### 变焦不起作用。

静像录制模式下没有数码变焦功能。 延时录制时无法使用变焦。(不能同时使用静像录制和图像稳定器。) 要使用数码,需在菜单中相应设置"变焦"。 "变焦" (☞ [p. 107\)](#page-106-0)

#### 录制动作快速或亮度变化很大的场景时,发生马赛克噪声。

录制时把"视频质量"设为"UXP"或"XP"。 " [视频质量](#page-104-0) " (☞ p. 105)

## 故障排除

# 卡

# 无法插入 **SD** 卡。

千万不要把卡插反。 ["插入](#page-5-0) SD 卡" ( $\approx$  p. 6)

# 无法复制到 **SD** 卡。

要录到卡上,有必要进行媒体设置。 将"将视频录制到插槽"/"将静态图片录制到插槽"设为正确的设置值。 "[将视频录制到插槽](#page-116-0)" (B p. 117) "[将静态图片录制到插槽](#page-116-0)" (B p. 117)

要使用已经在其它设备上用过的卡,有必要通过媒体设置用"格式化 SD 卡"

- 对卡进行格式化(初始化)。
- "格式化 SD 卡" (☞ [p. 117\)](#page-116-0)

# 播放

# 声音或视频中断。

在两个场景连接部位,有时播放会中断。这不是故障。

# 没有声音。

使用静音模式时,不会输出操作和播放的声音。关闭静音模式。 -<br>["使用静音模式](#page-21-0)" (☞ p. 22) 在共用菜单中把"操作声音"设为"开"。 "[操作声音](#page-113-0)" (B p. 114) 高速录制/慢速录制下拍摄的影片的音频声音,不被记录下来。 ["慢动作\(高速\)录制](#page-37-0)" (A p. 38) ["间隔录制\(慢速录制\)](#page-38-0)" (B p. 39)

## 长时间显示同一图像。

使用高速 SD 卡(Class 4 或更高)。

["可以使用的](#page-6-0) SD 卡类型" (B p. 7) 用干棉球或类似的东西清洁 SD 卡的端子。 执行"媒体设置"菜单中的"格式化 SD 卡"。(所有数据都将删除。) "格式化 SD 卡" (☞ [p. 117\)](#page-116-0)

#### 画面不流畅。

使用高速 SD 卡(Class 4 或更高)。

- ["可以使用的](#page-6-0) SD 卡类型" (B p. 7)
- 用干棉球或类似的东西清洁 SD 卡的端子。
- 执行媒体设置菜单中的"格式化 SD 卡"。(所有数据都将删除。)
- "格式化 SD 卡" (☞ [p. 117\)](#page-116-0)
- 用 Everio MediaBrowser 4 播放时,核实电脑的系统要求。 ...<br>["核对系统要求\(指引\)](#page-94-0)" (☞ p. 95)

# 找不到录好的文件。

- 取消日期搜索功能。
- ["按日期搜索特定的视频](#page-53-0)/静像" (a p. 54)
- 在触屏上轻按 ASD/BSD,更改播放媒体。
- ["视频播放的操作键](#page-44-0)" (B p. 45)
- ["静像播放的操作键](#page-51-0)" (☞ p. 52)

选择菜单中的"播放其他文件"。(不能播放管理信息不完整的视频文件。) "[播放其他文件](#page-50-0)" (13 p. 51)

在 50p 模式和 50i 模式下录制的图像分开显示在索引画面上。

要在 50p 模式和 50i 模式索引画面(缩略图显示)之间切换,则轻按 4。

在摘录播放或播放/编辑播放列表等情况下,操作前选择 50P 模式和 50i 模 式。

# 图像在电视机上没有恰当显示。

断开电缆并重新连接。 "经由 HDMI [接口连接](#page-54-0)" (B p. 55) 关闭本机并再次启动。

## 图像垂直投射在电视机上。

在"媒体设置"菜单中把"视频输出"设为"4:3"。 " [视频输出](#page-115-0) " ( a p. 116) 对电视画面作出相应的调整。

### 显示在电视上的图像太小。

在"媒体设置"菜单中把"视频输出"设为"16:9"。 " [视频输出](#page-115-0)" (☞ p. 116)

### 通过 **HDMI** 电缆连接电视时,没有正确输出图像和声音。

根据相连的电视机而定,可能无法正确输出图像和声音。此时,请进行如下操 作。 ① 拔下 HDMI 电缆,并再次连接。 2 关闭本机并再次启动。 "经由 HDMI [接口连接](#page-54-0)" (☞ p. 55)

# 编辑**/**复制

## 无法删除文件。

无法删除受保护的文件(视频/静像)。删除文件前取消保护。 ["保护文件](#page-59-0)" (A p. 60)

## 无法把文件复制**/**移动到 **SD** 卡上。

如果 SD 卡设置了写入保护,那么把它设为关闭。

### 无法用 **DVD** 刻录机刻录 **DVD**。

正确连接 USB 电缆。 - ^ ^ ^ ^ ^ p.<br>"准备 DVD 刻录机([CU-VD50](#page-77-0))" (☞ p. 78) "准备 DVD 刻录机([CU-VD3](#page-77-0))" (☞ p. 78)

#### 无法用 **BD** 刻录机(外置蓝光驱动器)刻录光盘。

正确连接 USB 电缆。

"准备一台 BD [刻录机\(外置蓝光驱动器\)](#page-68-0)" ( $\bm{\alpha}$  p. 69)

#### 备份菜单不消失。

连接 USB 电缆期间,显示"备份"菜单。

#### 无法关闭备份菜单。

关闭本机和 DVD 刻录机的电源,或拔下交流电适配器。

#### 无法删除 **USB** 外部硬盘中的文件夹。

用电脑删除文件夹。 (当文件用电脑添加或文件夹被移除/重命名时,就再也不能在本机上删除了。)

# 故障排除

# 电脑

#### 无法把文件复制到电脑硬盘上。

如果没有安装随附软件 Everio MediaBrowser 4,有些功能就可能无法正常使 用。 ["安装随附软件](#page-95-0)" (B p. 96) 备份前,确保电脑硬盘上留有足够的剩余空间。

#### 无法用电脑把文件复制到 **DVD** 或蓝光光盘上。

要把视频录制到光盘上,所用电脑必须有可以录制的 DVD 或蓝光光驱。

#### 无法把文件上传到 **YouTube**。

检查一下您是否在 YouTube 上创建了一个帐户。(您需要有一个 YouTube 帐 户,才能向 YouTube 上传文件。) 在本机上,不能把视频改成上传所用的文件格式。 参阅随附 Everio MediaBrowser 4 的帮助文件

## 我使用 **Mac** 电脑。

用以下方法把文件复制到 Mac 电脑上。 "复制到 [Macintosh](#page-101-0) 电脑" (☞ p. 102)

# 电脑无法识别 **SDXC** 卡。

确认并更新电脑的操作系统。 ["电脑无法识别](#page-6-0) SDXC 卡时" (☞ p. 7)

# 画面**/**图像

# 液晶监视器看不清。

如果在很亮的地方使用,如阳光直射的地方,液晶监视器可能很难看清。

# 液晶监视器上出现一条或一团亮光。

改变本机的方向,防止光源进入视线。(本机附近有强光源时,会出现一条或一 团亮光,但这不是故障。)

### 录好的被摄体太暗。

当背景亮,被摄体暗时,使用背光补偿。 ["设置背光补偿](#page-28-0)" (B p. 29) 使用场景选择中的"夜视"。 ["根据场景\(被摄体\)进行拍摄](#page-31-0)" (B p. 32) 使用菜单中的"增亮"。 " 增亮 " (☞ [p. 105\)](#page-104-0) 将"调节亮度"设在"+"侧。 ["手动调整亮度](#page-28-0)" (☞ p. 29) 降低快门速度。(如果快门速度太慢,被摄体可能会模糊。) ["调整快门速度](#page-29-0)" (☞ p. 30) 设为较小的光圈值。 '调整光圈" (☞ p. 30)

# 录好的被摄体太亮。

如果设置了背光补偿,则把它设为"关"。 ["设置背光补偿](#page-28-0)" (☞ p. 29) 将"调节亮度"设在"-"侧。 ["手动调整亮度](#page-28-0)" (☞ p. 29) 提高快门速度。 ["调整快门速度](#page-29-0)" (☞ p. 30) 设为较大的光圈值。 ["调整光圈](#page-29-0)" (e p. 30)

## 色彩看起来怪怪的。(太蓝、太红等)

稍等片刻,直到获得自然的色彩。(调整白平衡可能需要一些时间。) 把"白平衡"设为"手动"。根据光源从"5200K"/"6000K"/"3200K"中选 择。选择"手动白平衡",并作相应调整。 ["设置白平衡](#page-30-0)" (B p. 31)

#### 色彩看起来不同。

把"白平衡"设为"手动"。根据光源从"5200K"/"6000K"/"3200K"中选 择。选择"手动白平衡",并作相应调整。 ["设置白平衡](#page-30-0)" (a p. 31)

# 屏幕上有亮点或暗点。

尽管液晶监视器的屏幕和取景器有 99.99%以上的有效像素,但 0.01%的像 素可能是亮点(红、蓝、绿)或黑点。这不是故障。这些点不会录进去。

# 其他问题

# 触屏上的键不起作用。

用手指轻按触屏上的按钮。 如果用指甲或戴手套触摸,按键可能没反应。 求助于维修中心前,先保存录好的数据。 A 用 USB 电缆连接电脑。 出现"选择设备"菜单。 B 按住 REC 按钮 2 秒钟以上。 。……<br>'在电脑上播放"出现。 屏幕切换后,在电脑上执行操作。

### 图像粗糙。

使用数码变焦时,由于是数码放大,图像会变得粗糙。

#### 本机发热。

这不是故障。(本机使用较长一段时间后可能变热。)如果本机太热,就停止使 用。

#### 画面语言已改变。

当您用 HDMI 电缆把本机与语言设置不同的电视机连接时,可能会出现这种 情况。

"经由 HDMI [与电视机配套操作](#page-55-0)" (☞ p. 56)

# 通过 **HDMI** 电缆连接电视时,没有正确输出图像和声音。

根据相连的电视机而定,可能无法正确输出图像和声音。此时,请进行如下操 作。

① 拔下 HDMI 电缆,并再次连接。

B 关闭本机并再次启动。

'经由 HDMI [接口连接](#page-54-0)" (☞ p. 55)

## **HDMI-CEC** 功能未能妥善工作,且电视机未与本机配合运作。

电视机的操作因规格而异,即使是兼容 HDMI-CEC 的电视机也不例外。因此, 不能保证本机的 HDMI-CEC 功能能与所有电视机配合使用。 在此情况下,把"HDMI 控制"设为"关"。 "HDMI 控制" (☞ [p. 116\)](#page-115-0)

#### 在视频模式和静像模式之间切换时,或打开或关闭电源时,本运行缓 慢。

建议您把所有视频和静像复制到电脑上,并抹除本机上的文件。(如果本机上 有许多录好的文件,那么本机作出反应可能需要一些时间。)

## 本机不能正确工作,并出现出错信息。

本机是由微电脑控制的装置。静电放电、外部噪音和干扰(来自电视、无线电 等)可能会妨碍它的正常工作。在此情况下,关闭电源,然后拔下交流电适配 器,并取出电池。本机将重置。

# 由于电源**/**充电灯和存取指示灯都在闪烁,操作被禁用。

关闭电源后,取下电源(电池和交流电适配器),重新连接,并打开电源。如果这 些操作无法解决问题,则联络 JVC 经销商或 JVC 维修服务中心。

# 免责申明

- 凡因本机、随带零部件或 SD 卡故障而无法录制或播放视频/音频,造成录制 内容丢失,我们概不负责。

- 录制内容(数据)一旦删除,包括因本机故障而造成数据丢失,即无法恢复。特 此预先警告。

- JVC 对丢失的数据概不负责。特此预先警告。
- 为了改善质量,有瑕疵的录制媒体需经过分析。因此,不一定归还。

# 错误字样?

#### 检查镜头盖

打开镜头盖。

# 请设定日期**/**时间!

连接交流电适配器,给电池充电 24 小时以上,并设置时钟。(如果该字样仍然 出现,则说明时钟电池已耗尽。请就近向 JVC 经销商咨询。) ["时钟设定](#page-11-0)" (e p. 12)

# 信息读取错误

重新连接 USB 电缆。 关闭本机和与之连接的设备,然后再打开。 重新装上电池。

# 存储卡出错**!**

检查该卡是否为本机所支持。 ["可以使用的](#page-6-0) SD 卡类型" (B p. 7) 关闭本机并再次启动。 取下交流电适配器和电池,然后取下并重新插入 SD 卡。 除去 SD 卡端子上的任何灰尘。 如果以上操作不解决问题,就要把文件备份,并在"共用"菜单中执行"格式化 SD 卡"。(所有数据都将删除。) "格式化 SD 卡" (BFD. 117)

# 未格式化

选择"确定",然后在"要进行格式化吗?"画面上选择"是"。

#### 记录失败

关闭本机并再次启动。

#### 此刻无法再拍摄更多的 静止图像

拍摄静像前停止视频录制。(如果在视频录制过程中取出和插入 SD 卡,就无 法录制静像。)

#### 播放失败

取出 SD 卡,并重新插入。 ["插入](#page-5-0) SD 卡" (☞ p. 6) 除去 SD 卡端子上的任何灰尘。 打开电源前插入 SD 卡。 保护本机免受振动和震动。

#### 视频管理文件损坏 要记录/播放视频**,** 需先修复文件 要修复吗**?**

选择"确定"以恢复。(不能恢复的视频不会在索引画面上显示,但也许能在菜 单中通过"播放其他文件"播放。) "[播放其他文件](#page-50-0)" (B p. 51)

# 不支持的场景!

使用本机录制的文件。(用其他设备录制的文件可能无法播放。)

#### 不支持的文件

使用本机录制的文件。(用其他设备录制的文件可能无法播放。)

# 此文件被保护

关闭"编辑"菜单中的"保护/取消"功能。 \*保护文件" (☞ p. 60)

#### 请检查存储卡的写保护开关

把 SD 卡的写入保护开关设为关。

# 空间不足

删除文件或把文件移动到电脑或其他设备上。 换上新的 SD 卡。

### 已达到可录制管理数量上限

A 把文件或文件夹移动到电脑或其他设备上。(把文件备份。) B 在媒体设置菜单的"格式化 SD 卡"中选择"文件 + 管理编号"。(SD 卡上 的所有数据都将被删除。) "格式化 SD 卡" (BF [p. 117\)](#page-116-0)

#### 场景数量上限超出

可录制 1000 个视频(\*\*000.mts 到\*\*999.mts)。 A 把文件或文件夹移动到电脑或其他设备上。(把文件备份。) B 在媒体设置菜单的"格式化 SD 卡"中选择"文件 + 管理编号"。(SD 卡上 的所有数据都将被删除。) "格式化 SD 卡" $(m p. 117)$  $(m p. 117)$ 

## 文件夹数目溢出

A 把文件或文件夹移动到电脑或其他设备上。(把文件备份。) B 在媒体设置菜单的"格式化 SD 卡"中选择"文件 + 管理编号"。(SD 卡上 的所有数据都将被删除。)  $"$ 格式化 SD 卡 " $($ ☞ [p. 117\)](#page-116-0)

#### 文件数量上限超出

A 把文件或文件夹移动到电脑或其他设备上。(把文件备份。) B 在媒体设置菜单的"格式化 SD 卡"中选择"文件 + 管理编号"。(SD 卡上 的所有数据都将被删除。) "格式化 SD 卡" (B [p. 117\)](#page-116-0)

# 播放列表数量超出上限

把播放列表的数量减少到 99 个文件以下。(最多只能创建 99 个播放列表。)

#### 已取消,因列表数量超出

刻录 DVD 时,减少要保存的播放列表数。 把要添加到播放视频上的视频数量减少到 999 个文件。 ["从录好的视频中创建播放列表](#page-62-0)" (A p. 63)

## 由于操作空间不足**,**处理取消。

把要添加到播放视频上的视频数量减少到 999 个文件。 ["从录好的视频中创建播放列表](#page-62-0)" (B p. 63)

# 没有文件

更改"媒体设置"菜单中的"将静态图片录制到插槽"或"将视频录制到插槽" 文次 《《六》章 《六十十篇》 诗篇 《古六六篇》 "[将视频录制到插槽](#page-116-0)" (B p. 117) "[将静态图片录制到插槽](#page-116-0)" (B p. 117)

#### 摄录被取消

把"将视频录制到插槽"设为另一张 SD,然后录制。 "[将视频录制到插槽](#page-116-0)" (☞ p. 117) 关闭本机并再次启动。 保护本机免受振动和震动。

### 摄像机温度上升 关闭摄像机**,** 请等待

关掉本机的电源,等本机冷却后再打开电源。

### 电源已关闭,或 **USB** 装置得不到支持

打开所连 USB 设备的电源。 将交流电适配器连接 DVD 刻录机或 BD 刻录机(外置蓝光驱动器)。

### 插入磁盘

打开 DVD 刻录机或 BD 刻录机(外置蓝光驱动器)的托架,查看并重设 DVD 或蓝光光盘,然后关闭托架。 更换 DVD 刻录机或 BD 刻录机(外置蓝光驱动器)里的光盘。

## 更换磁盘

打开 DVD 刻录机或 BD 刻录机(外置蓝光驱动器)的托架,查看并重设 DVD 或蓝光光盘,然后关闭托架。 更换 DVD 刻录机或 BD 刻录机(外置蓝光驱动器)里的光盘。

定期维护本机,以便长期使用。

小心 :-

● 维护机器前,务必取下电池、交流电适配器和电源插头。

# 摄像机

- 0 用干燥的软布擦拭本机,除去灰尘。
- 摄像机很脏时,把布浸在中性洗涤剂溶液中,用湿布擦拭机身,然后用干净 的布擦去洗涤剂。

小心:-

- 不要使用苯、稀释剂或酒精等溶剂。否则可能会损坏本机。
- 0 使用化学品清洁布或清洁用品时,务必遵照产品的警示标签和说明。
- 0 不要让设备长期接触橡胶或塑料产品。

# 镜头**/**液晶监视器**/**取景器

- 用镜头吹风机(市售)除尘,并用清洁布(市售)擦掉灰尘。 如果镜头粘尘,可能会长霉。
- 0 您可以在屏幕上贴一张市售的防反射膜或保护膜。 但是,根据膜的厚度而定,触屏的操作可能不够灵敏,屏幕也可能变得略暗。

# 相机

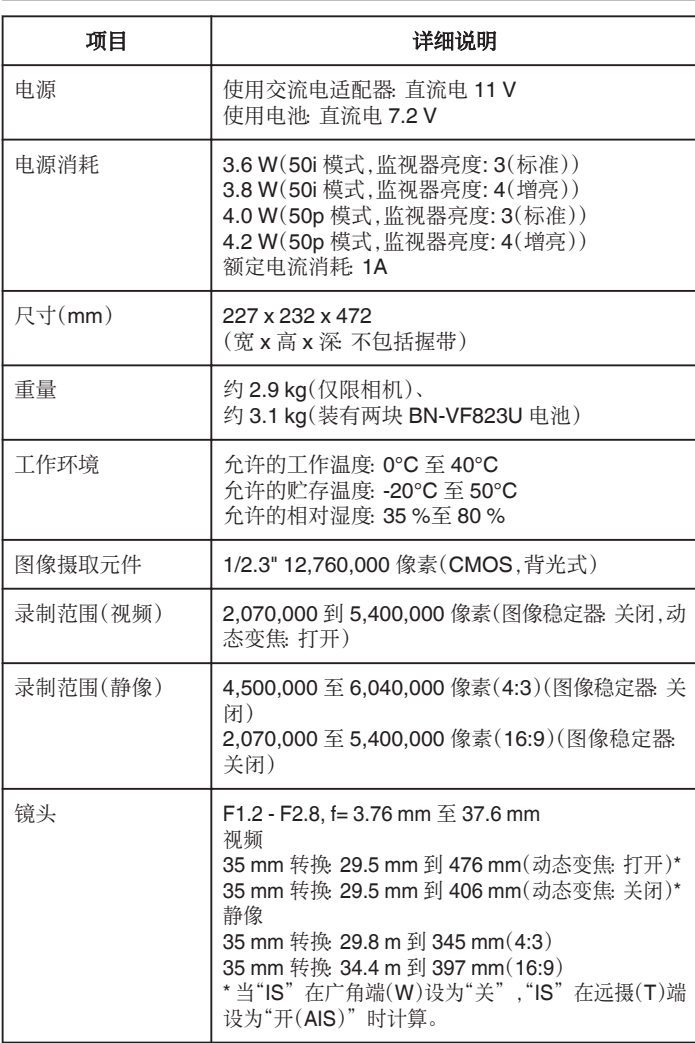

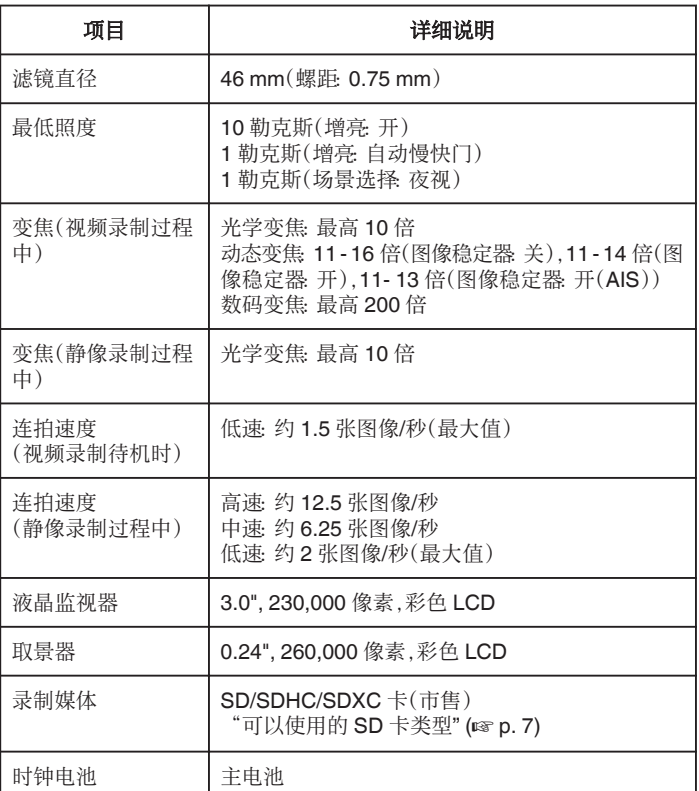

# 规格

# 接口

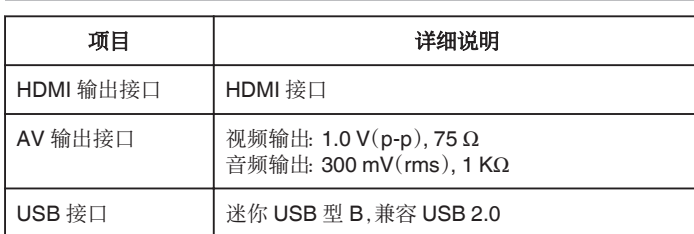

# 视频

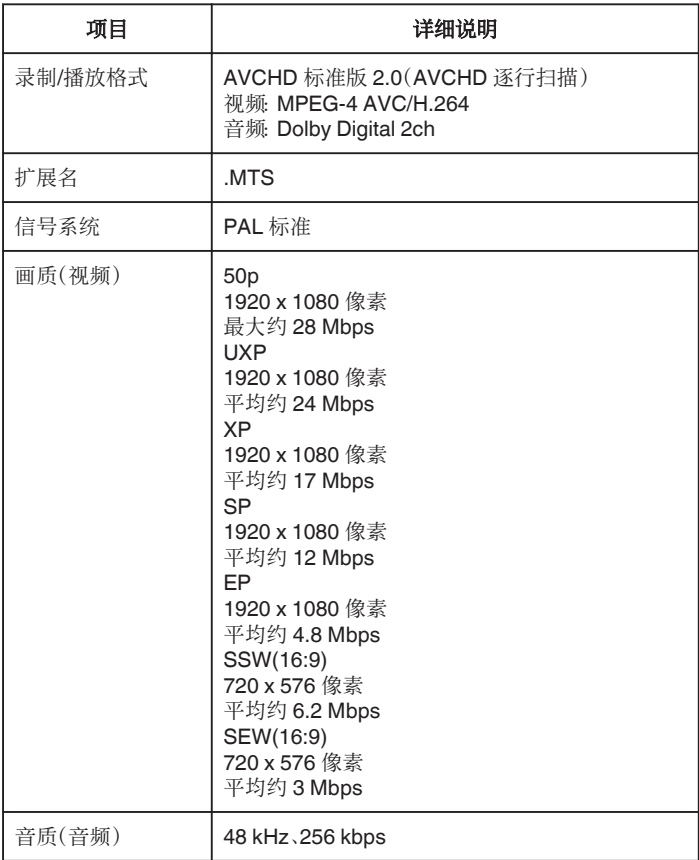

# 静像

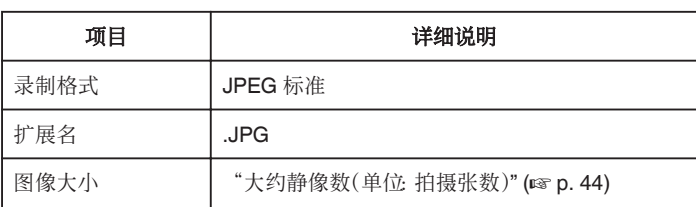

# 交流电适配器(**AP-V20M**)

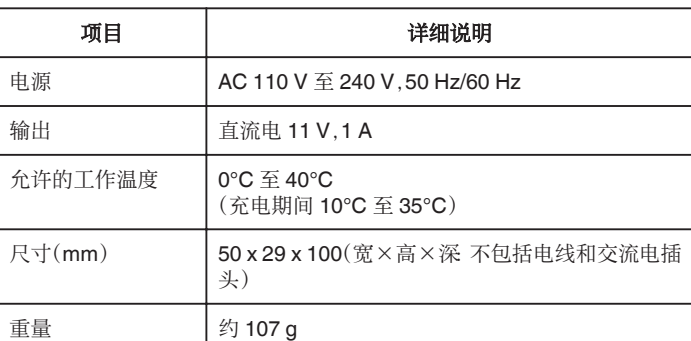

# 电池(**BN-VF823**)

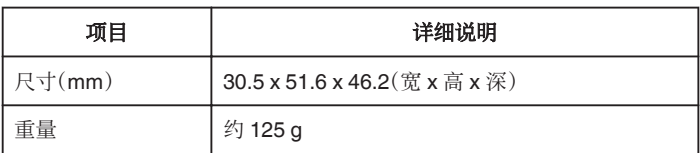

注 :-

● 本产品的规格和外观可能作进一步改进,恕不另行通知。

# 外形尺寸图(单位:毫米)

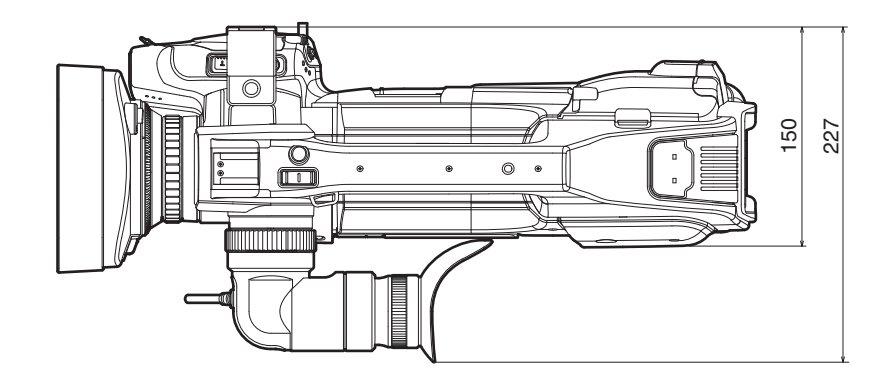

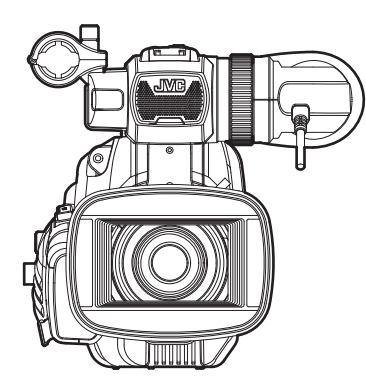

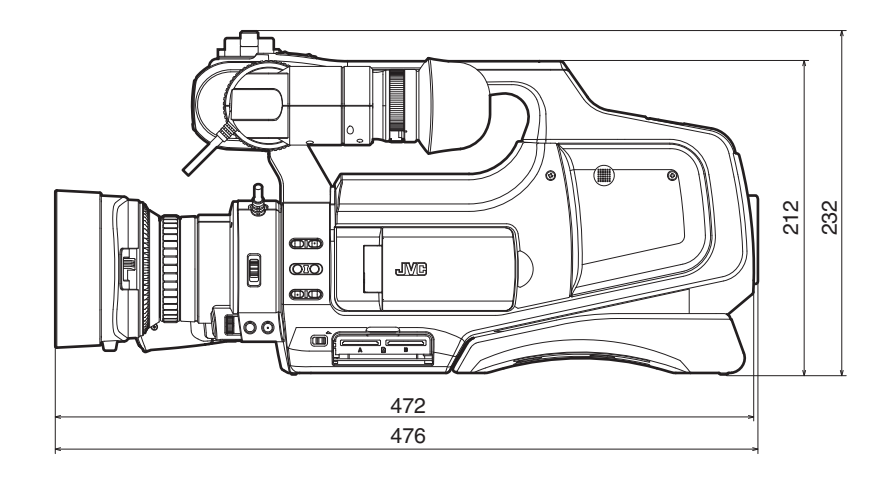

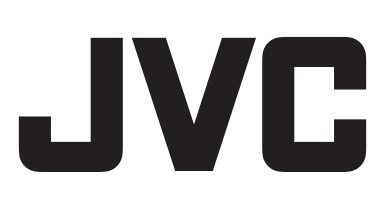

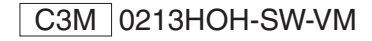